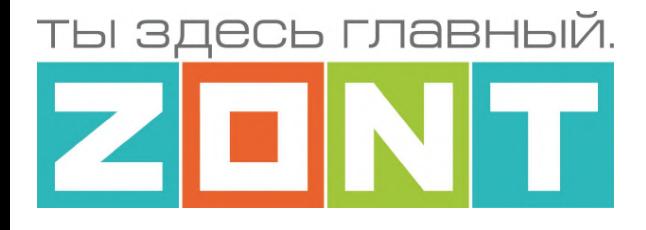

# ОТОПИТЕЛЬНЫЕ КОНТРОЛЛЕРЫ ZONT серия PRO

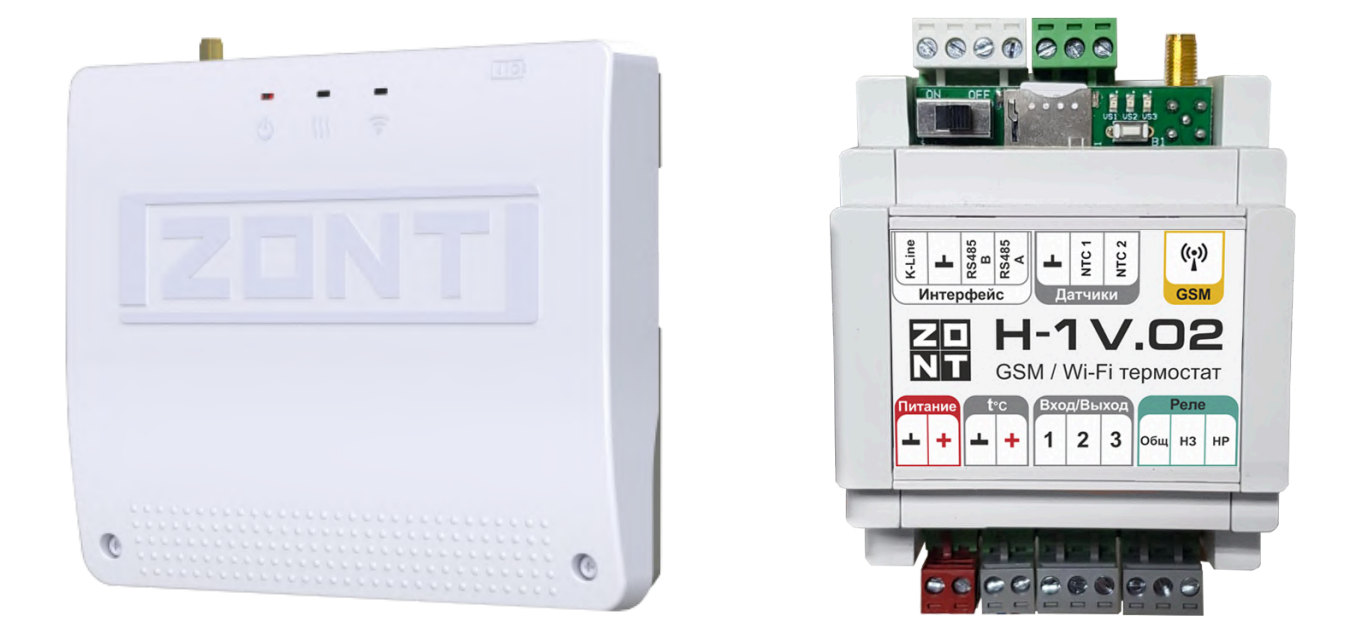

### ТЕХНИЧЕСКАЯ ДОКУМЕНТАЦИЯ SMART 2.0 и H-1V.02

ML.TD.ZHCONT.001.01

ООО "Микро Лайн" 2024

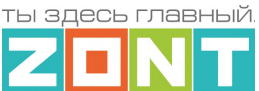

#### <span id="page-1-0"></span>**О документе**

Уважаемые пользователи!

В настоящем документе приведена полная техническая информация на отопительные контроллеры ZONT серии PRO:

- H-1V.02 (арт. ML00005454),
- SMART 2.0 (арт. ML00004479),

далее по тексту – Контроллер.

Структура документа:

*Паспорт* – включает в себя сведения о назначении, функциональных возможностях и технических характеристиках.

*Руководство пользователя* состоит из двух частей:

*Часть 1* – Инструкция по эксплуатации и настройке;

*Часть 2* – Инструкция по подключению

*Приложения* – Гарантийные обязательства, схемы подключения датчиков и дополнительного оборудования, рекомендации по настройке различных функций.

Обращаем Ваше внимание на то, что настоящий документ постоянно обновляется и корректируется. Это связано с разработкой и применением новых функций онлайн-сервиса ZONT. В связи с этим тексты некоторых разделов могут изменяться и/или дополняться, а некоторые иллюстрации и скриншоты, представленные в документе, могут устареть.

Если Вы обнаружили ошибки и/или неточности – пожалуйста, сообщите нам на e-mail: [support@microline.ru](mailto:support@microline.ru).

Актуальная версия документа доступна на сайте [www.zont-online.ru](http://www.zont-online.ru) в разделе ["Поддержка.Техническая](https://zont-online.ru/manual/) документация". Документ доступен для чтения и скачивания в формате \*.pdf.

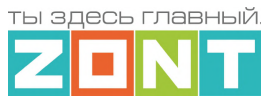

#### **СОДЕРЖАНИЕ**

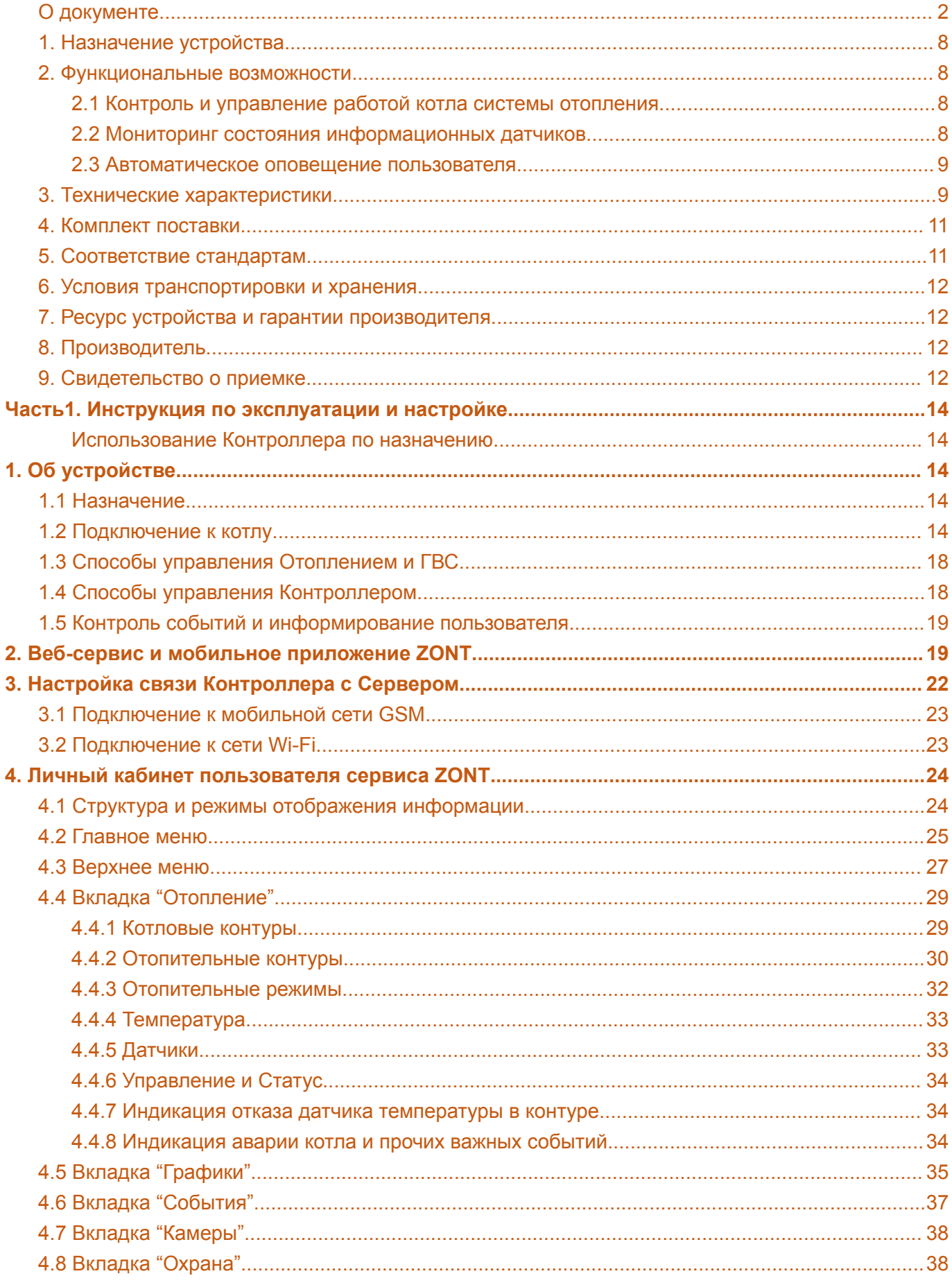

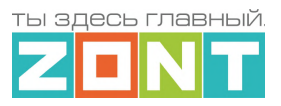

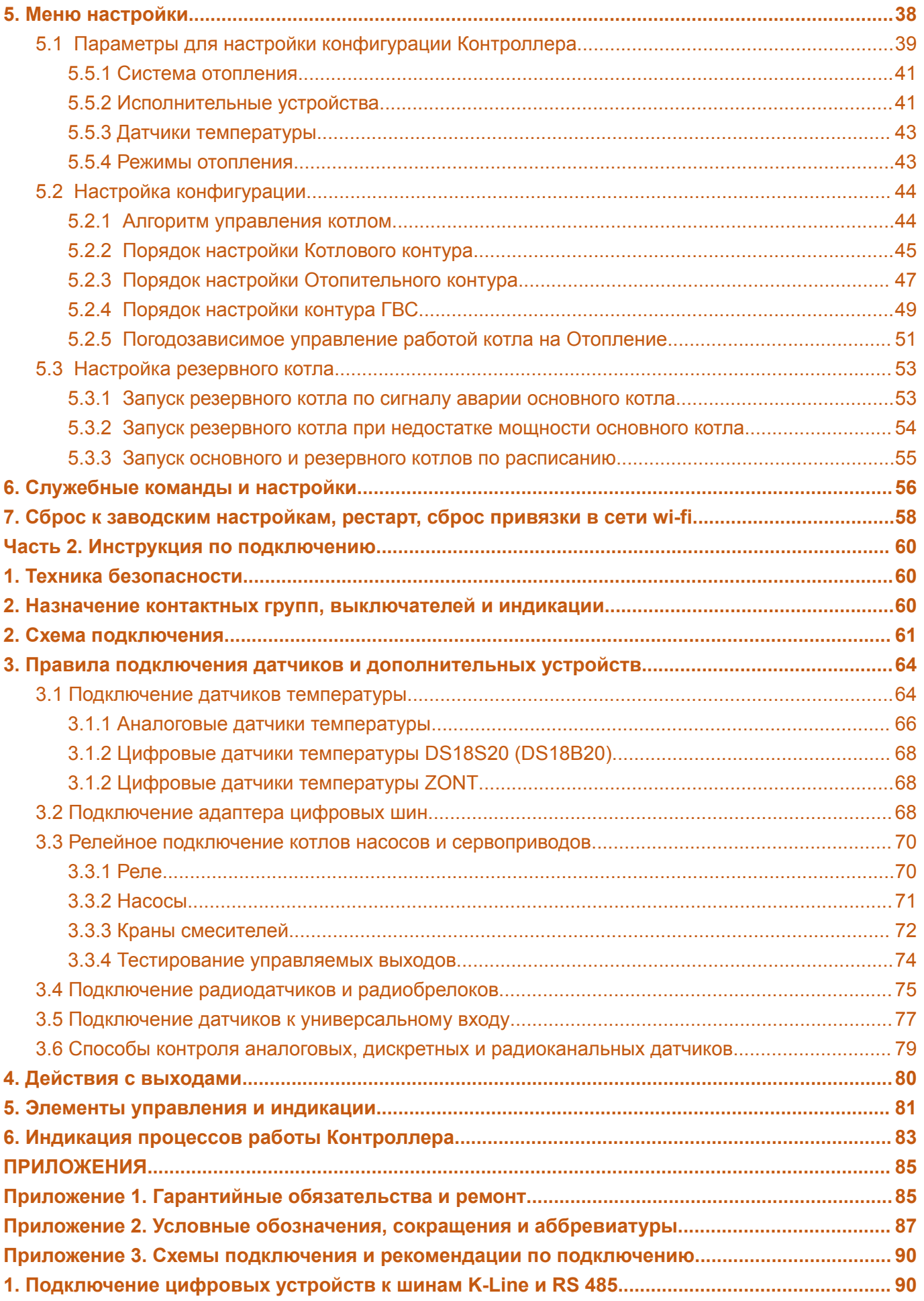

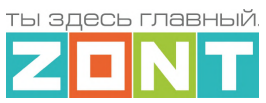

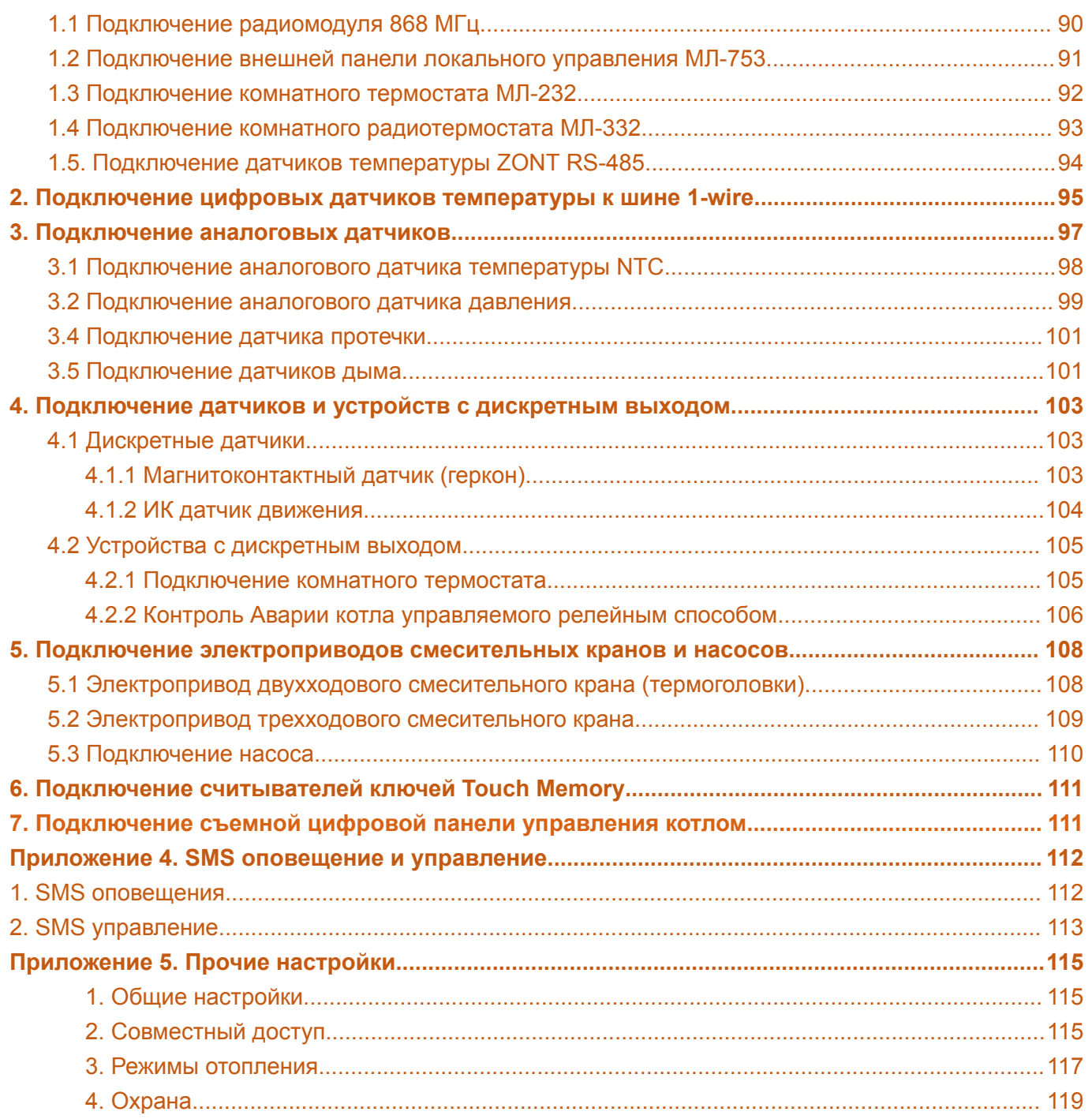

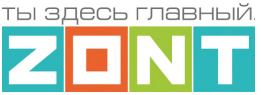

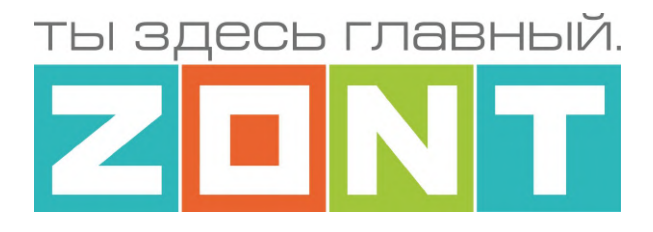

### ОТОПИТЕЛЬНЫЕ КОНТРОЛЛЕРЫ ZONT серия PRO

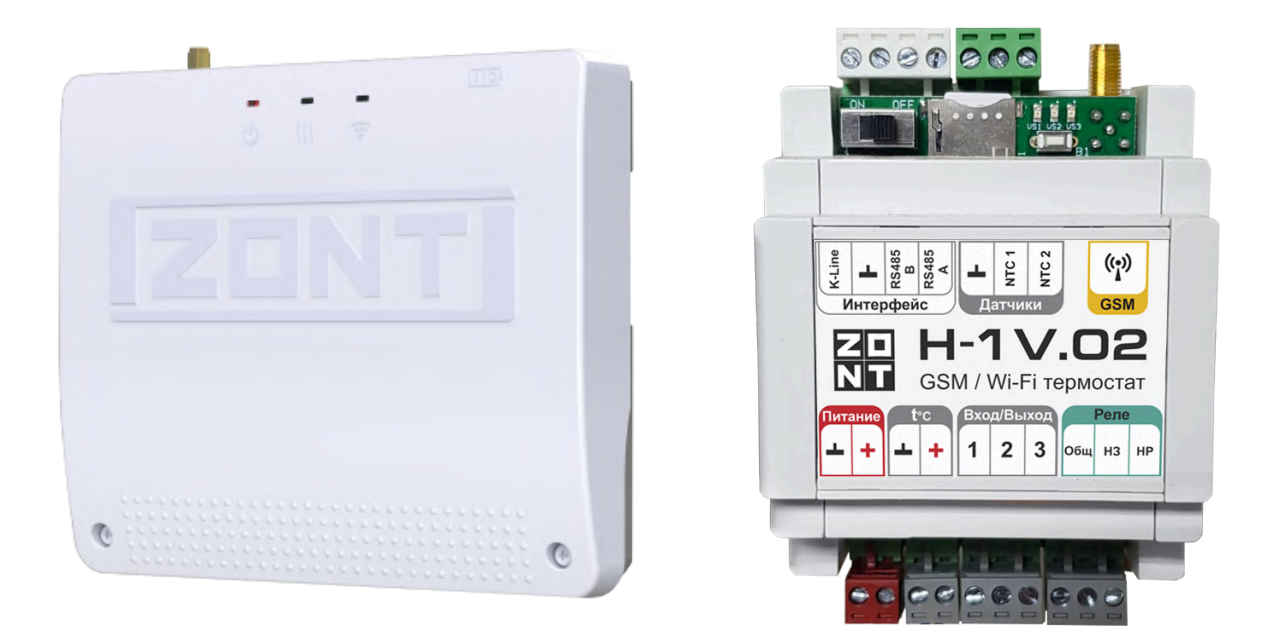

# ПАСПОРТ SMART 2.0 и H-1V.02

ML.TD.ZHCONT.001.01

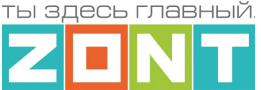

#### Уважаемые пользователи!

Вы приобрели устройство для дистанционного контроля и управления работой котла системы отопления вашего дома. Грамотное применение алгоритмов работы устройства потребует от Вас специальных знаний о системе отопления, также опыта монтажа низковольтного оборудования.

Мы постарались максимально упростить и сделать интуитивными все настройки устройства. Однако, если на определенном этапе окажется, что Вашей квалификации недостаточно, пожалуйста, обратитесь за помощью к сертифицированным специалистам. Контакты размещены на [сайте](https://zont-online.ru/) в разделе "Где [установить"](https://zont-online.ru/birzha-specialistov-dlya-klientov/), а также на Бирже [специалистов](https://lk.microline.ru/workers) ZONT

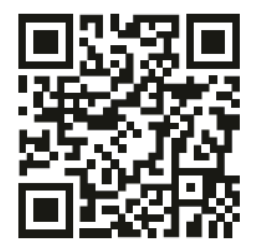

Библиотека ZONT support, microline, ru

Установшики zont-online.ru

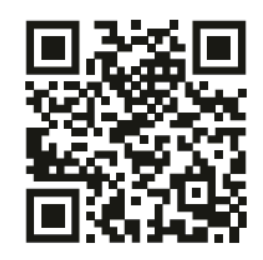

Биржа специалистов Ik microline ru/workers

Желаем Вам успеха в реализации Ваших идей!

С уважением, МИКРО ЛАЙН.

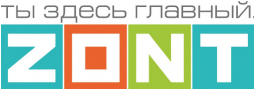

#### <span id="page-7-0"></span>**1. Назначение устройства**

Отопительный контроллер ZONT (далее в тексте Контроллер) предназначен для автоматизации работы системы отопления дома. Дистанционный контроль и управление реализованы через веб-сервис и приложение для мобильных устройств. Используется передача данных по каналам связи GSM и Wi-Fi.

Контроллер выпускается в 2-х вариантах исполнения:

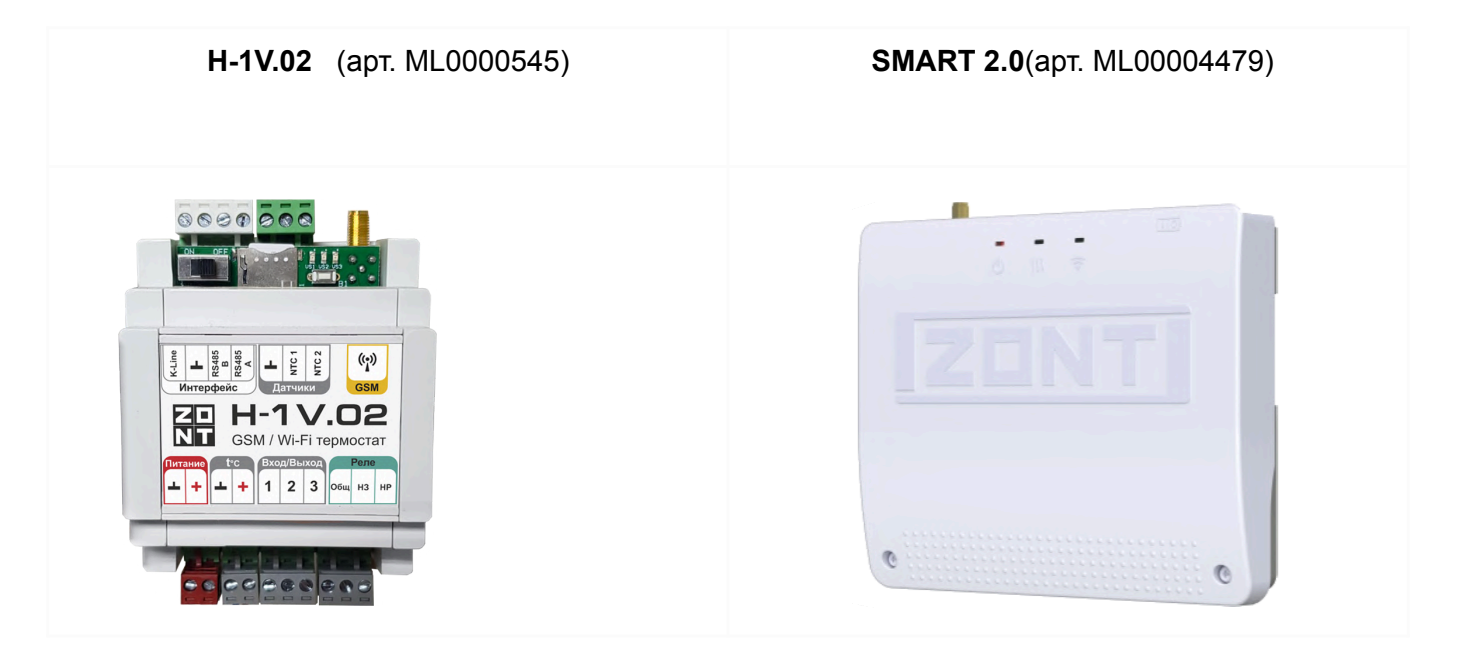

#### <span id="page-7-1"></span>**2. Функциональные возможности**

#### <span id="page-7-2"></span>**2.1 Контроль и управление работой котла системы отопления**

Контроллер управляет работой котла системы отопления, поддерживая заданную целевую температуру (воздуха или теплоносителя), в соответствии с выбранным Пользователем алгоритмом (Режимом отопления) в т.ч. и с учетом изменения погодных условий (Режим отопления с ПЗА). Контроллер может применяться в системах отопления с резервным источником тепла и автоматически или по команде включать резерв при неисправности или недостатке мощности основного котла.

#### <span id="page-7-3"></span>**2.2 Мониторинг состояния информационных датчиков**

**Универсальный Вход/Выход** в зависимости выбранной настройки может быть использован как аналоговый вход или как выход типа "открытый коллектор" (далее в тексте "Выход ОК"):

\* **Аналоговый вход** – используется для контроля состояния однотипных аналоговых датчиков, выходной сигнал которых изменяется в диапазоне 0-5В в зависимости от измеряемой величины. Это могут быть охранные или информационные датчики такие как: датчики движения и размыкания или датчики протечки воды, или датчики утечки газа, и т.д.

\* **Выход ОК** – используется для включения и выключения любого электроприбора с напряжением питания равным напряжению питания Контроллера. Если напряжение питания подключаемого устройства выше чем напряжение питания Контроллера, то необходимо

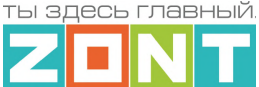

использовать дополнительное промежуточное реле.

**Вход NTC** – предназначен для контроля данных от аналогового датчика температуры.

<span id="page-8-0"></span>**Вход t** ⁰**С** – предназначен для контроля данных от цифровых датчиков температуры.

#### **2.3 Автоматическое оповещение пользователя**

- об авариях и ошибках по данным из цифровой шины котла;
- об отклонении рабочих параметров котла и измеряемых температур от заданных значений;
- о пропадании и восстановлении напряжения питания;
- о срабатывании датчиков, подключенных к аналоговому входу.

#### <span id="page-8-1"></span>**3. Технические характеристики**

#### **Напряжение питания:**

**Основное питание:** внешний источник стабилизированного питания. Допустимое напряжение 10–28 В постоянного тока, ток потребления не более 0,7 А.

**Резервное питание:** встроенный аккумулятор LIR 14500, Напряжение 3,7 В, Емкость 800 мА/ч., напряжение схемы заряда 4,2 В.

*Примечание:* Встроенный резервный аккумулятор поддерживает работу внутренней схемы Термостата (процессора, модемов GSM и Wi-Fi, портов K-Line и RS-485, проводных датчиков температуры (подключенных по двухпроводной схеме).

#### **Каналы связи и передачи данных:**

**GSM:** частотный диапазон 850, 900, 1800, 1900 МГц, поддержка 2G, канал передачи данных – GPRS;

**Wi-Fi:** частотный диапазон 2,4 ГГц, 802.11 b/g/n.

#### **Поддерживаемые интерфейсы и радиоканалы:**

- **RS-485:** интерфейс обмена данных с оригинальными цифровыми устройствами ZONT: радиомодулем, выносной панелью управления, адаптером цифровой шины. Допускает одновременное подключение до 32-х разных цифровых устройств;
- **K-Line:** интерфейс обмена данных с оригинальными цифровыми устройствами ZONT: радиомодулем, выносной панелью управления, адаптером цифровой шины. Допускает одновременное подключение разных цифровых устройств;
- **1-Wire:** интерфейс подключения цифровых датчиков температуры DS18S20 или DS18В20 и ключей Touch Memory. Общее число подключаемых датчиков не более 10 шт;
- **Радиоканал 868 МГц (опционально):** реализуется через дополнительное устройство ZONT – радиомодуль (модель МЛ-590). Допускает одновременное подключение до 3-х радиомодулей и контроль до 120 радиодатчиков.

**Входы для аналоговых датчиков температуры** – **2 шт.** для контроля данных от аналоговых датчиков температуры NTC-10.

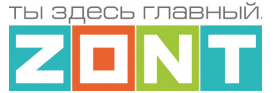

**Универсальные входы/выходы** – **3 шт.** в зависимости выбранной настройки могут быть использованы как аналоговый вход или как "Выход ОК".

#### Характеристики **Входа:**

- входное напряжение 0-30 В;
- дискретность измерения 12 бит;
- погрешность не более 2%;
- подтяжка к цепи плюс 3,3 В через резистор 100 КОм.

#### Характеристики **Выхода ОК:**

- максимальный ток каждого выхода не более 100 мА, напряжение не более 30 В;
- суммарный ток выходов не должен превышать 350 мА;
- сопротивление во включенном состоянии не более 10 Ом.

#### **Релейный выход** – **1 шт.**

- коммутируемое напряжение постоянного тока (максимальное) 30 В,
- коммутируемое напряжение переменного тока (эффективное максимальное) 240 В,
- максимальный ток коммутации 3 А.

**Кнопка RESTORE –** кнопка аппаратного сброса.

Кнопка выполняет несколько функций:

- Одно нажатие *сброс Аварии* котла, управляемого по цифровой шине OpenTherm;
- Три нажатия *сброс настроек Wi-Fi;*
- Пять нажатий *перезагрузка (restart) прибора;*
- Удержание более 10 сек *сброс прибора к заводским настройкам.*

#### **Класс защиты по ГОСТ 14254-2015:** IP20

**Диапазон рабочих температур**: минус 25 ⁰С – плюс 70 ⁰С

**Максимально допустимая относительная влажность:** 85 %, без образования конденсата.

#### **Спецификация моделей:**

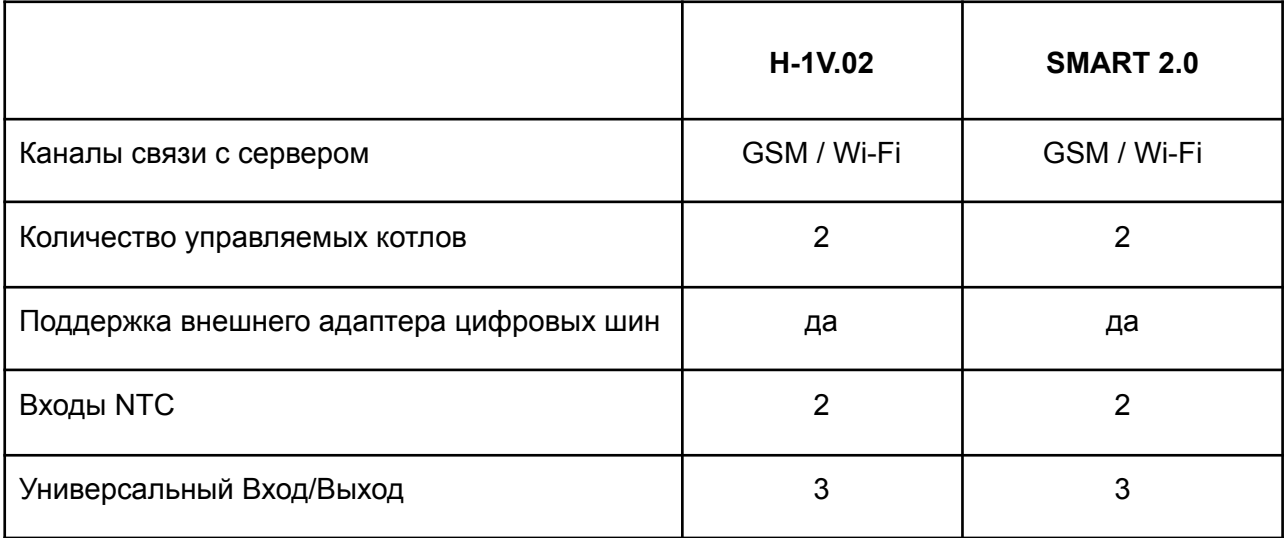

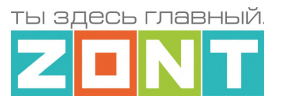

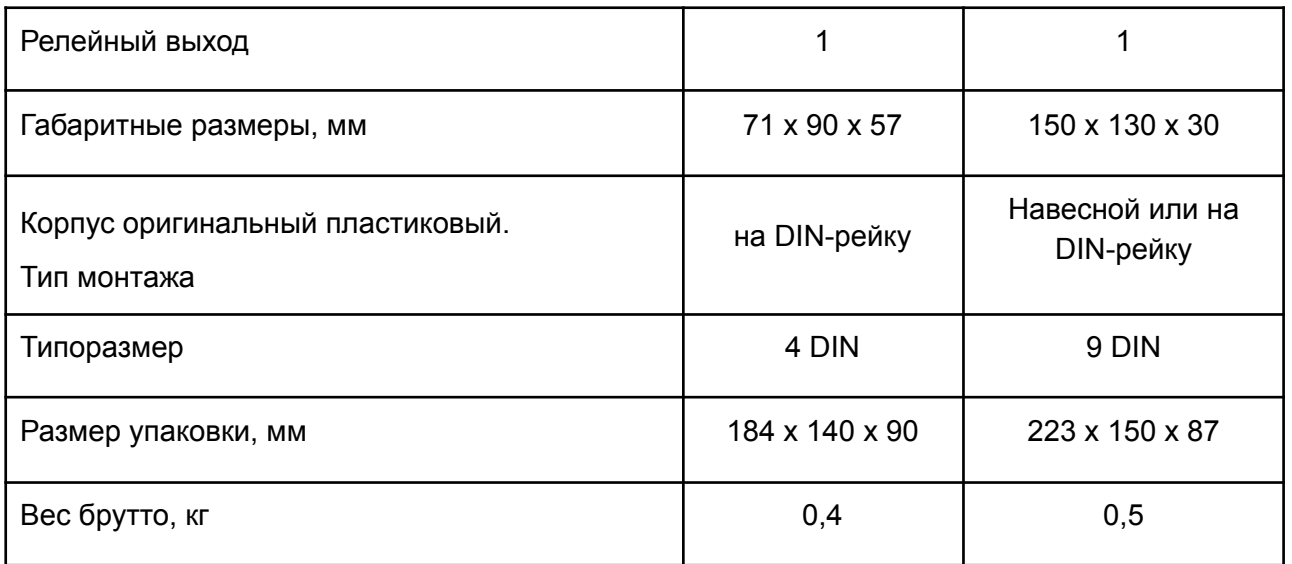

#### <span id="page-10-0"></span>**4. Комплект поставки**

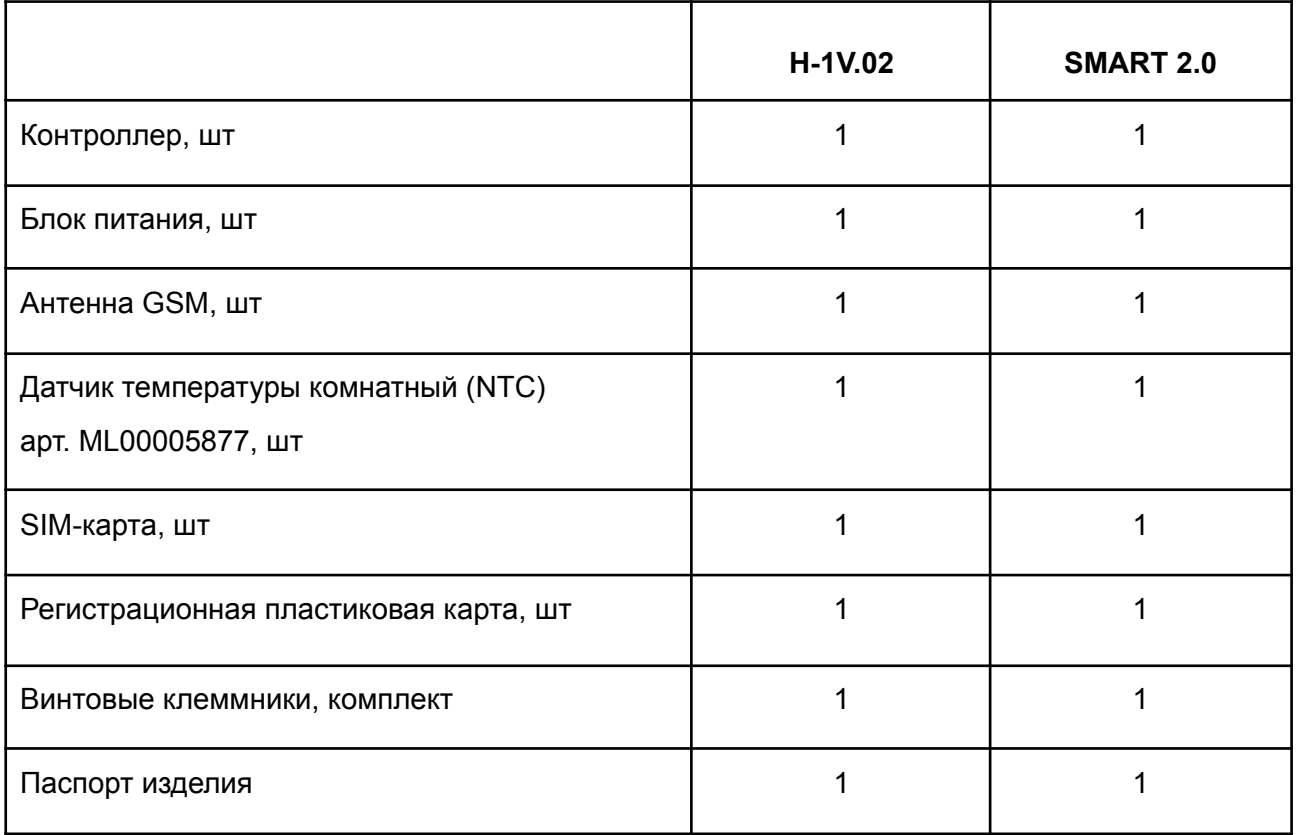

#### <span id="page-10-1"></span>**5. Соответствие стандартам**

Устройство по способу защиты человека от поражения электрическим током относится к классу защиты 0 по ГОСТ 12.2.007.0-2001.

Конструктивное исполнение устройства обеспечивает пожарную безопасность по ГОСТ IEC 60065-2013 в аварийном режиме работы и при нарушении правил эксплуатации.

Для применения устройства не требуется получения разрешения на выделение частоты (Приложение 2 решения ГКРЧ № 07-20-03-001 от 7 мая 2007 г.).

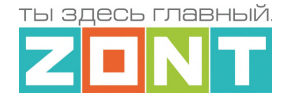

Устройство соответствует требованиям технических регламентов таможенного союза ТР ТС 004/2011 "О безопасности низковольтного оборудования" и ТР ТС 020/2011 "Электромагнитная совместимость технических средств".

Устройство изготовлено в соответствии с ТУ 4211-001-06100300-2017.

Сертификаты или декларации соответствия техническому регламенту и прочим нормативным документам можно найти на сайте [www.zont-online.ru](https://zont-online.ru) в разделе "Поддержка. [Техническая](https://zont-online.ru/manual/) [документация"](https://zont-online.ru/manual/).

#### <span id="page-11-0"></span>**6. Условия транспортировки и хранения**

Устройство в упаковке производителя допускается перевозить в транспортной таре различными видами транспорта в соответствии с действующими правилами перевозки грузов.

Условия транспортирования – группа II по ГОСТ 15150 – 69 с ограничением воздействия пониженной температуры до минус 40 °С.

Условия хранения на складах поставщика и потребителя – группа II по ГОСТ 15150 – 69 с ограничением воздействия пониженной температуры до минус 40 °С.

Срок хранения при соблюдении условий хранения – не ограничен.

#### <span id="page-11-1"></span>**7. Ресурс устройства и гарантии производителя.**

**Срок службы (эксплуатации) устройства** – 5 лет.

**Гарантийный срок** – 12 месяцев с момента продажи или 24 месяца с даты производства.

Полные условия гарантийных обязательств производителя в Приложении 1. ["Гарантийные](#page-84-1) [обязательства](#page-84-1) и ремонт".

#### <span id="page-11-2"></span>**8. Производитель**

#### **ООО «Микро Лайн»**

**Адрес:** Россия, 607630, Нижегородская обл., г. Нижний Новгород, сельский пос. Кудьма, ул. Заводская, строение 2, помещение 1.

**Тел/факс:** +7 (831) 220-76-76

**Служба [технической](https://zont-online.ru/faq) поддержки: e-mail: support@microline.ru**

#### <span id="page-11-3"></span>**9. Свидетельство о приемке**

**Устройство проверено и признано годным к эксплуатации.**

**Модель \_\_\_\_\_\_\_\_\_\_\_\_\_\_\_\_\_\_\_\_\_\_\_\_\_ Серийный номер \_\_\_\_\_\_\_\_\_\_\_\_\_\_\_\_\_\_\_\_\_\_\_\_\_\_\_\_\_\_\_\_**

**Дата изготовления \_\_\_\_\_\_\_\_\_\_\_ ОТК (подпись/штамп) \_\_\_\_\_\_\_\_\_\_\_\_\_\_\_\_\_\_\_\_\_\_\_\_\_\_\_\_\_**

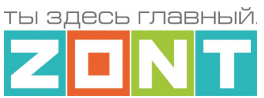

ты здесь главный. Z

# ОТОПИТЕЛЬНЫЕ КОНТРОЛЛЕРЫ ZONT

### серия PRO

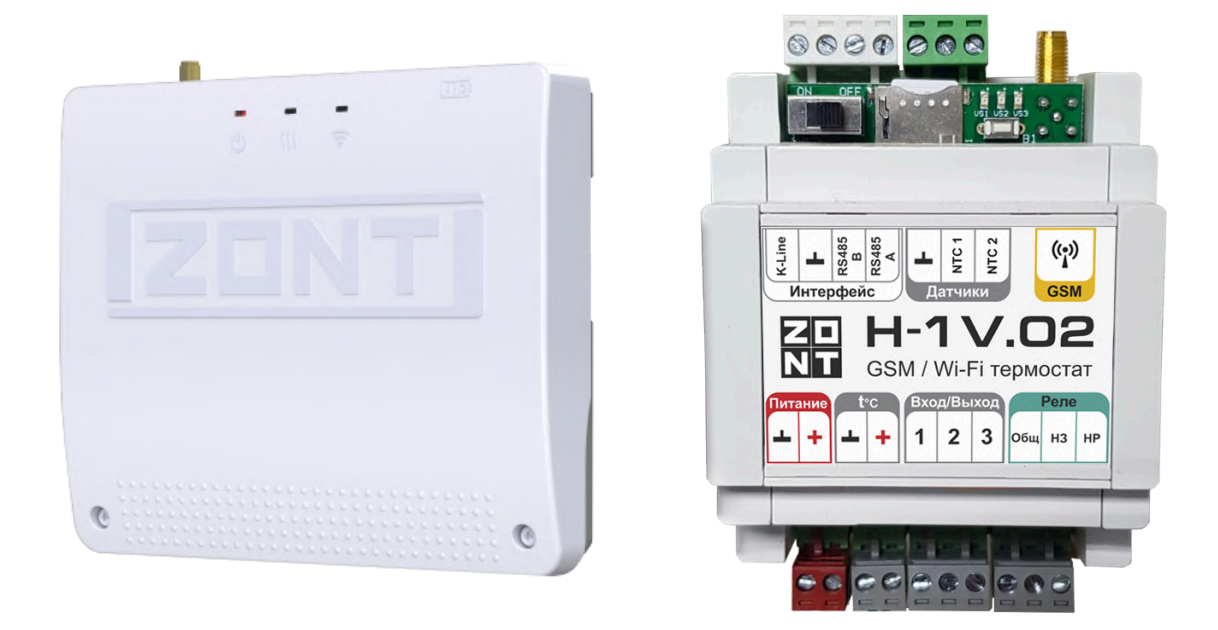

### РУКОВОДСТВО ПОЛЬЗОВАТЕЛЯ SMART 2.0 и H-1V.02

ML.TD.ZHCONT.001.01

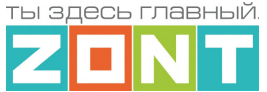

#### <span id="page-13-1"></span><span id="page-13-0"></span>**Часть1. Инструкция по эксплуатации и настройке**

#### **Использование Контроллера по назначению**

Контроллер предназначен для управления работой системы отопления и мониторинга температуры воздуха и теплоносителя. Использование Контроллера не по назначению может повлечь за собой его повреждения, а также повреждение подключенного к нему оборудования.

**ВНИМАНИЕ!!!** Контроллер интегрируется в важную систему жизнеобеспечения здания. Соблюдайте все необходимые меры безопасности для предотвращения аварий и исключения возможности нанесения ущерба здоровью, жизни и имуществу. Не снимайте и не деактивируйте никакие предохранительные и контрольные устройства котла, системы отопления и других инженерных систем. Незамедлительно устраняйте сбои и/или повреждения инженерных систем или поручите это специалистам сервисных служб.

**ВНИМАНИЕ!!!** Для оперативного информирования пользователя при возникновении аварийных ситуаций настройте оповещения о следующих событиях:

- об отключении сети электроснабжения;
- о предельном снижении температуры воздуха в самом холодном помещении;
- об аварийных сообщениях и сигналах от котла и контролируемых датчиков.

Оповещение выполняется при условии наличия связи Контроллера с сервером ZONT. Поэтому необходимо контролировать баланс средств на SIM-карте установленной в Контроллер и работоспособность сети WI-FI. Отсутствие связи Контроллера с сервером не влияет на выполнения заданных режимов управления отоплением, которые выполняются в автоматическом режиме.

**ВНИМАНИЕ!!!** Производитель не несет ответственности за ущерб, возникший в результате использования Контроллера. Все риски по его использованию несет единолично пользователь.

#### <span id="page-13-3"></span><span id="page-13-2"></span>**1. Об устройстве**

#### **1.1 Назначение**

Контроллер применяется в системах отопления. Он предназначен для управления источниками тепла, насосами, сервоприводами и контролирует температуру, а также состояние дополнительных датчиков и оборудования.

Контроллер оповещает пользователя об аварии котла, информирует при отклонении параметров отопления от заданных значений, сработке контролируемых датчиков и пропадании напряжения питания.

#### <span id="page-13-4"></span>**1.2 Подключение к котлу**

В базовой комплектации Контроллер подключается к котлу как простой комнатный термостат и управляет им **релейным** способом. При таком управлении встроенное реле Контроллера (релейный выход) размыкается и отключает котел, или замыкается и включает котел. При наличии

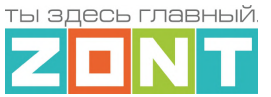

в системе резервного котла, управление им происходит таким же образом, но через Выход ОК с использованием дополнительного реле (в комплект поставки не входит).

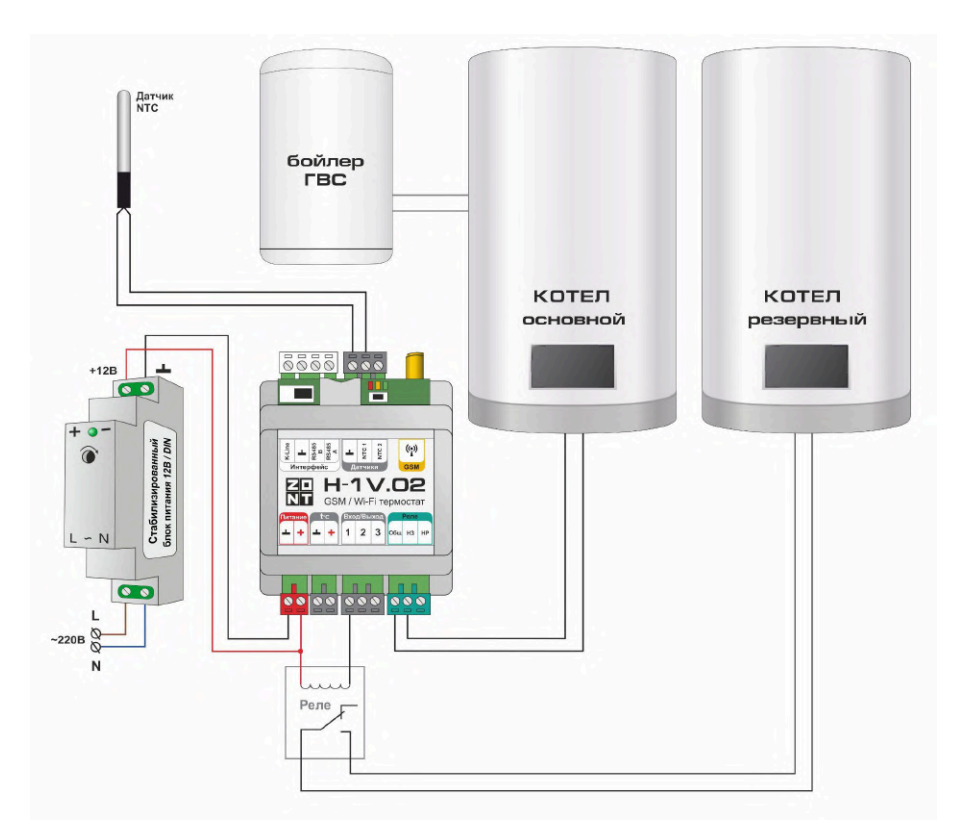

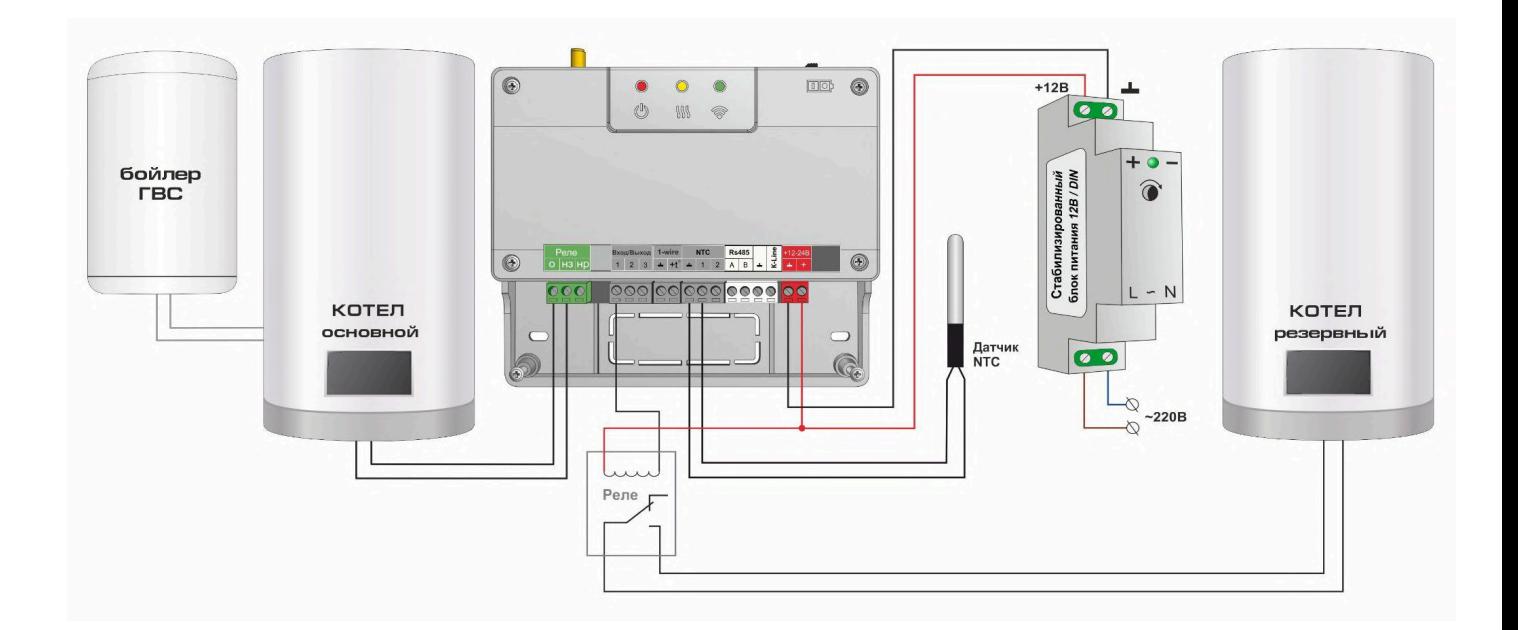

Работой основного котла на ГВС при релейном подключении Контроллер не управляет. Эту задачу решает автоматика котла в соответствии с его сервисными настройками.

Настройкой предусмотрен вариант управления отдельным насосом загрузки бойлера при условии, что в системе отопления используется БКН за гидрострелкой.

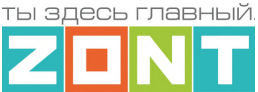

При расширении базовой комплектации дополнительным устройством, адаптером цифровых шин, Контроллер управляет основным котлом **цифровым способом**.

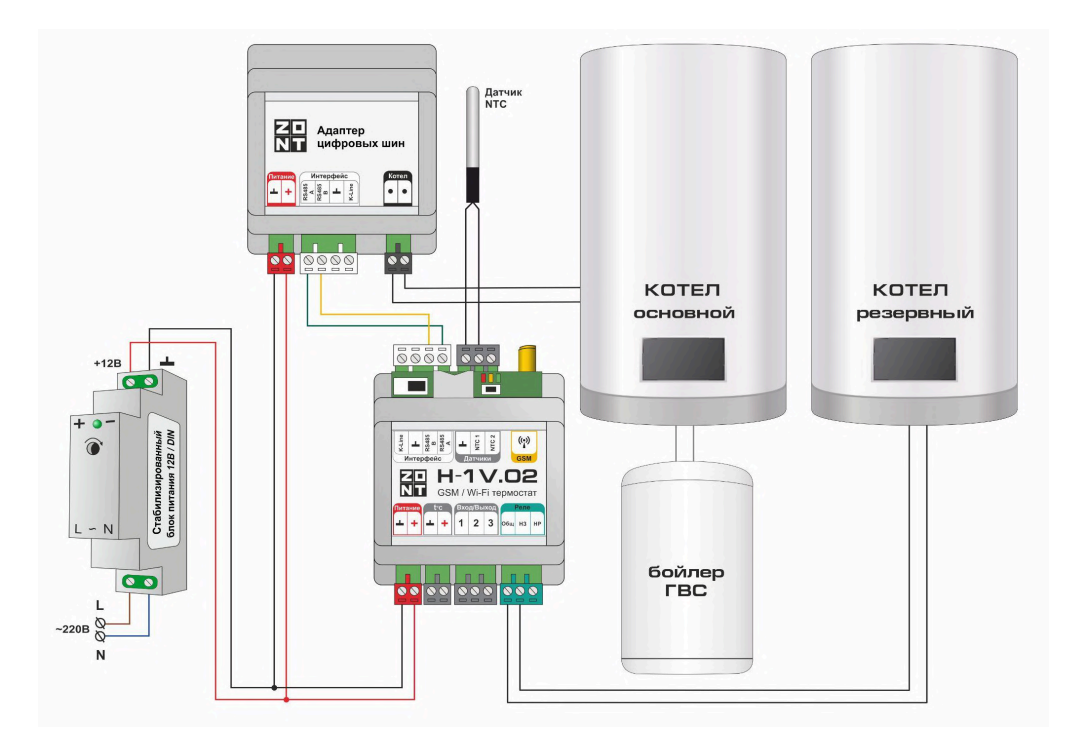

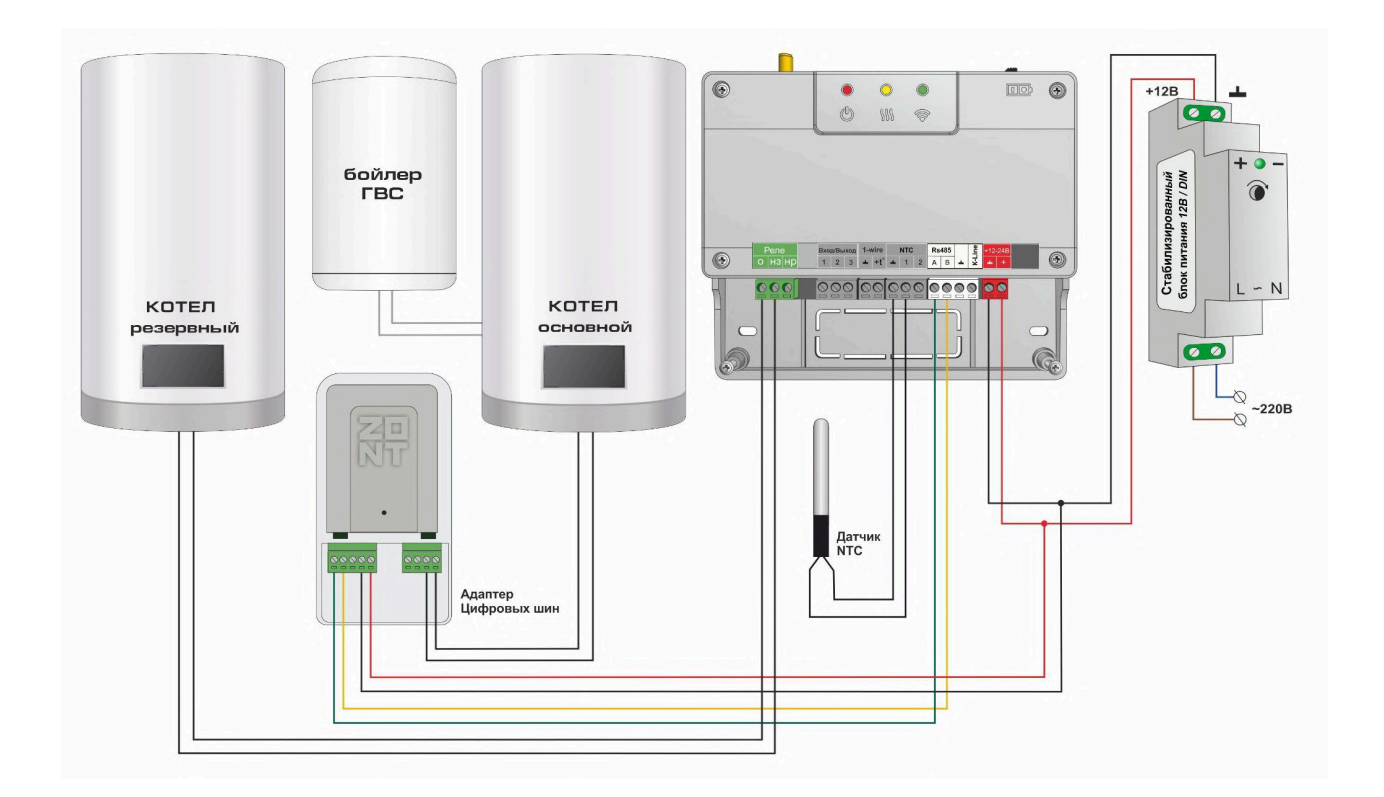

При таком подключении Контроллер считывает из цифровой шины котла фактическую температуру теплоносителя и другие параметры его работы, сравнивает целевую и текущую температуры воздуха в помещении или теплоносителя в системе отопления и рассчитывает

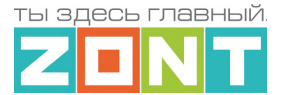

температуру теплоносителя, оптимальную для поддержания целевой температуры действующего режима отопления.

Расчетное значение Контроллер передает в цифровую шину котла как Уставку для нагрева теплоносителя. При этом управляет нагревом штатная котловая автоматика по тем алгоритмам, что предусмотрены производителем.

При наличии в системе резервного котла, управление им происходит или через релейный выход Контроллера, или через Выход ОК с использованием дополнительного реле (в комплект поставки не входит).

**Адаптер цифровых шин** обеспечивает подключение к цифровой шине котла. Адаптеры цифровых шин бывают Универсальные и Монобрендовые.

*Универсальный* адаптер поддерживает следующие протоколы:

- **OpenTherm** открытый протокол цифровых шин отопительных котлов;
- **E-Bus** протокол цифровых шин котлов Vaillant и Protherm;
- **BridgeNet** протокол цифровой шины котлов Ariston (серии Net);
- **Navien** протокол цифровой шины котлов Navien;
- **BSB** протокол цифровой шины котлов с платой управления Siemens;
- **WOLF** протокол цифровой шины котлов WOLF;
- **Daesung** протокол цифровой шины котлов Daesung.

*Примечание:* Протокол цифровой шины котлов **Daesung** заводской прошивкой Адаптера не поддерживается. Обновление прошивки Адаптера для поддержки таких котлов выполняется дистанционно, через обращение в Техподдержку.

#### *Монобрендовые* адаптеры:

Адаптер **Rinnai** – поддерживает протокол цифровой шины котлов Rinnai. Адаптер **ARDERIA** – поддерживает протокол цифровой шины котлов Arderia. Адаптер **EMS+** – поддерживает протокол цифровой шины котлов BOSCH и Buderus.

Тип протокола цифровой шины подключаемого котла определяется автоматически. Информация отображается в блоке настройки "Исполнительные устройства / Адаптеры цифровых шин". При необходимости (ошибочном определении) тип протокола можно установить в ручном режиме. через тот же блок настройки

*Примечание:* Перечень котлов с указанием используемых в них протоколов цифровых шин, приведен в [Библиотеке](https://support.microline.ru/) ZONT в разделе "Схемы [подключения](https://support.microline.ru/index.php/%D0%A1%D1%85%D0%B5%D0%BC%D1%8B_%D1%86%D0%B8%D1%84%D1%80%D0%BE%D0%B2%D0%BE%D0%B3%D0%BE_%D0%BF%D0%BE%D0%B4%D0%BA%D0%BB%D1%8E%D1%87%D0%B5%D0%BD%D0%B8%D1%8F_ZONT_%D0%BA_%D0%BA%D0%BE%D1%82%D0%BB%D0%B0%D0%BC_%D0%BE%D1%82%D0%BE%D0%BF%D0%BB%D0%B5%D0%BD%D0%B8%D1%8F)". Проверить котел на совместимость с контроллерами ZONT можно в [справочной](https://www.tvp-electro.ru/sovmestimost-kotlov-s-zont) системе на сайте.

*Примечание:* Контроллер может считывать из цифровой шины коды ошибок возникающие при аварии котла. Для правильного отображения кода необходимо в блоке настроек "Исполнительные устройства / Адаптеры цифровых шин" указать модель котла. Если производитель котла использовал стандартную кодировку, то код ошибки, отображаемый в приложении ZONT, соответствует коду из документации на котел. Если производитель котла использовал оригинальную кодировку, то отображаемый код ошибки может не соответствовать документации. Поэтому прежде чем приступить к устранению причин возникновения ошибки, необходимо посмотреть код на панели котла и прочитать его описание в документации на котел.

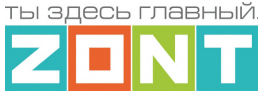

#### <span id="page-17-0"></span>**1.3 Способы управления Отоплением и ГВС**

Настройками Контроллера можно задать различные способы поддержания целевых температур для **работы котла на Отопление.** Они зависят от варианта подключения Контроллера к котлу и места установки датчиков температуры.

Существуют следующие способы терморегулирования:

- по *теплоносителю.* Цель поддержание заданной температуры на подаче в систему отопления;
- по *воздуху*. Цель поддержание заданной температуры воздуха в помещении;
- *по воздуху с ПИД-регулированием.* Цель поддержание заданной температуры воздуха в помещении за счет постоянного контроля и корректировки температуры теплоносителя на подаче в систему отопления;
- по *комнатному термостату.* Цель поддержание заданной температуры в месте установки комнатного термостата.

*Примечание:* Для любого из перечисленных вариантов может быть применено погодозависимое управление (ПЗА).

**Управление приготовлением ГВС** возможно в следующих системах горячего водоснабжения:

- Системах ГВС проточного типа, где котел управляется по цифровой шине и конструктивно выполнен с проточным теплообменником или с встроенным бойлером;
- Системах ГВС накопительного типа, где котел управляется по цифровой шине и к нему подключен бойлер косвенного нагрева;
- Системах ГВС накопительного типа, где бойлер косвенного нагрева с отдельным насосом загрузки размещен за гидрострелкой. Управление насосом загрузки и контроль температуры горячей воды в бойлере выполняет Контроллер.

#### <span id="page-17-1"></span>**1.4 Способы управления Контроллером**

#### **Дистанционный:**

- из личного кабинета владельца в веб-сервисе [zont-online.ru](https://zont-online.ru/login);
- $\bullet$  из приложения [ZONT](https://zont-online.ru/service) для мобильных устройств на платформе iOS и Android;
- с телефонов владельца и его доверенных лиц через SMS-команды (подробнее в [Приложении](#page-111-0) 4 настоящей Документации).

*Примечание:* Управление Контроллером возможно одновременно с разных устройств из разных личных кабинетов веб-сервиса при настройке владельцем функции ["Совместный](#page-114-2) доступ".

#### **Локальный**:

● с внешней панели управления МЛ-753 (дополнительное устройство, приобретается отдельно).

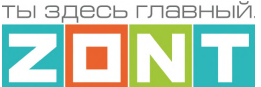

#### <span id="page-18-0"></span>**1.5 Контроль событий и информирование пользователя**

Контроллер фиксирует отклонения в работе системы отопления от заданных параметров, аварии и ошибки котла, пропадание напряжения питания, отклонение температуры и других измеряемых параметров от пороговых значений, срабатывание датчиков, подключенных к его входам.

Каждое событие записывается в журнал событий, а в приложении и веб-интерфейсе отображается Push-уведомление.

По каждому событию можно настроить автоматическую отправку SMS-сообщений на указанный в настройках доверенный номер телефона Пользователя. Подробнее в [Приложении](#page-111-0) 4 настоящей Документации.

#### <span id="page-18-1"></span>**2. Веб-сервис и мобильное приложение ZONT**

Дистанционный контроль и управление работой Контроллера, а также его настройка выполняется через Веб-сервис и мобильное приложение. Для доступа к управлению и настройке необходимо зарегистрировать личный кабинет пользователя, где будут отображаться все устройства ZONT пользователя. Для первичного ознакомления с веб сервисом можно перейти по ссылке [Веб-сервис](https://lk.zont-online.ru/demo) ZONT Демо версия, или сканировать QR-код.

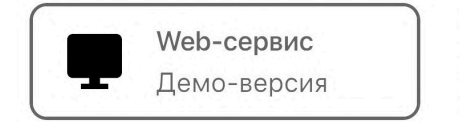

Для регистрации Личного кабинета веб-сервиса ZONT вам потребуются следующие данные:

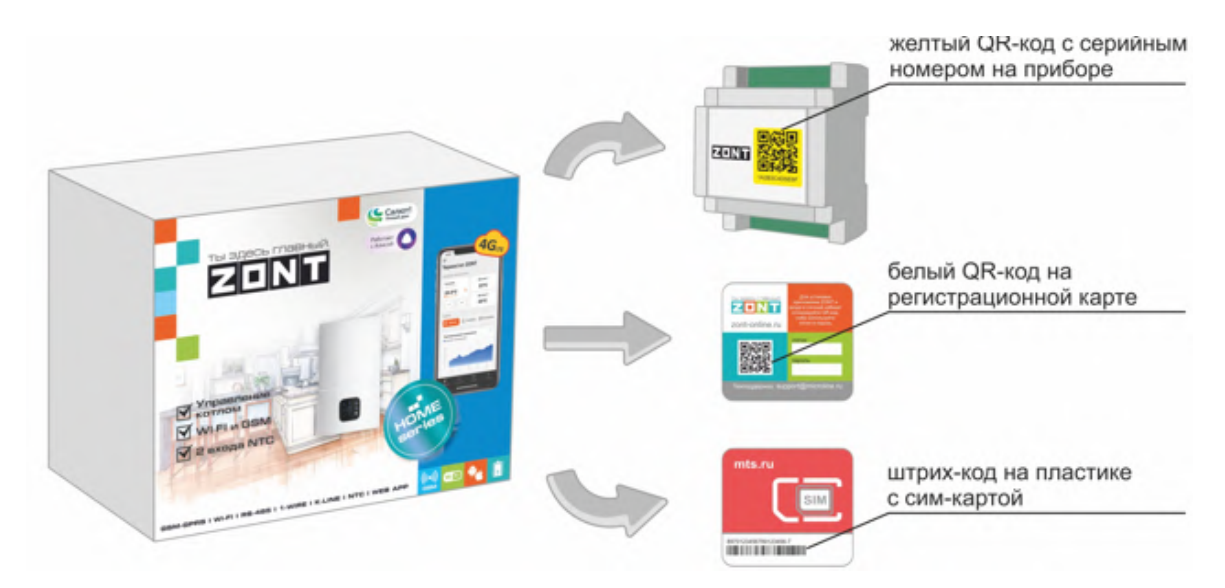

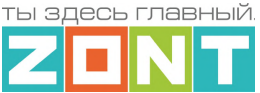

 $(1)$ Сканируйте смартфоном QR-код с регистрационной карты и установите Приложение ZONT:

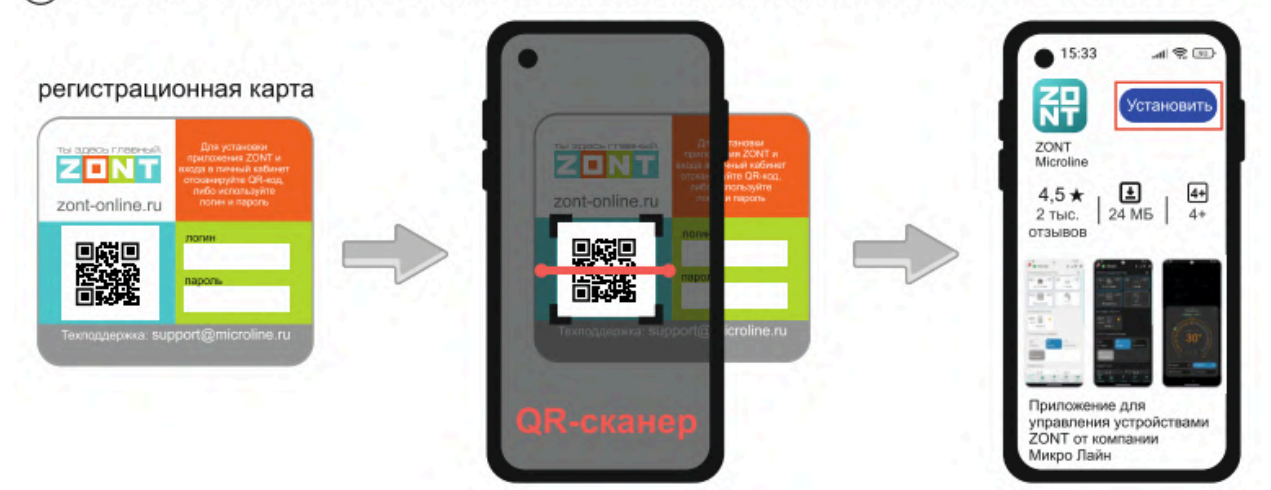

 $\overline{2}$ Откройте Приложение ZONT и при необходимости повторно сканируйте QR-код с регистрационной карты для входа в свой Личный кабинет.

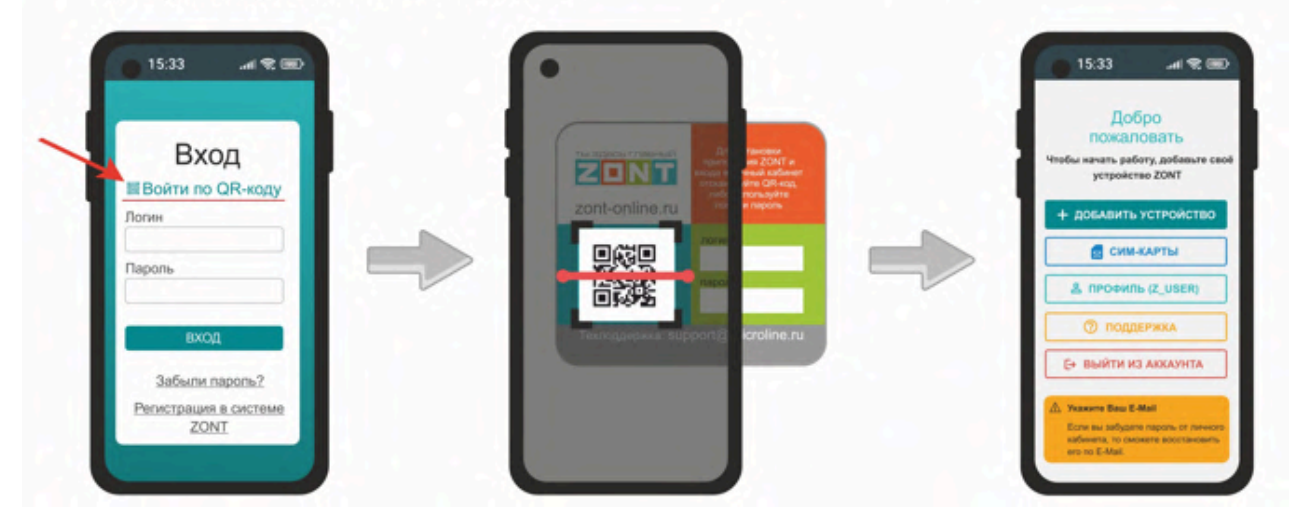

(3) Добавьте Контроллер в свой Личный кабинет, сканировав желтый QR-код с корпуса прибора:

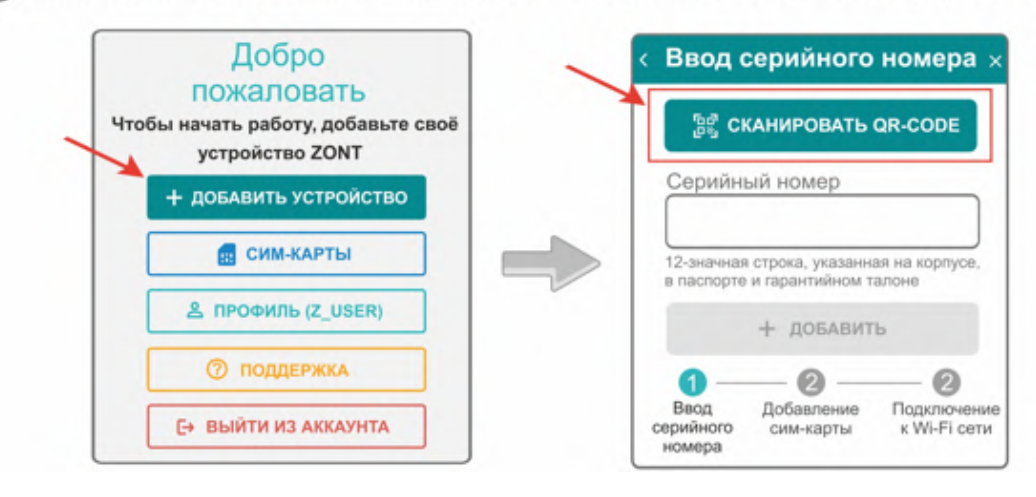

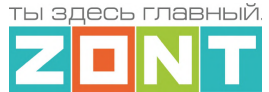

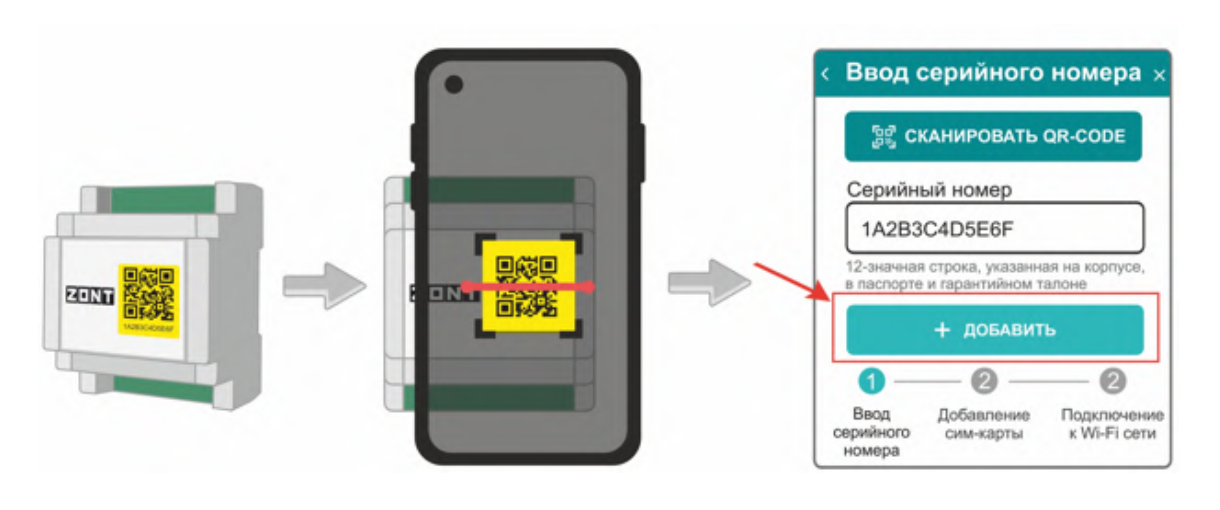

(4) Установите в Контроллер сим-карту и добавьте ее в конфигурацию, сканировав штрих-код с ее пластика:

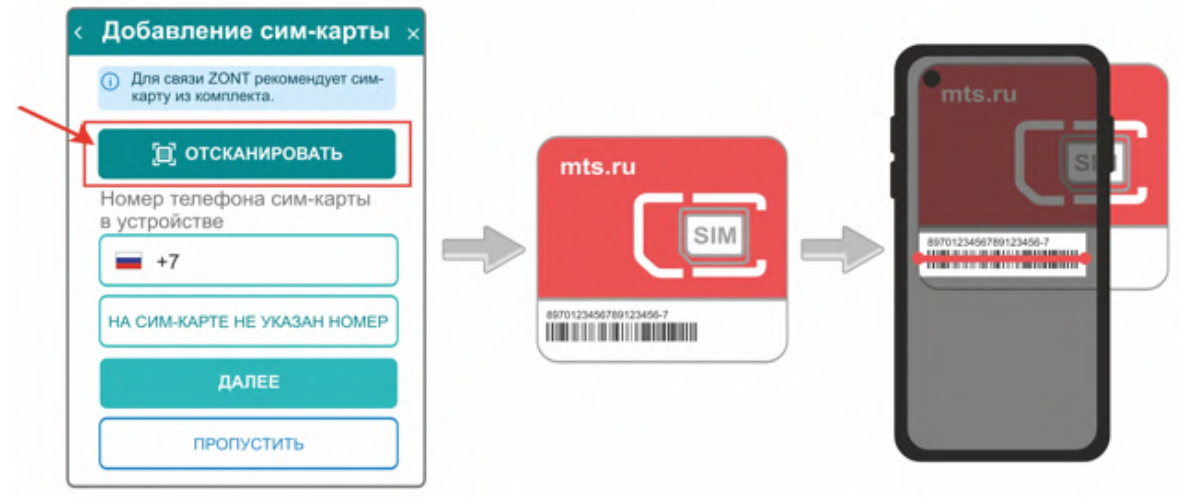

*Примечание:* Сим-карта МТС из комплекта предусматривает выбор из 2-х тарифов и предназначена для применения исключительно в Вашем устройстве. Ее нельзя устанавливать в телефон, планшет или другое устройство ZONT. При попытке использовать не по назначению Сим-карта будет заблокирована. Если это произошло, то для разблокировки напишите сообщение в техническую поддержку ZONT.

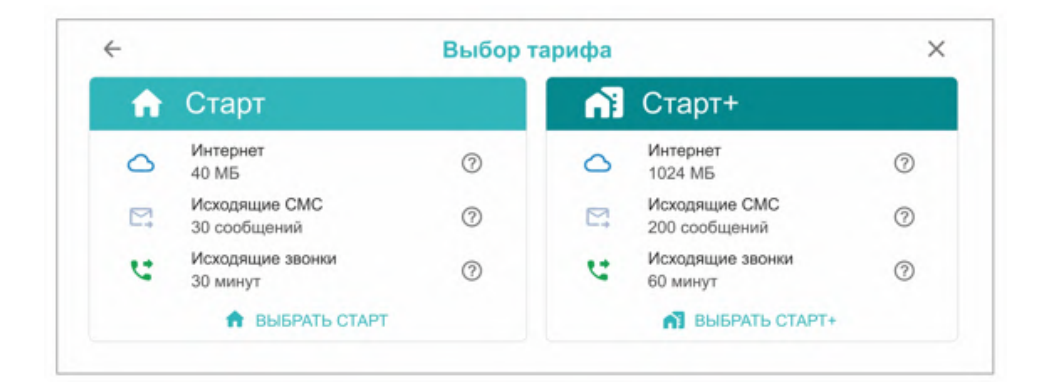

Сим-карта МТС зарегистрирована на ООО "ЗОНТ-ОНЛАЙН" и занесена в реестр Госуслуг Все расчеты за использование SIM-карты МТС осуществляются сервисом ZONT из средств, вносимых Пользователем на счет своего Личного кабинета. **Оплатить использование Сим-карты через**

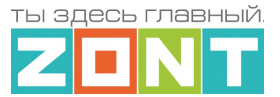

**банковские приложения НЕЛЬЗЯ**. Переоформление Сим-карты МТС на физическое лицо, либо переход к другому оператору с сохранением номера технически НЕДОПУСТИМЫ.

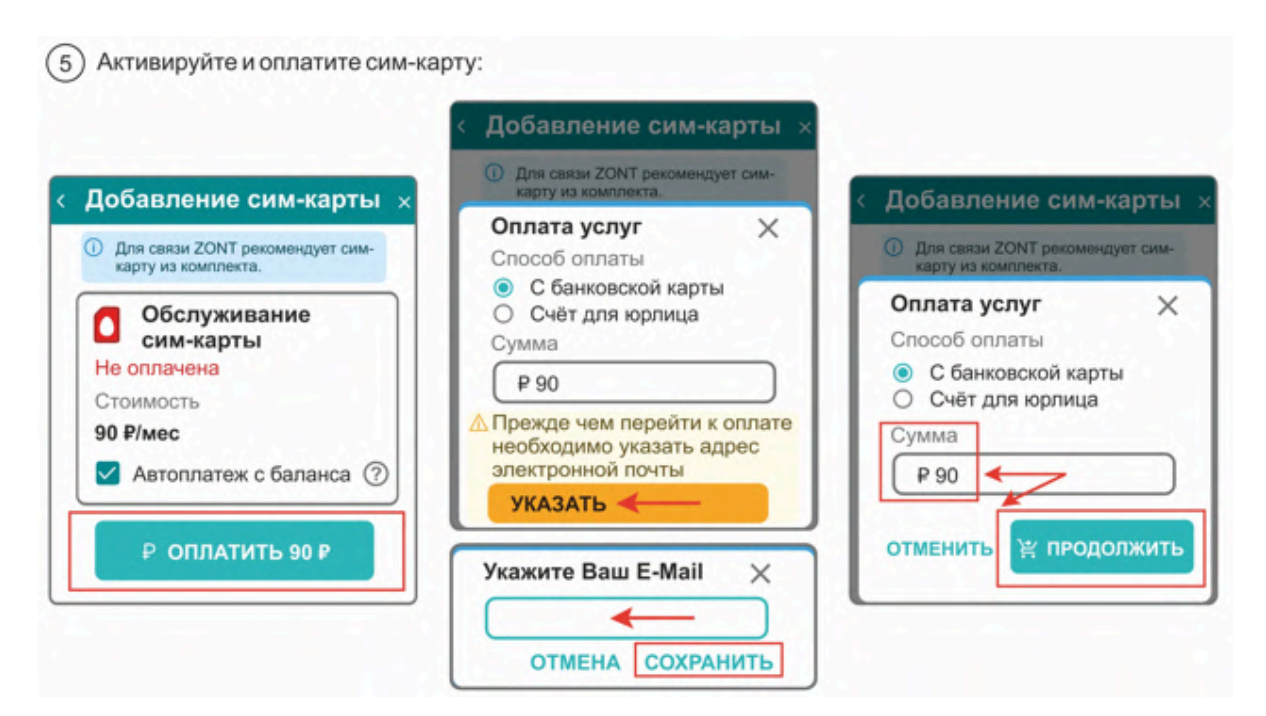

В сервисе электронных платежей Юкасса осуществите оплату с вашей банковской карты:

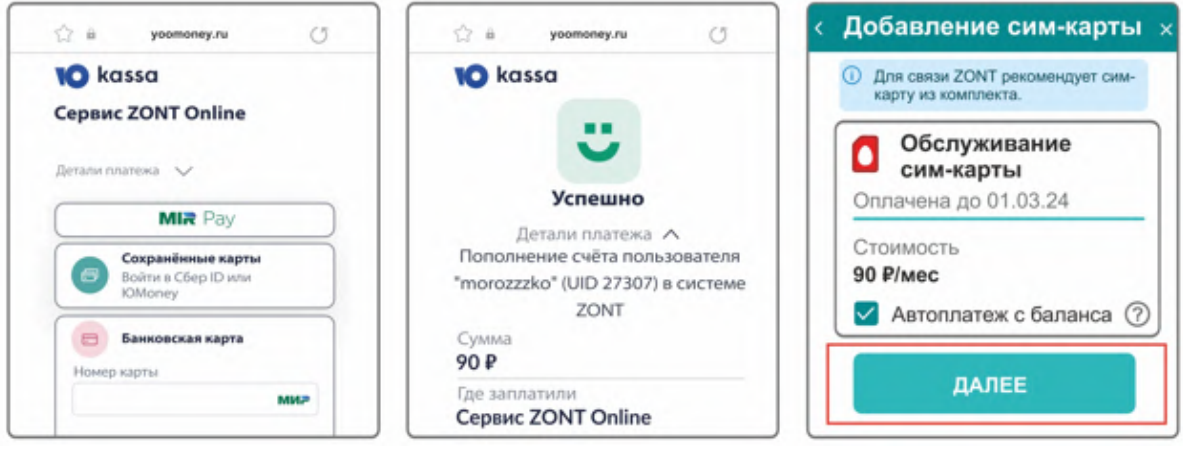

*Примечание:* Рекомендуем не игнорировать подтверждение адреса электронной почты. Не подтвердив адрес вы не сможете получать оповещения от контроллера на E-mail и не сможете восстановить или изменить пароль в случае необходимости.

*Примечание:* Для ежемесячного автоматического пополнения баланса Сим-карты МТС включите функцию "Автоплатеж с баланса".

*Примечание:* Выбранный способ внесения денежных средств на баланс запоминается сервисом и в дальнейшем становится единственно возможным для данного Личного кабинета.

#### <span id="page-21-0"></span>**3. Настройка связи Контроллера с Сервером**

Связь Контроллера с Сервером ZONT осуществляется с использованием сети Интернет,

● Основной канал связи – Wi-Fi

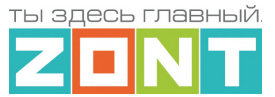

• Резервный канал связи GSM

Переключение на резервный канал связи происходит автоматически при отсутствии основного.

#### <span id="page-22-0"></span>**3.1 Подключение к мобильной сети GSM**

Для этого способа подключения в устройство должна быть установлена активная SIM-карта.

сим-карта устанавливается в специальный слот устройства до щелчка. Обратите внимание на допустимый размер сим-карты и ориентацию контактной группы.

**ВНИМАНИЕ:** При первом включении устройства с новой сим-картой установление связи с сервером может занять от нескольких минут до нескольких часов (зависит от алгоритма идентификации сим-карты в сервисе МТС и не регулируется сервисом ZONT).

Подключите GSM антенну к Контроллеру проверьте уровень сигнала GSM. Это можно сделать по

зеленому индикатору на корпусе Контроллера и по индикатору уровня приема сигнала GSM 4 в Личном кабинете сервиса. Выберите место установки антенны таким образом, чтобы уровень сигнала был максимальным. Для улучшения качество приема, можно вынести антенну дальше от Контроллера при помощи специального удлинителя (не входит в комплект поставки).

#### <span id="page-22-1"></span>**3.2 Подключение к сети Wi-Fi**

Если в Контроллер уже установлена активная сим-карта, осуществляющая передачу мобильных данных, и связь с сервером по каналу GSM установлена, то для подключения к сети Wi-Fi достаточно указать название и пароль этой сети на вкладке "Общие настройки", и перезагрузить Контроллер. Прибор разорвет соединение с сервером по каналу GSM и установит соединение по каналу Wi-Fi, который станет основным каналом связи, а GSM канал станет резервным.

Если в Контроллер не установлена сим-карта (не планируется использовать или она по каким-то причинам не обеспечивает передачу мобильных данных) подключение можно настроить через автоматический поиск Wi-Fi сети - функцию **SmartConfig.**

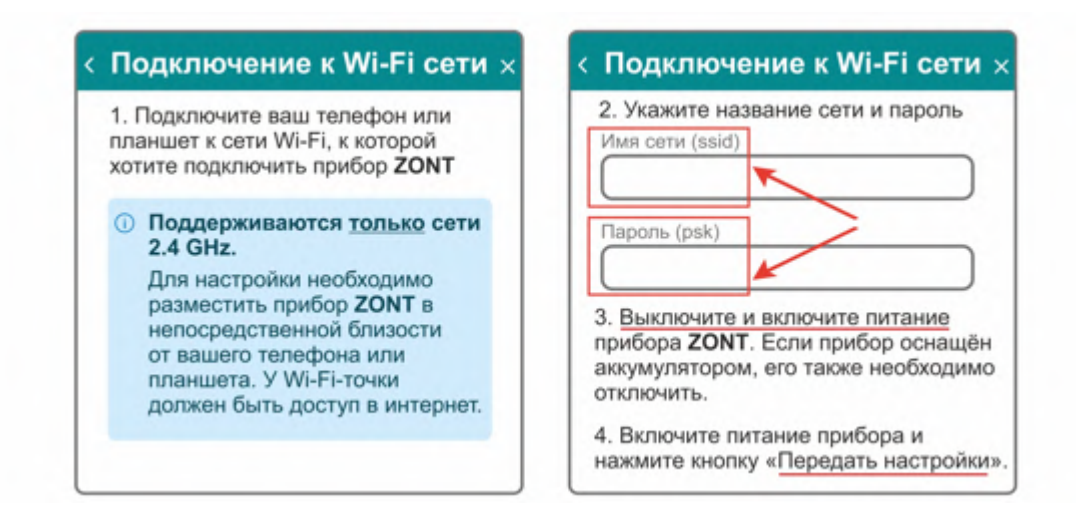

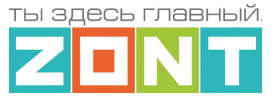

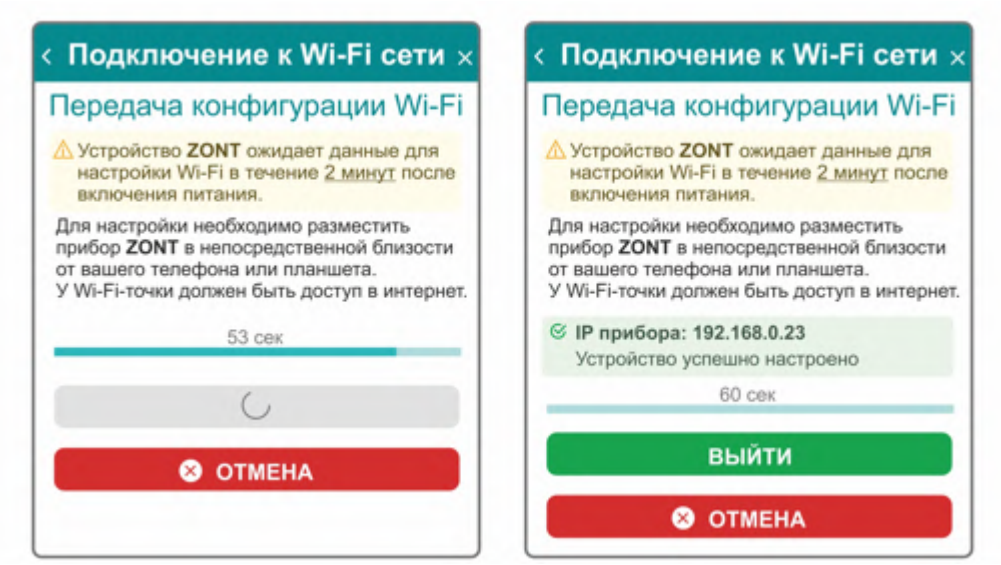

**ВНИМАНИЕ:** Смартфон с приложением ZONT нужно подключить к той же сети Wi-Fi, в которой будет работать Контроллер.

*Примечание:* Роутер должен быть настроен на работу в диапазоне 2,4 ГГц и раздавать интернет в режиме "router" (режимы "мост"/"bridge" непригодны).

Функция бесшовного WI-FI не поддерживается. В настройках роутера должен быть выбран код шифрования WPA2 и использование 2G BGN Tkip AES или без защиты.

#### <span id="page-23-1"></span><span id="page-23-0"></span>**4. Личный кабинет пользователя сервиса ZONT**

#### **4.1 Структура и режимы отображения информации**

Личный кабинет - это персональный аккаунт Пользователя в веб-сервисе ZONT. Доступ в личный кабинет возможен с любого устройства с помощью логина и пароля. Личный кабинет веб-сервиса и мобильное приложение имеют идентичный функционал.

Структурно Личный кабинет разделен на три части:

- левое меню;
- верхнее меню;
- вкладки управления.

Левое меню выполняет функцию главного. Оно позволяет перемещаться между различными устройствами ZONT, зарегистрированными в данном аккаунте, видеть их состояние и выбирать нужное устройство для отображения подробной информации о параметрах его работы. Верхнее меню используется для работы внутри выбранного устройства.

Личный кабинет имеет 2 режима отображения информации: **Пользовательский** (включается по умолчанию при входе в Личный кабинет) и **Сервисный** (включается Пользователем). Первый

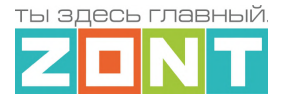

предназначен для обзора состояния системы отопления, а второй предоставляет полную информацию.

#### *Пользовательский режим Сервисный режим*

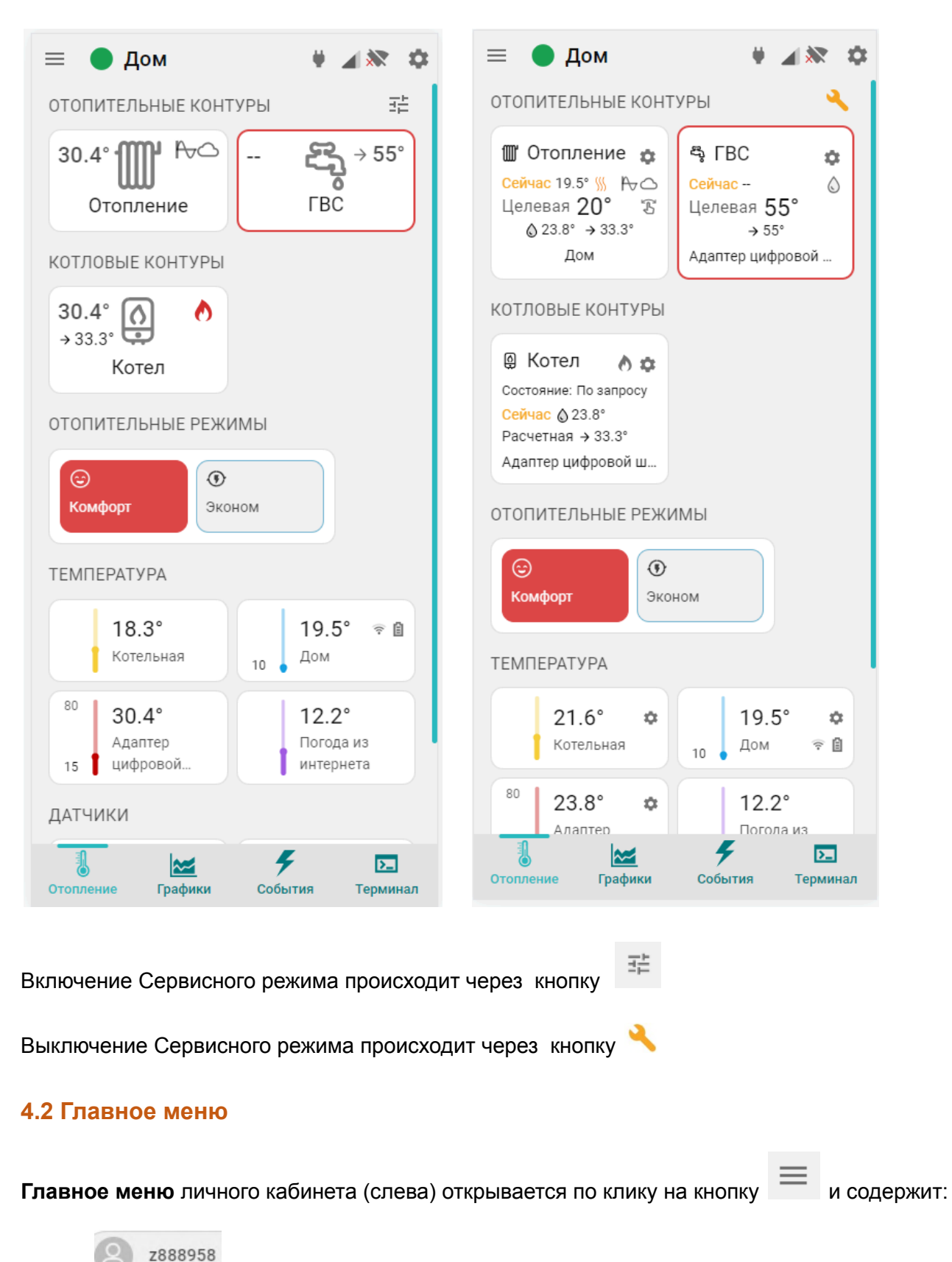

<span id="page-24-0"></span>– кнопку входа в блок настроек профиля личного кабинета;

ты здесь главный

- $\blacksquare$  кнопку вызова списка последних Важных событий личного кабинета (событий на всех контроллерах, которые зарегистрированы в этом личном кабинете);
- $\left($ в сим карты **II** карта кнопку перехода в меню настройки SIM-карт и перехода к карте с указанием местоположения контроллеров зарегистрированных в личном кабинете;
- – кнопку входа в функцию группового контроля устройств выбранных для абонентского сопровождения (функция только для тарифа "Профи").
- $\overline{Q}$  Поиск устройств...  $\overline{z}$  кнопку поиска устройств в списке по названию или по серийному номеру;
- $\mathbf{Q}$  управление устройством кнопку входа в блок управления выбранным устройством;
- $\circledR$  поддержка – кнопку входа в блок обратной связи с технической поддержкой производителя оборудования, справочным материалам и технической документации.

**В списке устройств**, зарегистрированных в Личном кабинете, отображаются их названия, типы (модели) и индикаторы текущего состояния:

- или  $\bigcirc$  индикатор наличия связи с сервером;
- индикатор аварии котла;
- **(••)** индикатор включенных охранных функций;
- ▲ ◆ 品 индикаторы каналов связи с сервером, доступные для выбранного устройства. При отсутствии связи с сервером  $\Box$  – индикаторы не активны;

#### **индикатор сигнала GSM**

- высокий уровень,
- средний уровень
- низкий уровень
- $\geq$  отсутствует или SIM-карта неисправна
- заканчивается оплаченный период действия SIM-карты (пополнить)
- $\boxed{1}$  закончился оплаченный период действия SIM-карты;

#### **индикатор WiFi связи**

- высокий уровень сигнала
- нормальный уровень сигнала
- $\blacktriangleright$  отсутствует сигнал сети WiFi
- $\overline{X}$  WiFi не настроен на Контроллере (отсутствует логин и/или пароль);
- или ндикатор состояния охранной зоны. Если в Контроллере активна функция "Охрана" и настроена хотя бы одна охранная зона, то вместо индикатора наличия связи с сервером будет показано состояние охранной зоны;

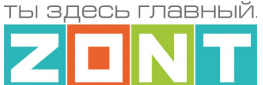

#### $\blacktriangleright$  – индикатор совместного доступа к управлению Контроллером

 $\blacktriangle$  – Контроллер зарегистрирован в данном личном кабинете

 $\rightarrow$  – Контроллер зарегистрирован в другом личном кабинете, а здесь доступен через функцию "Совместный доступ".

#### <span id="page-26-0"></span>**4.3 Верхнее меню**

Верхнее меню личного кабинета отображает вкладки контроля и управления выбранным устройством.

**Справа вверху** отображается индикация питания Контроллера  $\blacksquare$  – от сети, или  $\blacksquare$  – от резервного АКБ, а также индикация наличия существующих у Контроллера каналов связи и их текущее состояние .  $\mathbb{R}$  . При клике на каждый из индикаторов открывается окно со справочной информацией по каждому индикатору.

– вход в блок настройки конфигурационного файла Контроллера. Полный доступ к настройкам возможен только в Сервисном режиме.

*Примечание:* Кнопка входа в настройки **Присутствует и на других панелях устройств и** датчиков и позволяет перейти в блок настроек из любого места личного кабинета.

**Внизу (в мобильном приложении)** располагаются вкладки контроля и управления работой Контроллера.

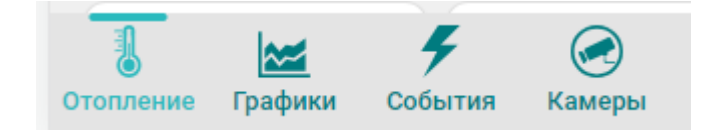

#### **Кнопка сервисного режима ,** вызывает меню со следующими функциями:

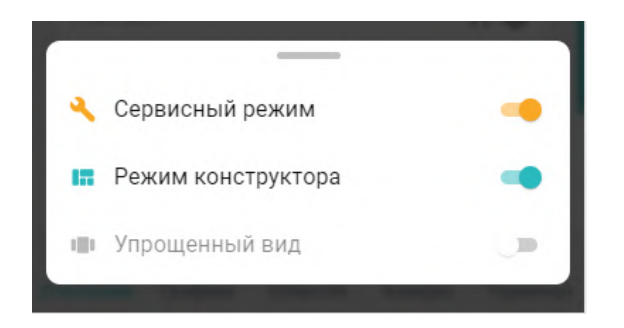

*Сервисный режим* открывает доступ к полным настройкам Контроллера. Выключение *сервисного режима* оставляет только пользовательские функции. Доступ в сервисный режим можно закрыть индивидуальным паролем. В заводской конфигурации прибора установлен пароль **admin.**

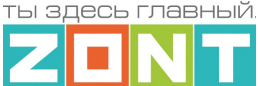

*Режим конструктора* разрешает самостоятельное моделирование отображаемых окон и параметров вкладок контроля и управления:

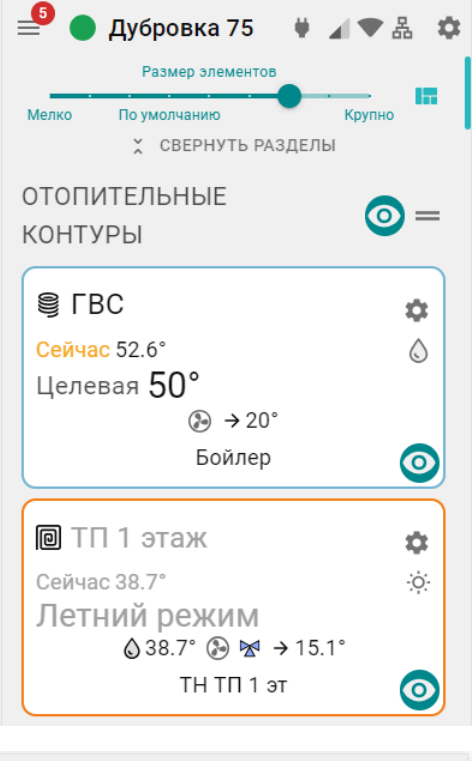

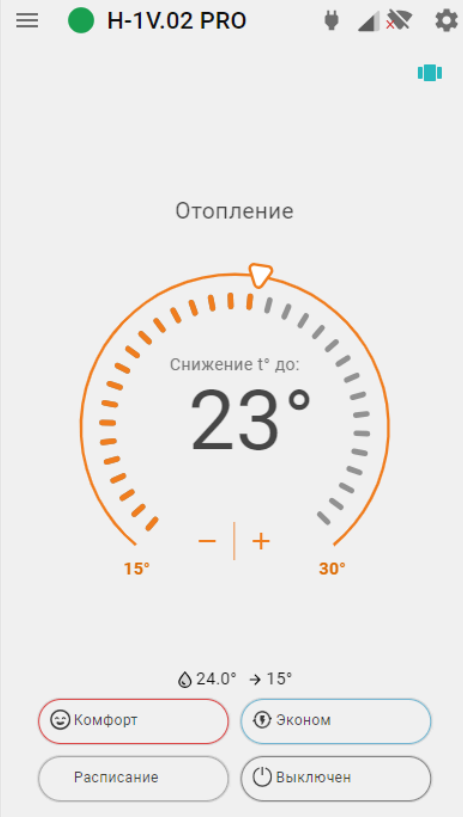

– изменение размера элементов и соответственно размеров шрифта на экране;

– выключение видимости не нужных панелей контуров и датчиков;

Сортировка (изменение последовательности выкладки) разделов и элементов в разделе осуществляется захватом и переносом значка  $=$ ,

Перенос панелей контуров и датчиков осуществляется захватом панели и перемещением в нужно место.

*Примечание:* После работы в режиме Конструктора необходимо сохранить сделанные изменения кнопкой в правом нижнем углу экрана.

*Упрощенный вид* – отображение вкладок управления Контроллером в ограниченном виде:

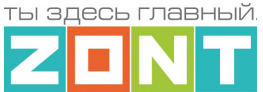

#### <span id="page-28-0"></span>**4.4 Вкладка "Отопление"**

Основная рабочая вкладка, отображающая конфигурацию Контроллера и используемая для контроля котловых и отопительных контуров системы отопления, управления отопительными и котловыми режимами, контроля состояния датчиков и управления дополнительным оборудованием.

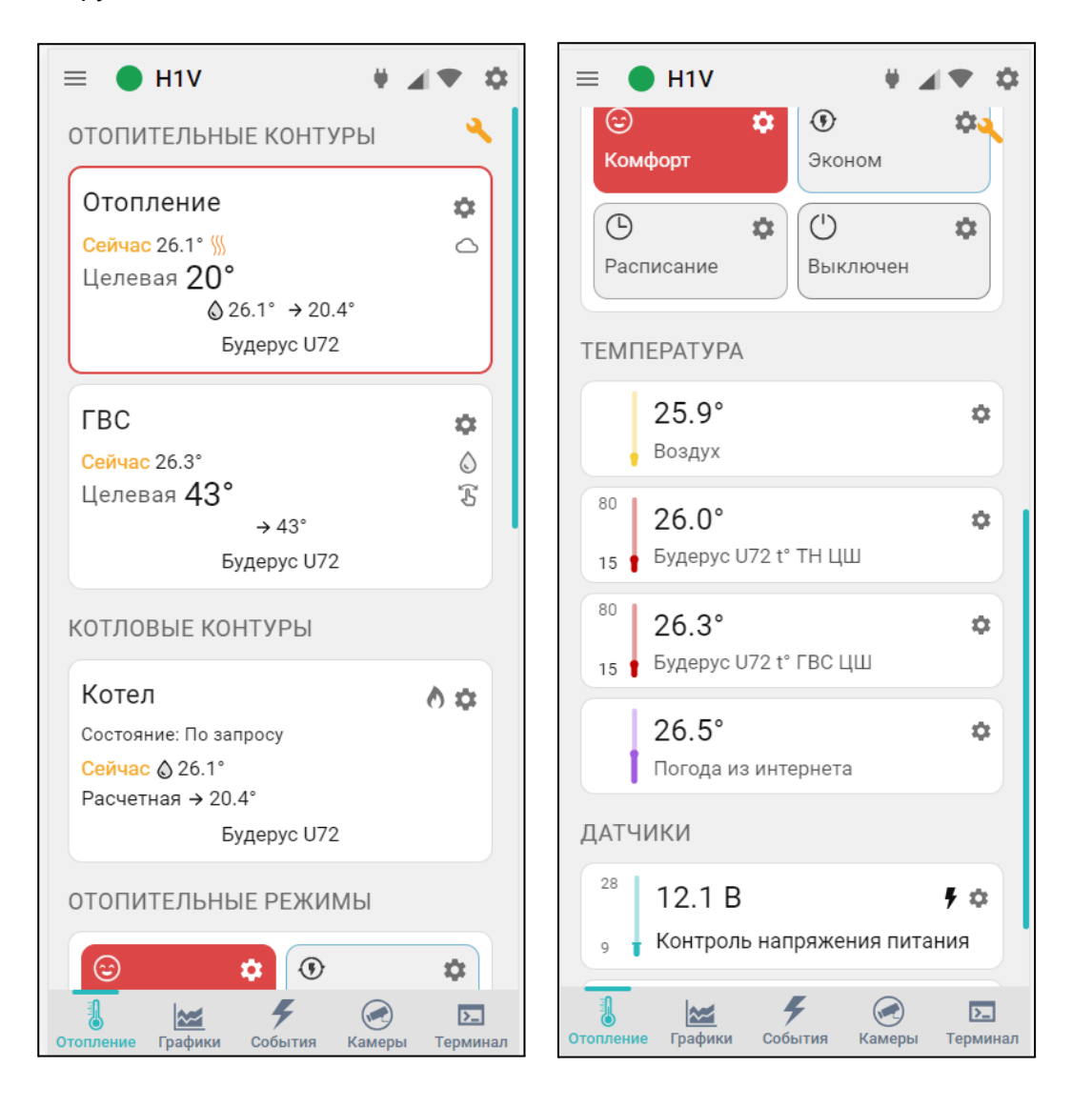

#### <span id="page-28-1"></span>**4.4.1 Котловые контуры**

Блок группирует основные данные о работе котлов. Описание отображаемых параметров зависит от способа подключения Контроллера к котлу – релейное или по цифровой шине:

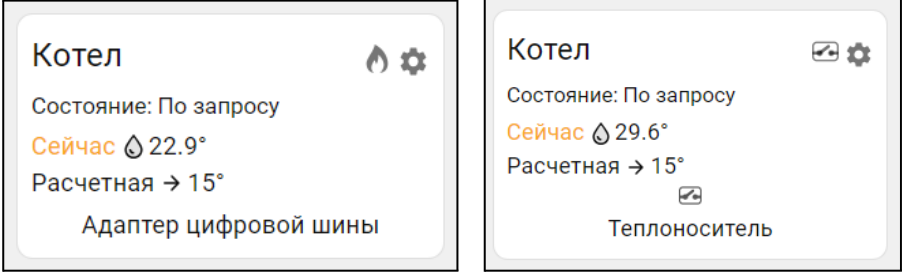

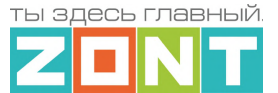

- Техническая документация
- **Котел** название, указанное пользователем в настройке котлового контура. может быть дополнено индивидуальной иконкой, выбираемой из предлагаемых сервисом.
- индикатор состояния горелки котла, управляемого цифровым способом:

 $\bigcirc$  – горелка включена,  $\bigcirc$  – горелка выключена;

**• – индикатор состояния выхода Контроллера, при релейном управлении котлом:** 

**• Власс** – Контроллер отключил котел, **•••** – Контроллер включил котел;

- **Состояние** котла, который может работать *по запросу*, быть в *резерве* или *отключен*, находиться в состоянии *аварии*;
- **● Сейчас** фактическая температура теплоносителя в котле;
- **● Расчетная** расчетная температура теплоносителя, задаваемая алгоритмом управления;
- **Адаптер цифровой шины** или исполнительное устройство, управляющее котлом. Это может быть адаптер цифровой шины (при цифровом управлении), либо реле при релейном управлении.

Ниже может быть расположено название датчика по которому контролируется температура теплоносителя. Название этого датчика отображается в том случае, если для регулирования не используются данные о температуре теплоносителя из цифровой шины котла.

При клике по панели контура открывается окно с параметрами котла, полученными по цифровой шине. При релейном управлении параметры котла недоступны.

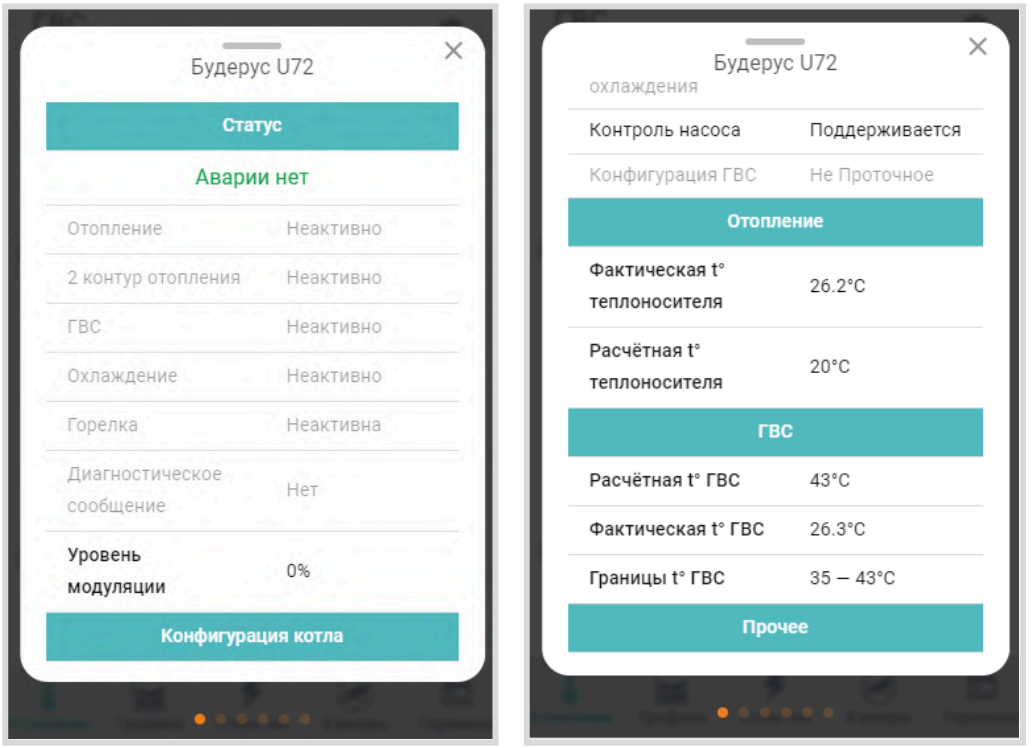

#### <span id="page-29-0"></span>**4.4.2 Отопительные контуры**

Блок группирует основные данные о работе контуров Отопления.

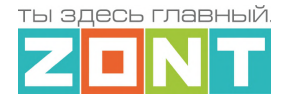

- **Отопление** / **ГВС** название контура, задаваемое пользователем и может быть дополнено индивидуальной иконкой, которую можно выбрать в настройках. Она будет отображаться слева от названия контура  $\mathbb{I} \mathbb{I}$ ,  $\mathbb{E}_3$
- **Сейчас** фактическая температура в контуре по показаниям датчика, назначенного для регулирования или по данным из цифровой шины котла;
- $\frac{100}{100}$  индикатор запроса тепла к котловому контуру. При отсутствии запроса тепла индикатор не отображается;
- **● Индикаторы способа терморегулирования:**
	- $-$  по воздуху.
	- по теплоносителю.
	- ПИД регулирование,  $\mathbb{X}$
	- погодозависимое регулирование (ПЗА);
- **Целевая** или **Отключен** целевая температура контура или его состояние в текущем режиме отопления;
- индикатор ручного выбора целевой температуры, который появляется при изменении пользователем значения заданного действующим режимом отопления;
- $\bigcirc$  42.0° фактическая температура теплоносителя;
- $\rightarrow$  20 $^{\circ}$  расчетная температура теплоносителя для запроса тепла от контура потребителя к контуру котла;
- **Будерус U072** название датчика температуры по которому регулируется контур;

*Примечание:* Цвет рамки контура соответствует цвету действующего режима отопления. При изменении целевой температуры в ручном режиме, рамка контура серая.

При клике по панели контура открываются окна управления работой котла на Отопление и на ГВС,

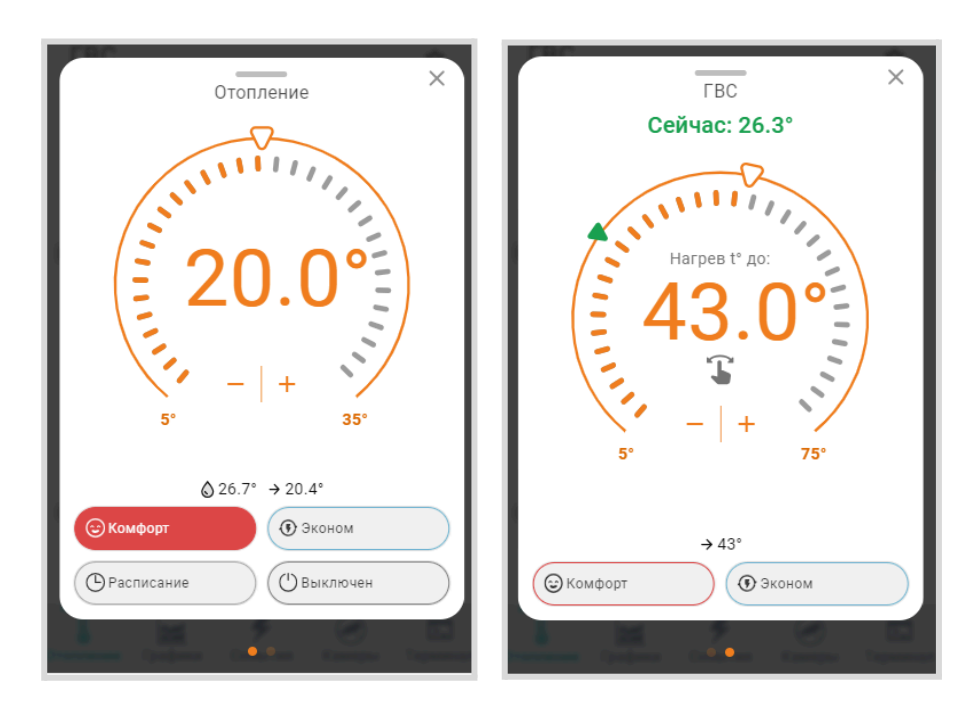

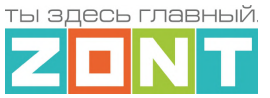

где дополнительно отображаются:

- **шкала задания целевой температуры контура**. Служит для ручной установки целевой температуры контура. Границы диапазона задаваемых значений целевой температуры, в пределах которых она может быть установлена, определяются настройкой верхней и нижней границы датчика температуры по которому производится регулирование;
- **кнопки выбора режима отопления**. Изменение режима для работы на Отопление не влияет на изменение режима работы контура ГВС и наоборот.

#### <span id="page-31-0"></span>**4.4.3 Отопительные режимы**

Блок группирует кнопки включения предустановленных режимов работы отопительных контуров.

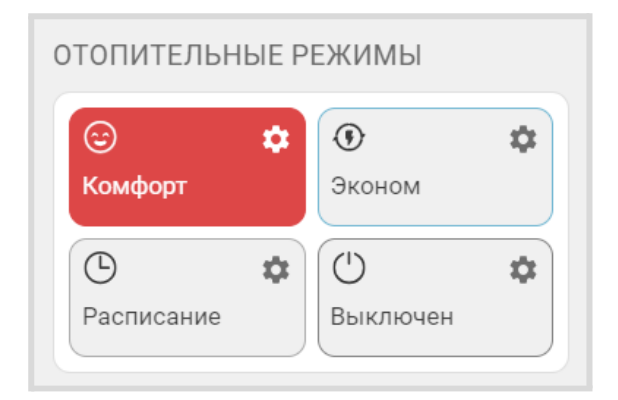

*Комфорт, Эконом и пр.* – произвольное название режимов отопления, заданное при настройке Контроллера. В настройках режимов можно выбрать иконку для отображения рядом с названием режима  $\mathbb{O}$   $\mathbb{O}$  . Цвет клавиши режима по умолчанию назначается автоматически или выбирается из предложенных вариантов.

Клавиша активного режима имеет определенный настройками цвет. В этот же цвет окрашена рамка панели отопительного контура, работающего в этом же режиме. Рамка Отопительного контура где целевая температура введена в ручном режиме – серая.

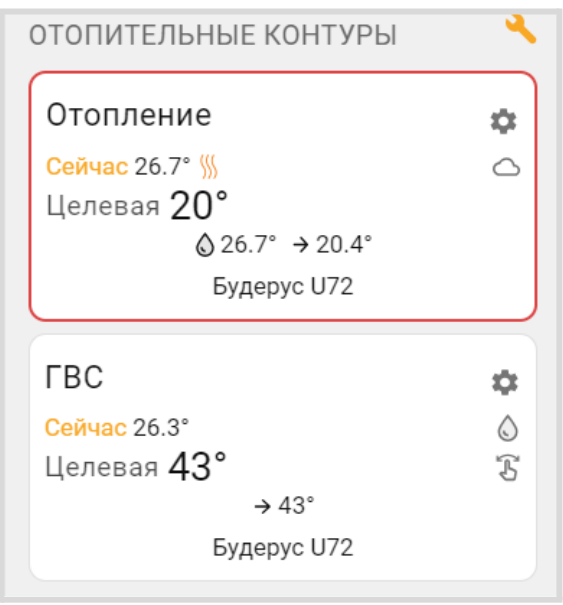

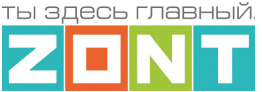

#### <span id="page-32-0"></span>**4.4.4 Температура**

Блок отображает данные о температуре теплоносителя и воздуха от всех датчиков и прочих источников. Клик по иконке датчика вызывает справку с его параметрами. При отклонении температуры за пороговые значения, иконка датчика окрашивается в красный цвет и отображается порог, за который вышла фактическая температура.

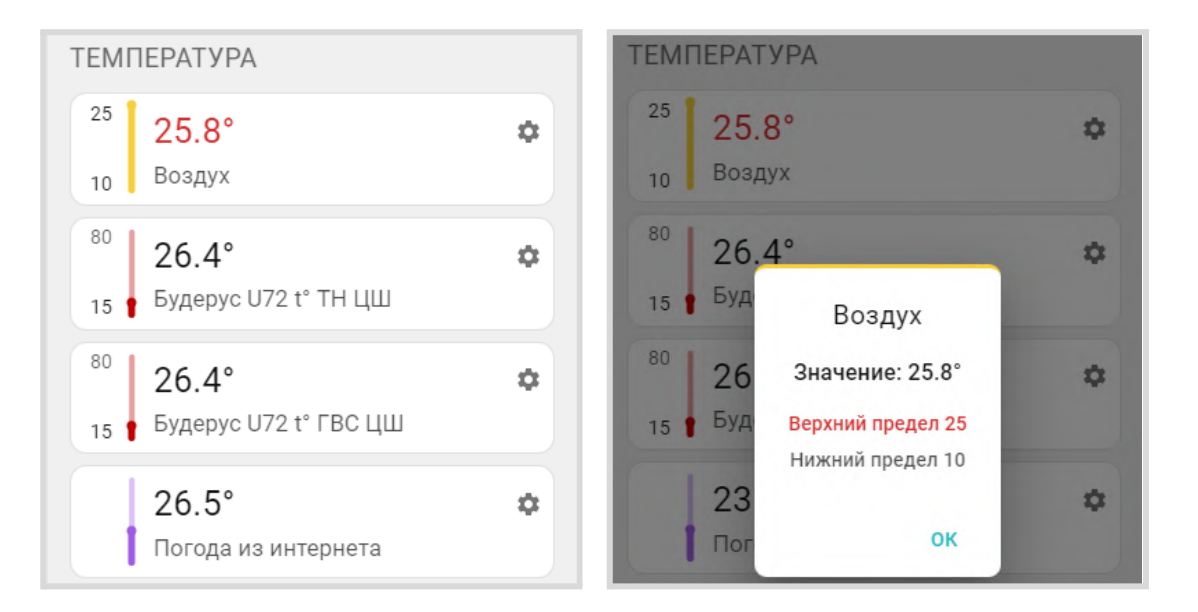

#### <span id="page-32-1"></span>**4.4.5 Датчики**

Блок группирует показания всех контролируемых датчиков. Клик по иконке датчика вызывает справку с его текущим состоянием и заданными пороговыми значениями. Цвет индикатора соответствует цвету датчика, выбранному для отображения на графиках. При выходе измеряемого датчиком параметра за пороговые значения иконка датчика окрашивается в красный цвет и отображается порог, за который вышел измеряемый параметр. При срабатывании датчика иконка датчика окрашивается в красный цвет и отображается граница за которую вышел измеряемый параметр.

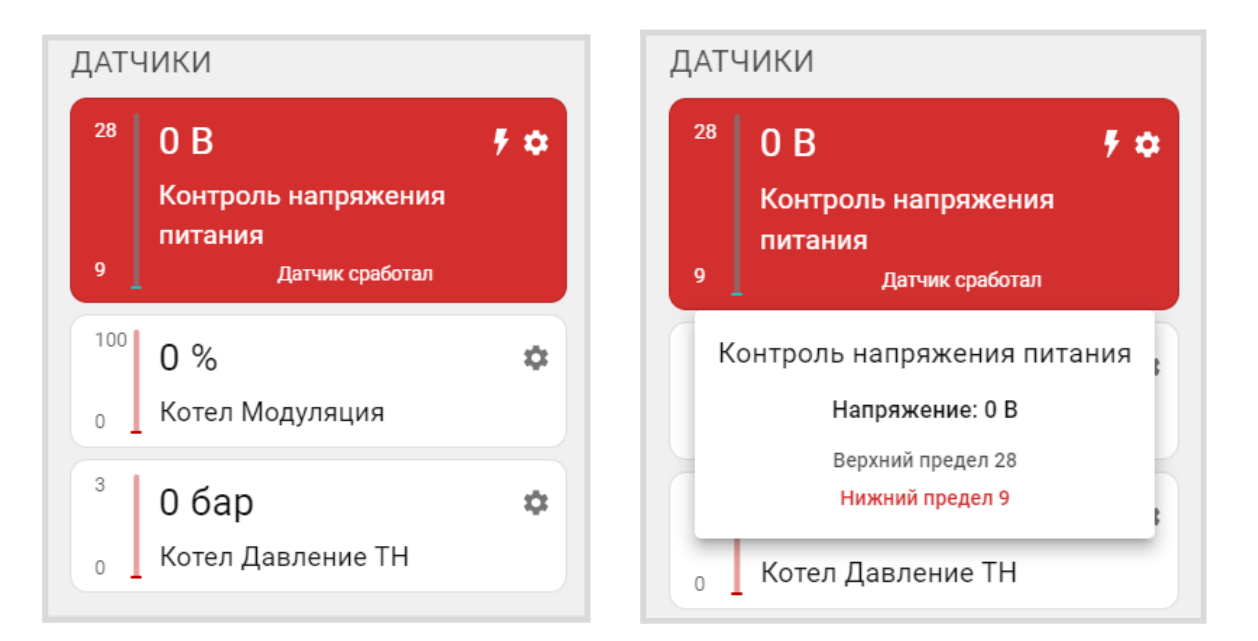

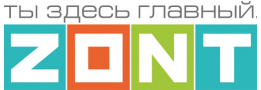

#### <span id="page-33-0"></span>**4.4.6 Управление и Статус**

Блок отображает "Элементы управления" исполнительными устройствами, подключенными к выходам Контроллера и "Статусы" состояния этих выходов. Клик по иконке "Элемента управления" включает или выключает исполнительное устройство.

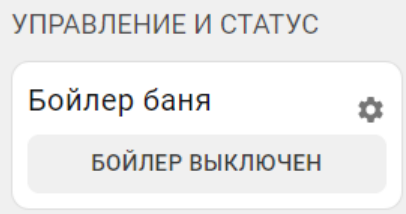

#### <span id="page-33-1"></span>**4.4.7 Индикация отказа датчика температуры в контуре**

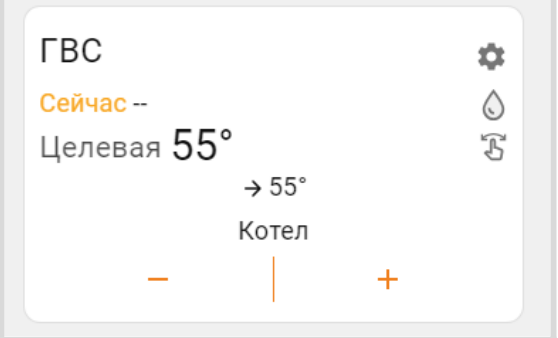

При отсутствии данных от датчика температуры, по которому производится регулирование в контуре, вместо значения температуры будет отображаться прочерк

#### <span id="page-33-2"></span>**4.4.8 Индикация аварии котла и прочих важных событий**

При возникновении аварии котла или ошибки в параметрах котлового контура появляется сообщение об аварии и поле котлового контура окрашивается в красный цвет.

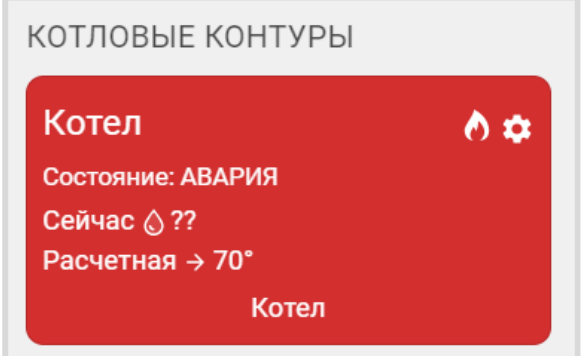

В окне детальной информации контура котла появляется код ошибки, который передает котел по цифровой шине, возможная причина ошибки и метод ее устранения.

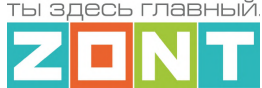

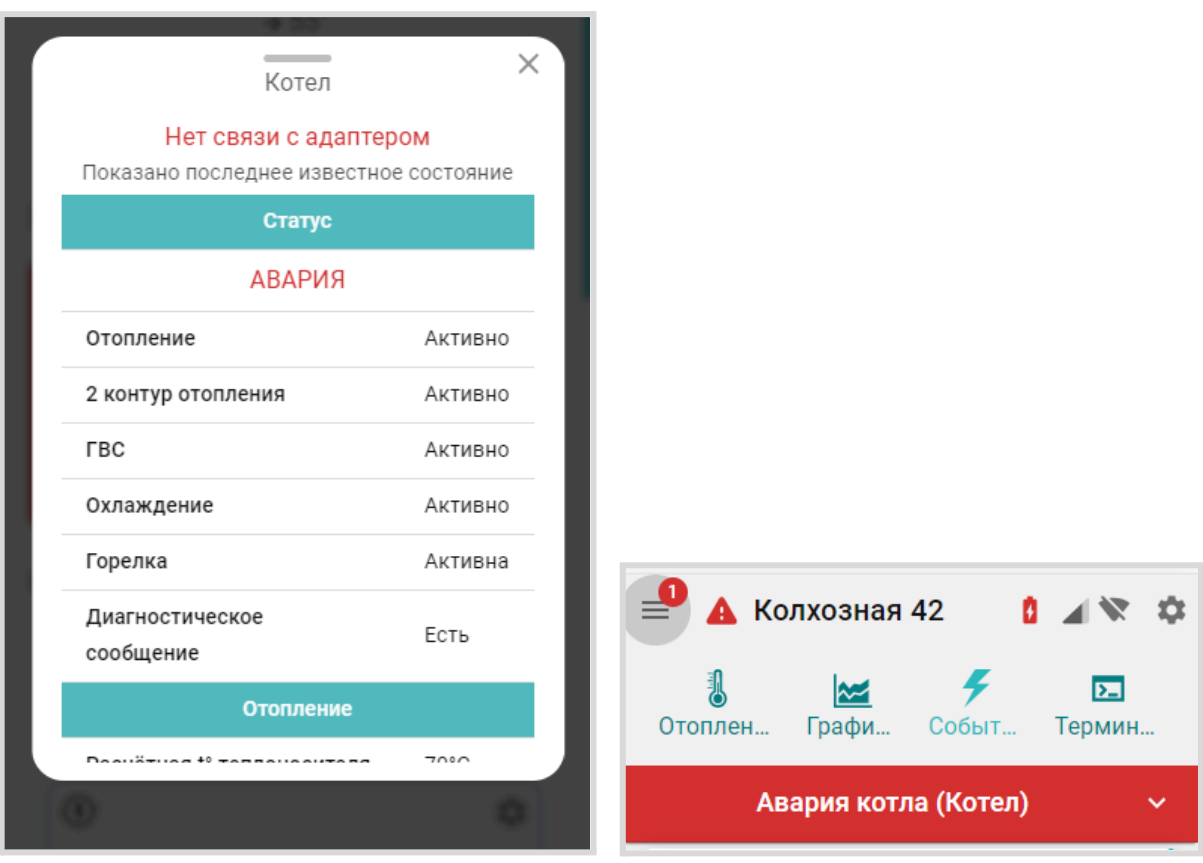

Сообщение об ошибке появляется в журнале событий Контроллера и в списке важных событий личного кабинета. В верхней части экрана высвечивается предупреждение, которое будет активно до того момента пока не будет устранена ошибка на котле. Рядом с названием Контроллера

появится значок предупреждения об аварии  $\blacktriangle$ , который также появится в виджете на смартфоне, если виджеты включены в настройках мобильного приложения.

#### <span id="page-34-0"></span>**4.5 Вкладка "Графики"**

Вкладка "Графики" – основной инструмент контроля работы каждого контура системы отопления. По графикам можно очень точно контролировать динамику работы системы отопления, изменение параметров ее работы, состояния входов и выходов Контроллера, мониторить температуру, напряжение питания, качество радиосигналов и GSM-связи. Графики можно отражать на различных временных отрезках: за текущие сутки "Сегодня", прошедшие сутки "Вчера" или за произвольно выбранный отрезок времени "Период".

Справа вверху отображаются кнопки управления графиками:

- $\bigoplus$  добавление нового графика;
- $\Theta$  прокрутка (смена) графиков с помощью "мышки" или  $\Theta$  изменение их масштаба;
- выбор конкретного графика для увеличения масштаба шкалы времени:
	- $\mathcal{D}_{\mathsf{B}}$  выбраны все графики;

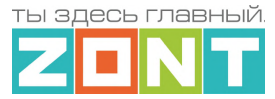

- $N =$  выбран график на котором будет увеличиваться масштаб времени, при этом все остальные графики останутся в том же масштабе. Эта функция позволяет сократить время вывода на экран измененного графика в том случае если используется много графиков.
- $\blacksquare$  отправка на печать всех графиков;

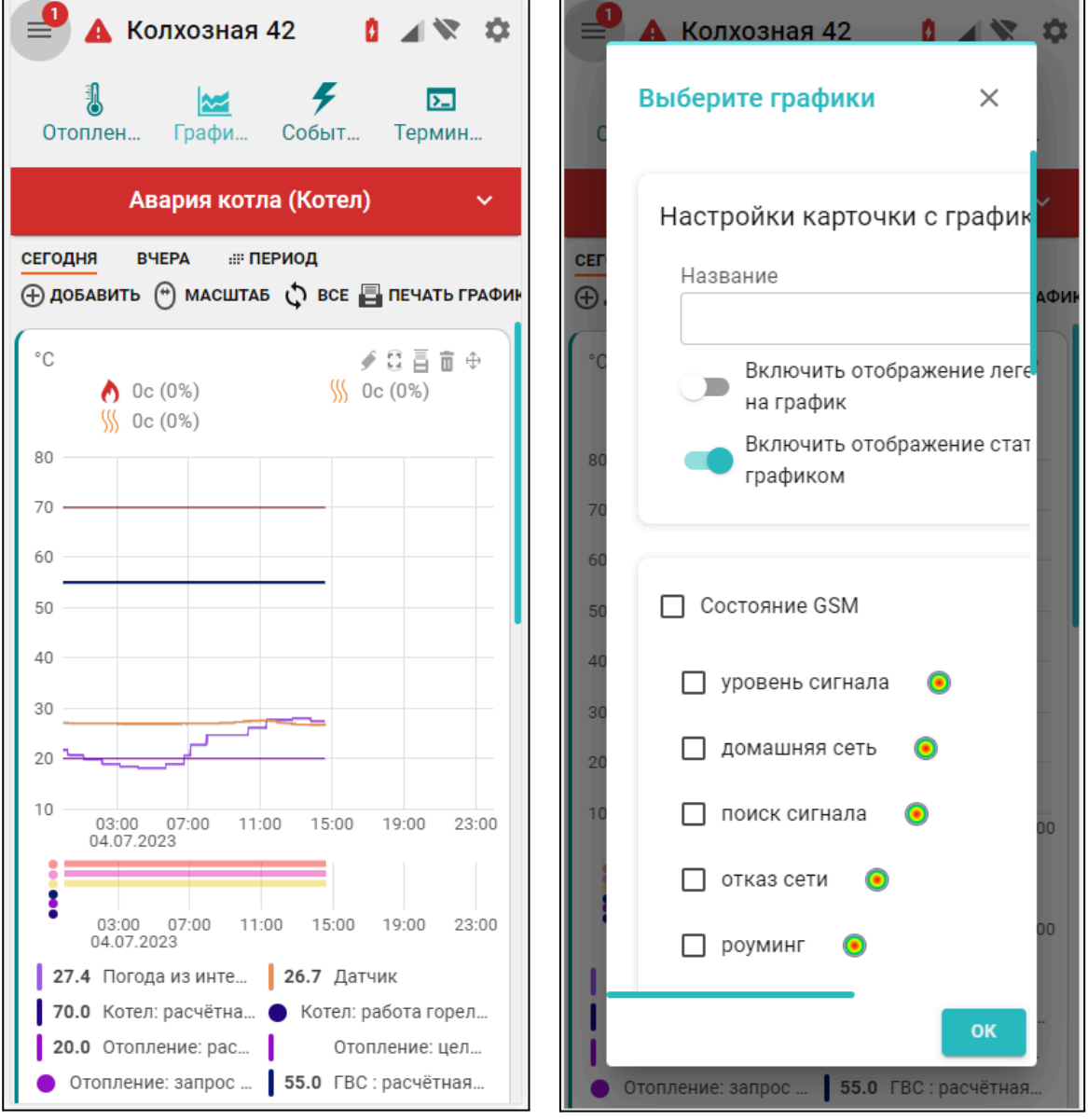

Для каждого графика доступно:

- $\bigoplus$  изменение последовательности выкладки графиков (перемещение вверх и вниз);
- $\overline{\mathbf{u}}$  удаление графика;
- $\overline{\bar{\bm{\Xi}}}$  печать графика;
- নি  $\bullet$  – разворот графика на весь экран;
- $\mathcal{L}$  редактирование (изменение набора) отображаемых параметров. В режиме редактирования появляется всплывающее меню со всеми доступными параметрами. В этом же меню можно изменить цвет линии любого параметра на графике;
- кнопка выбора цвета линии графика для выбранного параметра.

*Примечание:* При перемещении курсора по графику на нем отображается время, соответствующее позиции курсора, а в легенде (поле под графиком) значения всех параметров в этот момент времени.

*Примечание:* При наведении курсора на название параметра в легенде, выделяется график только этого параметра, а остальные отображаются фоном. Двойной клик на параметре меняет единицы измерения шкалы Y на единицы соответствующие этому параметру. Например, если на графике изображены влажность и температура и шкала Y была проградуирована в градусах, то при двойном клике по названию параметра влажности единицы измерения шкалы Y поменяются с градусов на проценты.

# **4.6 Вкладка "События"**

Представляет собой журнал, в котором отображены все фиксируемые Контроллером события за выбранный отрезок времени: "Сегодня", "Вчера", "Период". Период времени на вкладках "Графики" или "События" синхронизирован. При изменении на одной вкладке период меняется и на другой.

События можно отфильтровать по группам событий или выбрать только однотипные события, выбрав необходимые при помощи «Фильтра событий».

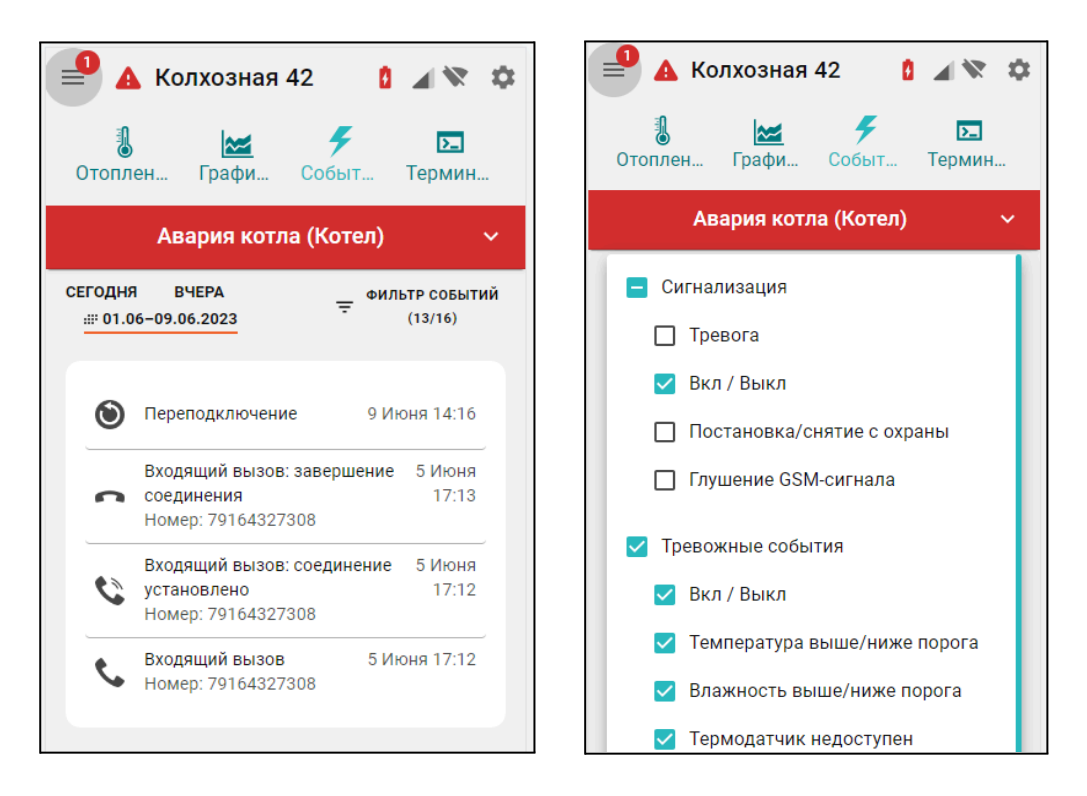

Длительность бесплатного хранения архива информации (событий, параметров и графиков) составляет 3 месяца. Существует возможность платного расширения срока хранения архива информации, подробнее на сайте [www.zont-online.ru](http://www.zont-online.ru) в разделе "Сервис и [тарифы"](https://zont-online.ru/service/).

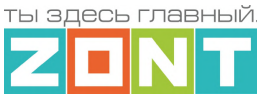

# **4.7 Вкладка "Камеры"**

Вкладка предназначенная для просмотра видео с IP-камер, поддерживающих передачу данных по потоковому протоколу RTSP. Эта функция сервиса ZONT и не требует физического подключения камер к Контроллеру. Подробнее в Библиотеке ZONT, раздел ["Видеонаблюдение"](https://support.microline.ru/index.php/%D0%92%D0%B8%D0%B4%D0%B5%D0%BE%D0%BD%D0%B0%D0%B1%D0%BB%D1%8E%D0%B4%D0%B5%D0%BD%D0%B8%D0%B5).

# **4.8 Вкладка "Охрана"**

Вкладка для контроля состояния охранных и информационных датчиков подключенных к входам Контроллера и управления режимом охраны. Подробнее о настройке охранных функции Контроллера в Части 2 настоящей [Документации,](#page-118-0) Приложение 5 п.4 Охрана.

# **5. Меню настройки**

Настройки Контроллера сгруппированы в пять основных блоков:

- Общие;
- Отопление;
- Управление;
- Радиоустройства;
- Охрана.

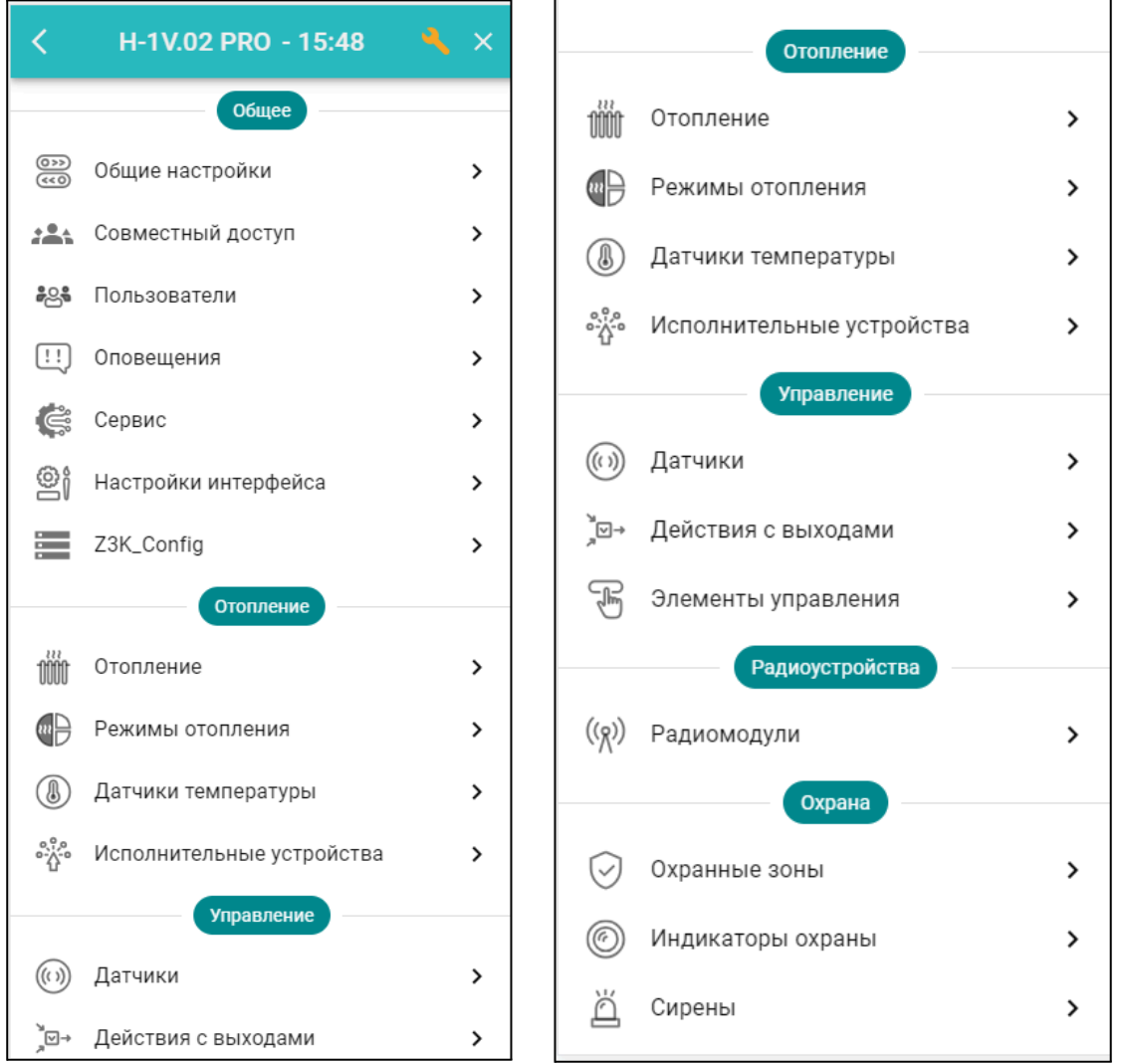

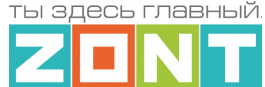

Сервисом предусмотрено **два уровня доступа к настройкам:**

- **режим пользователя** ограниченный доступ без смены настроек и обновления ПО;
- **сервисный режим** полный доступ к настройкам и обновлению ПО.

Вход в Сервисный режим предоставляется по паролю, который устанавливается при первичной настройке контроллера. По умолчанию изготовителем задан пароль **admin**. Включение и выключение Сервисного режима выполняется виртуальным переключателем в нижнем левом углу меню настроек в веб-интерфейсе и кнопкой в мобильном приложении в правом верхнем углу.

# **5.1 Параметры для настройки конфигурации Контроллера**

Конфигурация Контроллера для управления работой котла на Отопление и ГВС должна соответствовать проекту системы отопления, в которую он интегрируется. Поэтому перед началом настройки надо изучить характеристики котла, места установки и количество применяемых датчиков температуры, а также определить задачи отопления, которые будет решать Контроллер.

**ВНИМАНИЕ!!!** Перед подключением Контроллера рекомендуется в сервисных настройках котла выставить на максимум мощность (уровень модуляции) и температуру теплоносителя. Эта рекомендация относится к правильно подобранным по мощности котлам. Если котел выбран с большим запасом мощности, то в процессе эксплуатации эти параметры можно понизить.

Настроить Контроллер можно через выбор одной из предлагаемых производителем *типовых конфигураций* или сделать это самостоятельно.

Варианты **типовых конфигурации** размещены в блоке настроек "Общие"

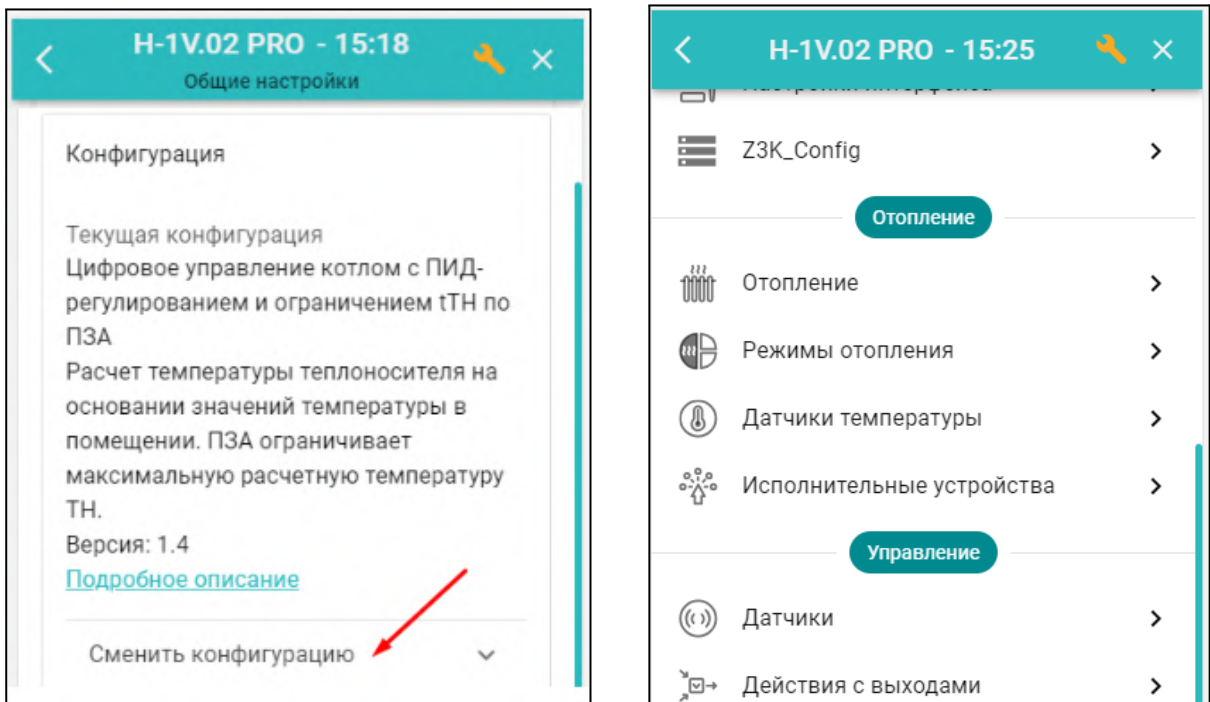

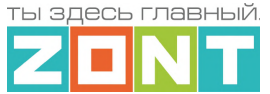

Каждая из конфигураций сопровождается текстовым описанием алгоритма управления и схемой подключения к Контроллеру необходимых датчиков температуры. Конфигурации различаются по целевым температурам отопления и способам управления котлом:

#### Регулирование по **теплоносителю**

- *Конфигурация*: Релейное управление по температуре теплоносителя
- *Конфигурация*: Цифровое управление по температуре теплоносителя

# Регулирование по **воздуху**

- *Конфигурация*: Релейное управление по температуре воздуха
- *Конфигурация*: Цифровое управление по температуре воздуха
- *Конфигурация*: Релейное управление по температуре воздуха с ПИД-регулятором
- *Конфигурация*: Цифровое управление по температуре воздуха с ПИД-регулятором
- *Конфигурация*: Псевдорелейное управление по температуре воздуха

#### Регулирование по **теплоносителю с ПЗА**

- *Конфигурация*: Релейное управление по температуре теплоносителя, рассчитанной по кривой зависимости от уличной температуры
- *Конфигурация*: Цифровое управление по расчетной температуре теплоносителя, рассчитанной по кривой зависимости от уличной температуры

#### Регулирование по **воздуху с ПЗА**

- *Конфигурация*: Релейное управление по воздуху с ПИД-регулятором и ограничением температуры теплоносителя по кривой зависимости от уличной температуры
- *Конфигурация*: Цифровое управление по воздуху с ПИД-регулятором и ограничением температуры теплоносителя по кривой зависимости от уличной температуры

**ВНИМАНИЕ!!!** При задании типовой конфигурации необходимо соблюдать порядок подключения к Контроллеру датчиков температуры: сначала подключается датчик, указанный первым в описании алгоритма, затем тот, что указан вторым, и потом тот, что указан третьим; каждый новый датчик подключается только после отображения данных о температуре от ранее подключенного датчика.

#### **Самостоятельная настройка конфигурации** выполняется в блоке настроек "Отопление".

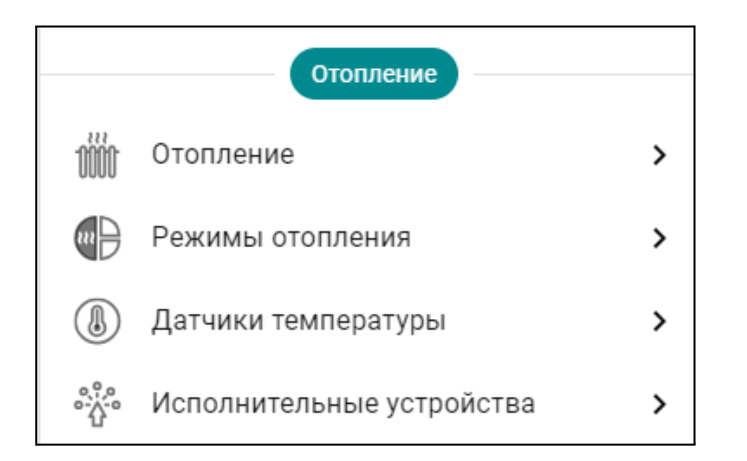

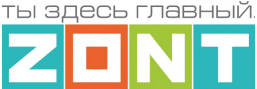

# **5.5.1 Система отопления**

Конфигурация Контроллера для управления работой системы отопления и ГВС определяется выбором параметров котловых и отопительных контуров.

Заводской настройкой предустановлены один котловой контур (**Котел**) и один отопительный контур (**Отопление**). Оба контура предназначены для управления работой котла на отопление.

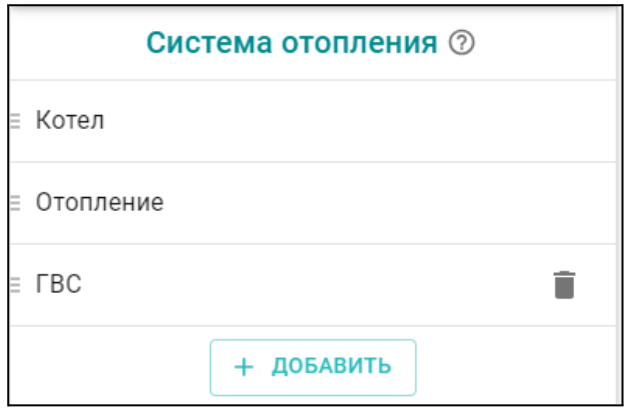

● Параметры контура **Котел** определяют способ подключения Контроллера к котлу.

Контроллер или включает и выключает его при *релейном подключении*, или передает котлу значение расчетной температуры теплоносителя (Уставки) при *подключении к цифровой шине*. В настройках этого контура указываются исполнительное устройство, через которое Контроллер управляет котлом (адаптер цифровой шины или реле) и диапазон температуры теплоносителя котла в соответствии с его сервисными настройками.

● Параметры контура **Отопление** определяет способ управления работой котла на Отопление.

В настройках этого контура указываются способ регулирования (по воздуху, по теплоносителю, по воздуху с ПИД-регулированием), датчик температуры, по которому контролируется текущая температура, точность регулирования (Гистерезис) и диапазон температуры теплоносителя, в границах которого будет рассчитана Уставка котлу.

При необходимости управления работой котла на ГВС необходимо самостоятельно добавить в конфигурацию еще один отопительный контур – контур **ГВС** .

При использовании в системе отопления резервного котла и/или необходимости управления отдельной зоной отопления необходимо самостоятельно добавить в конфигурацию еще один котловой и отопительный контуры соответственно.

● Параметры контура **ГВС** определяют способ приготовления горячей воды в системе отопления и зависят от типа котла.

#### **5.5.2 Исполнительные устройства**

За управление котлом и регулирование температуры в отопительных контурах отвечают параметры **"Исполнительные устройства"**, которые определяют работу выходов Контроллера и

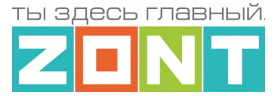

подключенных к ним реле, насосов, сервоприводов и термоголовок, используемых для терморегулирования.

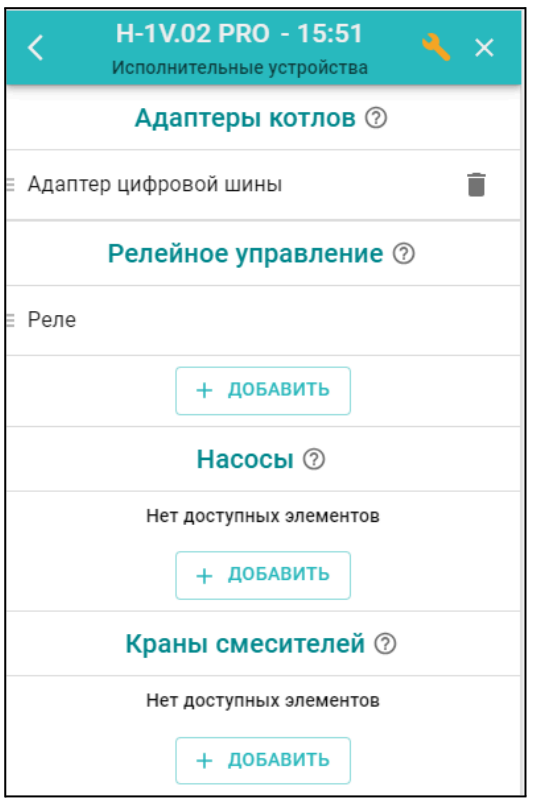

*Исполнительные устройства* разделены на группы по предназначению:

● **Адаптеры котлов** – используются для обмена данными и управления котлом по цифровой шине котла;

Адаптер цифровой шины подключается к Контроллеру как отдельный модуль и обеспечивает передачу данных из цифровой шины котла: фактической температуры теплоносителя и прочих рабочих параметров. От Контроллера в цифровую шину котла передается Уставка теплоносителя, рассчитанная в соответствии с выбранным режимом Отопления и ГВС.

● **Реле** – используются для управления выходом ОК или релейным выходом по принципу "Включить / Выключить";

Релейный выход Контроллера подключается к контактам котла, предназначенным для комнатного термостата. Контроллер сравнивает фактическую температуру от датчика, назначенного регулирующим, с целевым значением действующего режима отопления и замыкает или размыкает контакты релейного выхода, включая и выключая нагрев котла. При этом значение температуры теплоносителя, до которого выполняется нагрев, будет таким как указано в сервисной настройке котла.

- **Насосы** используются для управления выходом ОК или релейным выходом по принципу "Включить / Выключить" с возможностью применения времени задержки выключения (выбег), защиты от "сухого хода" насоса и прочих параметров управления насосами;
- **Краны смесителей** используются для управления выходом ОК или релейным выходом к которому подключен импульсный электропривод трехходового крана или

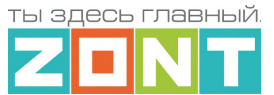

термоэлектрический клапан (термоголовка), обеспечивающие плавное регулирование температуры теплоносителя;

Подробное описание настроечных параметров исполнительных устройств приведено в [Части](#page-69-0) 2, настоящей [документации](#page-69-0) Раздел 3 п.п. 3.3, 3.4, 3.5

# **5.5.3 Датчики температуры**

За получение информации о фактической температуре в контурах системы Отопления и ГВС отвечают параметры **"Датчики температуры"**. Цифровые и радиокональные датчики при подключении отображаются автоматически. *Аналоговые датчики требуют ручной настройки* "*добавить*" с указанием используемого для подключения датчика входа.

В базовой комплектации к Контроллеру подключается один аналоговый датчик NTC-10. Он используется в качестве источника информации о фактической температуре среды (воздуха или теплоносителя) по которой управляется работа котла на Отопление.

Суммарное количество используемых аналоговых датчиков температуры может быть увеличено до 5-ти шт., а также могут быть применены датчики температуры других типов или комнатные термостаты ZONT модели МЛ-232 и МЛ-332.

Подробное описание настроек применяемых для датчиков температуры приведено в [Части](#page-63-0) 2 настоящей [документации](#page-63-0) Раздел 3. п.п 3.1

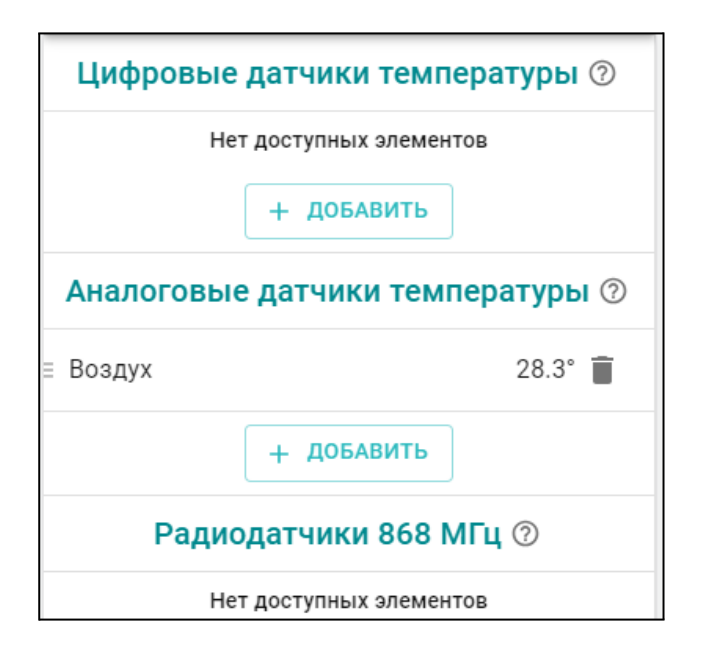

Схема подключения аналоговых датчиков температуры в Приложении 3, настоящей [документации](#page-97-0) [Раздел](#page-97-0) 3. п.п. 3.1.

### **5.5.4 Режимы отопления**

За управления работой котла на Отопление и ГВС в различных условиях отвечает настройка **"Режимы отопления"**. Всего можно создать до 10-ти различных Режимов, в которых указать значение целевой температуры каждому отопительному контуру, и датчик температуры, по которому будет осуществляется регулирование.

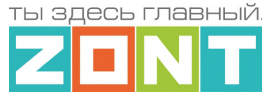

В заводской конфигурации Контроллера предустановлены 4-е Режима отопления. Подробное описание настроек режимов отопления в Части 2, настоящей [документации](#page-116-0) Приложение 5 п. 3.

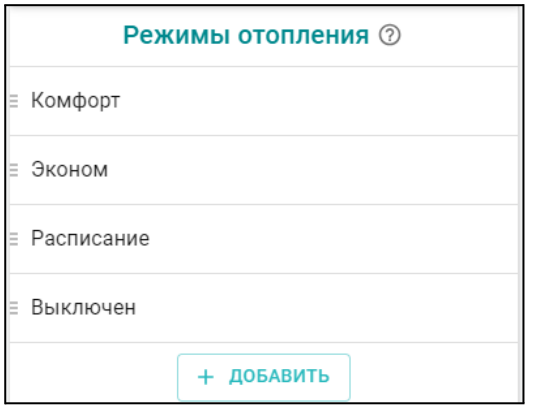

# **5.2 Настройка конфигурации**

#### <span id="page-43-0"></span>**5.2.1 Алгоритм управления котлом**

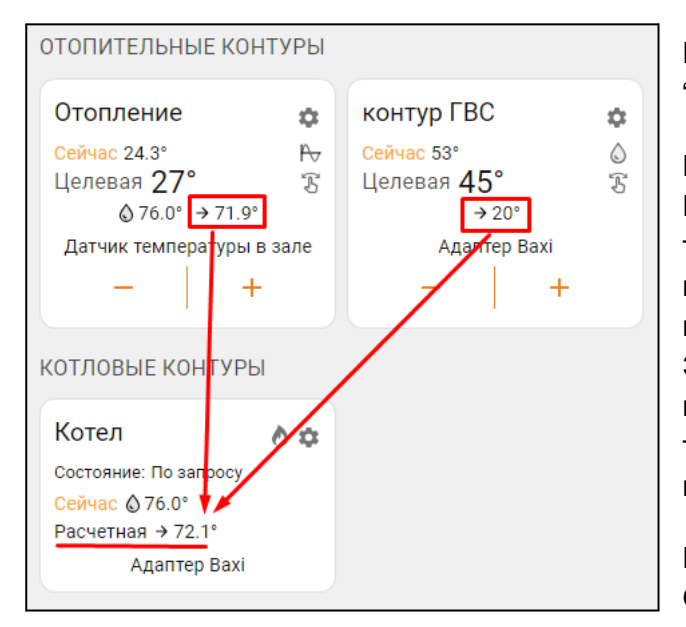

Котел управляется Котловым контуром по "запросам на тепло" от Отопительных контуров.

Параметр "**Запрос на тепло"** – это рассчитанное Контроллером или заданное настройкой значение температуры теплоносителя, при достижении которой считается, что котел справится с поддержанием целевой температуры отопления. Этот параметр транслируется котлу как команда на включение в нагрев. Отсутствие "запроса на тепло" означает, что в данный момент отсутствует необходимость в нагреве теплоносителя.

Параметр "Запрос на тепло" применяется только в Отопительных контурах, где для поддержания целевой температуры требуется повышать

температуру на подаче котла. Значение "запроса на тепло" устанавливается настройкой и зависит от выбранного алгоритма терморегулирования:

- **"Максимальная температура контура"** Параметр равен верхней границе температуры теплоносителя, указанной в настройке Контура. Используется по умолчанию при управлении котлом *по цифровой шине* и способе регулирования в контуре *"по воздуху"*.
- **"Требуемая теплоносителя"** Параметр автоматически рассчитывается таким образом, чтобы в регулируемом контуре достигалось целевое значение температуры, заданное действующим Режимом отопления. Значение параметра может быть рассчитано только в границах температурного диапазона, заданного настройкой Контура.

*Примечание:* Параметр применяется при управлении котлом *по цифровой шине* и способе регулировании в контуре *"по теплоносителю*" или "*по воздуху с ПИД-регулятором*".

Для компенсации возможных теплопотерь контура, удаленного от источника тепла,

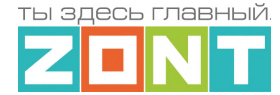

предусмотрен ввод увеличивающей добавки к рассчитанной алгоритмом температуре нагрева теплоносителя: **"Требуемая теплоносителя +5 °С (+10, +15 … +45)".**

● **"Фиксированная температура"** – Параметр равен фиксированному значению, которое не может быть выбрано за пределами настройки верхней и нижней границ температурного диапазона контура.

# **5.2.2 Порядок настройки Котлового контура**

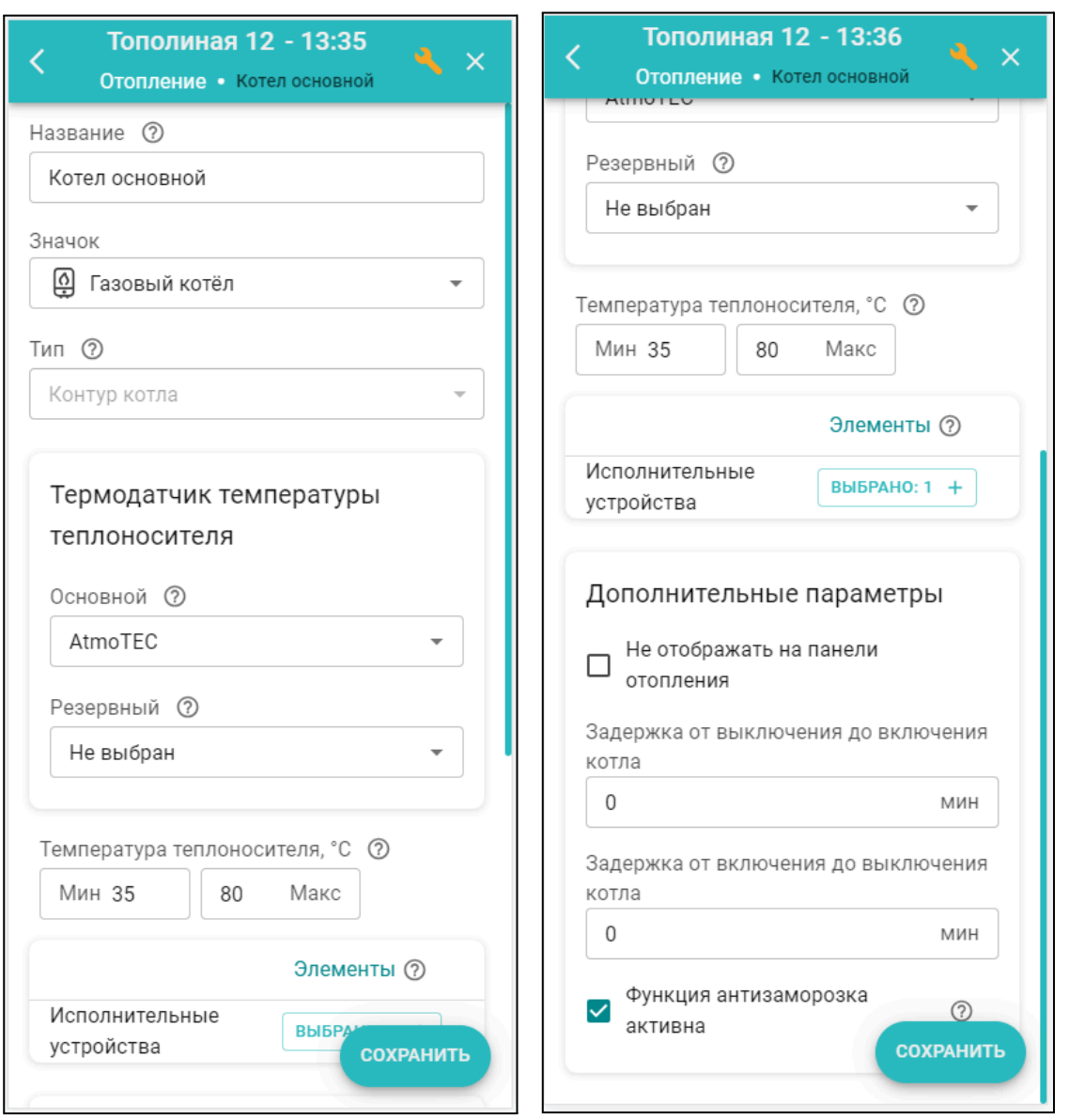

*Название* – заполняется произвольно, можно указать модель котла.

*Значок* – заполняется произвольно, можно выбрать пиктограмму для обозначения типа контура. *Тип контура* – указан по умолчанию.

*Термодатчик температуры теплоносителя* – источник информации о температуре теплоносителя в котле. При цифровом подключении указать – "Адаптер цифровой шины". При релейном подключении датчик можно не указывать, т.к. котел включает нагрев с той температурой теплоносителя которая задана настройкой на панели котла.

*Температура теплоносителя* – верхняя и нижняя граница температуры теплоносителя указанные в сервисных настройках котла.

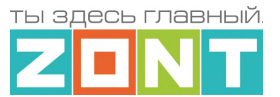

*Исполнительные устройства* – При цифровом управлении указать "Адаптер цифровой шины". При релейном – "Реле".

*Не отображать на панели отопления* – выбор скрывает отображение контура на панели управления.

*Задержка от выключения до включения котла* – параметр применяется *только при релейном управлении котлом* и предназначена для защиты от тактования в межсезонье. Он определяет задержку фактического срабатывания релейного выхода относительно команды Контроллера.

*Функция антизаморозка* – предназначена для предотвращения понижения температуры теплоносителя в котле до температуры кристаллизации (замерзания) и разморозки трубопроводов. Контролирует фактическую температуру теплоносителя в котле и включает его нагрев при понижении.

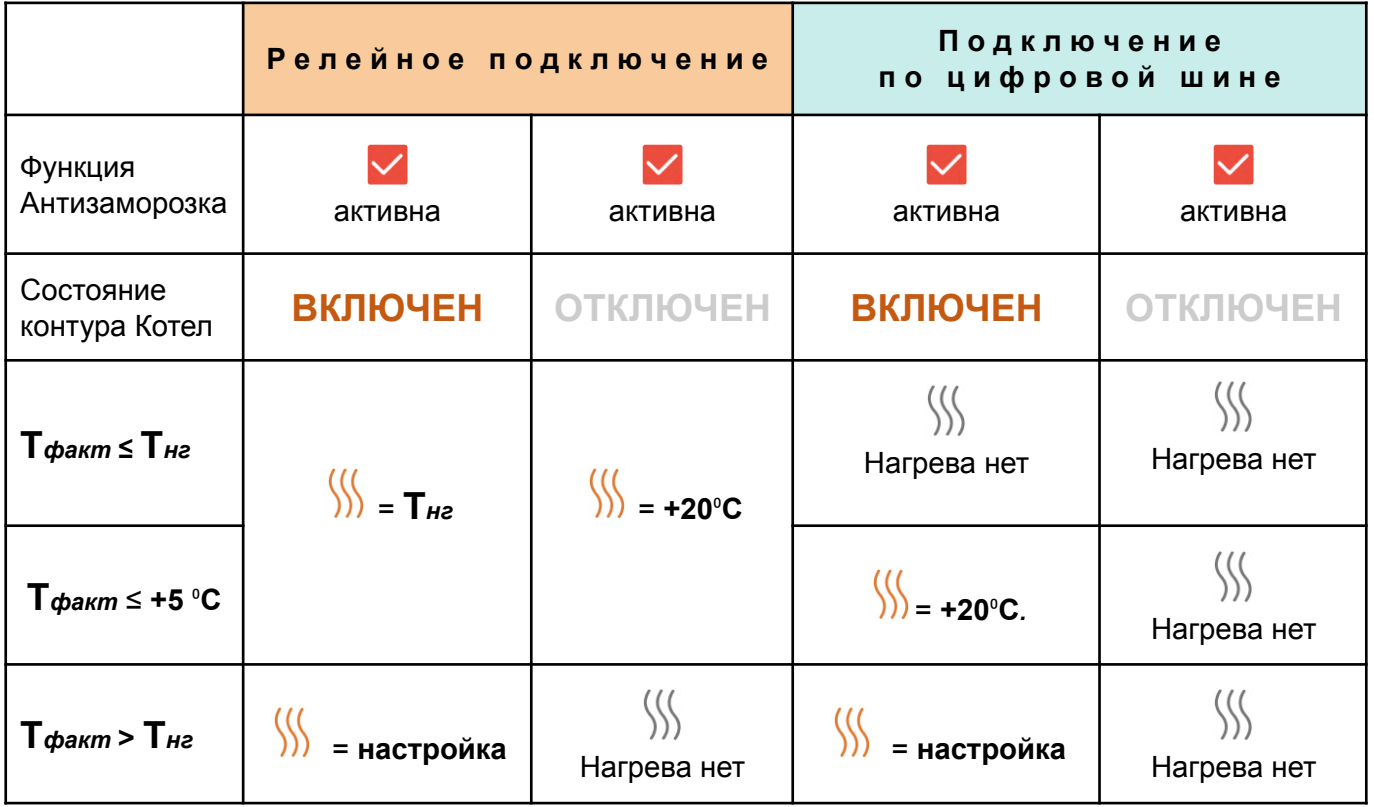

 $\frac{1}{2}$ *– "*запрос на тепло" котлу;

**настройка** – значение "запроса на тепло", указанное в настройке контура Отопление;

**Т***факт* – температура в контуре Котел;

**Т***нг* – температура нижней границы контура Котел.

*Примечание:* Некоторые котлы имеют встроенную функцию антизаморозки и запускают котел при снижении температуры теплоносителя до установленного в сервисных настройках значения вне зависимости от команд Контроллера. Необходимо уточнить наличие этой функции в котле в случае использования специальных жидкостей в качестве теплоносителя и установки минимальной температуры в котловом контуре ниже 5 °С.

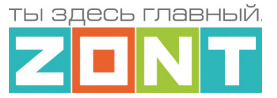

# **5.2.3 Порядок настройки Отопительного контура**

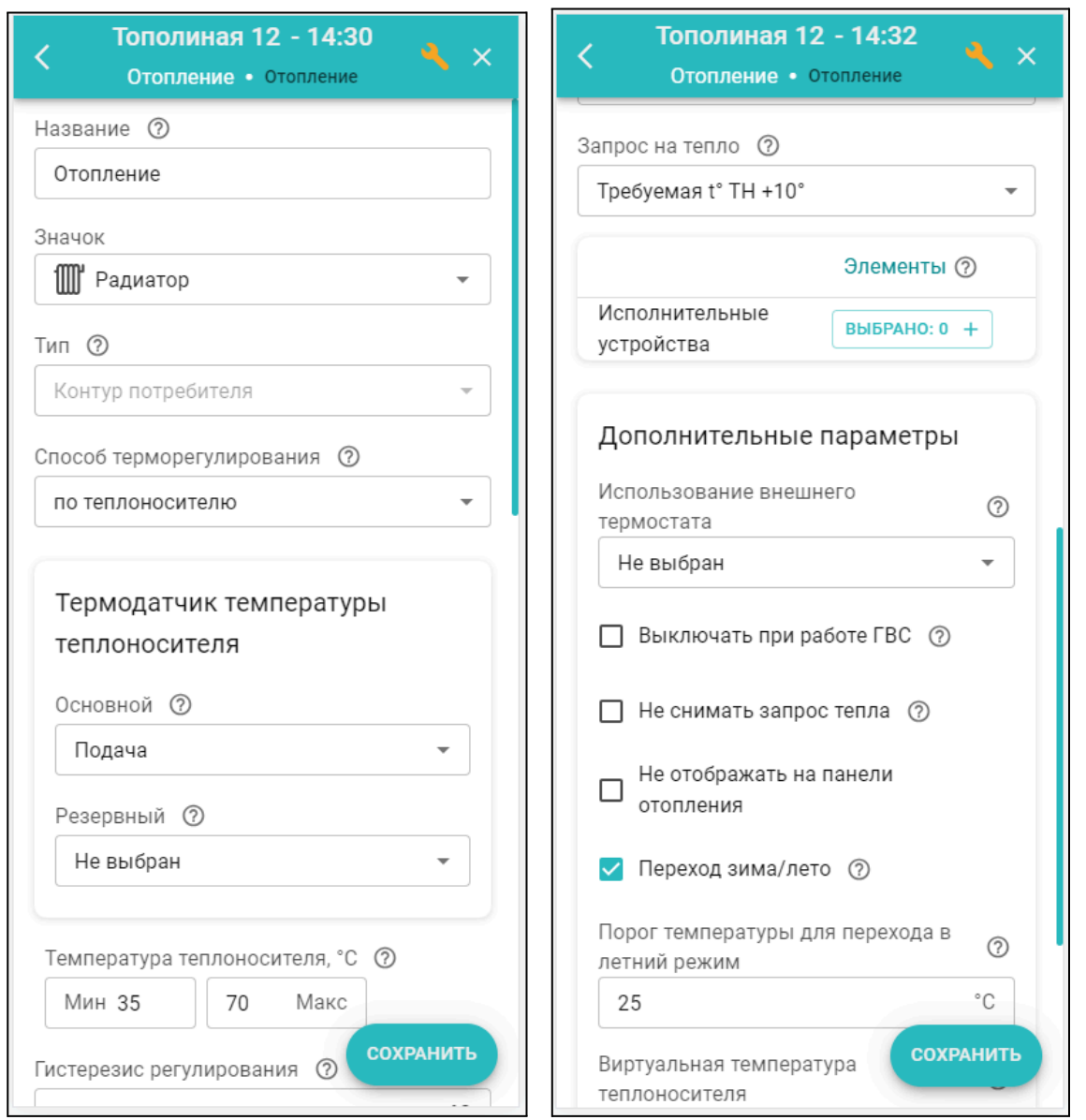

#### *Название* – заполняется произвольно;

*Значок* – заполняется произвольно, можно выбрать пиктограмму для обозначения типа контура; *Тип контура* – указан по умолчанию;

*Способ терморегулирования* – алгоритм управления работой котла на Отопление:

- *по воздуху* котел поддерживает целевую температуру воздуха в помещении, контролируя ее фактическое значение по датчику температуры, указанному в настройке.
- *по теплоносителю* котел поддерживает целевую температуру теплоносителя на подаче, контролируя фактическое значение по датчику, указанному в настройке.
- *по воздуху с ПИД регулятором* котел поддерживает температуру теплоносителя рассчитанную по ПИД-алгоритму. Смысл такого регулирования сводится к поддержанию в

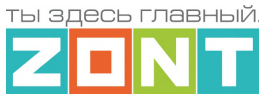

помещении целевого значения температуры воздуха, за счет постоянной коррекции температуры теплоносителя на подаче котла.

*Примечание:* При выборе способа терморегулирования *"по воздуху"*, при цифровом управлении, всегда запрашивается *температура равная верхней границе температурного диапазона* контура Отопление. В этом случае настройка параметра *"Запрос на тепло" не применяется в алгоритме управления*.

*Термодатчик температуры теплоносителя* – источник информации о температуре на подаче котла. При цифровом подключении указать "Адаптер цифровой шины". При релейном подключении – датчик, подключенный к Контроллеру и установленный на подаче котла.

*Термодатчик температуры воздуха* – источник информации о температуре воздуха в помещении. Указать датчик, подключенный к Контроллеру.

*Температура теплоносителя* – верхняя и нижняя границы, в пределах которых будет рассчитываться уставка теплоносителя для работы котла в нагрев. Рекомендуется установить те же границы, что и в сервисных настройках котла.

*Гистерезис регулирования* – зона нечувствительности алгоритма управления к изменению текущей температуры измеряемой среды. Для управления по воздуху рекомендуется 0,5<sup>°</sup>С – 1<sup>°</sup>С. Для управления по теплоносителю 2⁰С – 4⁰С.

*Запрос на тепло* – подробнее в п. [5.2.1](#page-43-0)

**Исполнительные устройства** – Реле, Насосы и Краны смесителей, отвечающие за регулирование температуры теплоносителя в данном контуре.

*Примечание: В предустановленном* заводской конфигурацией *контуре "Отопление"* (контур не может быть удален) исполнительное устройство не назначается, т.к. им по умолчанию является котловой насос.

*Использование внешнего термостата* – настройка для управления работой котла по команде от стороннего устройства с дискретным выходным сигналом.

Выходной сигнал устройства надо подать на универсальный вход Контроллера, а в настройке параметров этого входа указать тип сенсора "*Комнатный термостат*". Этим сигналом внешнее устройство (комнатный термостат) управляет или *Активностью контура* или *Запросом тепла.* В первом случае исполнительные устройства, указанные в настройках контура, будут управляться Контроллером, а во втором нет.

*Примечание:* Значение "Запрос на тепло" в контуре с таким управлением всегда равен значению *верхней границы температуры теплоносителя,* указанного в его настройке.

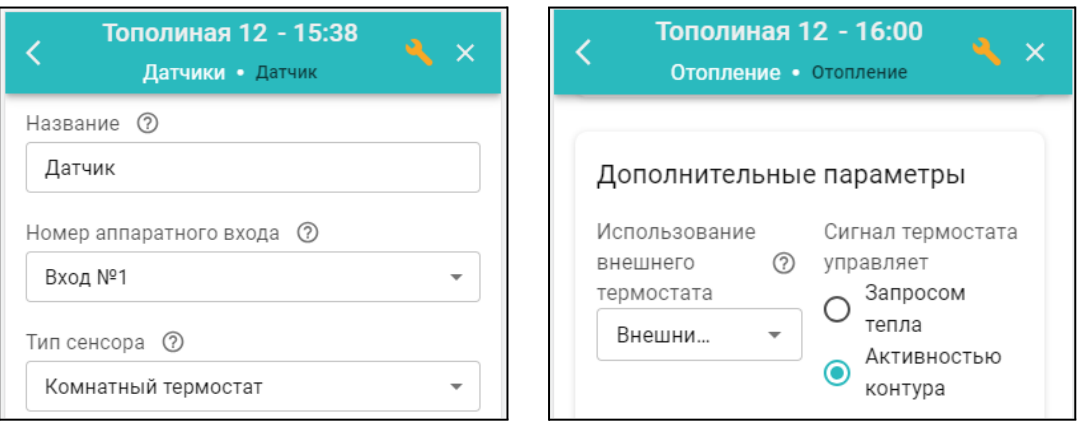

*Выключать при работе ГВС* – параметр включения приоритета работы котла на ГВС. *Не снимать запрос тепла* – параметр запрещающий отключения котлового насоса после

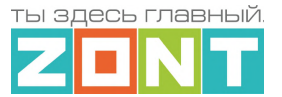

выключения нагрева котла. Обычно, работа котлового насоса синхронизирована с работой котла в нагрев. Нагрев котла включается по "Запросу на тепло" к контуру Котел. Установка параметра "не снимать запрос тепла" меняет алгоритм и с ним котловой насос будет выключаться только когда Котел выключен, перешел в режим "Лето", или когда расчетная температура теплоносителя оказалась ниже нижней границы, указанной в настройке контура Отопление.

*Переход зима-лето* – функция автоматического выключения котла при повышении уличной температуры выше заданного порогового значения. При снижении температуры ниже порогового значения котел возобновляет работу на Отопление в ранее установленном режиме. На панели контура Отопление отображается признак "*Летний режим*".

*Виртуальная температура теплоносителя* – функция автоматической замены параметра "Запрос на тепло" на фиксированную температуру. Включается при неисправности датчика температуры, по которому регулируется работа котла на Отопление или при снижении фактической температуры на подаче котла ниже границы заданной настройкой этого контура.

*Примечание:* Данная функция работает если параметр "Запрос на тепло" указан как "*Требуемая теплоносителя*" и не работает в остальных случаях.

# **5.2.4 Порядок настройки контура ГВС**

Управление работой котла на ГВС реализуется или при условии подключении к цифровой шине котла, или при управлении отдельным насосом загрузки БКН, расположенного за гидрострелкой (датчиком контроля воды в бойлере при этом может быть только дополнительный датчик ZONT).

Управление в первом случае заключается в передаче целевого значения горячей воды котловой автоматике (режимы работы с отопления на гвс и обратно переключает котел по своему штатному алгоритму), а во втором, Контроллер поддерживает целевую температуру в БКН за счет управления насосом загрузки и сам контролирует ее по датчику, подключенному к одному из входов.

Настройка контура ГВС **от котла управляемого по цифровой шине** зависит от способа приготовления им горячей воды:

- Проточное ГВС (котел с проточным теплообменником или встроенным бойлером),
- ГВС готовится в БКН, датчик температуры воды в котором подключен к плате котла.

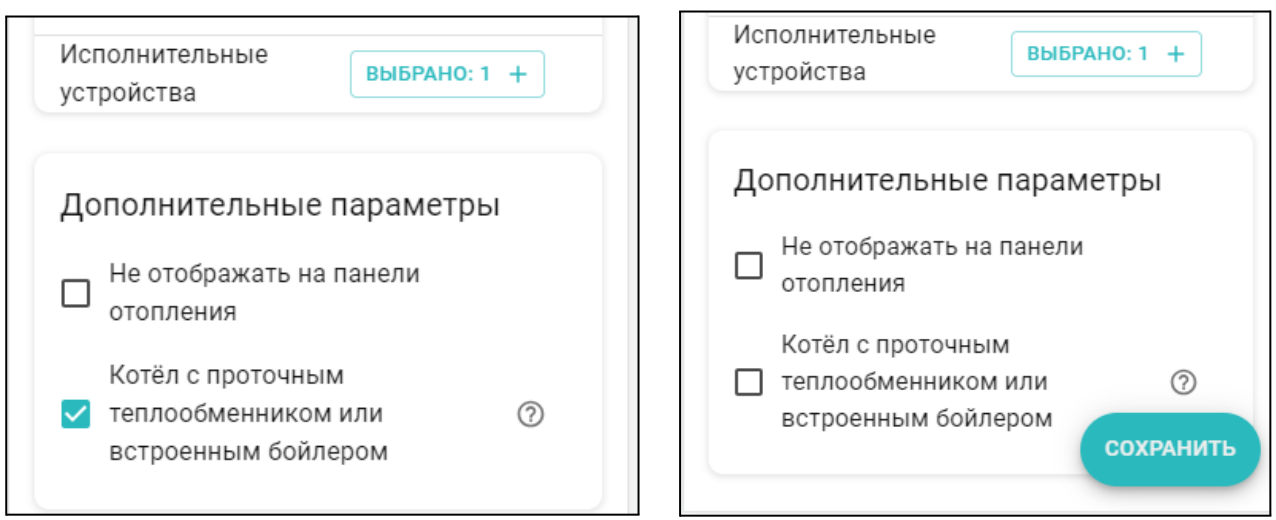

*Примечание:* Для котлов BAXI, Buderus, Bosch в настройках адаптера цифровой шины рекомендуется включать опцию "Второй контур".

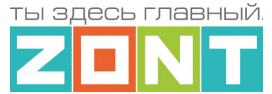

Настройка контура ГВС **при непосредственном управлении насосом загрузки бойлера** выполняется следующим образом:

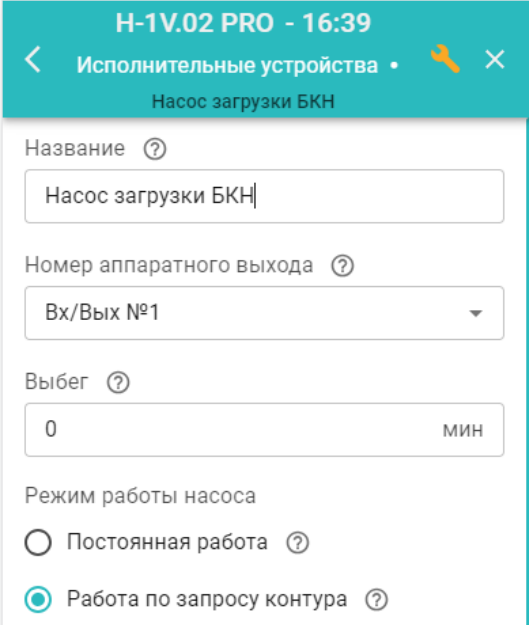

Настройка осуществляется в 2 этапа. Сначала в Исполнительных устройствах назначается *насос загрузки бойлера*:

Затем на вкладке Отопление задаются параметры работы контура – "*Запрос на тепло", "Датчик температуры ГВС", "Исполнительные устройства" и "Гистерезис регулирования*".

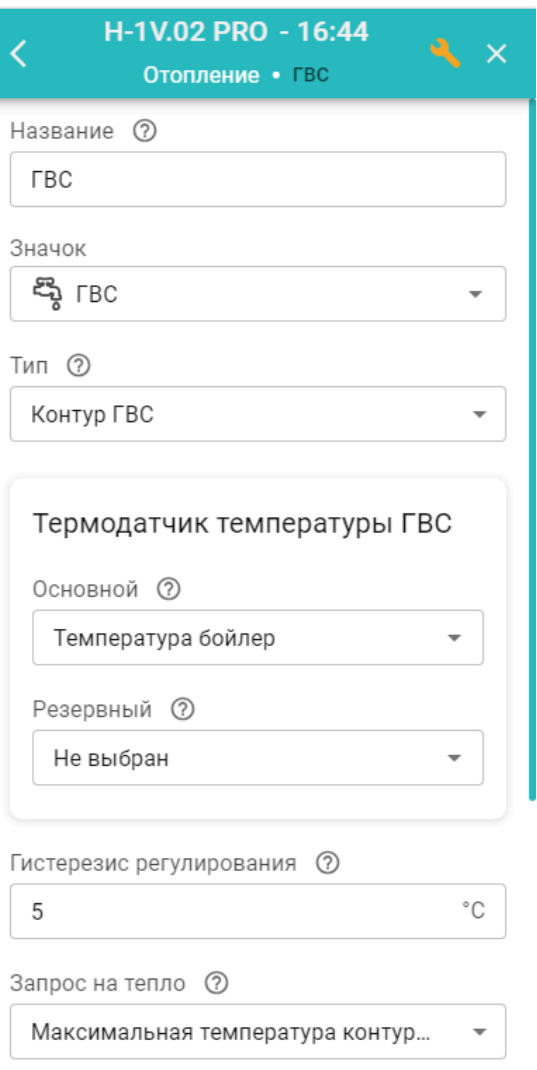

Выбор значения "Запроса на тепло" должен обеспечивать быстрый нагрев воды в бойлере. Рекомендуемое значение – "Максимальная температура контура котла". Включение насоса загрузки бойлера и нагрев воды до целевого значения осуществляется с учетом гистерезиса, заданного в настройках контура. Рекомендуемое значение гистерезиса - 5°С.

**ВНИМАНИЕ!!!** В контуре ГВС с БКН за гидрострелкой гистерезис поддержания горячей воды отслеживается только в сторону уменьшения от целевой температуры. Т.е. если целевая температура ГВС 50 градусов, а гистерезис 5 градусов, то запрос тепла в контур котла будет отправляться при температуре горячей воды 45°С и сниматься при температуре 50°С.

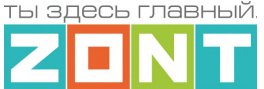

#### **5.2.5 Погодозависимое управление работой котла на Отопление**

Управление в режиме ПЗА – это способ внесения поправки в работу котла на Отопление в зависимости от изменения уличной температуры (погоды). Основой алгоритма ПЗА является использование определенных зависимостей температуры вне дома и температуры теплоносителя.

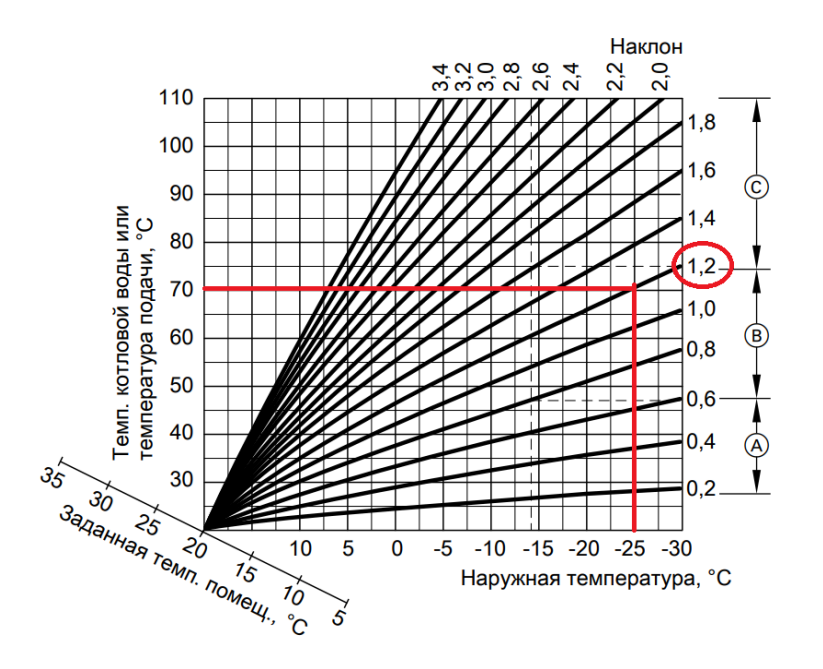

Для работы алгоритма ПЗА Контроллеру необходимы показания температуры воздуха на улице.

*Примечание:* Информацию о температуре воздуха на улице можно получать либо от дополнительного датчика температуры, подключенного к Контроллеру, либо использовать данные из цифровой шины котла (при наличии у котла такого датчика). Источник информации (датчик) в настроечных параметрах Контроллера должен иметь признак "Уличный датчик". Третий способ получения данных о погоде – использовать информацию с метео сайта, т.е из Интернет. Для этого необходимо настроить [местоположение](#page-114-0) Контроллера и проверить, чтобы другие источники данных (датчики и адаптеры цифровых шин) не имели признака "Уличный датчик".

При включении ПЗА "запрос на тепло" котлу формируется автоматически в соответствии с данными из выбранной кривой зависимости температуры теплоносителя и температуры на улице. Выбор кривой ПЗА делается эмпирически, на основании проведенных испытаний. Т.к. любое помещение имеет большую тепловую инерцию, правильность выбора может быть определена только через сутки. Если наблюдается "недогрев", то необходимо выбрать более крутую кривую, "перегрев", наоборот – более пологую.

Настройка нужной кривой в Личном кабинете сервиса выполняется в контуре Отопление / Дополнительные параметры тремя разными способами:

- выбором одной из стандартных кривых по ее номеру;
- рисованием индивидуальной кривой выделением точки на графике двойным кликом и перетягиванием ее относительно осей координат в желаемое место;
- заполнением таблицы соответствия температуры теплоносителя температуре на улице.

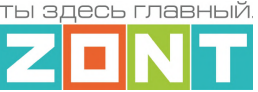

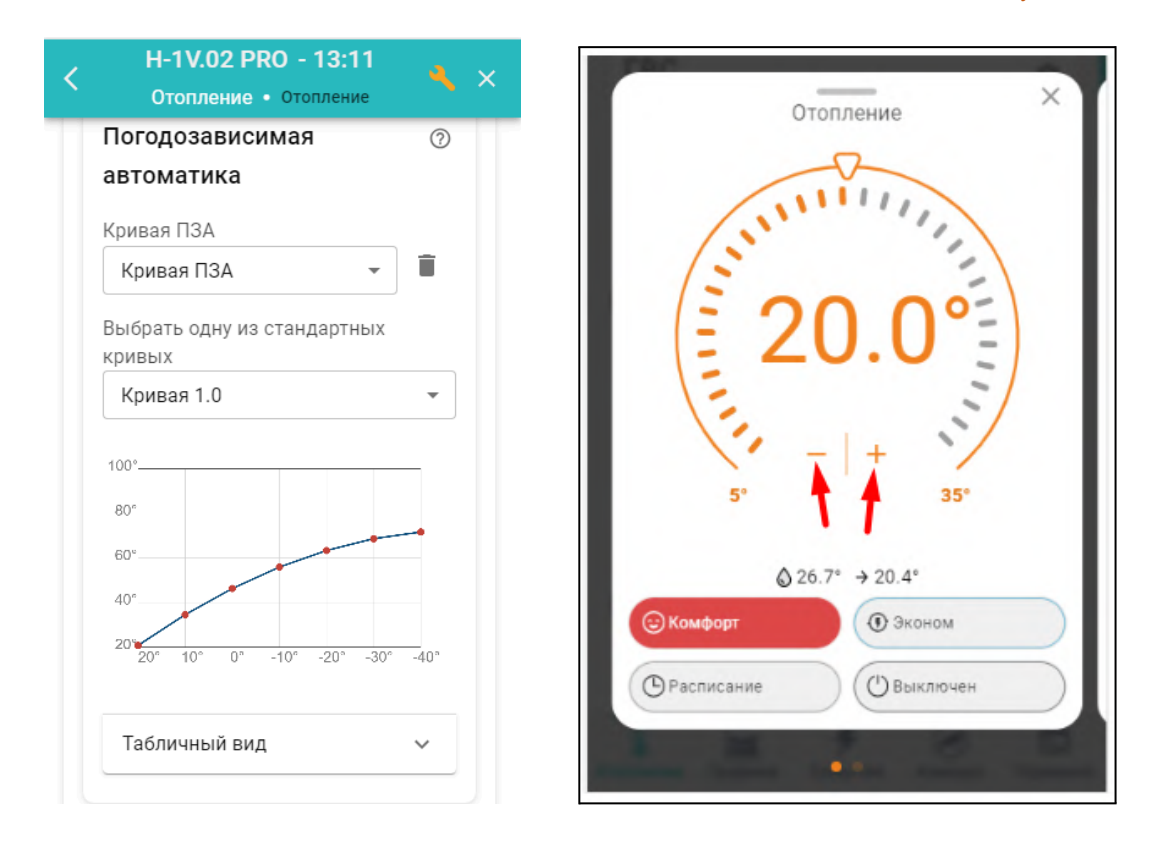

# **Все кривые ПЗА рассчитаны для целевой температуры воздуха в помещении 20°С**.

Если в процессе работы котла с ПЗА возникает необходимость расчета более высокой или низкой температуры, то нужно изменить целевую температуру воздуха в панели контура Отопления в большую или меньшую сторону относительно предустановленных **20°С**. В результате такой коррекции автоматически меняется в большую или меньшую сторону температура теплоносителя, поддерживаемая в контуре и значение расчетной температуры "запроса на тепло" к котлу.

Настроечный параметр "запрос на тепло" в контуре Отопление с ПЗА может быть только "*Требуемая теплоносителя*" или "*Требуемая теплоносителя + ХХ*".

Работа котла на Отопление с ПЗА зависит от заданного способа терморегулирования:

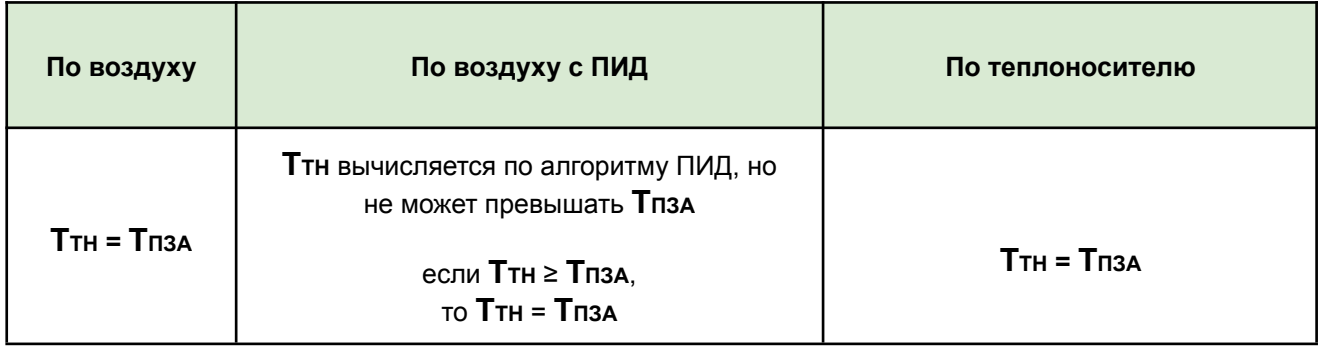

*По воздуху***:** целевая температура воздуха достигается за счет нагрева теплоносителя до значения вычисленного по кривой ПЗА. Запрос на тепло снимается, если датчик воздуха показывает больше, чем целевая температура, заданная режимом отопления + гистерезис. *По воздуху с ПИД***:** целевая температура воздуха достигается за счет плавной подстройки температуры теплоносителя по алгоритму ПИД-регулирования. Кривая ПЗА в данном случае только ограничивает максимальное значение расчетной температуры.

ты здесь главный

*По теплоносителю***:** целевая температура теплоносителя в контуре поддерживается равная значению температуры вычисленной по кривой ПЗА. Запрос на тепло снимается, если датчик теплоносителя показывает больше, чем температура ПЗА + гистерезис.

# **5.3 Настройка резервного котла**

В системах отопления с резервным источником тепла можно настроить его автоматический запуск при неисправности основного котла или недостатке его мощности для выполнения задачи отопления. В конфигурации с двумя котлами, основной котел может быть подключен как по цифровой шине, так и релейным способом, а резервный котел может может быть подключен только релейно.

*Примечание:* При настройке параметров котлового контура для резервного котла нельзя в качестве датчика температуры теплоносителя использовать датчик теплоносителя основного котла. Если это допустить, то алгоритм запуска резервного котла будет работать неправильно.

#### **5.3.1 Запуск резервного котла по сигналу аварии основного котла**

В настроечных параметрах исполнительного устройства Адаптер цифровой шины нужно выбрать действия по управлению релейным выходом Контроллера для запуска и выключения резервного котла при появлении и пропадании сигнала "Авария":

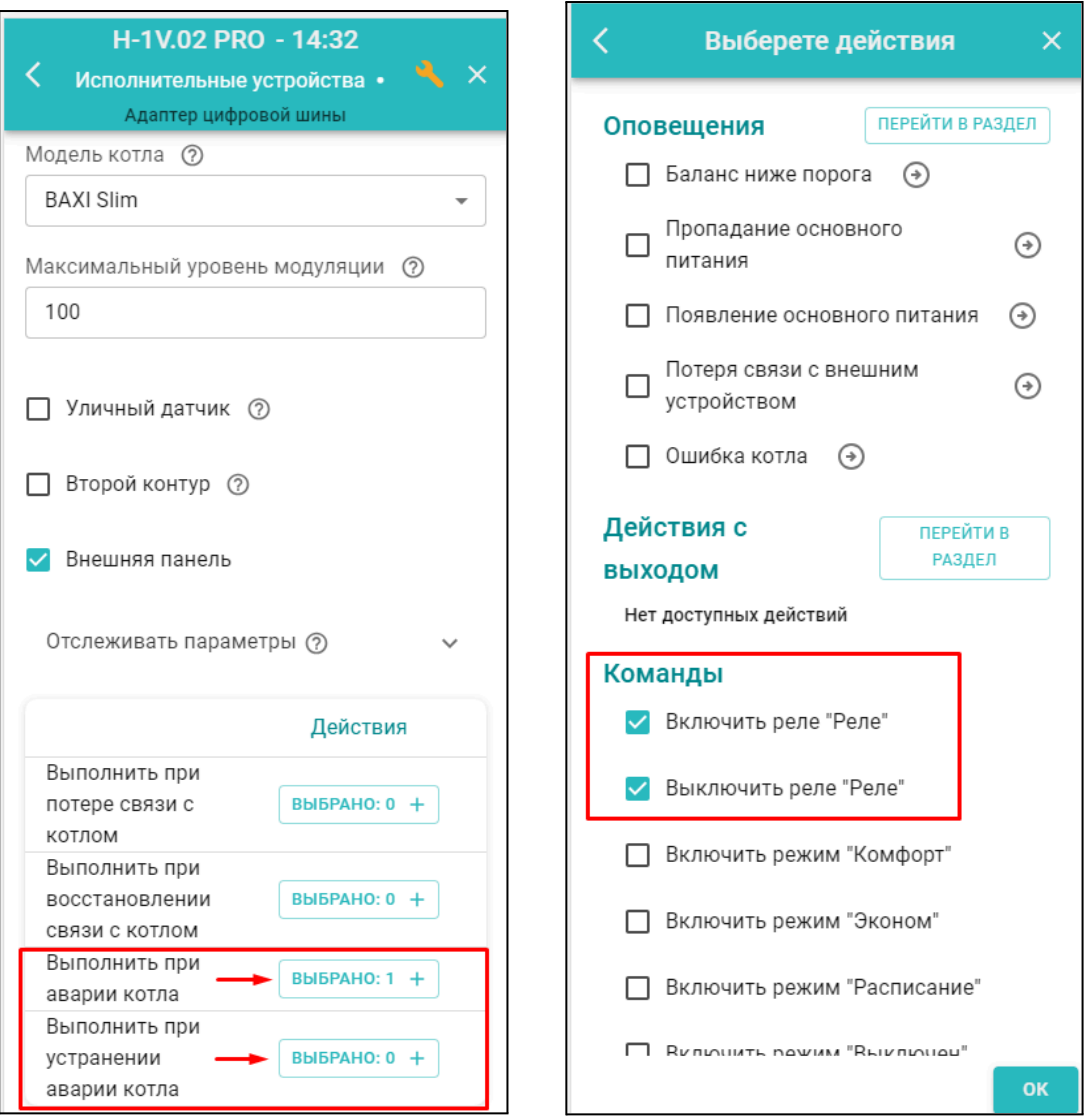

ты здесь главный

# **5.3.2 Запуск резервного котла при недостатке мощности основного котла**

Для запуска резервного котла при недостатке мощности основного котла необходимо создать и настроить **Котловой режим,** определяющий признак работы (включения) для каждого котла.

Резервный котел запускается когда есть "запрос на тепло" от отопительного контура, а основной котел не обеспечивает достаточной температуры для удовлетворения этого запроса.

Котловой режим настраивается в блоке настроек "Режимы отопления". Параметры настройки режима определяют по какому датчику контролируется температура теплоносителя, гистерезис с учетом которого температура контролируется и время через которое будет запускаться резервный котел.

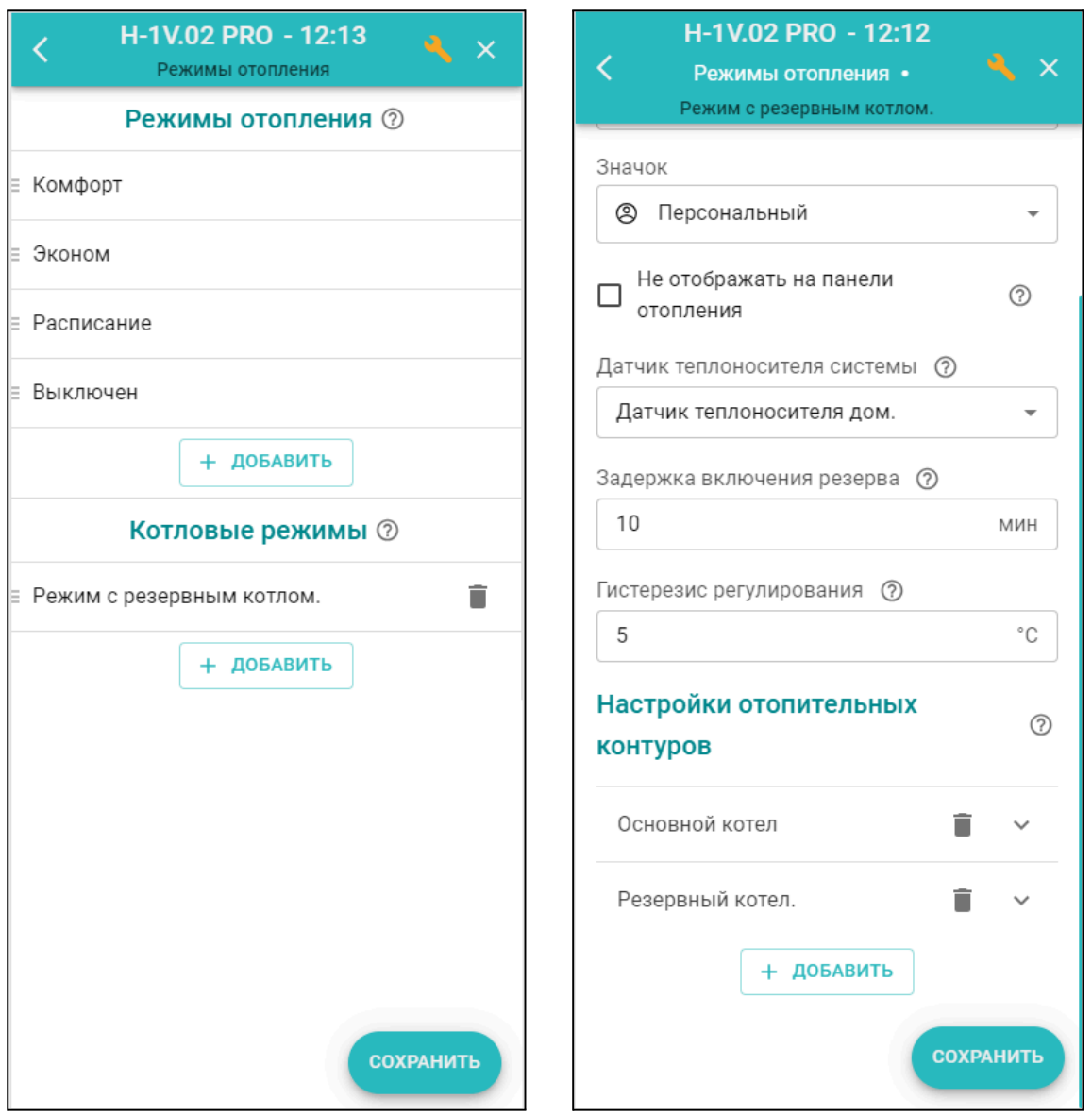

**Датчик теплоносителя системы** – источник информации о температуре теплоносителя в гидрострелке. Это отдельный датчик, контролируемый входом Контроллера. Физически датчик устанавливается на гидрострелке в зоне подачи теплоносителя.

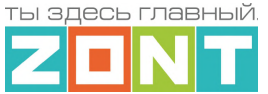

**Задержка включения/отключения резерва** – интервал времени, через который запускается резервный котел. Интервал задается с учетом возможного кратковременного падения температуры на датчике гидрострелки из-за временных переходных процессов (смена режима отопления, включения ГВС и т.п.). Интервал должен исключать ложный запуск резервного котла.

**Гистерезис регулирования** – интервал температуры между температурой подачи теплоносителя от основного котла и фактической температурой на датчике гидрострелки. Гистерезис вычисляется в момент, когда температура подачи теплоносителя основного котла достигла расчетного значения (уставки) и больше не растет.

Если температура теплоносителя на гидрострелке находится *в зоне гистерезиса регулирования* считается, что обеспечивается необходимая для всех отопительных контуров тепловая мощность и запускать резервный котел не нужно. При снижении температуры и выходе ее за нижнюю границу зоны гистерезиса, начинается отсчет времени *задержки включения резерва* и, после его истечения - запуск резервного котла. При возвращении температуры в зону гистерезиса, начинается обратный отсчет *задержки отключения резерва*.

Котлы в Котловом режиме запуска резервного котла должны иметь следующие признаки работы:

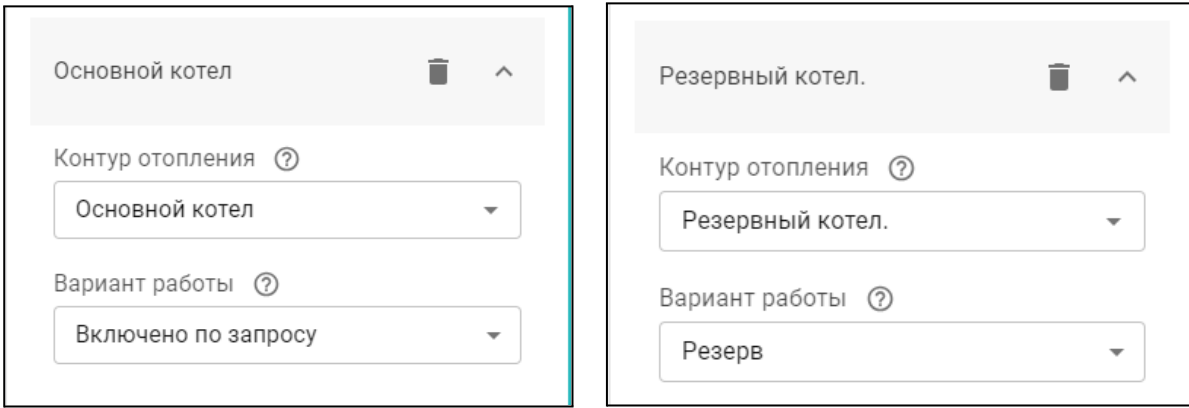

#### **5.3.3 Запуск основного и резервного котлов по расписанию**

Для запуска котлов по расписанию необходимо создать и настроить **Котловой режим (режимы),** где определить время работы:

- *Дневное расписание* котел включается по дневному расписанию;
- *Недельное расписание* котел включается по недельному расписанию;
- *Интервальное расписание* котел включается по интервальному расписанию.

и признак работы для каждого котла:

- *Отключено* котел выключен;
- *Включено по запросу* котел включается по запросу тепла;
- *Включено постоянно* котел всегда включен;
- *Резерв* котел включается по алгоритму резервирования;

*Примечание:* Если в конфигурации Контроллера есть котловые режимы, то в отопительных контурах отображается дополнительный параметр выбора "Источник тепла". По этому параметру

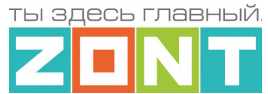

определяется тот котел, которому адресуются "запросы на тепло" данный контур. Для работы алгоритма запуска резервного котла необходимо выбирать вариант **"Все теплогенераторы".**

*Примечание:* Если в конфигурации Контроллера котловой режим один, то обычно его не требуется отображать (видеть) на вкладке "Отопление". Чтобы скрыть такой режим нужно выбрать опцию "не отображать на панели отопления".

*Примечание:* Если в конфигурации Контроллера все котлы должны работать одновременно, то котловой режим можно не задавать.

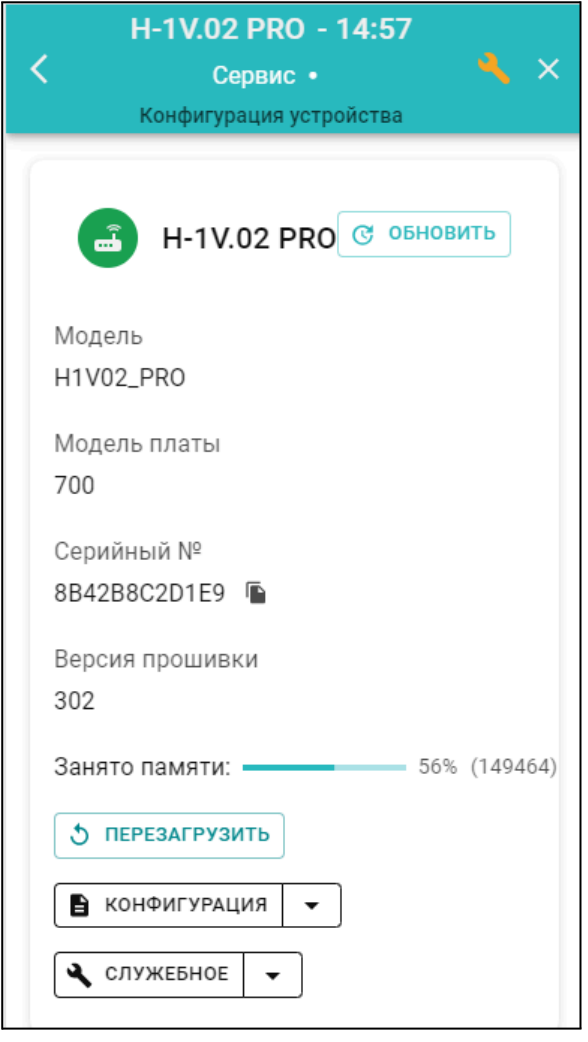

# **6. Служебные команды и настройки**

В Сервисном режиме доступа к настройкам Личного кабинета пользователю Контроллера становится доступной вкладка *Сервис,* на которой предусмотрены служебные функции:

**Перезагрузка** (рестарт) Контроллера останавливает работу процессора прибора и сбрасывает все запущенные алгоритмы и режимы

**Конфигурация** позволяет скачать в отдельный файл конфигурацию из Контроллера или из архива данных на сервере и загрузить в Контроллер конфигурации из ранее сохраненного файла.

Обновление версии ПО (прошивки) Контроллера включается при нажатии на кнопку "Обновить"

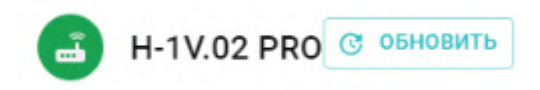

Новые версии прошивок Контроллера выпускаются производителем по мере изменения его функциональных возможностей и/или исправления ошибок алгоритма работы. При обновлении

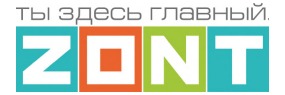

прошивки рекомендуется к выбору версия ПО с высшим номером. Такая прошивка протестирована производителем и содержит все исправления для поддержки заявленной работоспособности прибора. Как правило такая версия имеет статус "бета-прошивки" (не вышла в серию).

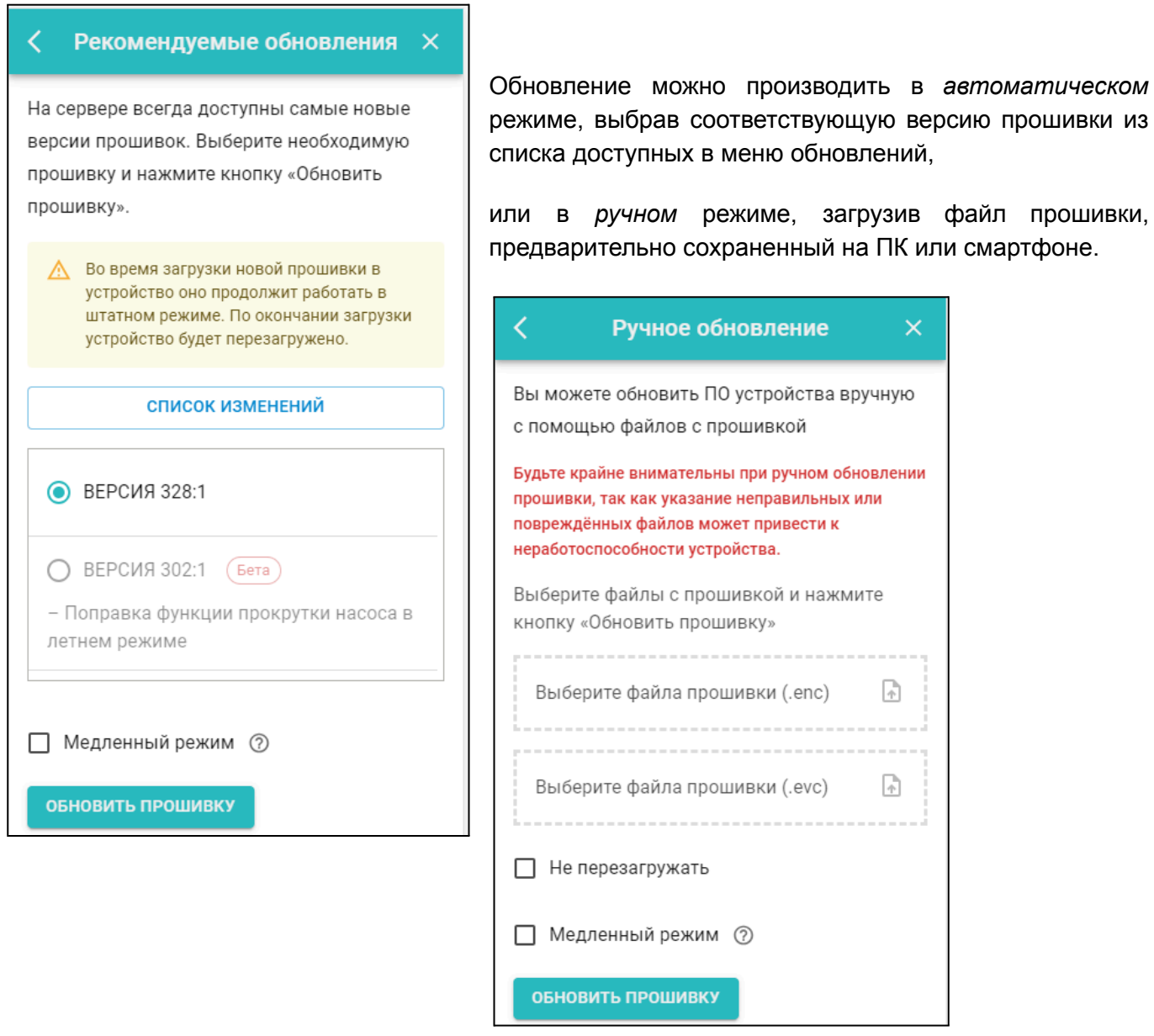

*Примечание:* При обновлении прошивки устройства у которого связь с сервером настроена по сети WI-FI нужно использовать "Медленный режим" обновления.

**ВНИМАНИЕ!!!** При обновления прошивки устройства резервный аккумулятор должен быть во включенном состоянии. Это предохраняет от сбоя программное обеспечение в случае пропадания основного питания. Если при загрузке прошивки произойдет выключение прибора, то возможен выход из строя процессора устройства, восстановление которого возможно только в заводских условиях.

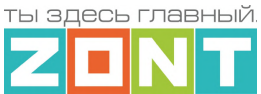

# **7. Сброс к заводским настройкам, рестарт, сброс привязки в сети wi-fi**

*Сброс настроек Контроллера к заводской конфигурации* выполняется вручную, через удержание в нажатом состоянии более 10 сек кнопки RESTORE на корпусе прибора, или дистанционно, через SMS-команду root DEFAULT, отправленную с номера телефона, указанного в настройке "Пользователи".

Во время выполнения команды сброса все индикаторы рядом с кнопкой RESTORE периодически вспыхивают, так же как это происходит при включении питания Контроллера.

*Рестарт работы процессора Контроллера* выполняется вручную через 5 коротких нажатий кнопки RESTORE на корпусе прибора, или дистанционно, через через SMS-команду root RESTART, с номера телефона, указанного на вкладке "Пользователи".

*Сброс настроек сети wi-fi* выполняется вручную через 3 коротких нажатия кнопки RESTORE на корпусе прибора.

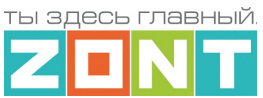

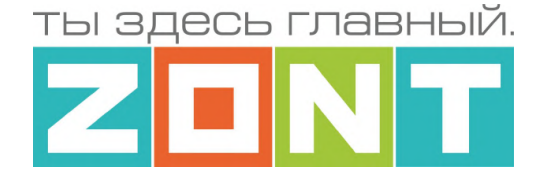

# ОТОПИТЕЛЬНЫЕ КОНТРОЛЛЕРЫ ZONT серия PRO

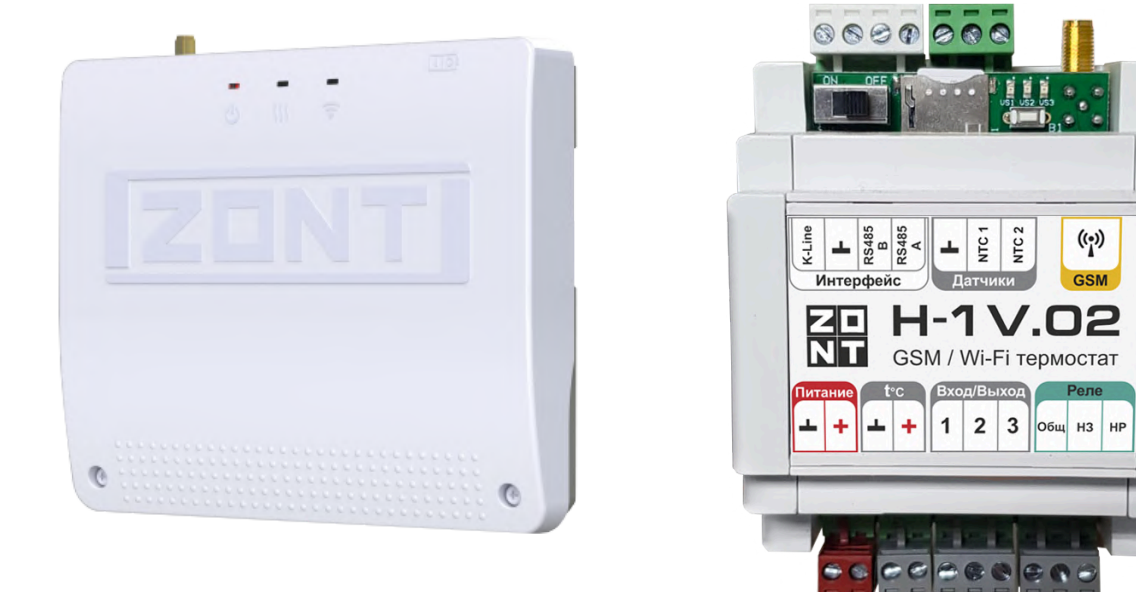

# РУКОВОДСТВО ПОЛЬЗОВАТЕЛЯ

# SMART 2.0 и H-1V.02

ML. TD. ZHCONT 001.01

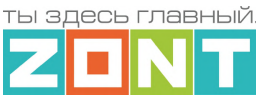

# **Часть 2. Инструкция по подключению**

# **1. Техника безопасности**

Монтаж Контроллера следует производить в соответствии с требованиями "Правил устройства электроустановок" (ПУЭ), ГОСТ 23592-96 "Монтаж электрический радиоэлектронной аппаратуры и приборов", а также других применимых нормативных документов.

**ВНИМАНИЕ!!!** Во избежание электрического повреждения внутренней схемы Контроллера все подключения к его клеммам необходимо производить при выключенном электропитании, в том числе выключенном встроенном аккумуляторе. Монтаж и подключения должен выполнять специалист, имеющий соответствующую квалификацию и опыт работы с аналогичным оборудованием.

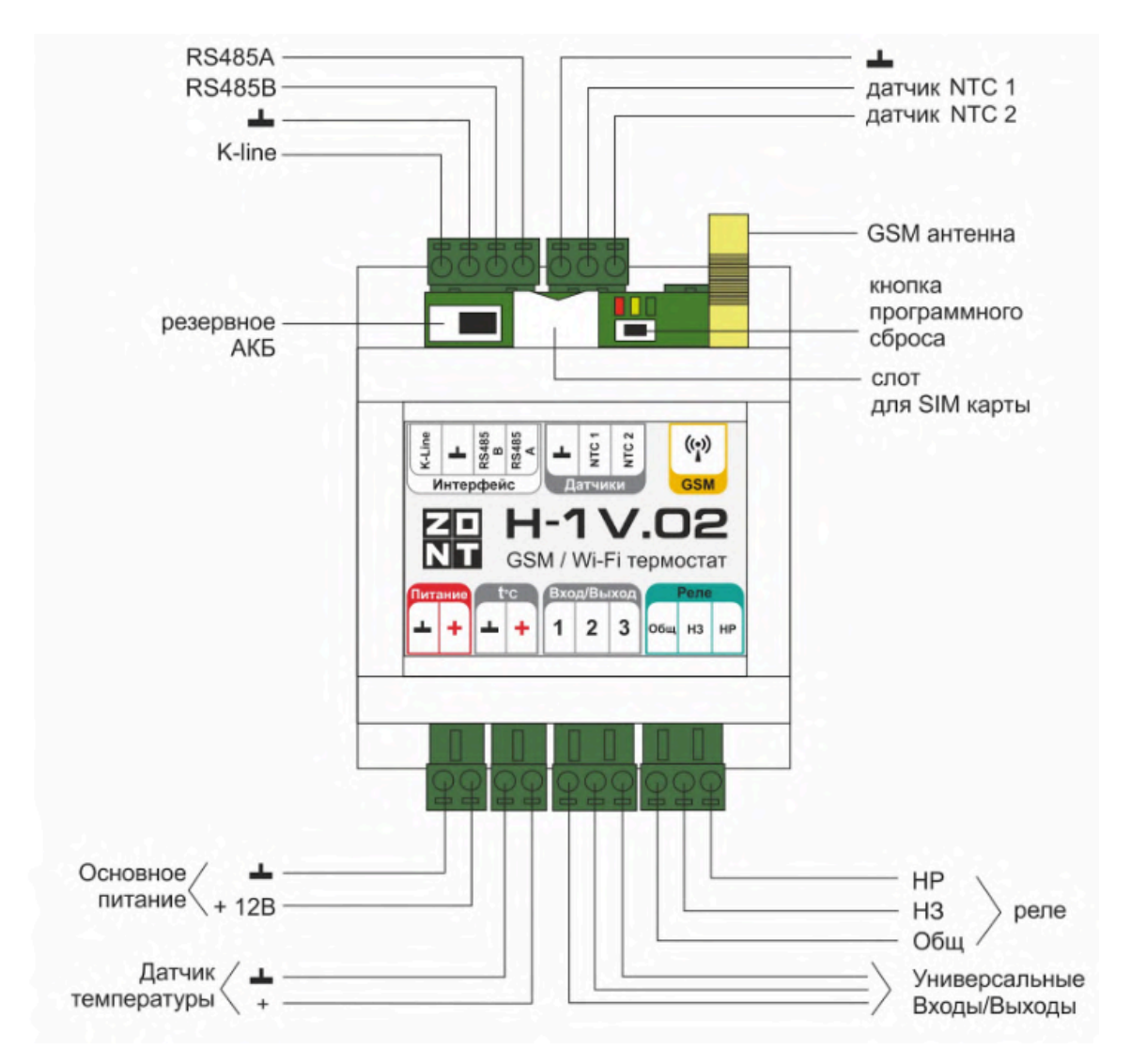

#### **2. Назначение контактных групп, выключателей и индикации**

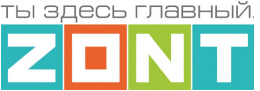

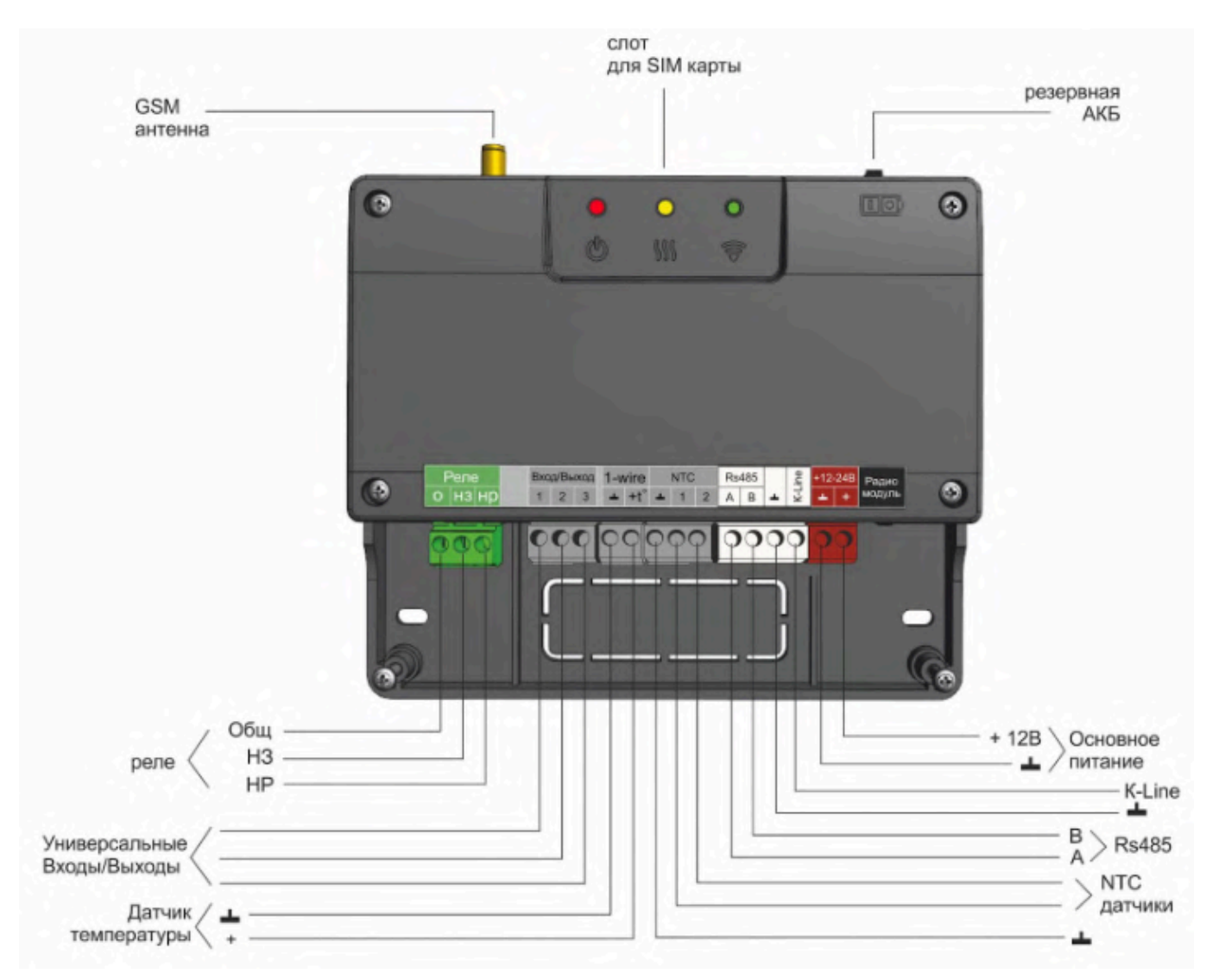

# **2. Схема подключения**

В базовой комплектации Контроллер подключается к котлу как простой комнатный термостат и управляет им **релейным** способом. При таком управлении встроенное реле Контроллера (релейный выход) размыкается и отключает котел, или замыкается и включает котел. При наличии в системе резервного котла, управление им происходит таким же образом, но через Выход ОК с использованием дополнительного реле (в комплект поставки не входит).

При расширении базовой комплектации дополнительным устройством, адаптером цифровых шин, Контроллер управляет основным котлом **цифровым способом**.

При таком подключении Контроллер считывает из цифровой шины котла фактическую температуру теплоносителя и другие параметры его работы, сравнивает целевую и текущую температуры воздуха в помещении или теплоносителя в системе отопления и рассчитывает температуру теплоносителя, оптимальную для поддержания целевой температуры действующего режима отопления.

Расчетное значение Контроллер передает в цифровую шину котла как Уставку для нагрева теплоносителя. При этом управляет нагревом штатная котловая автоматика по тем алгоритмам, что предусмотрены производителем.

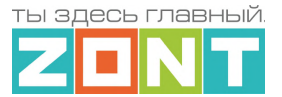

При наличии в системе резервного котла, управление им происходит или через релейный выход Контроллера, или через Выход ОК с использованием дополнительного реле (в комплект поставки не входит).

К Контроллеру можно дополнительно подключать оригинальные цифровые устройства ZONТ и датчики температуры. Для этих целей предназначены цифровые интерфейсы RS-485, K-Line, 1-wire.

Три универсальных входа/выхода можно использовать или для контроля состояния дополнительных датчиков (протечки, дыма и т.п.) или применять их в качестве управляемого выхода "Открытый коллектор" (ОК) и управлять насосами, сервоприводами или другими электрическими приборами.

Пример **схем подключения дополнительных устройств** к Контроллеру на рисунках ниже:

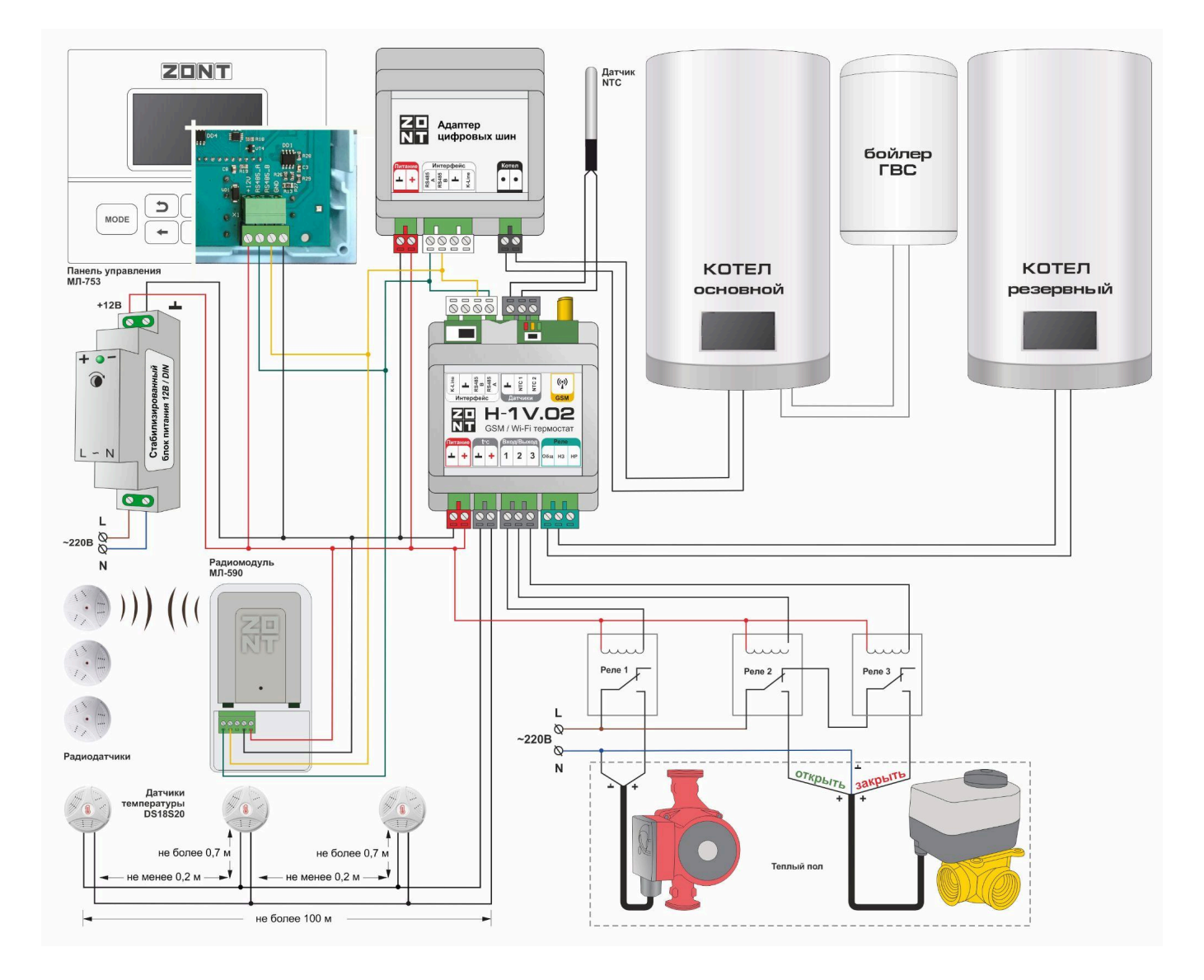

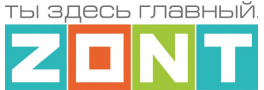

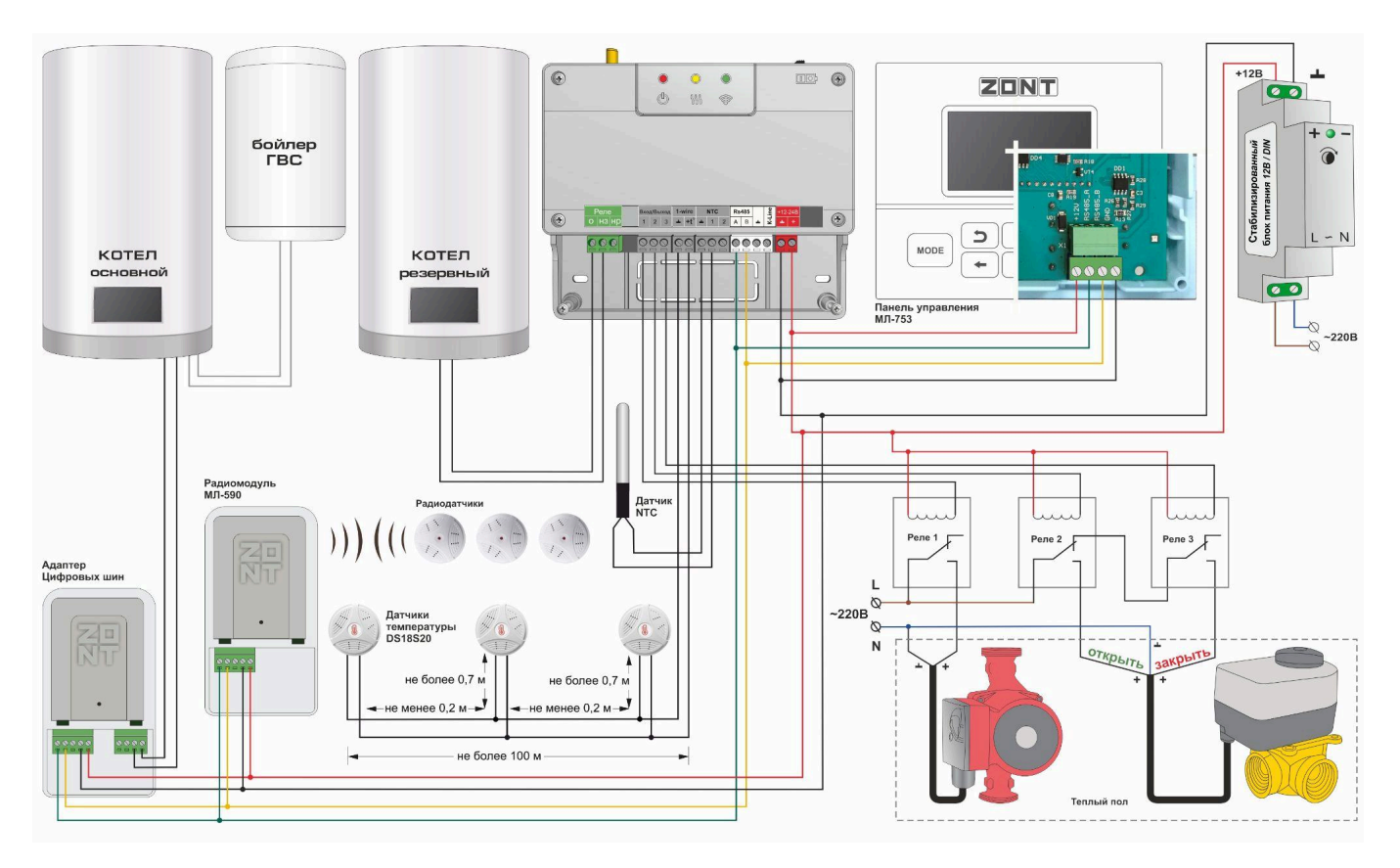

*Примечание:* Резервный аккумулятор при эксплуатации Контроллера должен быть во включенном состоянии. Он поддерживает работу внутренней схемы Контроллера (процессора, модемов GSM и Wi-Fi, портов K-Line и RS-485), проводных датчиков температуры, а также датчиков подключенных к универсальным входам (при условии, что они запитаны от резервируемого источника питания).

**ВНИМАНИЕ!!!** При подключении к Контроллеру датчиков с отдельными источниками питания, необходимо соединять "минусы" этих источников с "минусом" прибора.

**ВНИМАНИЕ!!!** Релейный выход при питании от встроенного резервного аккумулятора не работает.

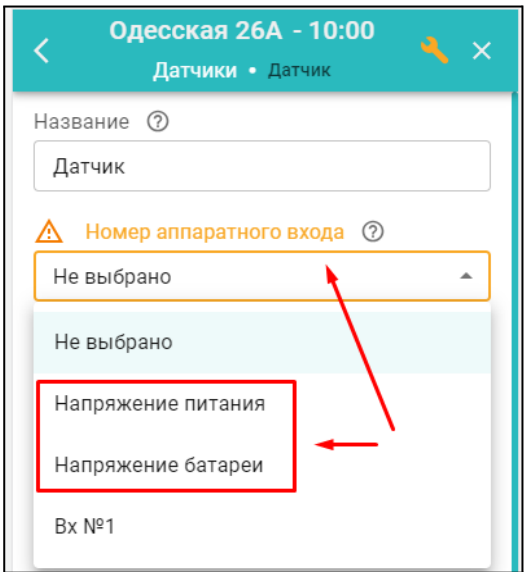

Для автоматического контроля наличия основного и резервного питания Контроллера нужно в блоке настроек "Управление/Датчики" выполнить две настройки:

- контроль "напряжения питания"
- контроль "напряжения батареи"

Контрольные панели напряжения будут отображаться на вкладке "Отопление" в группе "Датчики".

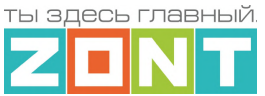

¢

Для формирования оповещений об отключении и восстановлении напряжения питания необходимо указать нижний и верхний пороги срабатывания функции контроля и включить параметр "Событие на сервер при срабатывании".

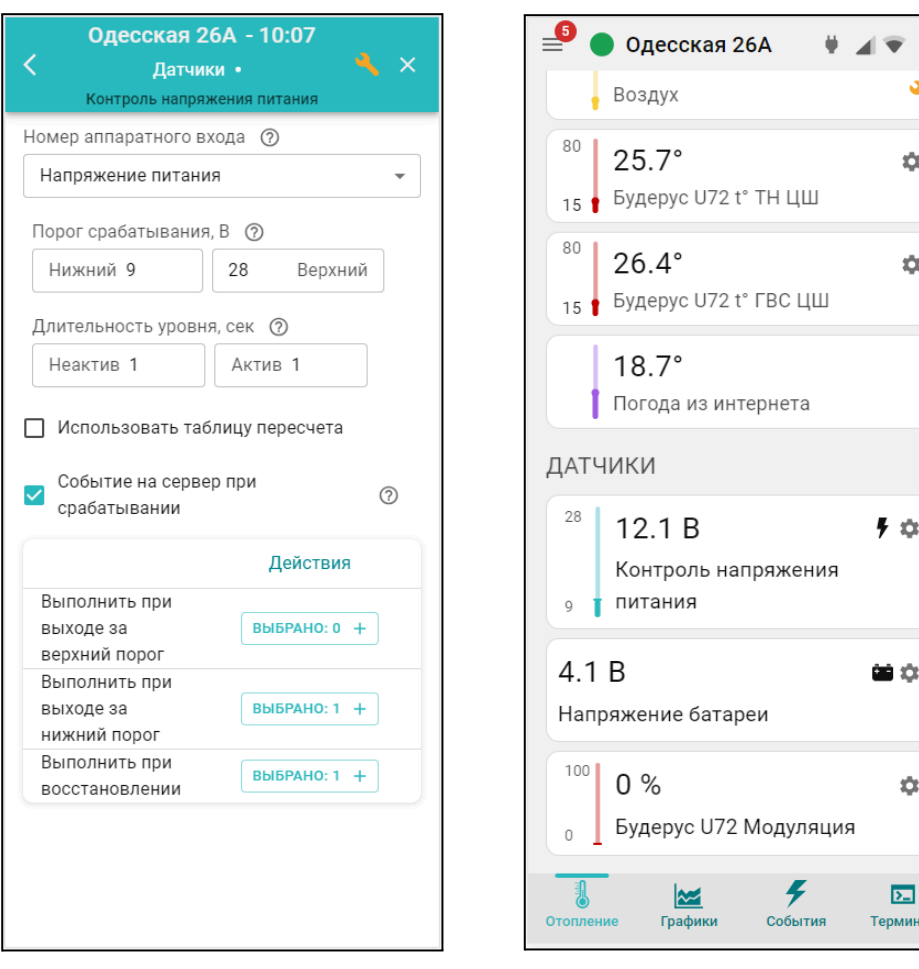

# <span id="page-63-0"></span>**3. Правила подключения датчиков и дополнительных устройств**

# **3.1 Подключение датчиков температуры**

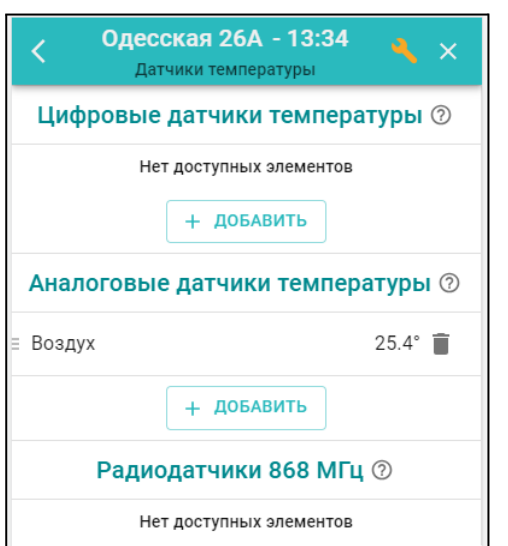

К Контроллеру могут быть подключены датчики температуры следующих типов:

- цифровые DS18S20 или DS18B20 (интерфейс 1-Wire);
- цифровые ZONT (интерфейс RS-485).
- аналоговые NTC-10 (тепловая характеристика 3950,

10 кОм при 25°С);

• радиодатчики ZONT (радиоканал 868 МГц).

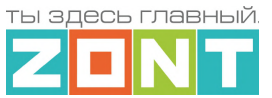

# Датчики температуры отображаются в блоке настроек "Отопление/Датчики температуры"

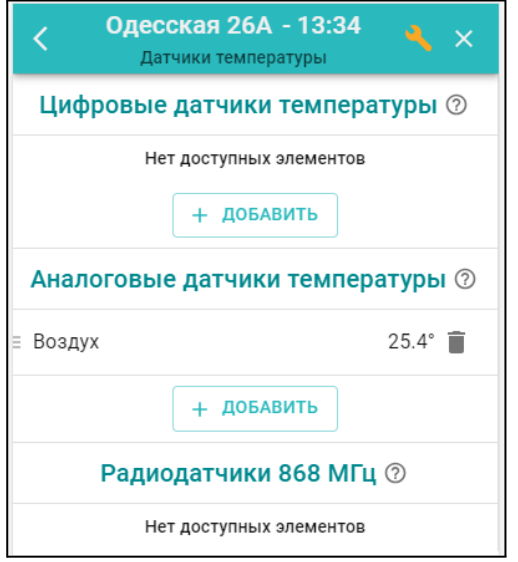

Настроечные параметры датчиков температуры одинаковые для любых типов:

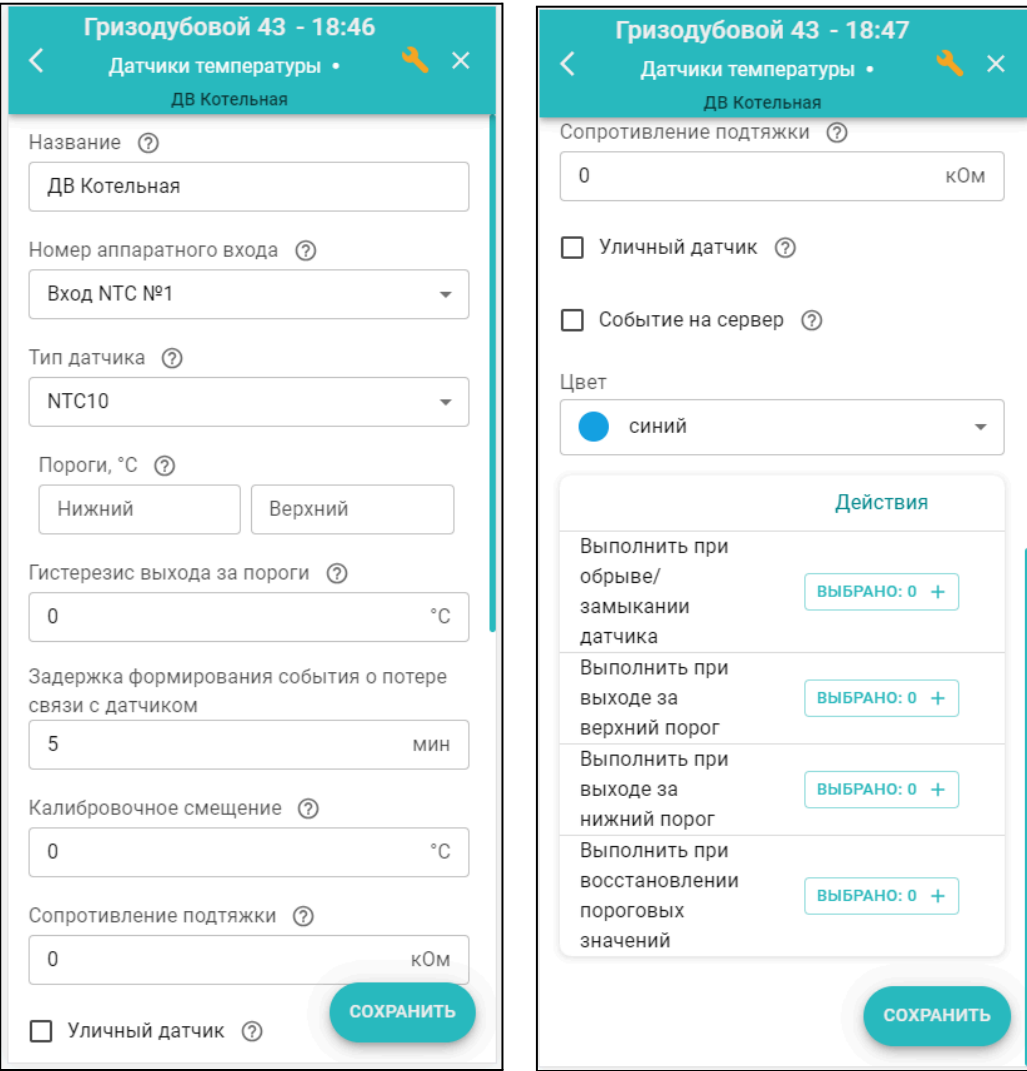

Отопительные контроллеры H-1V.02 и SMART 2.0

ты здесь главный

Техническая документация

*Название* – заполняется пользователем, рекомендуется давать название соответствующее месту установки датчика в системе отопления;

*Номер аппаратного входа* – только для датчиков NTC. Номер входа, к которому подключен датчик;

*Пороги* – параметр определяющий контролируемый диапазон температуры датчика, при выходе за границы которого, может быть сформировано оповещение;

*Гистерезис* – параметр определяющий чувствительность к отклонению температуры от заданных порогов;

*Задержка формирования события о потере связи с датчиком* – параметр определяющий чувствительность к потере связи с датчиком. Рекомендуемое значение 5 минут. Минимально допустимое для проводных датчиков – 2 минуты, для радио датчиков – 10 минут.

*Калибровочное смещение* – коррекция данных о температуре, измеряемой датчиком. Применяется при наличии фактической погрешности измерения температуры. Диапазон +/- 5⁰С;

*Сопротивление подтяжки* – параметр аналогового датчика температуры. Применяется при подключении датчика к универсальному входу через добавочный резистор. Для датчиков NTC-10 (5, 20) рекомендуемое значение сопротивления 15 кОм;

*Уличный датчик* – признак использования показаний данного датчика для контроля погоды;

*Событие на сервер* – признак разрешения отображения событий с датчиком (отклонения от пороговых значений, пропадании связи и т.д.) в контролируемых сервисом событиях;

*Цвет* – выбор цвета отображения данных от датчика на графиках;

*Действия* – выбор оповещения/действия при обнаружении события с датчиком.

# **3.1.1 Аналоговые датчики температуры**

Контроллер поддерживает аналоговые датчики температуры NTC или аналогичные им. В комплект Контроллера входят аналоговые датчики температуры NTC-10К с тепловой характеристикой 3950 и сопротивлением 10 кОм при 25⁰С. Датчики имеют обратную зависимость сопротивления от температуры. Нелинейная характеристика датчика линеаризуется программно на основе таблицы значений "Температура - Сопротивление"

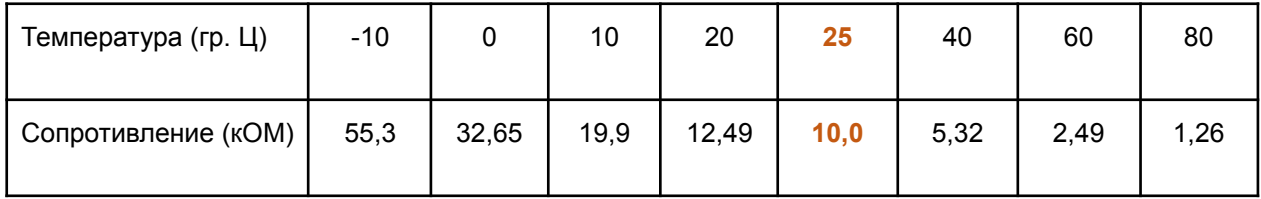

Датчики NTC-10К из комплекта прибора рекомендуется подключать к специальными входам Контроллера, имеющим маркировку NTC  $\left| \cdot \right|$   $\frac{1}{2}$ 

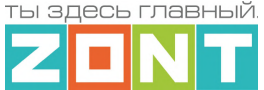

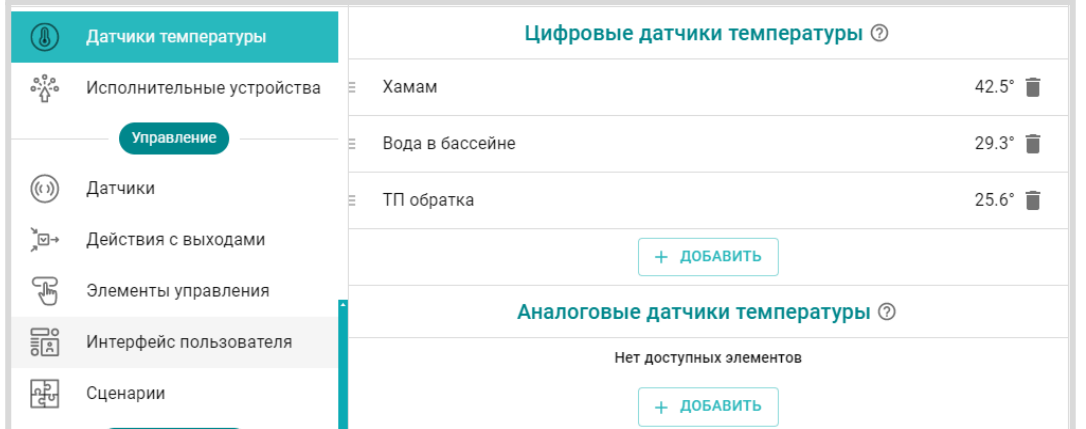

**ВНИМАНИЕ!!!** При подключении аналогового датчика температуры к контроллеру необходимо в настройке сервиса "Аналоговые датчики температуры" указать номер Входа, к которому он физически подключен, и тип подключаемого датчика.

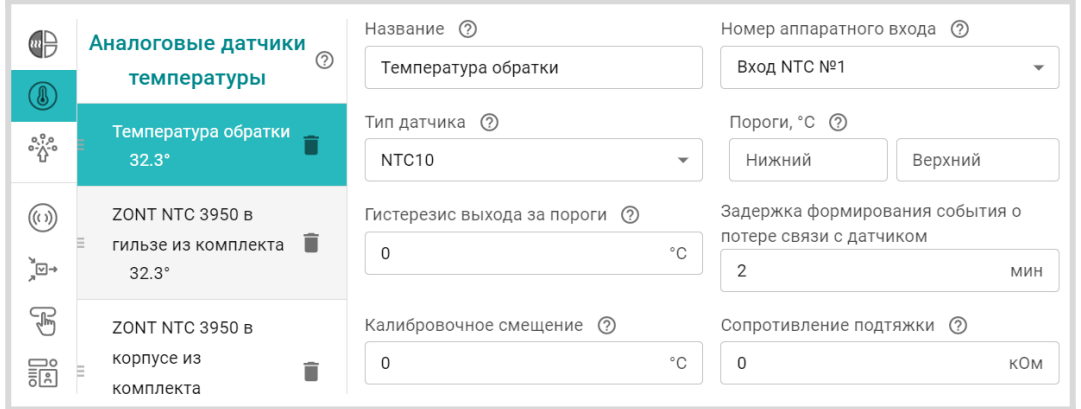

Допустимо подключение датчиков NTC-10К или других аналогичных им датчиков температуры к универсальным входам/выходам Контроллера. Особенностью такого подключения является обязательное использование в схеме подтяжки входа к +12 В основного питания контроллера через резистор 15 кОм. При этом номинал резистора нужно указать в соответствующей графе настройки подключаемого датчика.

Настройкой типа датчиков можно выбрать нелинейные характеристики для следующих моделей: Pt100, Pt500, Pt1000, NTC-1, NTC-1.8, NTC-2, NTC-3, NTC-5, NTC-20, NTC-47. В параметрах настройки этих датчиков надо выбрать тип датчика и указать сопротивление подтягивающего резистора.

Если используется какой-то другой аналоговый датчик температуры, то в параметрах его настройки датчиков надо указать тип датчика "Другой", и использовать калибровочную таблицу, где для каждого значения температуры указать значение сопротивления из документации на применяемый датчик.

Схема подключения датчика NTC-10 приведена в Приложении 3, Раздел 3.1 [Подключение](#page-97-0) аналоговых датчиков [температуры](#page-97-0) NTC.

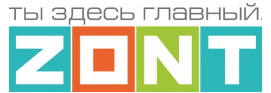

# **3.1.2 Цифровые датчики температуры DS18S20 (DS18B20)**

К Контроллеру можно подключить не более 15-ти цифровых датчиков температуры. Датчики

подключаются через интерфейс 1-WIRE, вход  $\leftarrow \frac{1}{2}$  . После правильного подключения отображаются сервисом автоматически.

*Примечание:* Производитель оборудования не гарантирует нормальную работу неоригинальных цифровых датчиков температуры DS18S20/DS18B20. Оригинальными датчиками считаются датчики с сенсорами производства MAXIM.

Схема подключения приведена в Приложении 3, Раздел 2. [Подключение](#page-94-0) цифровых датчиков [температуры](#page-94-0) к шине 1-wire).

#### **3.1.2 Цифровые датчики температуры ZONT**

Цифровые датчики: МЛ-778 – датчик температуры и МЛ-779 – датчик температуры и влажности, подключается через интерфейсы RS-485 или K-Line. Данные о температуре после подключения этих датчиков отображаются сервисом автоматически. Данные о влажности отображаются только после ручной настройки параметров датчика в блоке настроек "Датчики". При этом, в параметре "Номер аппаратного входа" необходимо указать "Датчик температуры и влажности".

**ВНИМАНИЕ!!!** Контроллер по интерфейсам RS-485 / K-Line может обрабатывать данные не более чем от 32 цифровых устройств.

Схемы и рекомендации по подключению цифровых датчиков ZONT приведены в [Приложение](#page-93-0) 3, Раздел 1.5. [Подключение](#page-93-0) датчиков температуры .

#### **3.2 Подключение адаптера цифровых шин**

Подключение адаптера цифровых шин рекомендуется производить экранированным кабелем МКЭШ или кабелем UTP (витая пара). Полярность подключения к цифровой шине котла значения не имеет.

Порядок первого включения котла, управляемого Контроллером по цифровой шине, или повторного включения после внесения каких-либо изменений в его сервисные настройки, предусматривает следующую последовательность действий: сначала включается питание Котла и примерно через 3-5 минут – питание Контроллера.

**ВНИМАНИЕ!!!** При управлении котлом по цифровой шине рекомендуется в его сервисных настройках установить максимальный уровень мощности (модуляции) и выставить максимальную температуру для теплоносителя.

Эта рекомендация относится к правильно подобранным по мощности котлам. Если котел выбран с большим запасом мощности, то в процессе эксплуатации можно самостоятельно определить достаточные значения этих параметров и понизить задаваемые сервисной настройкой.

ты здесь главный

При правильном подключении и настройках Контроллера индикаторы на корпусе адаптера цифровых шин периодически мигают:

- зеленый отображает связь между контроллером и адаптером;
- красный отображает связь между адаптером и котлом.

Схема подключения внешнего адаптера цифровой шины ECO по RS-485:

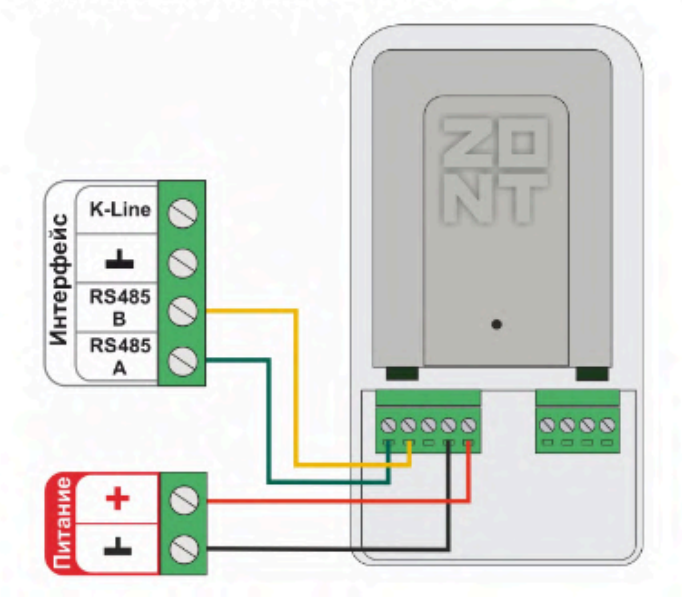

Схема подключения внешнего адаптера цифровой шины ECO по K-Line:

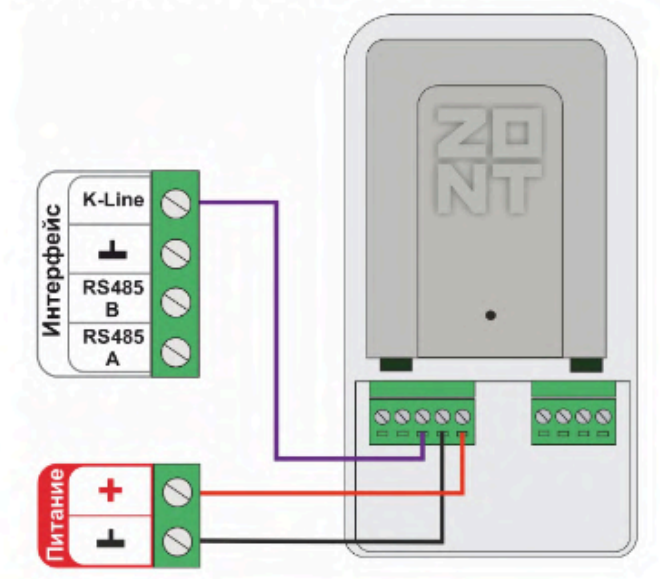

Схема подключения внешнего адаптера цифровой шины DIN по RS-485:

Схема подключения внешнего адаптера цифровой шины DIN по K-Line:

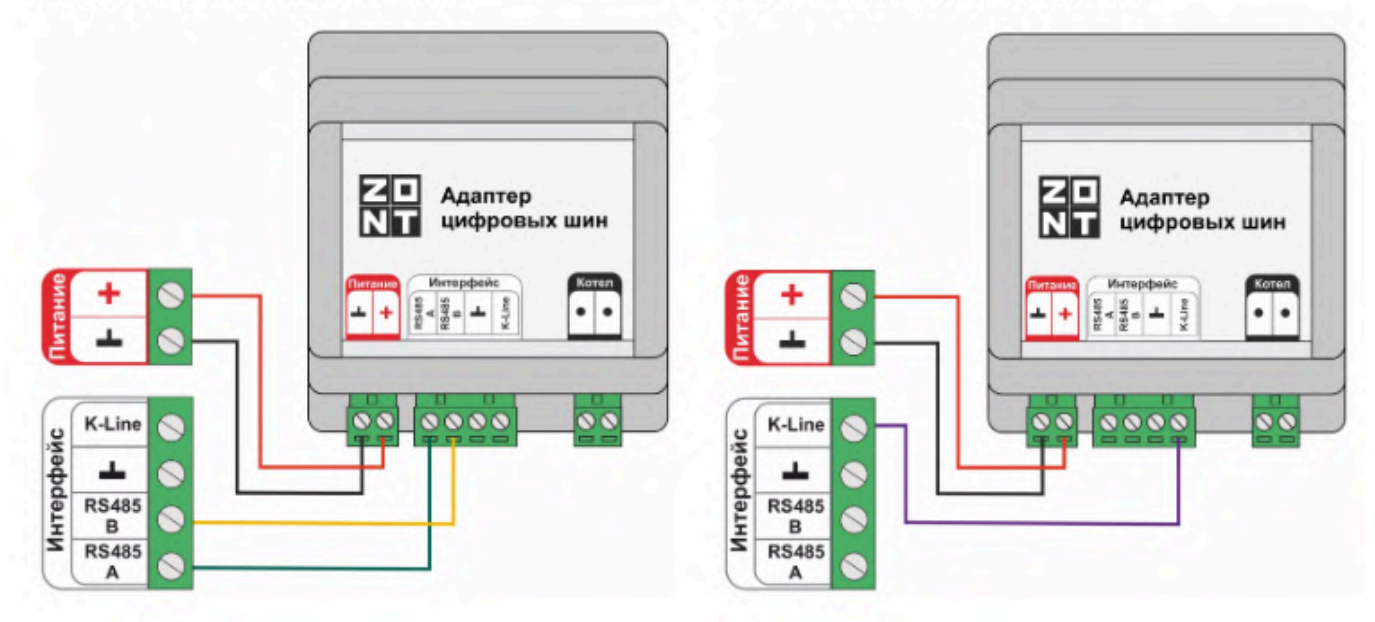

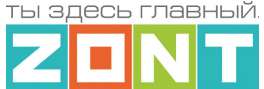

#### Настроечные параметры для адаптера цифровых шин:

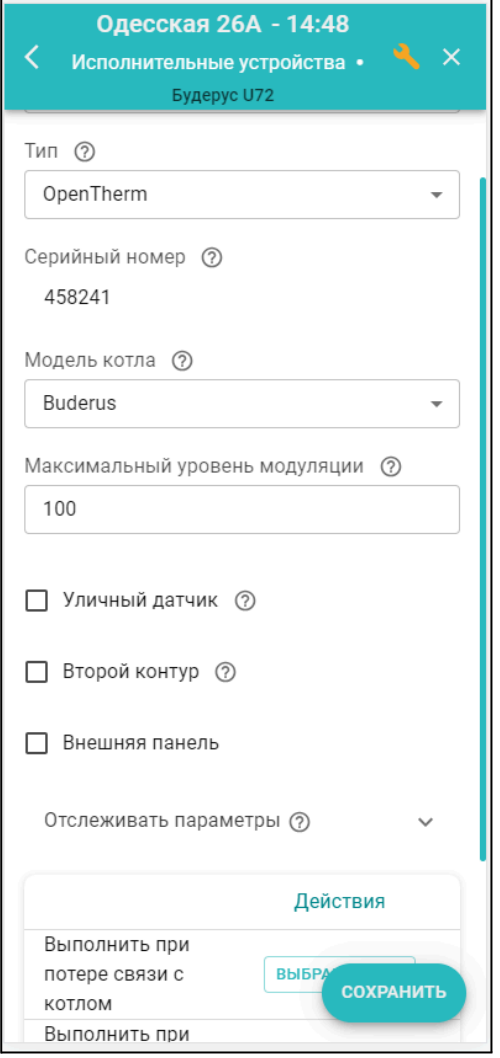

*Тип* – интерфейс цифровой шины. Определяется автоматически. Если по какой-то причине этого не произошло (окно осталось пустым), то тип интерфейса нужно указать вручную;

*Модель котла* – модель управляемого по ЦШ котла (указывается пользователем);

*Уличный датчик* – функция съема данных о температуре на улице по данным из ЦШ котла;

*Второй контур* – опция для применения при настройке контура ГВС некоторых котлов;

*Отслеживать параметры* – выбор параметров ЦШ для отображения в сервисе;

*Действия* – настройка действия Термостата при типовых событиях (потери связи, восстановлении связи, при возникновении аварии котла и при восстановлении работы котла после аварии).

#### <span id="page-69-0"></span>**3.3 Релейное подключение котлов насосов и сервоприводов**

Подключение исполнительных устройств к Контроллеру производится к релейному выходу или к универсальных входам, настроенным в качестве управляемого выхода "Открытый коллектор".

# **3.3.1 Реле**

Релейное управление любым исполнительным устройством предусматривает просто разрыв и восстановление цепи его питания. При подключении такого исполнительного устройства необходимо указать номер релейного или универсального выхода Контроллера:

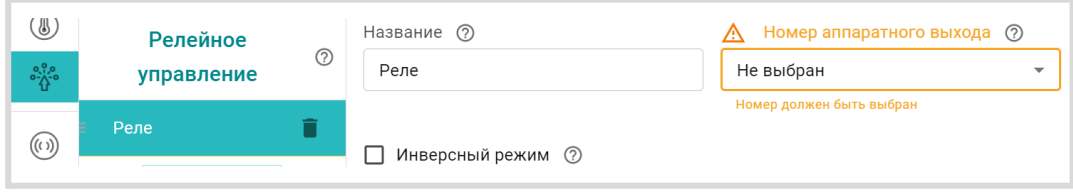

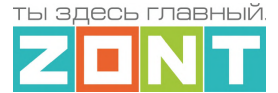

Параметр *Инверсный режим* меняет исходное состояние выхода на противоположное. Таким образом релейный нормально разомкнутый (НР) выход становится нормально замкнутым (НЗ), релейный выход НЗ становится НР, а Выход ОК в активном состоянии имеет +12В, а не 0В.

# **3.3.2 Насосы**

При подключении насоса, используемого в отопительном контуре, необходимо указать номер используемого для этого релейного или универсального выхода.

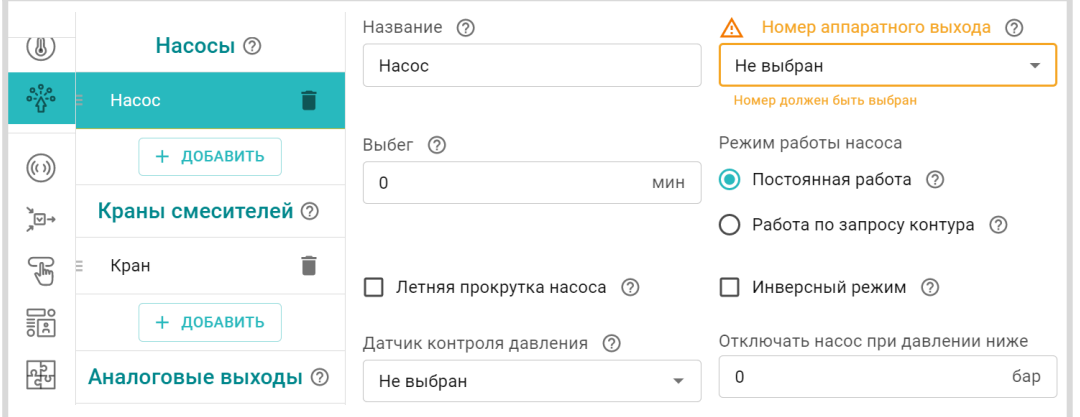

При выборе параметра *Постоянная работа* насос работает всегда и выключается только:

- по приоритету контура ГВС;
- при выключении контура;
- при превышении фактической температуры теплоносителя максимально допустимого настройкой контура значения.

При выборе параметра *Работа по запросу контура* насос включается только если в контуре есть "запрос на тепло" и выключается, когда запроса нет.

Параметр *Выбег* определяет время задержки выключения насоса.

Параметр *Инверсный режим* меняет исходное состояние выхода на противоположное. Таким образом релейный нормально разомкнутый (НР) выход становится нормально замкнутым (НЗ), релейный выход НЗ становится НР, а Выход ОК в активном состоянии имеет +12В, а не 0В.

**ВНИМАНИЕ!!!** *В смесительном контуре насос работает всегда* и отключается если:

- контур отключен;
- находится в режиме "Лето";
- расчетная температура теплоносителя оказалась ниже нижней границы для этого контура.

#### **Параметры для защиты насоса от сухого хода и закисания**:

● *Летняя прокрутка насоса* – если контур, где используется насос, перешел в "Летний режим", насос будет включаться на 5 минут каждый день в полночь для того, чтобы предотвратить окисление вала насоса в подшипниках и заклинивания ротора в результате этого процесса.

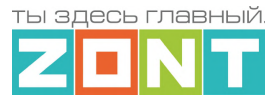

- *Отключать насос при давлении ниже ХХ,Х* если давление в системе отопления, контролируемое по дополнительному датчику, станет ниже указанной границы, насос отключится (защита от сухого хода).
- *Датчик контроля давления* в этом параметре выбирается вход Контроллера к которому подключен датчик давления теплоносителя в системе.

# **3.3.3 Краны смесителей**

Управление смесительными кранами, используемыми в системе отопления, выполняется через релейные или универсальные выходы Контроллера, к которым подключены их электрические приводы. Управления электроприводом производится за счет чередованием импульсов открывания и закрывания с настраиваемыми длительностью и периодом их повторения. Для управления сервоприводом трехходового крана используются 2 выхода Контроллера, а для управления сервоприводом двухходового крана (термоэлектрическим клапаном) – один.

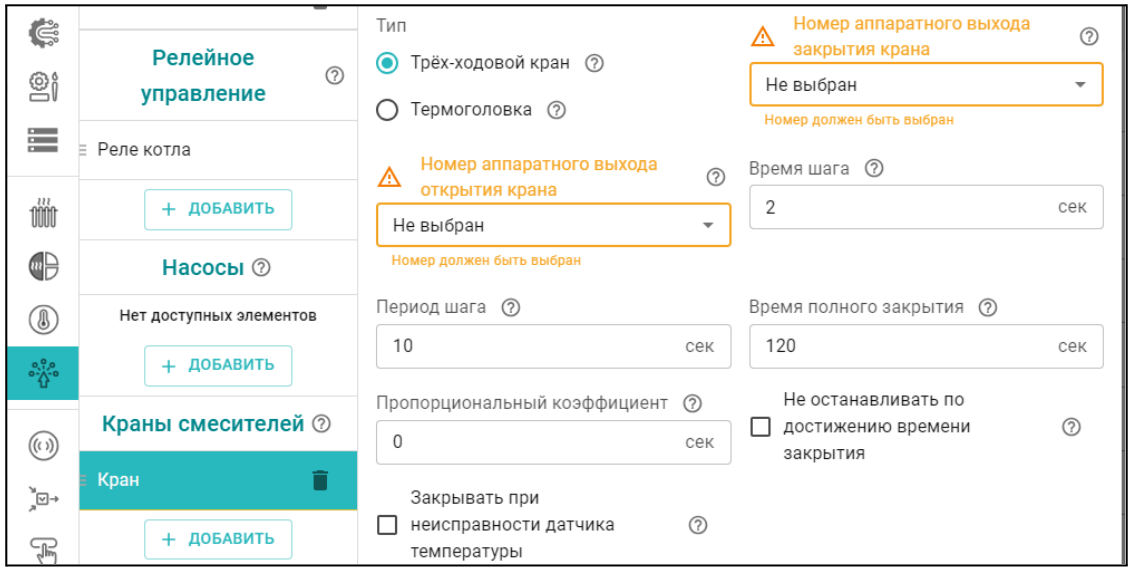

Для обеспечения плавного регулирования температуры теплоносителя в контуре необходимо импульсное управление вращением привода в сторону "открывания" и "закрывания". При подаче каждого импульса привод перемещает шток крана на определенный угол или смещает клапан на определенное расстояние. При настройке задается *Период шага* – время между первым и следующим включением и *Время шага* – время в течении которого на привод подается напряжение.
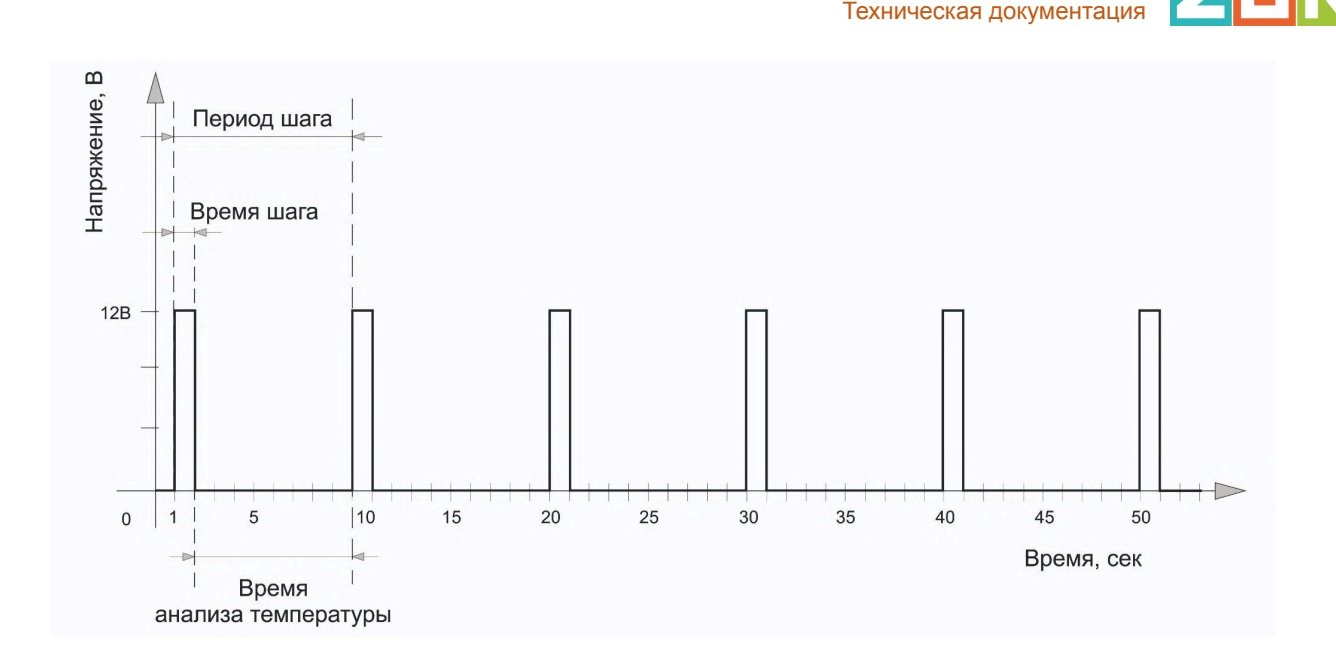

*Период шага* для управления трехходовым краном настраивается пользователем в пределах от 10 до 180 секунд. Для управления двухходовым краном (термоэлектрическим клапаном) он всегда равен 10 сек. и не может быть изменен настройкой)

*Время шага* (длительность импульсов открывания или закрывания) настраивается произвольно, но не может превышать или быть равным *Периоду шага*.

*Время полного закрытия –* это параметр. определяющий время полного цикла работы привода от открытого до закрытого состояния (указан в тех.документации на привод). Этот параметр нельзя указать равным нулю – в этом случае сервопривод работать не будет.

При движении сервопривода в одну и ту же сторону (команды "закрывание" или "открывание") длительность выполненных "шагов" суммируется и при достижении заданного значения импульсы прекращаются. Этим предохраняется от износа реле. Когда направление вращения сервопривода изменяется на противоположное, блокировка снимается.

*Примечание:* Если повернуть привод крана вручную точность его регулирования нарушается. Поэтому рекомендуется выполнять рестарт Контроллера по питанию всякий раз после ручного вмешательства в положение сервопривода.

*Пропорциональный коэффициент* – параметр используемый для автоматической коррекции длительности импульсов *Время шага* при дельте между целевой и текущей температурой теплоносителя на выходе смесительного крана более 5°C.

При значении коэффициента *0* – длительность импульсов *Время шага* не меняется. При задании коэффициента в диапазоне *от 0,1 до 3* длительность импульсов *Время шага* постоянно рассчитывается алгоритмом по формуле:

*Время шага* = Время шага из настроек + (дельта х *Пропорциональный коэффициент*)

*Примечание:* Для управления термоэлектрическим клапаном (термоголовкой) используется один выход Контроллера, который открывает клапан (для нормально закрытой термоголовки) или

ты здесь главный

ты здесь главный

закрывает (для нормально открытой термоголовки). По умолчанию период импульсов (*Период шага*) для термоголовки равен 10-ти секундам и его изменение настройкой Контроллера не предусмотрено. Продолжительность импульса (*Время шага)* должно быть меньше чем период, соответственно установить время шага можно от 1-ой до 9-ти секунд.

**ВНИМАНИЕ!!!** Алгоритм контроллера предусматривает использование нормально закрытых термоэлектрических клапанов (термоголовок). Если вы используете нормально открытые необходимо установить признак "Инверсный режим" или вместо нормально разомкнутых контактов реле использовать для подключения нормально замкнутые контакты.

# *Опции:*

- *Не останавливать –* запрет остановки подачи импульсов управления если сервопривод достиг расчетного крайнего положения.
- *Закрывать при аварии датчика –* при неисправности датчика температуры теплоносителя контура сервопривод закрывается.
- *Режим тестирования* функция позволяет проверить правильность подключения и управление подключенного к выходу электроприбора во время пусконаладочных работах.

# **3.3.4 Тестирование управляемых выходов**

При выполнении пусконаладочных работ, для проверки правильности подключения электроприборов к выходам Контроллера рекомендуется провести тестирование.

*Режим тестирования* включается и выключается перемещением выключателя

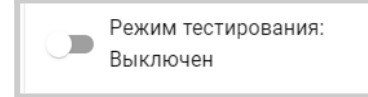

Реле и Насосы проверяется по факту включения и выключения.

Импульсные сервоприводы трехходовых кранов сначала калибруются на установку в положение

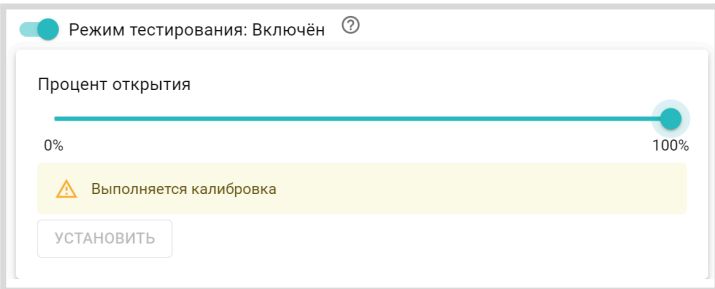

"закрыт" и сброс отсчета импульсов на вращение в сторону открывания привода, а потом на визуальную проверку соответствия положения привода. Для второй части теста необходимо флажок меню ручного выбора положения сервопривода перевести в значение 50% и проверить, что привод также переместился в среднее положение.

**ВНИМАНИЕ!!!** Используйте "Режим тестирования" только при пусконаладочных работах. Включение режима во время работы Контроллера нарушает алгоритм управления выходом. Контроллер после того необходимо перезапустить по питанию.

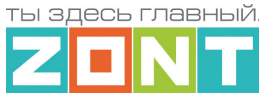

# **3.4 Подключение радиодатчиков и радиобрелоков**

К Контроллеру могут быть подключены оригинальные радиодатчики ZONT. Датчики работают на частоте 868 МГц и для их контроля необходимо подключение дополнительного устройства – радиомодуля МЛ-590 (не входит в комплект поставки Контроллера и приобретается отдельно).

Радиомодуль подключается к Контроллеру по интерфейсу RS-485 и отображается сервисом в блоке настроек "Радиоустройства / Радиомодули". Наличие связи радиомодуля с Контроллером отражает индикатор связи

Подключен

– обмен данными с радиомодулем возможен,

Не на связи

– обмена данными с радиомодулем нет.

Радиодатчики ZONT используют шифрование данных и передают на Контроллер текущее состояние датчика, мощность радиосигнала в месте установки датчика и уровень заряда элемента питания.

К Контроллеру могут быть одновременно подключены 3 радиомодуля, каждый из которых поддерживает обмен данными с 40 радиодатчиками различного назначения:

- МЛ-711 радиодатчик температуры уличный;
- МЛ-712 радиодатчик протечки воды;
- МЛ-740 радиодатчик измерения температуры воздуха в помещении;
- МЛ-745 радиодатчик температуры и влажности воздуха в помещении:
- МЛ-785 радиодатчик температуры теплоносителя с выносным сенсором;
- МЛ-570 радиодатчик движения инфракрасный (ИК).

Для управления режимом контроля охранных датчиков (контроль в охранной зоне) к Контроллеру может быть подключен радиобрелок ZONT Home, также работающий на частоте 868 МГц.

**Регистрация радиодатчиков** включается кнопкой "Добавить устройства" и действует 120 секунд.

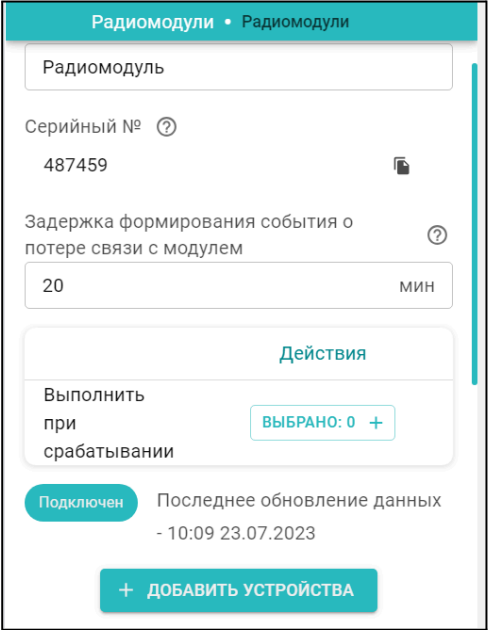

При регистрации важно соблюдать следующие условия:

Датчик располагается в одной плоскости с радиомодулем на удалении от 3-х до 5-ти метров от радиомодуля;

Напряжение элемента питания датчика (батарейки) должно быть не менее 2,8 В.

После включения режима добавления радиоустройств отображается индикатор готовности **Готов к добавлению датчиков**, а кнопка "Добавить устройство" Подключен становится неактивной и показывает отсчет оставшегося на **регистрацию времени** + добавить устройства (108)

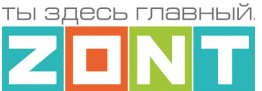

В период действия режима нужно нажать и удерживать кнопку на плате датчика до того момента, пока светодиодный индикатор на нем не загорится на 1-1,5 секунды. Зарегистрированный датчик автоматически появляется в списке радиодатчиков.

Измеряемые параметры датчика могут отображаться не сразу, а с некоторой задержкой, что является нормальным и объясняется периодом опроса радиоустройств.

*Примечание:* Если индикатор на плате датчика не загорается, а однократно кратковременно вспыхивает один раз, отпустите кнопку и повторите операцию регистрации. В случае серии неуспешных попыток регистрации рекомендуется отключить на несколько секунд питание от радиомодуля и повторить регистрацию.

**Для регистрации радиобрелоков** после включения режима добавления устройств необходимо одновременно нажать и удерживать обе кнопки "Постановка" • и "Снятие" • Кнопки радиобрелоков 868 МГЦ "Постановка" и "Снятие" **□** по умолчанию настроены для управления охранными зонами (постановка / снятие).

**ВНИМАНИЕ!!!** Результатом регистрации радиодатчиков и радиобрелоков является "привязка" кода каждого радиоустройства к конкретному радиомодулю. Поэтому если требуется замена радиомодуля, то необходимо предварительно удалить из его памяти запись о зарегистрированных датчиках, а затем удалить сам радиомодуль. Далее перезагрузить Контроллер и повторить процедуру регистрации уже с новым радиомодулем.

Если к Контроллеру подключается более одного радиомодуля, регистрация радиоустройств производится следующим образом:

- к контроллеру подключается только тот радиомодуль, с которым планируется использовать выбранные радиоустройства;
- после регистрации этих радиоустройств, радиомодуль нужно отключить и подключить к контроллеру второй радиомодуль для регистрации уже следующей группы радиоустройств;
- после завершения регистрации всех радиоустройств, радиомодули могут быть опять подключены к Контроллеру, а радиоустройства установлены в места своего применения.

Уровень мощность радиосигнала в датчиках 868 МГц можно оценить по состоянию индикатора на плате. Количество вспышек показывает уровень радиосигнала:

- три длинные вспышки отличный сигнал;
- две длинные вспышки хороший сигнал:
- одна длинная вспышка удовлетворительный сигнал;
- одна короткая вспышка связь отсутствует (отключен радиомодуль, датчик находится вне зоны покрытия, датчик не зарегистрирован),

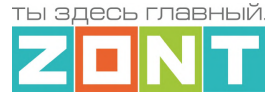

Качество радиосигнала радиодатчиков ZONT и уровень заряда элемента питания также можно оценить по данным из блока настроек Радиоустройства личного кабинета сервиса:

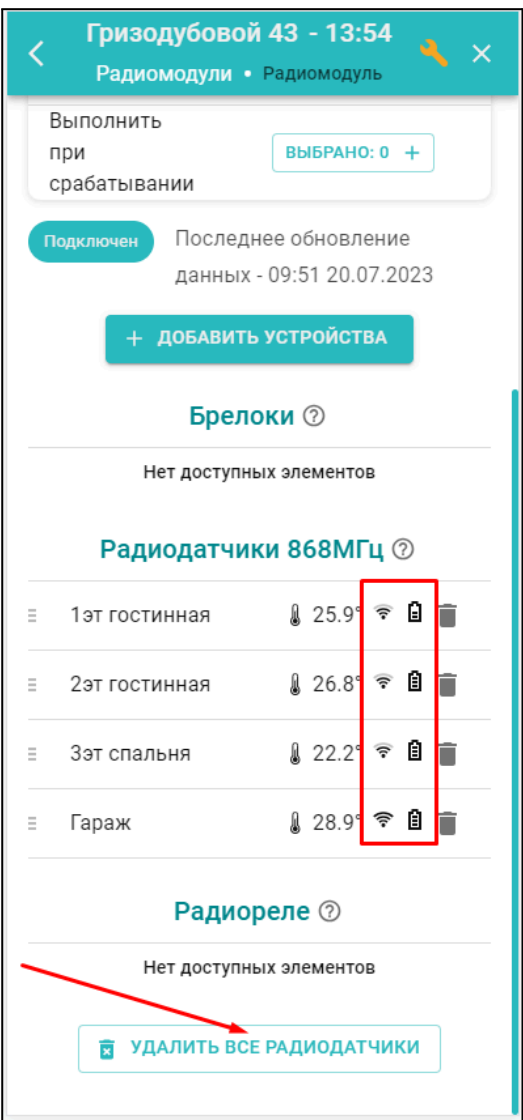

*Примечание:* Для экономии заряда элемента питания радиодатчиков, обмен данными с ним производится по следующему алгоритму:

- если измеряемые параметры не изменяются, то данные обновляются с периодичностью раз в 10 минут;
- если измеряемые параметры изменяются либо произошло срабатывание датчика (тревога), то обмен данными производится мгновенно после изменения/срабатывания.

# **3.5 Подключение датчиков к универсальному входу**

К универсальному входу Контроллера можно одновременно подключить до 10-ти охранных или информационных датчиков. Датчики подключаются последовательным способом в один шлейф. Датчики подключаемые к одному входу должны быть одинаковыми по выходному сигналу. Сработка одного датчика приводит к срабатыванию всего шлейфа и адресный контроль таких датчиков невозможен.

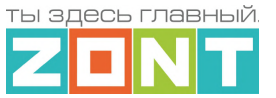

### Тип подключаемых датчиков и способ их контроля настраивается в блоке настроек "*Датчики*"

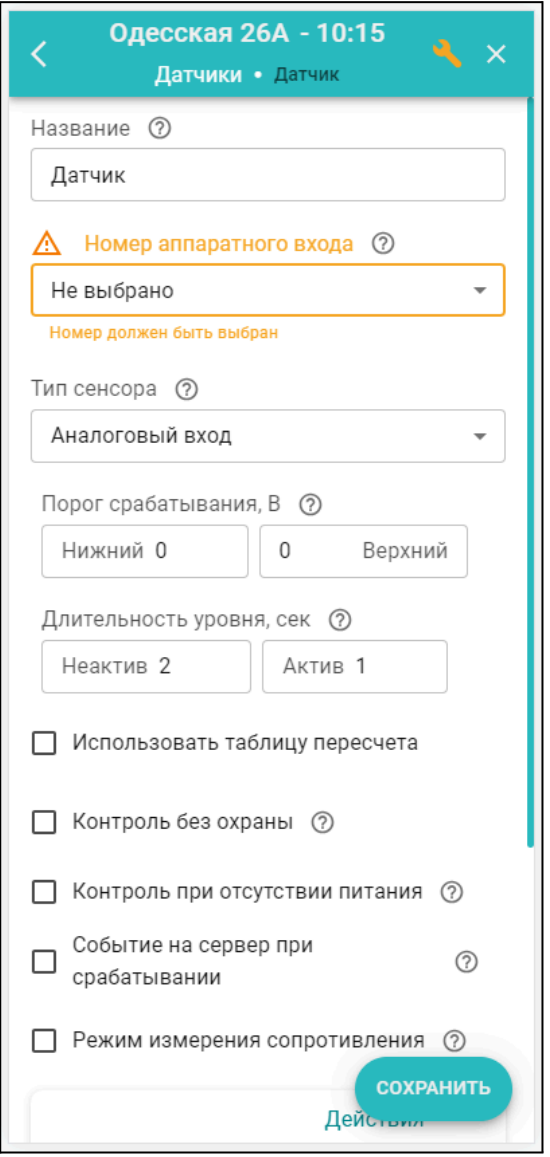

**Аналоговые датчики**, выходной сигнал которых меняется в диапазоне 0-5В в зависимости от измеряемой им величины (датчики давления, температуры, влажности, напряжения, тока, освещенности, силы ветра и прочие), соответствуют типу сенсора "*Аналоговый вход*", и для контроля требуют заполнения таблицы пересчета напряжения с выхода датчика в измеряемые единицы. Такие датчики как правило имеют линейную характеристику и для правильного отображения параметров во всем диапазоне измерений достаточно задать нулевое значение измеряемой величины, которое соответствует 0,5В и максимальное значение измеряемого диапазона датчика, которое будет соответствовать 4,5В.

Для датчиков с нелинейной характеристикой необходимо задать как можно больше точек. Это дает возможность более точного отображения измеряемой величины. Значения пересчета берутся из документации на датчик.

В настройках датчика можно задать:

● Верхний и нижний пороги измеряемого параметра для отправки оповещений или запуска необходимых действий при выходе параметра за эти пороги;

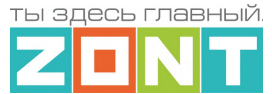

- Длительность уровня время, в течение которого параметр должен быть превышен, чтобы Контроллер зафиксировал это событие;
- Другие условия контроля: контроль при отсутствии основного питания, при условии что датчик включен в охранную зону и т.п.

Схемы подключения аналоговых датчиков приведены в Приложении 3, Раздел 3. [Подключение](#page-96-0) [аналоговых](#page-96-0) датчиков .

**Дискретные датчики** (датчики с выходом типа **"сухой контакт**") для контроля требуют выбора сенсора, соответствующего типу подключаемого датчика:

- магнитный датчик открывания двери/окна (СМК датчик);
- ИК датчик движения с контролем шлейфа;
- ИК датчик движения без контроля шлейфа;
- датчик протечки;
- датчик дыма.

Тип сенсора в этом случае определяет предустановленные пороговые значения напряжения на входе Контроллера по которым определяется состояние датчика - "Норма" или "Сработка".

Текущее состояние дискретных датчиков соответствуют замкнутому или разомкнутому состоянию контактов на их выходе. В зависимости от того какому состоянию выхода соответствует сработка контролируемого датчика выбирается схема его подключения ко входу Контроллера.

**ВНИМАНИЕ!!!** Для датчиков, имеющих питание внутренней схемы, нормальным состоянием контактов считается состояние соответствующее включенному питанию внутренней схемы. Например, в большинстве охранных датчиков при включенном питании датчика контакты замкнуты, а при отключении питания контакты размыкаются. Это сделано для того, чтобы точно понимать, что внутренняя схема датчика запитана и датчик сработает в нужный момент.

Схемы подключения дискретных датчиков приведены в Приложении 3, Раздел 4. [Подключение](#page-102-0) [дискретных](#page-102-0) датчиков .

### **3.6 Способы контроля аналоговых, дискретных и радиоканальных датчиков**

Если подключенный датчик требует **постоянного контроля (24 ч/сут)**, то в его настроечных параметрах надо применить настройку *"Контроль без охраны"*.

Если датчик требует **периодического контроля**, то в его настроечных параметрах надо отменить настройку *"Контроль без охраны"*, а в блоке настроек "Охрана" создать "*Охранную зону*", в которой указать этот контролируемый датчик. Постановка такой зоны в режим охраны активирует контроль находящегося в ней датчика. Снятие зоны с охраны деактивирует контроль.

При контроле датчика в "Охранной зоне" оповещение о его срабатывании настраивается именно в охранной зоне, т.е. контролируется именно зона и срабатывание хотя бы одного из датчиков в ней, активизирует оповещение.

Таким образом если датчик не помещен в охранную зону, или зона не поставлена на охрану, или датчик не имеет признака "контроль без охраны", срабатывание датчика не контролируется,

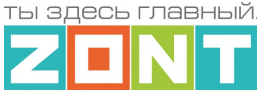

событие срабатывания датчика не фиксируется, событий в журнале не отображается, индикация состояния датчика в приложении не меняется.

Для внесения записи о срабатывании датчика в журнал событий необходимо включить параметр **"Событие на сервер"**

Подробнее о настройке охранных зон в Части 2, [Приложении](#page-118-0) 5 п.4 Охрана.

# **4. Действия с выходами**

Блок настроек "Управление / Действия с выходами" предназначен для управления работой насосов, сервоприводов или других электроприборов по событию или по отдельной команде

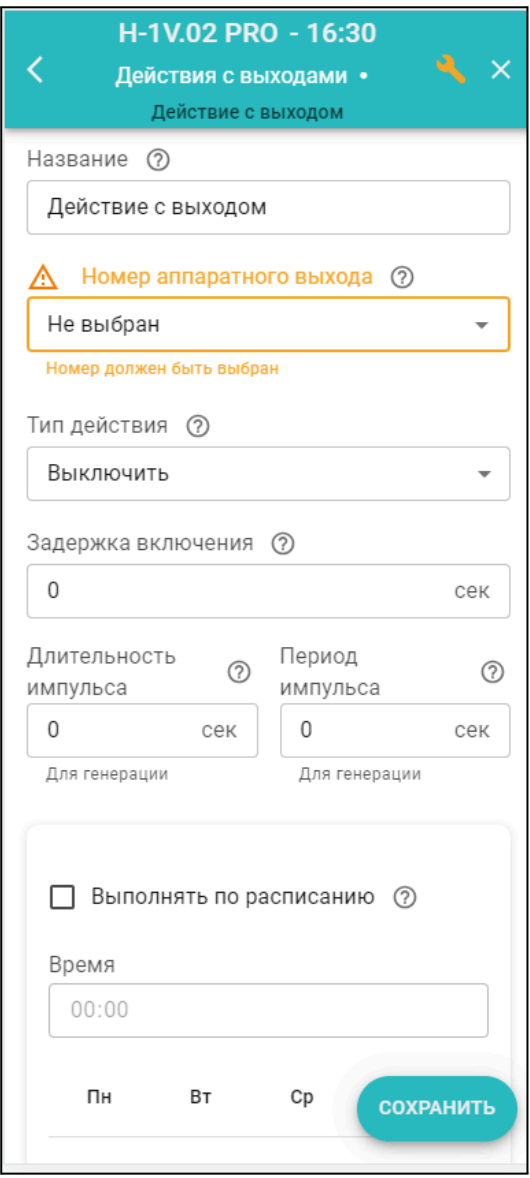

пользователя.

**Название** – произвольное имя команды или действия.

**Номер аппаратного выхода** – это выход ОК или релейный выход Контроллера к которому подключен управляемый электроприбор. Один и тот же выход не может быть использован для разных событий .

**Тип действий** – алгоритм управления выходом:

- включить;
- выключить;
- включить на время;

инвертировать (менять при каждом включении состояние выхода на противоположное).

**Генерация импульсов** – алгоритм включения "действия" с заданными длительностью и периодом.

*Примечание:* Управление выходом генерацией импульсов не имеет ограничения по времени и будет отключено только при перезагрузке Контроллера. Для отключения генерации с кнопки или по другому событию, нужно создать еще одно действие с выходом "Выключить" и применить его для выхода с генерацией.

**Расписание** – применяется при необходимости включать и выключать выход в определенное время в определенные дни недели. Такое действие с выходом удобно использовать в сценариях.

**ВНИМАНИЕ!!!** В блоке настроек "Действия с выходами" нельзя использовать выходы Контроллера, назначенные в блоке настроек "Исполнительные устройства" для управления реле, насосами и сервоприводами отопительных и котловых контуров. Алгоритмы управления отоплением имеют более высокий приоритет и будут прерывать команды управления,

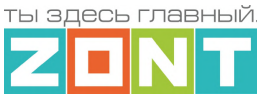

запущенные через "Действия с выходами", что не позволит завершить или выполнить запланированное действие.

### **5. Элементы управления и индикации**

Для настройки отображения сервисом состояния выходов и входов Контроллера, а также создания кнопок управления "Действиями с выходами" по команде пользователя, предназначен блок настроек "Управление / Элементы управления".

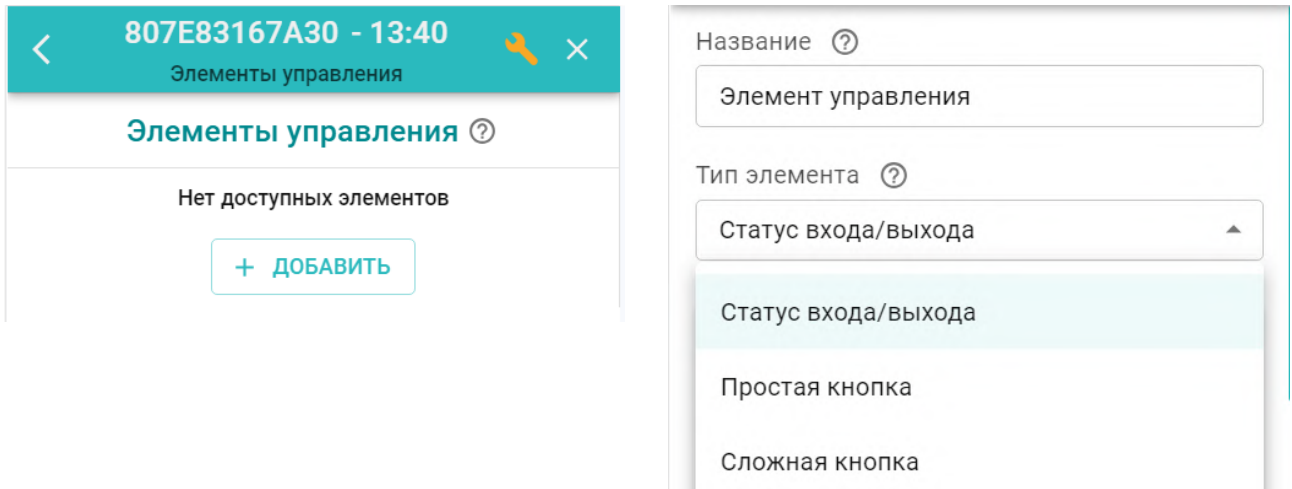

Элемент управления может быть "Статусом входа или выхода" и отображать текущее состояние универсального входа или релейного выхода Контроллера.

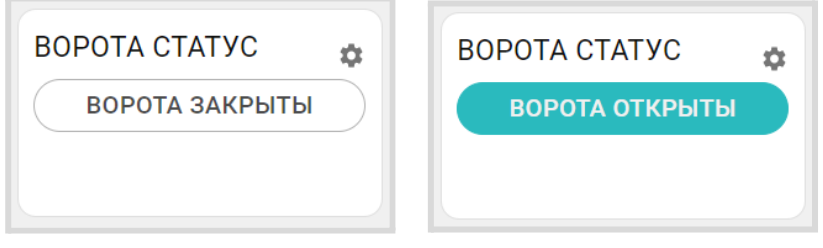

Или может быть "Простой" или "Сложной" кнопкой и через команду из сервиса управлять выходами Контроллера.

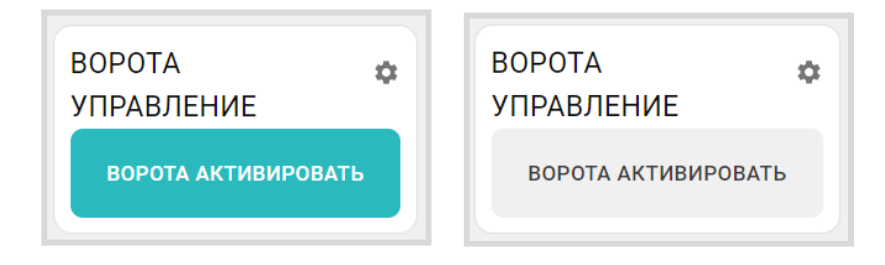

Элементы управления отображаются сервисом отдельным блоком "Управление и Статус". Активное состояние элемента управления выделяется цветом.

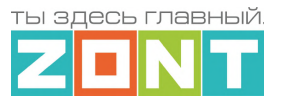

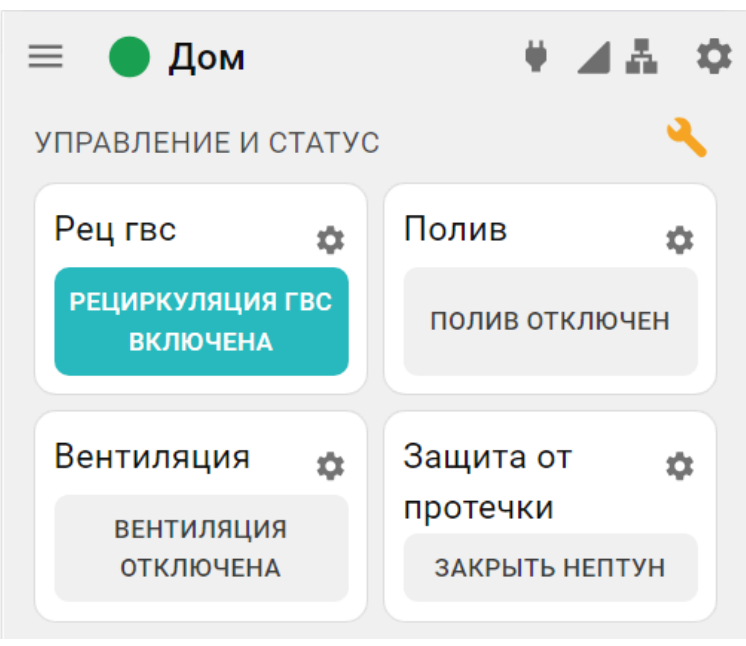

# *Примечание:*

- *Простая кнопка* активирует только одно "Действие с выходом";
- *Сложная кнопка* управляет двумя "Действиями с одним и тем же выходом". Каждое нажатие кнопки включает свое "Действие" и меняет статус состояния (название) выхода с активного на неактивное и наоборот.

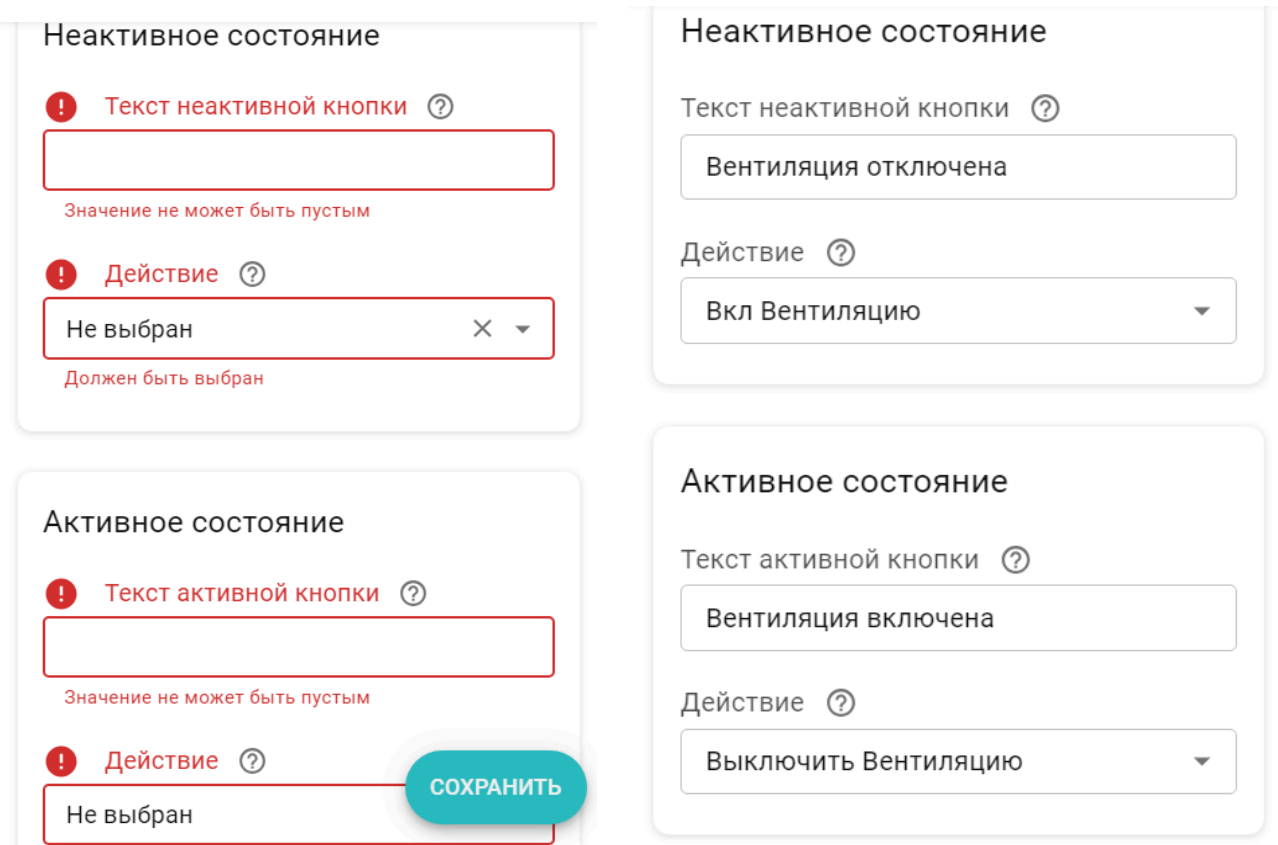

При настройке Элемента управления рекомендуется активировать функцию сохранения его текущего состояния в энергонезависимой памяти Контроллера. Это нужно для того, чтобы после

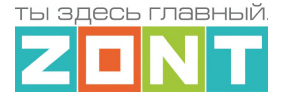

отключения питания прибора, он при восстановлении мог продолжить выполнение задачи управления.

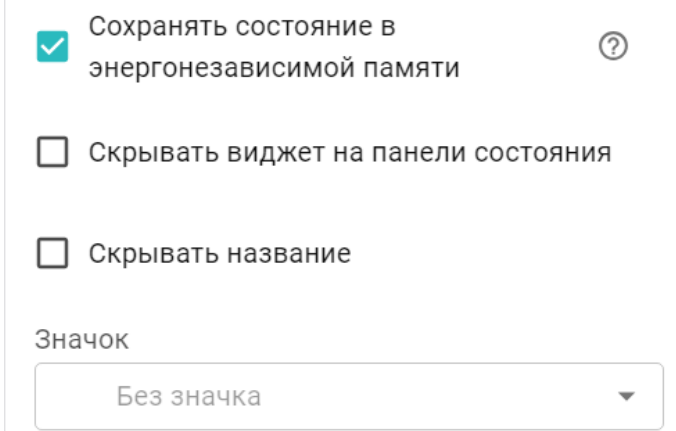

Опции "Скрывать название" и "Скрывать виджет на панели состояния" удобно использовать в случае, когда настроено много кнопок и статусов, и в их названиях необходимо более подробно описать тип Действий с выходом и их назначение. Это позволяет не загромождать блок "Управление и Статус" лишней информацией.

Каждому создаваемому Элементу управления можно выбрать "значок" с которым он будет отображаться в сервисе.

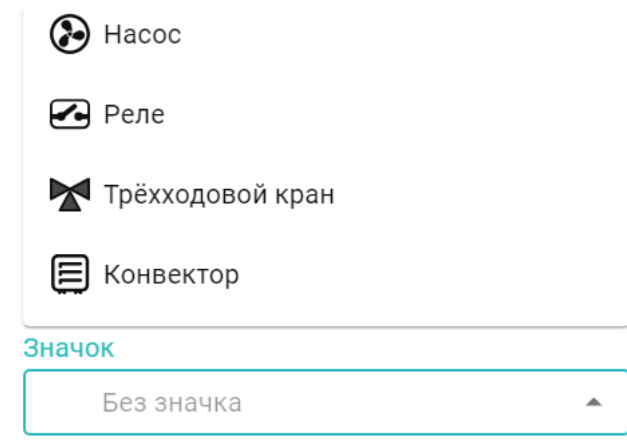

# **6. Индикация процессов работы Контроллера**

На корпусе Контроллера расположены три световых индикатора: красный, зеленый и желтый.

Красный – питание, Зеленый – связь с сервером, Желтый – управление котлом.

При включенном питании красный индикатор мигает. В случае пропадания основного и резервного питания красный индикатор не светится.

По зеленому индикатору можно судить о связи с сервером и качестве сигнала GSM

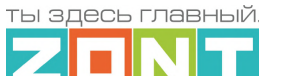

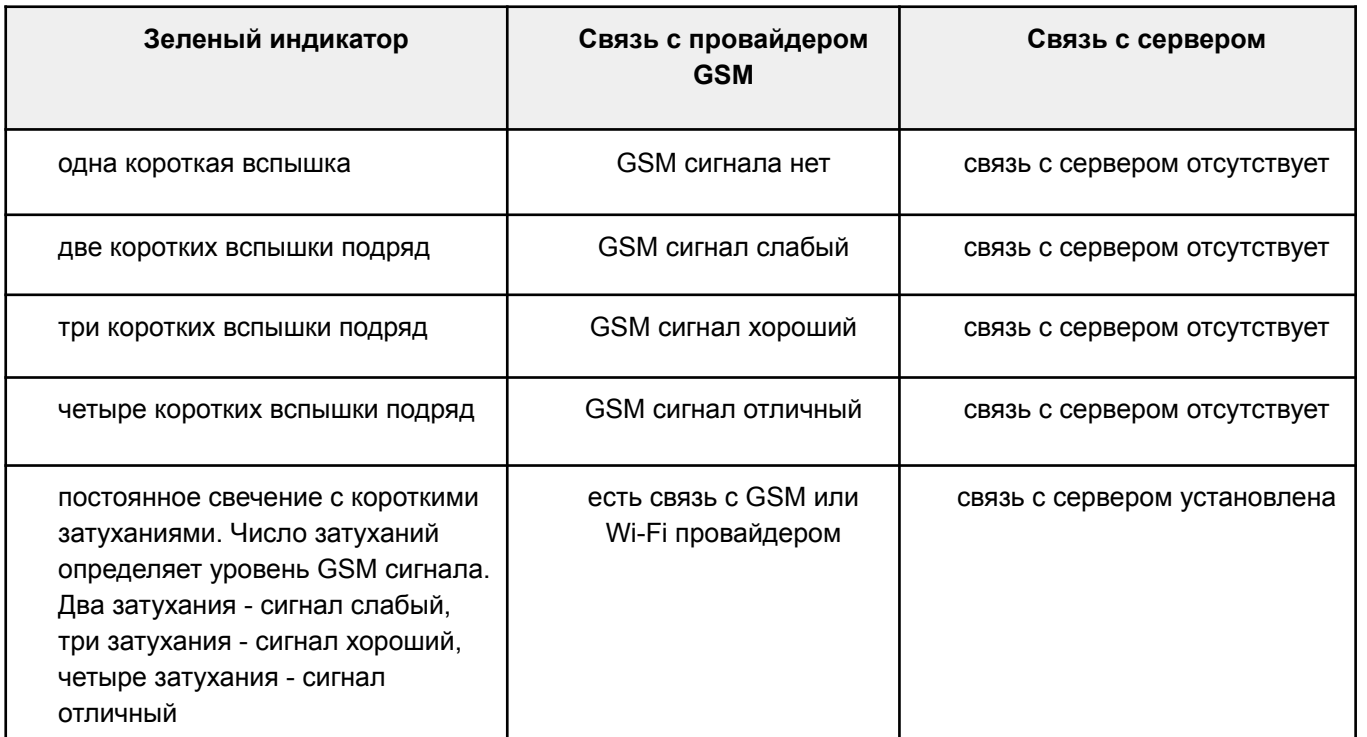

Желтый индикатор загорается когда Контроллер включает нагрев котла, подключенного релейным способом или когда в котел направляется "Запрос на тепло" при подключении по цифровой шине.

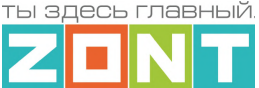

# **ПРИЛОЖЕНИЯ**

# **Приложение 1. Гарантийные обязательства и ремонт**

Срок службы и гарантийный срок указаны в паспорте изделия.

Устройства, вышедшие из строя в течение гарантийного срока по причинам, не зависящим от потребителя, подлежат бесплатному гарантийному ремонту или замене. Гарантийный ремонт осуществляет производитель или уполномоченный производителем сервисный центр. Замена производится в тех случаях, когда производитель считает ремонт нецелесообразным.

Гарантийные обязательства не распространяются на устройства в следующих случаях:

- при использовании устройства не по назначению;
- при нарушении параметров окружающей среды во время транспортировки, хранения или эксплуатации устройства;
- при возникновении неисправностей, связанных с нарушением правил монтажа и эксплуатации устройства;
- при наличии следов недопустимых механических воздействий на устройства и его элементы: следов ударов, трещин, сколов, деформации корпуса, разъемов, колодок, клемм и т.п.;
- при наличии на устройстве следов теплового воздействия;
- при наличии следов короткого замыкания, разрушения или перегрева элементов вследствие подключения на контакты устройства источников питания или нагрузки не соответствующих техническим характеристикам устройства;
- при наличии следов жидкостей внутри устройства и/или следов воздействия этих жидкостей на элементы устройства;
- при обнаружении внутри устройства посторонних предметов, веществ или следов жизнедеятельности насекомых;
- при неисправностях, возникших вследствие техногенных аварий, пожара или стихийных бедствий;
- при внесении конструктивных изменений в устройство или проведении ремонта самостоятельно или лицами (организациями), не уполномоченными для таких действий производителем;
- гарантия не распространяется на элементы питания, используемые в устройствах, а также на сим-карты и любые расходные материалы, поставляемые с устройством.

**ВНИМАНИЕ!!!** В том случае, если во время диагностики будет выявлено, что причина неработоспособности устройства не связана с производственным дефектом, а также при истечении гарантийного срока на момент отправки или обращения по гарантии, диагностика и ремонт устройства производятся за счёт покупателя, по расценкам производителя или уполномоченного производителем сервисного центра. Расценки на ремонт согласовываются с покупателем по телефону или в почтовой переписке до начала работ по ремонту.

**ВНИМАНИЕ!!!** Для проведения гарантийного и негарантийного ремонта необходимо предъявить или приложить совместно с устройством следующие документы:

1. "Заявку на [ремонт](https://zont-online.ru/garantii/)" (при отсутствии заполненной "Заявки на ремонт" диагностика и ремонт не выполняется). Также заявку можно оформить в электронном виде на сайте производителя <https://zont-online.ru/proverka-statusa-remonta/>. Впоследствии вы сможете отслеживать статус, отправленного в ремонт оборудования.

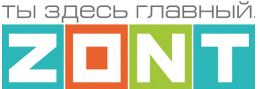

- 2. Копию последней страницы паспорта устройства.
- 3. Копию документа, подтверждающего дату продажи устройства.

4. Копию паспорта отправителя, в случае использования транспортной компании для доставки устройства после ремонта.

**ВНИМАНИЕ!!!** В случае отсутствия паспорта устройства или документа, подтверждающего дату продажи, до отправки устройства в ремонт согласуйте, пожалуйста, со специалистом техподдержки условия проведения ремонта.

### *Примечания:*

- 1. Прежде чем обратиться по гарантии, свяжитесь, пожалуйста, со специалистом технической поддержки через e-mail: [support@microline.ru](mailto:support@microline.ru) для того, чтобы убедиться, что устройство действительно неработоспособно и требует ремонта.
- 2. Если Вы отправляете устройство в ремонт, то предварительно скачайте и сохраните действующую конфигурацию. При проведении диагностики и ремонта возможен сброс устройства к заводским настройкам. Сохраненный файл с конфигурацией поможет Вам восстановить ранее заданные настройки и продолжить эксплуатацию прибора.
- 3. Неработоспособность применяемой в устройстве SIM-карты (в т.ч. неверно выбранного тарифа), нестабильность или слабый уровень приема GSM-сигнала на границе зон обслуживания оператора сотовой связи или других местах неуверенного приема не являются неисправностью устройства.
- 4. Оборудование, приобретенное с устройством, но не входящее в его комплект (брелоки, метки, блоки реле, датчики и т.п.) может иметь гарантийные обязательства, отличающиеся от изложенных выше.
- 5. При транспортировке в ремонт устройство должно быть упаковано таким образом, чтобы сохранился внешний вид устройства, а корпус устройства был защищен от повреждений.
- 6. Устройства, производимые под торговой маркой ZONT, технически сложные товары и не подлежат возврату в соответствии п.11 "Перечня непродовольственных товаров надлежащего качества, не подлежащих возврату или обмену на аналогичный товар", Постановления Правительства РФ от 19.01.1998 г. №55 в ред. от 28.01.2019 г.
- 7. Покупатель, совершивший покупку дистанционным образом (в интернет-магазине), вправе отказаться от товара в любое время до его передачи, а после передачи товара – в течение семи дней в соответствии с пунктом 21 ст. 26.1 Закона РФ "О защите прав потребителей".
- 8. При возврате устройство должно быть укомплектовано в соответствии с паспортными данными, должно быть упаковано в оригинальную упаковку, иметь товарный вид, ненарушенные гарантийные пломбы и наклейки.
- 9. Доставка устройства покупателю после проведения ремонта осуществляется силами и за счет покупателя в соответствии с п.7 ст.18 Закона РФ "О защите прав потребителей".

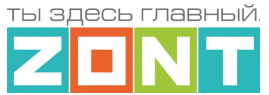

### **Приложение 2. Условные обозначения, сокращения и аббревиатуры**

**ZONT** – торговая марка, принадлежащая ООО "Микро Лайн", используется в названиях устройств и программного обеспечения, производимого ООО "Микро Лайн".

**Онлайн-сервис, интернет-сервис ZONT, сервис ZONT-ONLINE, веб-сервис** – программный сервис, доступный в веб браузерах на персональных компьютерах и в приложениях для мобильных устройств (смартфонах и планшетах). Сервис предоставляется бесплатно для личного использования и на платной основе для коммерческого использования. Подробнее можно узнать на сайте производителя [www.zont-online.ru/service.](https://zont-online.ru/service)

**АКБ** – аккумуляторная батарея.

**DS18S20, DS18B20** – маркировка цифровых датчиков температуры производства MAXIM.

**NTC** – тип аналоговых датчиков температуры.

**ИК датчики** – пассивные инфракрасные датчики движения.

**Шлейф** - тип схемы подключения нескольких датчиков к одному входу.

**OpenTherm, E-Bus, Navien, BridgeNet (Ariston), BSB, Daesung и т.д.** – интерфейсы (протоколы) обмена данными по цифровым шинам. Используются производителями отопительных котлов для обмена данными между оборудованием и внешними устройствами. Набор доступных параметров и команд у разных производителей отличается друг от друга. Веб-интерфейс и мобильное приложение ZONT отображает только то, что доступно в наборе..

**RS-485** – цифровой интерфейс, используемый в устройствах автоматики и контроля широкого назначения для обмена данными. Использует двухпроводную линию связи.

**1-Wire** – цифровой интерфейс, однопроводная шина данных для подключения датчиков температуры, считывателей ключей "Touch Memory", адаптеров датчиков давления, адаптеров аналоговых датчиков, измеряющих различные величины, и других устройств.

**K-Line** – цифровой интерфейс, однопроводная шина данных для подключения различных устройств (адаптеров управления котлами, радиомодулей и пр.). Протокол закрытый, приватный.

**Гистерезис** – в устройствах ZONT под этим термином понимается диапазон параметров, при которых управляющее воздействие не изменяется. Например, если целевая температура 50 °С и гистерезис 5, то в диапазоне 45...55 °С управляющее воздействие не будет меняться.

"**Общий**" – в устройствах ZONT это обозначение носит электрическая цепь питания "минус". Синонимы термина "общий" - "минус питания", "GND".

- **ТП** теплый пол.
- **ТН** теплоноситель.
- **СО** система отопления.

**ГВС** – горячее водоснабжение.

**Прямой контур** – высокотемпературный контур, температура теплоносителя в котором

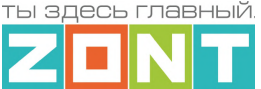

поддерживается котлом и включением/выключением насоса контура.

**Смесительный контур** – низкотемпературный контур, в котором температура теплоносителя поддерживается за счет подмеса обратного потока теплоносителя, что позволяет плавно регулировать температуру в этом контуре. Степень подмеса определяется положением заслонки исполнительного устройства – трехходового смесительного клапана с сервоприводом. Насос в смесительном контуре работает постоянно.

**ПЗА** – погодозависимая автоматика. Управление в режиме ПЗА - это способ внесения поправки в работу котла на Отопление в зависимости от изменения уличной температуры (погоды). Основой алгоритма ПЗА является использование определенных зависимостей температуры вне дома и температуры теплоносителя.

**Уровень модуляции** – параметр, считываемый Контроллером из цифровой шины котла. Он отражает уровень мощности котла в текущий момент времени. Уровень модуляции, равный ста процентам, соответствует максимальной мощности котла, установленной его сервисными настройками. Значение модуляции может отсутствовать в наборе параметров цифровой шины у котлов некоторых производителей и не отображаться в сервисе ZONT.

**Запрограммированные номера телефонов** – номера телефонов, с которых можно отправлять команды тонального набора без ввода пароля.

**ПИД-регулятор** (пропорционально-интегрально-дифференциальный регулятор) – алгоритм поддержания целевой температуры воздуха в зоне отопления за счет изменения температуры теплоносителя расположенного в ней источника тепла. В алгоритме работы регулятора подлежат настройке только 2 коэффициента: Пропорциональный и Интегральный. Дифференциальный не настраивается и равен 0 (нулю), т.е.регулятор фактически является ПИ-регулятором.

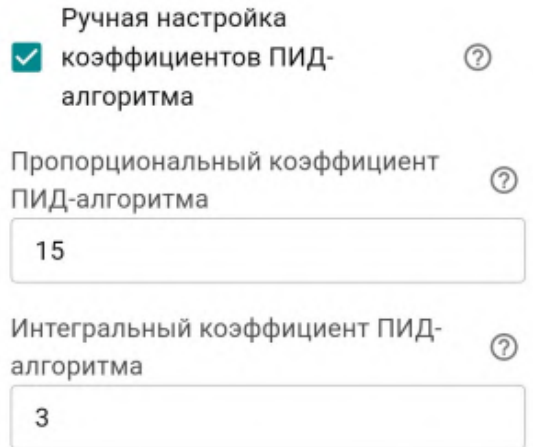

Настройка регулятора производится с целью подобрать коэффициенты таким образом, чтобы поддерживать целевую температуру воздуха без значительных колебаний. Увеличение коэффициентов тормозит алгоритм, уменьшение ускоряет.

Оценить качество подбора можно с помощью графиков. Для инертных систем (теплого пола) полов более предпочтителен пологий график. Для не инертных систем (вентиляции) - более крутой.

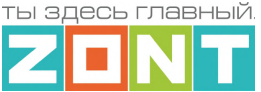

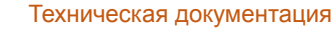

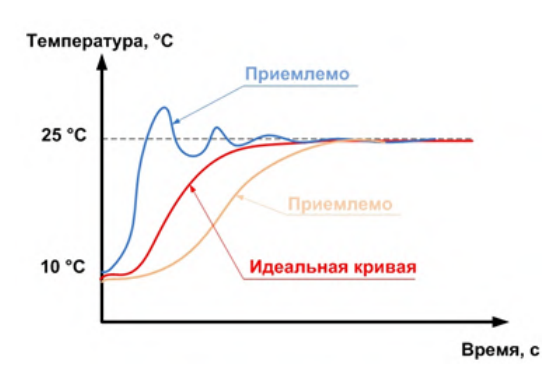

Подбор коэффициентов для достижения оптимального регулирования:

Выставить интегральный коэффициент в ноль, а пропорциональный в 1 (единицу). Далее нужно задать значение уставки температуры отличное от текущей и посмотреть, как регулятор будет менять температуру теплоносителя, чтобы достичь заданного значения.

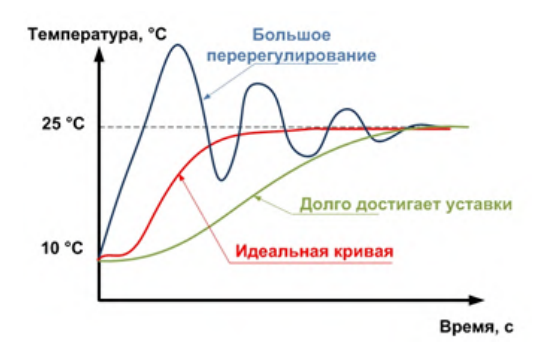

При перерегулировании, необходимо уменьшать пропорциональный коэффициент, а если регулятор долго достигает уставки — увеличивать. Фактическая температура может стабилизироваться не на заданном значении, а на несколько меньшем из-за так называемой «статической ошибки». Для того чтобы исключить этот эффект нужно увеличивать интегральный коэффициент.

**Целевая температура** – это температура, которая должна поддерживаться в контуре Отопления (ГВС) при выбранном способе управления..

**Расчетная температура** – это внутренний параметр, рассчитываемый алгоритмом контроллера. Он представляет собой температуру теплоносителя оптимальную для поддержания целевой температуры и передается в качестве "запроса на тепло".

**Запрос на тепло** – это рассчитанное Контроллером или заданное настройкой значение температуры теплоносителя, при достижении которой считается, что котел справится с поддержанием целевой температуры отопления. Этот параметр транслируется котлу как команда на включение в нагрев. Отсутствие "запроса на тепло" означает, что в данный момент отсутствует необходимость в нагреве теплоносителя.

**SMS** – технология приёма и передачи коротких текстовых сообщений с помощью мобильного телефона. Входит в стандарты сотовой связи.

**Сим-карта** – идентификационный электронный модуль абонента, применяемый в мобильной связи. SIM-карты применяются в сетях GSM.

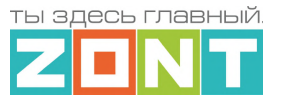

# **Приложение 3. Схемы подключения и рекомендации по подключению**

В этом приложении приведены примеры схем подключения датчиков и устройств к Контроллеру.

**ВНИМАНИЕ!!!** В приведенных схемах цепи питания некоторых датчиков и устройств не показаны. Полную информацию по подключению питания контролируемых устройств необходимо уточнять в документации на эти устройства.

# **1. Подключение цифровых устройств к шинам K-Line и RS 485**

Подключение датчиков и устройств к шинам K-Line и RS-485 рекомендуется производить кабелем UTP (витая пара). При подключении по RS-485 контакты А и В шины должны быть подключены к одной витой паре. Все неиспользуемые проводники в витой паре должны быть подключены только со стороны Контроллера к минусу его питания.

Максимальная длина линии связи при подключении по шине:

- $K$ -Line 15м,
- $RS-485 200M$

*Примечание:* Допускается увеличение длины линии связи RS-485 более 200 от метров. В этом случае, для обеспечения устойчивой связи, необходима установка резистора сопротивлением 120 Ом между каналами А и В шины с обеих сторон линии связи.

**ВНИМАНИЕ!!!** При подключении к шине K-Line устройства, имеющего отдельный блок питания, необходимо *обязательно* соединить минус питания Контроллера с минусом питания устройства.

# **1.1 Подключение радиомодуля 868 МГц**

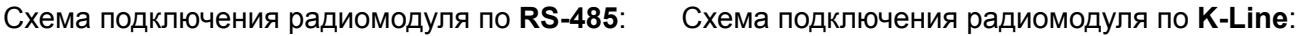

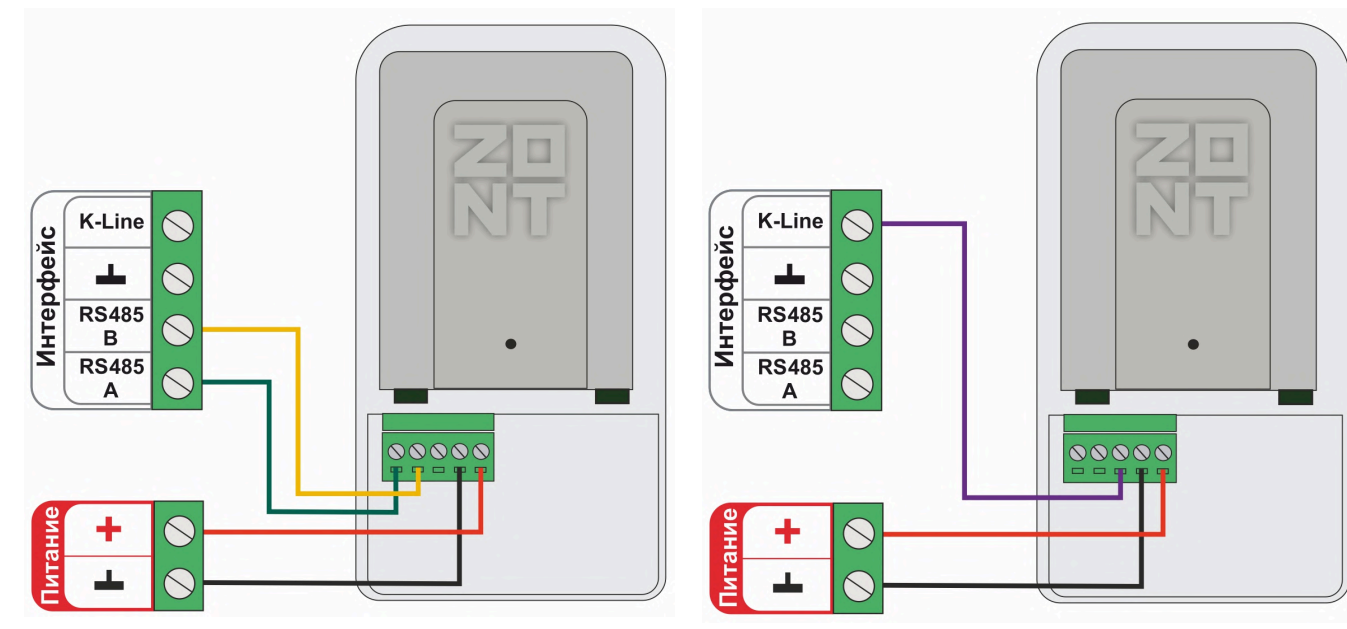

*Примечание:* Размешать радиомодуль относительно всех контролируемых датчиков необходимо таким образом, чтобы мощность радиосигнала была приблизительно одинакова. Для этого

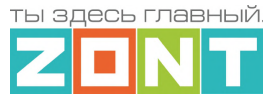

радиомодуль может быть удален от Контроллера на допустимое расстояние, в т.ч. и вынесен за пределы здания. При размещении радиомодуля на улице необходимо обеспечить его защиту от пыли, влаги и осадков. Для этого нужно разместить радиомодуль в распределительной коробке соответствующего класса защиты от воздействия окружающей среды.

**ВНИМАНИЕ!!!** Если мощность радиосигнала датчика менее -90 ДБм, то обмен данными с ним не стабильный, и будет периодически наблюдаться информация о потере связи с радиоустройством. В этом случае необходимо найти другое место для размещения радиодатчика и/или радиомодуля.

# **1.2 Подключение внешней панели локального управления МЛ-753**

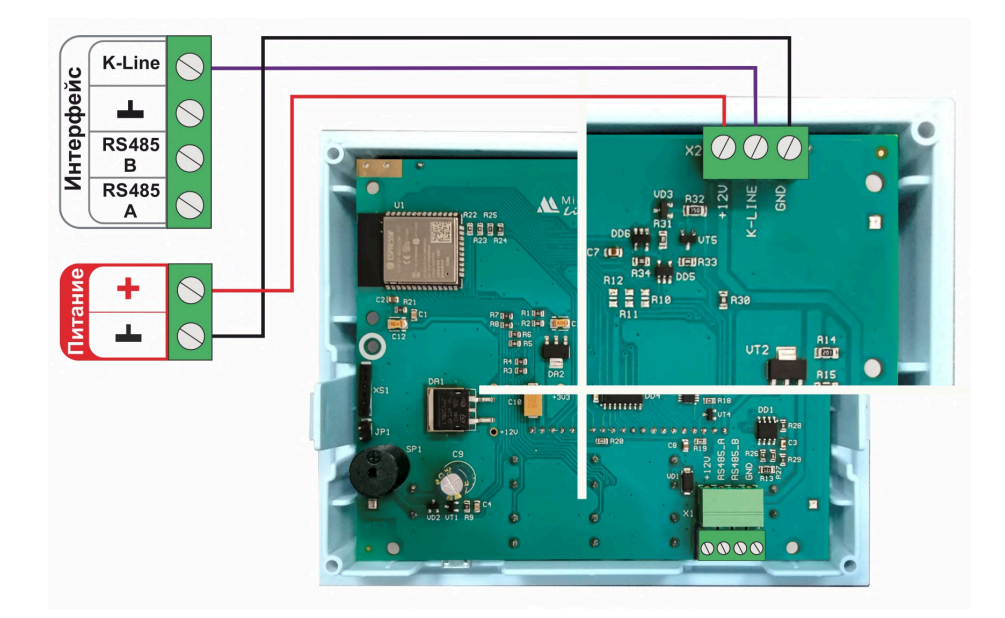

Подключение по **K-Line**:

Подключение по **RS-485**:

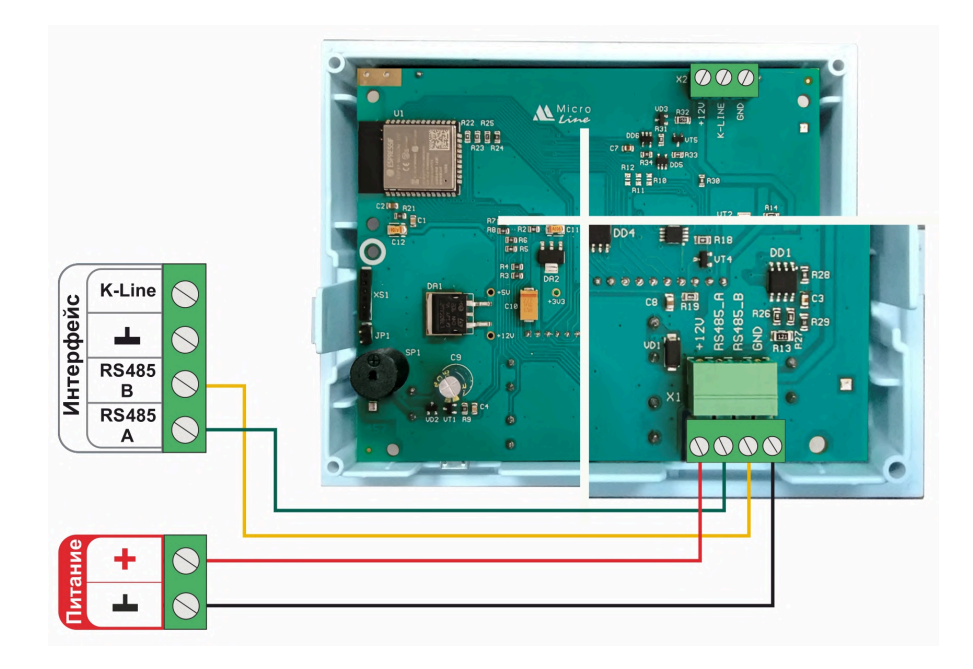

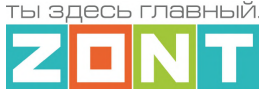

# **1.3 Подключение комнатного термостата МЛ-232**

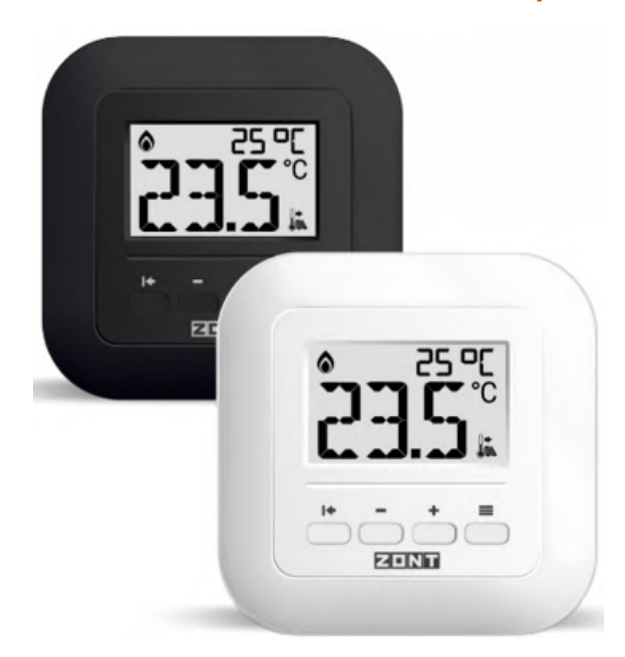

*Примечание:* Поддерживается Контроллерами с версией ПО **не ниже 328.**

Комнатный термостат ZONT МЛ-232 предназначен для поддержания постоянной температуры в отдельной зоне обогрева. После соединения с Контроллером через интерфейс RS-485, термостат определяется в личном кабинете сервиса или приложения ZONT как новый цифровой датчик температуры. Он отображает данные о температуре в месте установки (зоне отопления) по показаниям от датчика, выбранного настройкой термостата в качестве основного.

В конфигурации Контроллера ZONT комнатный термостат МЛ-232 применяется или как датчик

температуры по которому регулируется отопительный контур, или как источник данных о температуре в зоне им регулируемой. И в первом и во втором варианте через сервис ZONT пользователь может дистанционно изменить целевую температуру на комнатном термостате. Для этого необходимо в конфигурации Контроллера создать отдельный отопительный контур с комнатным термостатом МЛ-232 в качестве датчика температуры.

Схема подключения термостата к Контроллеру:

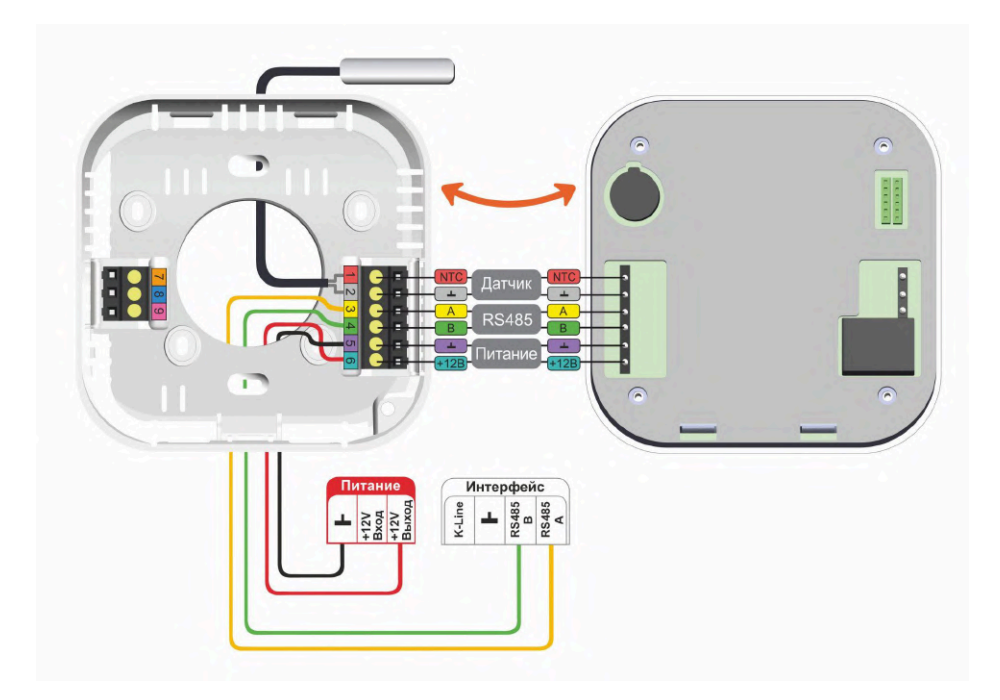

Подробнее о комнатном термостате МЛ-232 в Документации на сайте **[www.zont-online.ru](http://www.zont-online.ru)** в разделе **«**Поддержка. Техническая [документация](https://zont-online.ru/manual/)**»**.

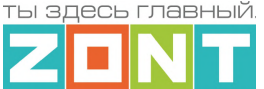

# 200

# **1.4 Подключение комнатного радиотермостата МЛ-332**

*Примечание:* Поддерживается Контроллерами с версией ПО **не ниже 345.**

Комнатный радиотермостат ZONT МЛ-332 контролирует температуру воздуха в отдельной зоне отопления и отображает ее на своем дисплее. Применение радиотермостата в конфигурации Контроллера (до 40 шт. одновременно) позволяет данные измерений температуры воздуха использовать для мониторинга и регулирования работы системы отопления. Для этого радиотермостат назначается в качестве датчика температуры воздуха в отдельном отопительном контуре системы отопления. Обмен данными с

Контроллером осуществляются по радиоканалу на частоте 868 МГц. Задание целевой температуры для зоны отопления с радиотермостатом осуществляется вручную кнопками, расположенными на его корпусе или дистанционно, из личного кабинета сервиса ZONT. Вводимые целевые значения автоматически синхронизируются между собой.

Основное питание радиотермостата или от 3-х элементов питания типа ААА (входят в комплект поставки прибора), или опционально может быть от отдельного блока питания на 5В:

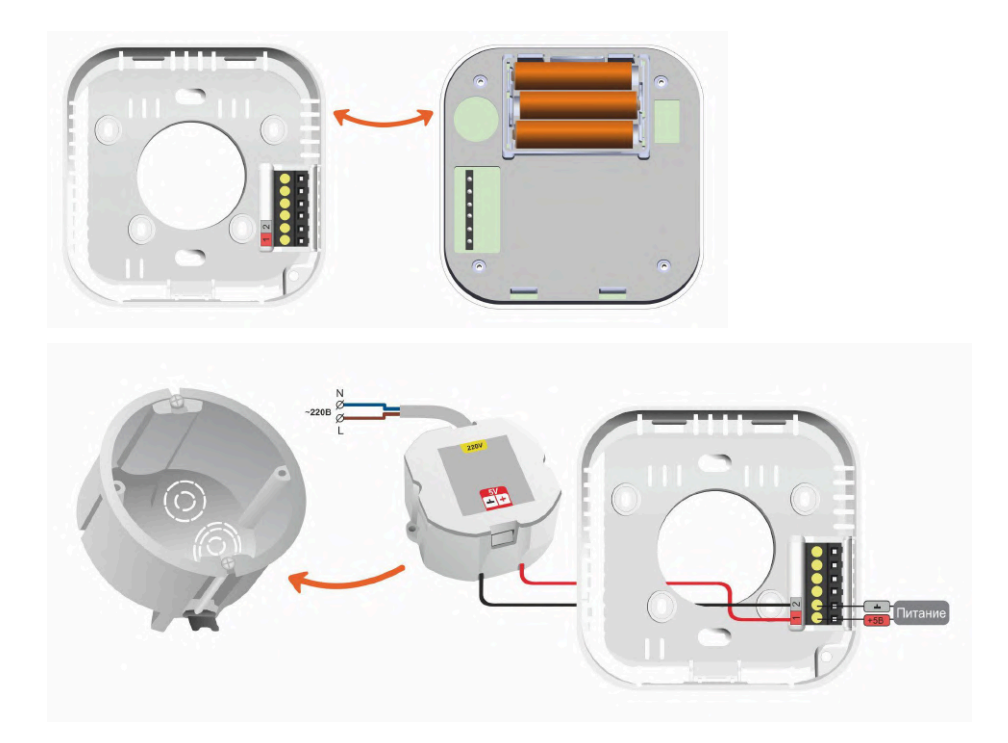

Подробнее о комнатном радиотермостате МЛ-332 в Документации на сайте **[www.zont-online.ru](http://www.zont-online.ru)** в разделе **«**Поддержка. Техническая [документация](https://zont-online.ru/manual/)**»**.

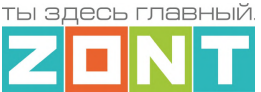

# **1.5. Подключение датчиков температуры ZONT RS-485**

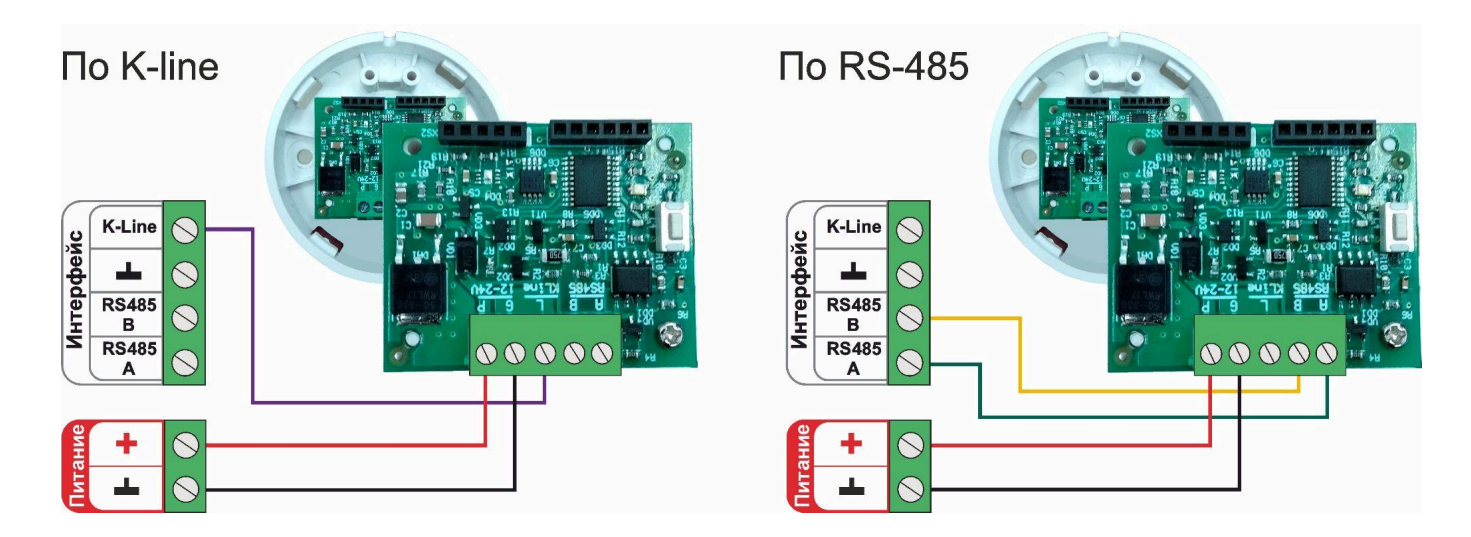

Допускается подключение только оригинальных датчиков температуры ZONT МЛ-778 и датчиков температуры / влажности МЛ-779. Сторонние датчики других производителей по интерфейсу RS-485 с Контроллером работать не могут.

Подключение нескольких датчиков по **RS-485**:

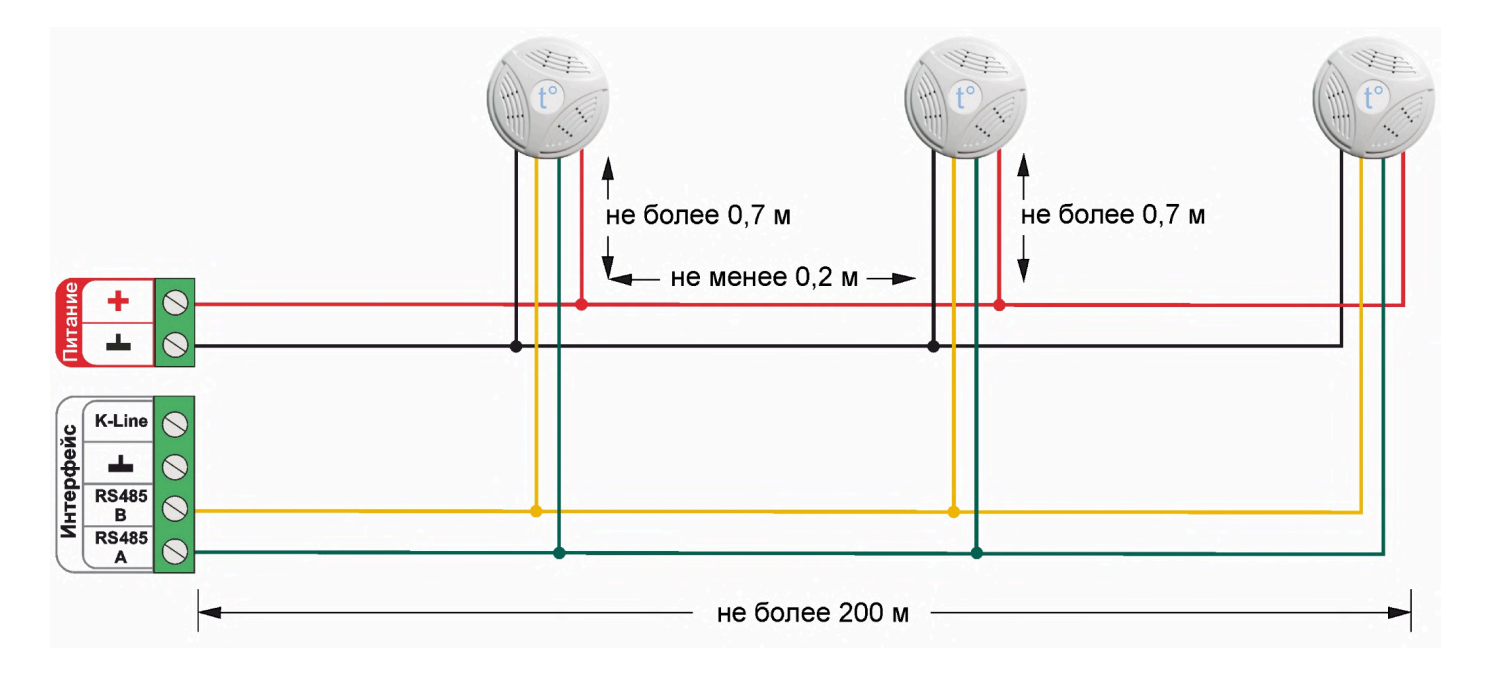

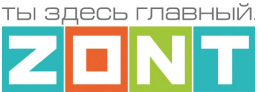

# Подключение нескольких датчиков по **K-Line**:

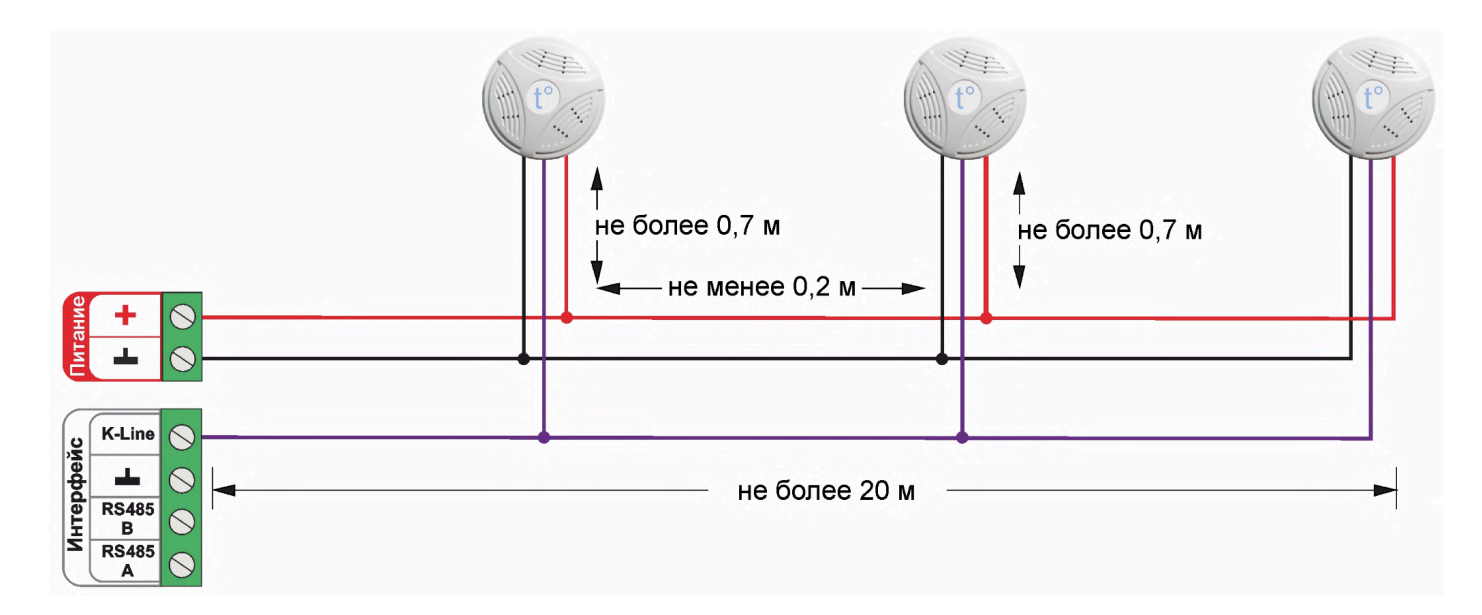

# **2. Подключение цифровых датчиков температуры к шине 1-wire**

Рекомендуются к подключению цифровые датчики температуры DS18S20 / DS18B20.

*Примечание:* Производитель оборудования не гарантирует нормальную работу неоригинальных цифровых датчиков температуры DS18S20/DS18B20. Оригинальным считается датчик с температурным сенсором производства MAXIM.

Подключение датчиков по двухпроводной схеме:

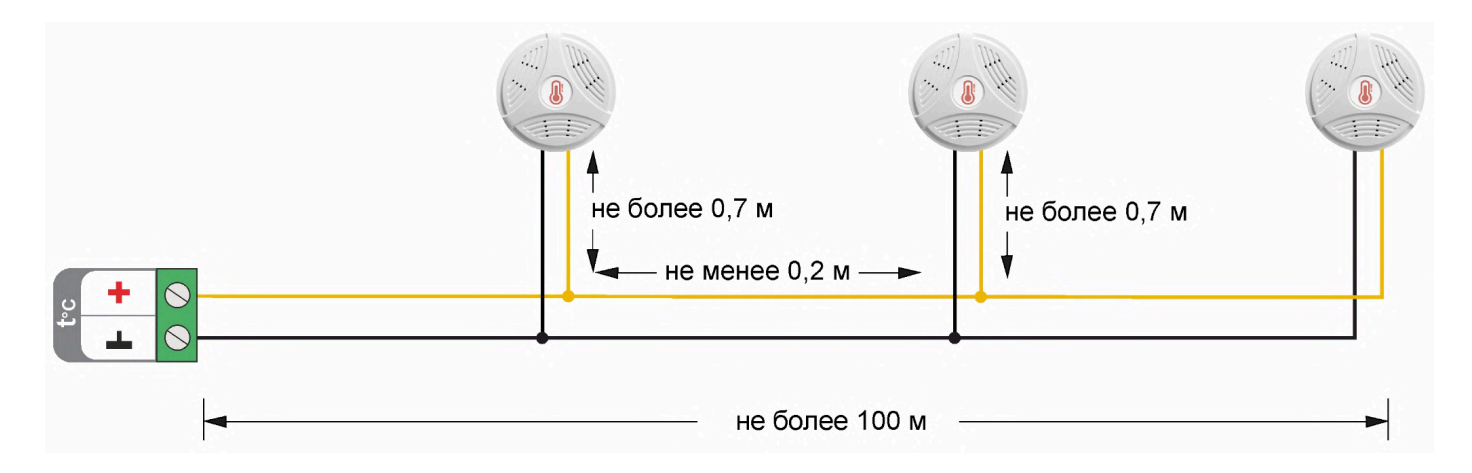

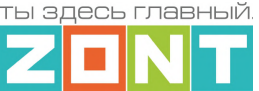

Подключение датчиков по трехпроводной схеме:

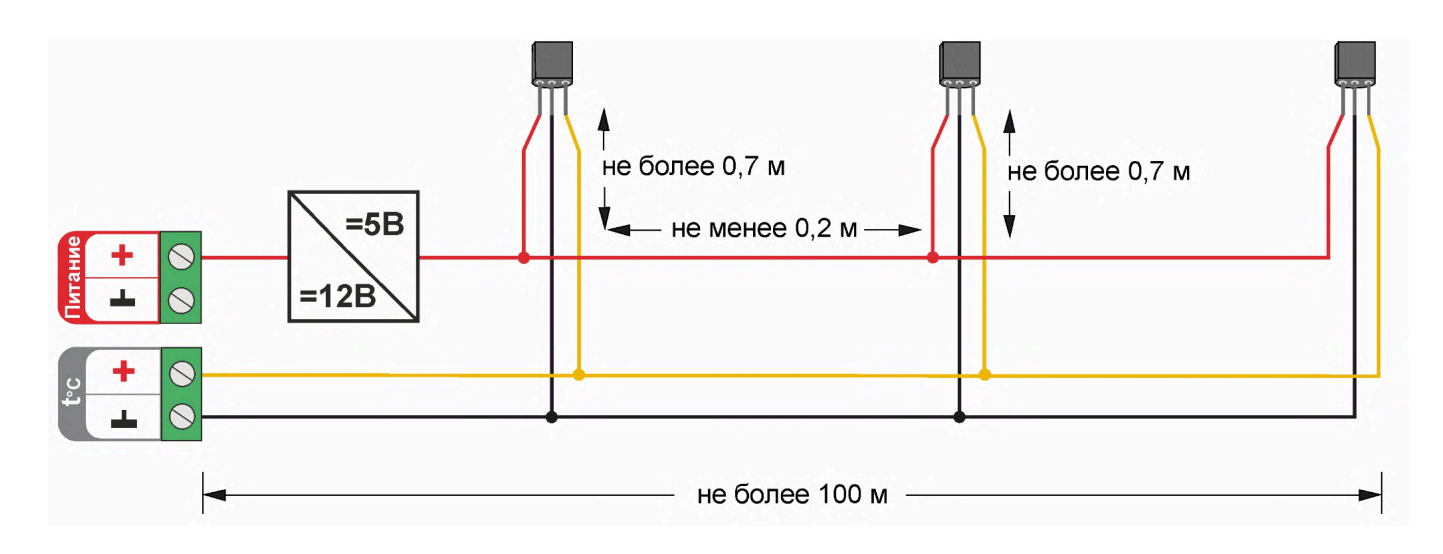

Рекомендации по подключению:

- В шлейф датчики необходимо подключать параллельно друг за другом. Не рекомендуем подключать датчики по радиальной схеме (такая схема не рекомендована спецификацией шины 1-wire и не гарантирует нормальной работы датчиков);
- Удаленность последнего датчика в шлейфе не должна превышать 100 м;
- Максимально допустимое расстояние датчика от шлейфа 0,7 м;

Цифровые проводные датчики температуры чувствительны к импульсным сетевым помехам. Для снижения действия возможных помех и обеспечения стабильной работы датчиков рекомендуем прокладывать линии связи шлейф с датчиками отдельно от силовых кабелей цепей электропроводки помещения. Пересечения с силовыми кабелями производить под прямым углом. Шлейф датчиков должен пересекаться с электропроводкой только под углом 90 градусов.

*Примечание:* Подключение датчиков рекомендуем выполнять экранированным кабелем МКЭШ или кабелем UTP. При этом экран кабеля и все неподключенные проводники кабеля UTP необходимо подключать с одной стороны, со стороны Термостата, к "минусу" питания Контроллера.

При особенно сильных помехах можно использовать синфазный фильтр подавления электромагнитных помех номиналом не менее 500 мкГн с допустимым током не менее чем ток потребления всех подключенных к блоку питания устройств. Фильтр должен быть включен в разрыв цепи питания Контроллера (между блоком питания и контроллером).

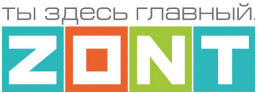

### Схема подключения синфазного фильтра электромагнитных помех

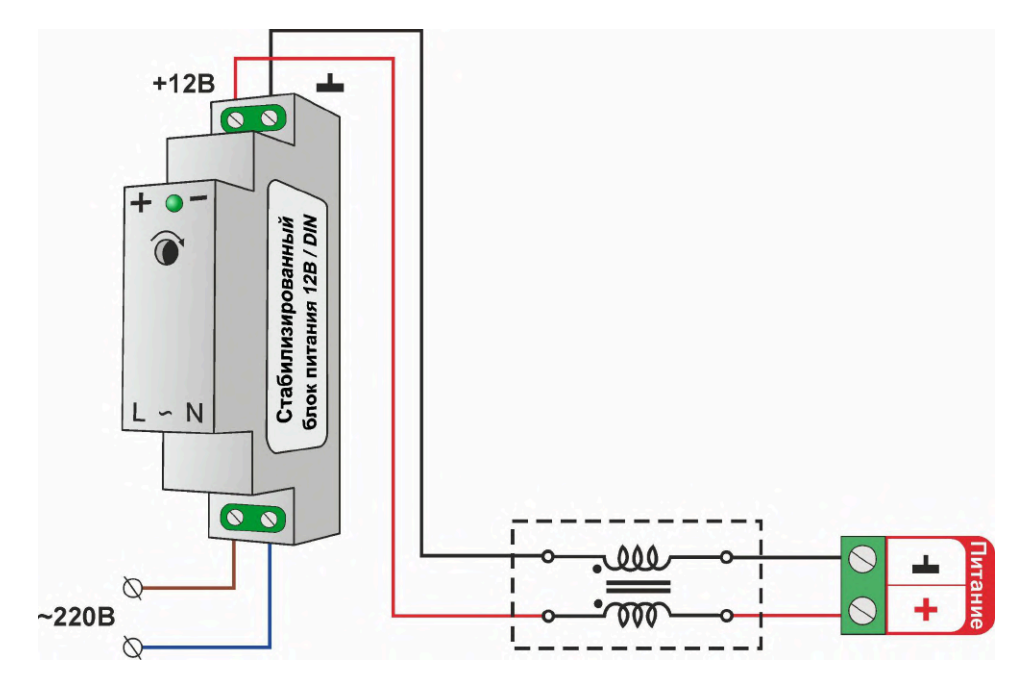

# <span id="page-96-0"></span>**3. Подключение аналоговых датчиков**

При подключении датчика к универсальному входу Контроллера (аналоговому) измеряется напряжение его выходного сигнала.

Аналоговый вход Контроллера имеет внутреннюю подтяжку к цепи плюс 3,3 В. Таким образом при отсутствии подключенных датчиков на нем есть напряжение 1,7 В.

Схема входной цепи аналогового входа.

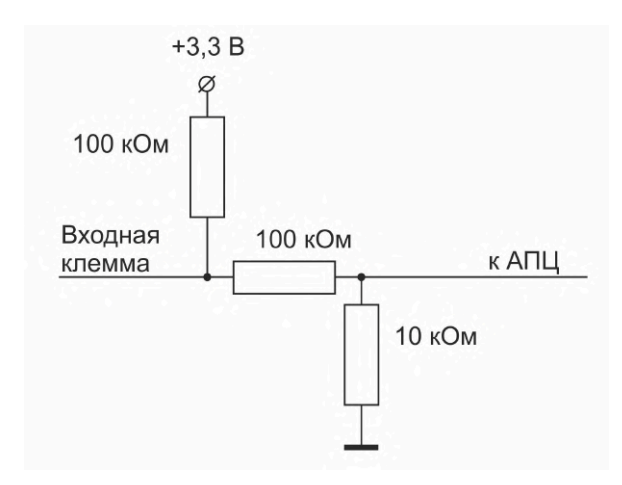

К аналоговому входу Контроллера можно подключать:

- активные аналоговые датчики с выходом 0-5В;
- пассивные аналоговые датчики терморезисторы, фоторезисторы и прочие;
- дискретные датчики датчики имеющие на выходе "сухой контакт";
- устройства инженерных систем имеющие на выходе сухой контакт.

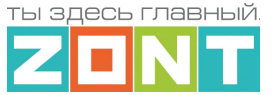

# **3.1 Подключение аналогового датчика температуры NTC**

Аналоговые датчики температуры NTC-10 рекомендуется подключать к специальным входам Контроллера, имеющим маркировку NTC и адаптированным к для датчиков NTC-10 кОм 3950. Допускается подключение такого или аналогичного датчика к универсальному входу Контроллера, но по специальной схеме с использованием дополнительного резистора подтяжки.

Схема подключения датчика NTC-10 к специальным входам NTC.

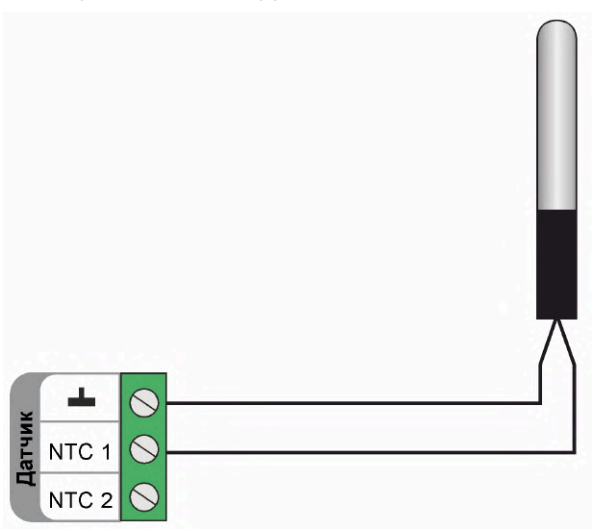

Схема подключения датчика NTC-10 к универсальному входу.

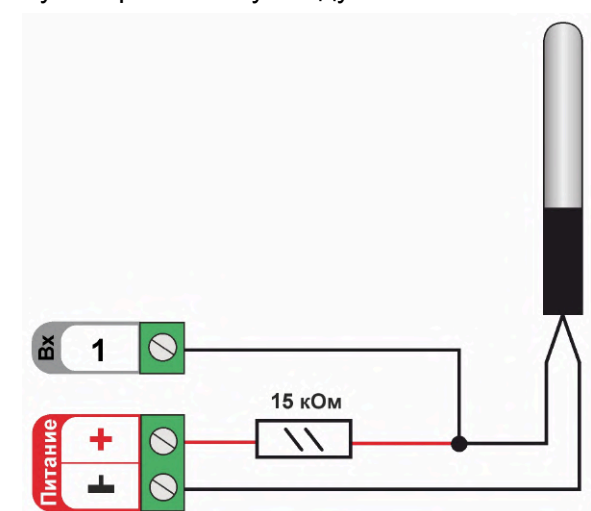

Для подключения датчика NTC к универсальному входу необходимо использовать подтягивающий резистор 15 кОм с точностью 1%, подключенный между входом и клеммой питания "+12 В". При этом в настройках указывается Тип сенсора

Допускается подключать как оригинальный датчик ZONT МЛ-773, МЛ-774, так и не оригинальный датчик NTC-10.

Также к Контроллеру можно подключить аналоговые датчики температуры следующих типов: Pt100, Pt500, Pt1000, NTC-1, NTC-1.8, NTC-2, NTC-3, NTC-5, NTC-20, NTC-47 или аналогичные аналоговые датчики температуры.

Аналоговые датчики NTC не имеют полярности. Подключение датчиков рекомендуем выполнять экранированным кабелем МКЭШ или кабелем UTP (витая пара). При этом экран кабеля и все неиспользуемые проводники витой пары должны быть подключены только к Контроллеру, к минусу его питания.

*Примечание:* Сопротивление датчика NTC резко уменьшается при росте температуры, поэтому при удалении датчика на большое расстояние рекомендуем использовать провод сечением не менее 0,25 кв.мм. Для монтажа удобнее использовать провод сечением не менее 0,5 кв.мм.

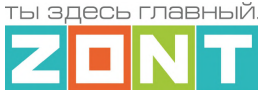

# **3.2 Подключение аналогового датчика давления**

### **Датчик давления MLD-10**:

Диапазон измеряемого давления 0-10 бар.

Максимально допустимая температура измеряемой среды + 110 °С

- черный "минус" основного питания контроллера;
- красный + 5В от отдельного блока питания или преобразователя напряжения 12В/5 В;
- желтый сигнальный выход датчика.

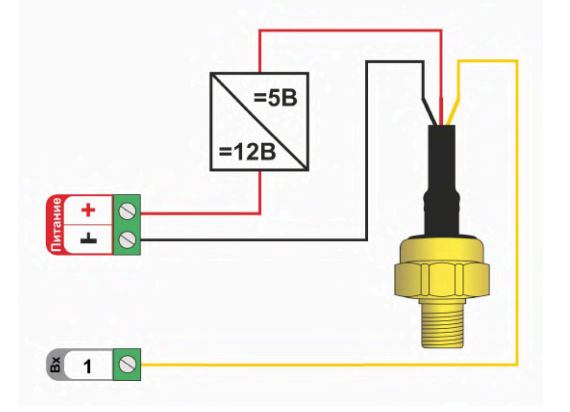

### **Датчик давления MLD-10.01**:

Диапазон измеряемого давления 0-10 бар. Максимально допустимая температура измеряемой среды + 70 °С

- черный "минус" основного питания контроллера;
- красный + 12В основного питания контроллера;
- желтый сигнальный выход датчика.

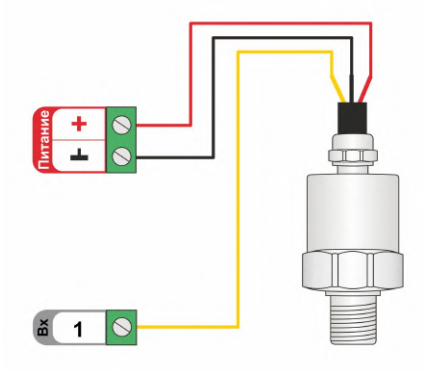

# **Датчик давления НК 3022**:

Диапазон измеряемого давления 0-5 бар. или 0-10 бар. Максимально допустимая температура измеряемой среды + 85 °С

- черный "минус" основного питания контроллера;
- красный + 5В от отдельного блока питания или преобразователя напряжения 12В/5 В;
- желтый сигнальный выход датчика.

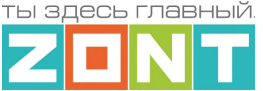

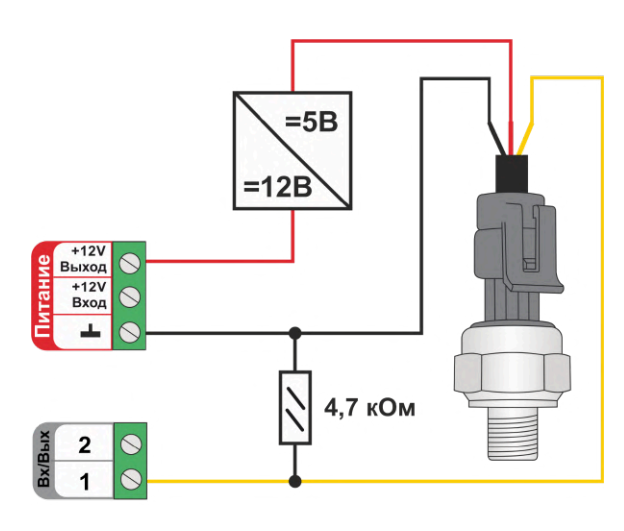

*Примечание:* Резистор подтяжки номиналом 4,7 кОм. устанавливается только если входу контроллера, к которому подключен датчик давления, настройкой назначен оригинальный тип сенсора. В этом случае при "обрыве датчика" формируется соответствующее событие. Если тип сенсора назначен "аналоговый вход" - резистор не нужен..

**Датчик давления MLD-06** (снят с производства):

Диапазон измеряемого давления 0-6 бар. Максимально допустимая температура измеряемой среды + 85 °С

- черный "минус" основного питания контроллера;
- красный + 12В основного питания контроллера;
- желтый сигнальный выход датчика.

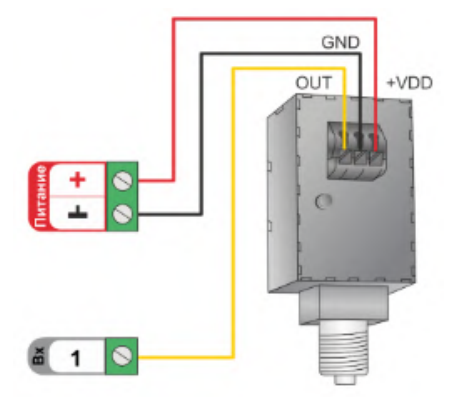

*Примечание:* Тип сенсора входа Контроллера, выбранного для контроля давления должен соответствовать модели подключаемого датчика или указан как "аналоговый вход".

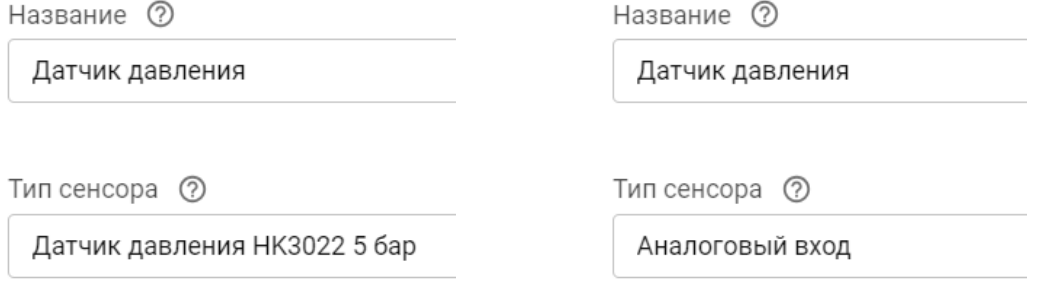

При выборе типа сенсора "аналоговый вход" нужно заполнить таблицу пересчета напряжения на выходе датчика в единицы давления. Подробное описание настроек приведено в Части 2, [Раздел](#page-65-0) 3.1.1 [Аналоговые](#page-65-0) датчики.

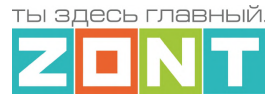

*Примечание:* При резьбовом соединении датчика, усилие необходимо прикладывать к штуцеру, а не к корпусу датчика, чтобы не допустить его повреждения. Для установки потребуется гаечный рожковый ключ на 17мм.

Документация на датчики давления размещена на сайте [www.zont-online.ru](http://www.zont-online.ru) в разделе "[Поддержка.](https://zont-online.ru/manual/) Техническая [документация"](https://zont-online.ru/manual/).

# **3.4 Подключение датчика протечки**

Контроллер адаптирован для подключения датчиков протечки типа Астра 361. При попадании влаги на контакты такого датчика изменяется (уменьшается) его сопротивление, соответственно уменьшается напряжение на его выходе. Контроллер при этом фиксирует факт сработки датчика.

При настройке выбирается тип сенсора "*Датчик протечки*". В группе контроля датчиков веб-сервиса, на панели датчика протечки, отображается индикация состояния датчика: в нормальном состоянии  $\overline{\mathbb{Q}}$  и в состоянии сработки  $\overline{\mathbb{Q}}$ . Если в настройках датчика включен параметр "Контроль без охраны", то при сработке панель датчика меняет цвет на красный цвет тревоги ...

Так как **напряжение питания** на контроллере **"+12 В"**, то для расчета пороговых значений контролируемого напряжения на шлейфе датчиков протечки и определения факта срабатывания используются следующие формулы:

- верхний порог напряжение больше 0,75\*U оборван шлейф;
- нижний порог напряжение меньше 0,25\*U сработал датчик или закорочен шлейф;
- рекомендуемое напряжение для состояния Норма 0.5 \* U

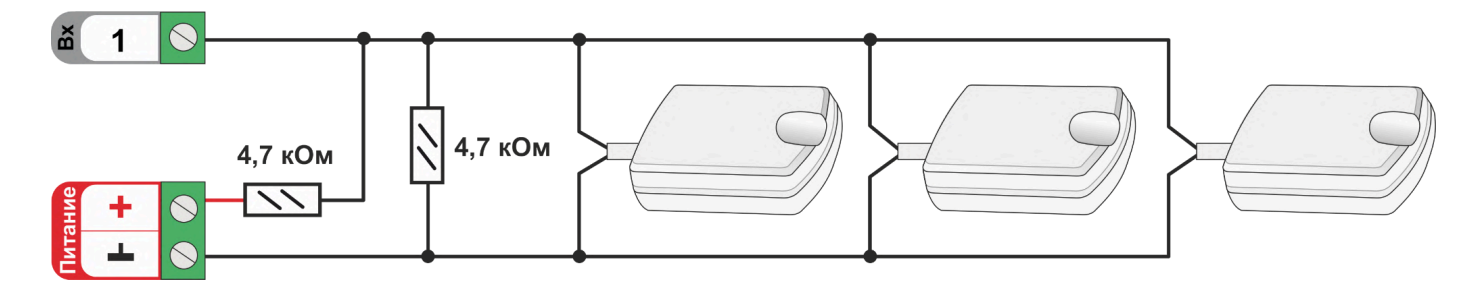

**ВНИМАНИЕ!!!** Датчики протечки Астра 361 имеют полярность. При несоблюдении полярности датчик не имеющий контакта с водой показывает сработку.

### **3.5 Подключение датчиков дыма**

Датчики дыма ИП-212 или аналогичные им подключаются к универсальным входам контроллера. При настройке входа необходимо выбирать тип сенсора "*Датчик дыма*". После сработки датчика, для возврата его из состояния "*пожар*" в состояние "*норма*", необходима перезагрузка датчика по питанию. Поэтому важно соблюдать следующие рекомендации по настройке функции его контроля:

● настройка "Действия с выходом":

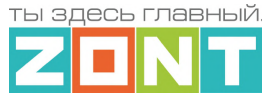

– создать *действие "сброс датчика дыма"* для того же универсального вход/выхода, что задан для контроля данного датчика, а для команды сброса питания, использовать *тип действия "включить на время 1 сек."* ;

на вкладке "Охрана":

– создать охранную зону, где указать этот "датчик дыма", а для "действия при постановке на охрану/снятии с охраны" - задать действие с выходом – "сброс датчика дыма".

Таким образом возврат датчика дыма из состояния "*пожар*" в состояние "*норма*" будет осуществляться дистанционно по команде снятия и постановки в охрану данной зоны.

Схема подключения шлейфа из 3-х датчиков дыма ИП-212.

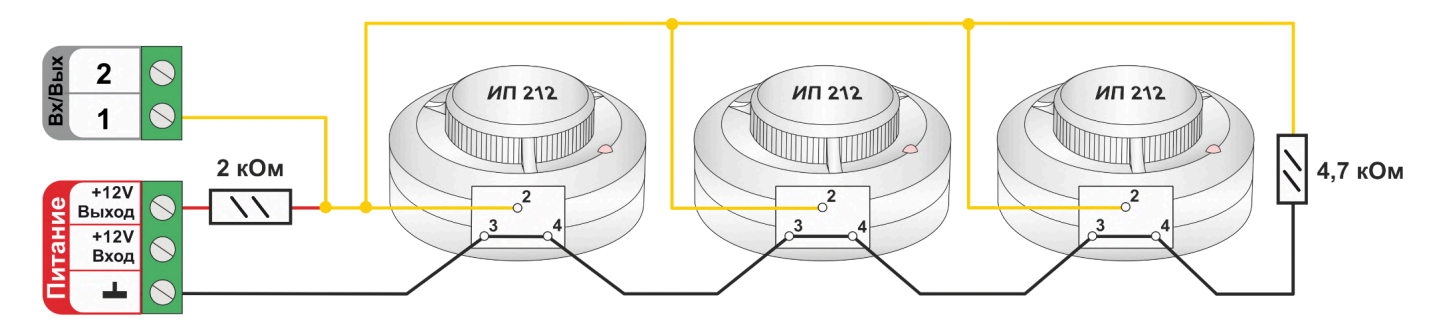

При подключении требуются дополнительные резисторы подтяжки:

Резистор подтяжки к питанию – 2 кОм;

Оконечный резистор шлейфа – 4,7 кОм.

Так как **напряжение питания** на контроллере **"+12 В"**, то для расчета пороговых значений контролируемого напряжения на шлейфе датчиков дыма и определения факта срабатывания используется следующие формулы:

- верхний порог напряжение больше U \* 0,85 обрыв шлейфа;
- нижний порог напряжение меньше U \* 0,52 сработал один из датчиков или закорочен шлейф;
- рекомендуемое напряжение для состояния Норма 0,7 \* U (фактически 10,2 В при U=15 В, т.е. 0,68 \* U);
- рекомендуемое напряжение для состояния Сработал 0,29 \* U (фактически 5,21 В при U=15 В, т.е. 0,35 \* U).

*Примечание:* Если необходимо в один шлейф собрать более 3-х датчиков дыма, то надо уменьшать сопротивление резистора подтяжки питания, подключенного ко входу Контроллера. Для этого можно использовать миниатюрный резистор переменного сопротивления. При помощи движка измените сопротивление переменного резистора таким образом, чтобы напряжение на входе Контроллера стало равно 0,7 \* U, После этого можно замерить сопротивление переменного резистора при текущем положении движка и заменить на резистор с постоянным сопротивлением или оставить переменный резистор в шкафу, закрепив его в пучке проводов.

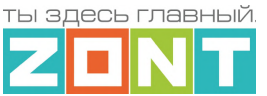

### <span id="page-102-0"></span>**4. Подключение датчиков и устройств с дискретным выходом**

Схемы и рекомендации, приведенные в настоящем разделе, используются для контроля состояния датчиков и устройств автоматики с дискретным сигналом на выходе.

Датчики или устройства, на выходе которых присутствует беспотенциальные контакты ("сухой контакт"), подключаются непосредственно к универсальному входу Контроллера.

Если на выходе датчика или устройства присутствует какой-либо потенциал, при подключении к универсальному входу Контроллера необходимо использовать промежуточное реле в качестве гальванической развязки.

# **4.1 Дискретные датчики**

**ВНИМАНИЕ!!!** Контроллер по умолчанию адаптирован для подключения датчиков различного назначения. Для контроля их состояния и правильного отображения измеряемых ими параметров, необходимо при настройке используемого универсального входа, выбирать тип сенсора, соответствующий подключенному датчику.

*Примечание:* В тексте далее будут использованы термины "нормально замкнутый" и "нормально разомкнутый" контакты.

Устройством с нормально замкнутым контактом считается то, где при поданном напряжении питания внутренней схемы, контакты замкнуты в состоянии покоя и разомкнуты в состоянии тревоги или сработки.

Устройством с нормально разомкнутым контактом считается то, где при поданном напряжении питания внутренней схемы, контакты разомкнуты в состоянии покоя и замкнуты в состоянии тревоги или сработки.

**ВНИМАНИЕ!!!** В схемах которые приведены ниже в качестве примеров не показаны цепи питания датчиков и устройств.

### **4.1.1 Магнитоконтактный датчик (геркон)**

Магнитоконтактный датчик (геркон) – это датчик с нормально замкнутыми контактами. При размыкании частей датчика фиксируется состояние сработки. Для такого датчика необходимо выбирать тип сенсора "*Магнитный датчик открывания двери/окна*"

В группе контроля датчиков сервиса на панели магнитоконтактного датчика отображается индикация его состояния  $\Box$  - "норма" и  $\Box$  - "тревога". Панель датчика при срабатывании окрашивается в красный цвет.

Так как **напряжение питания** на контроллере **"+12 В"**, то для расчета пороговых значений контролируемого напряжения на шлейфе магнитоконтактных датчиков и определения факта срабатывания используются следующие формулы:

- верхний порог напряжение больше U \* 0,75 "тревога" ( открыт);
- нижний порог напряжение меньше U  $*$  0,25 "норма" (закрыт);

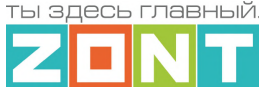

- напряжение на входе в состоянии "норма" 0 В;
- напряжение на входе в состоянии "тревога" 1 \* U В.

*Примечание:* При необходимости контроля нескольких магнитоконтактных датчиков на одном универсальном входе Контроллера, датчики подключаются последовательно в шлейф. Таким образом при срабатывании одного из датчиков происходит срабатывание всего шлейфа и фиксируется Тревога на входе Контроллера.

Схема подключения магнитоконтактных датчиков и аналогичных им датчиков, где используется нормально замкнутый контакт.

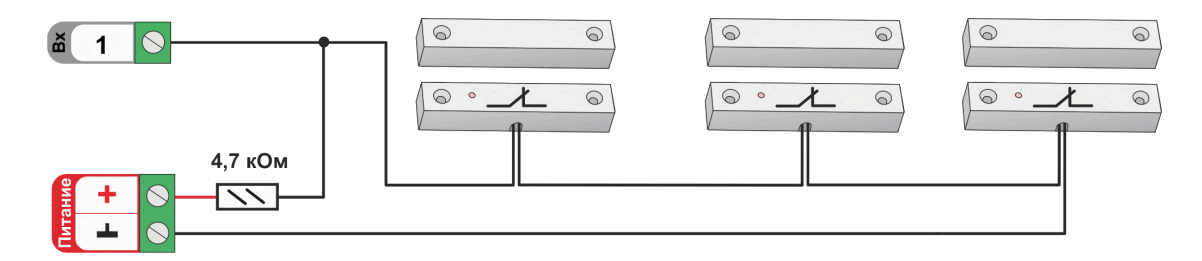

# **4.1.2 ИК датчик движения**

ИК датчик движения – это датчик с нормально замкнутыми контактами.

Настройкой универсального входа Контроллера предусмотрено 2 способа его контроля: без контроля обрыва или замыкания и с контролем обрыва и замыкания.

В группе контроля датчиков сервиса на панели датчика движения отображается индикация его состояния  $\mathbb{Q}$  – "норма" и  $\mathbb{Q}$  – "тревога". Панель датчика при срабатывании и обрыве/замыкании шлейфа окрашивается в красный цвет.

### **ИК датчик движения без контроля обрыва или замыкания шлейфа**

Для контроля срабатывания ИК датчика движения по факту движения без контроля обрыва или замыкания шлейфа необходимо выбирать тип сенсора *"ИК датчик движения без контроля обрыва или замыкания шлейфа*". При этом типе настройки входа Контроллер различает только два состояния: "норма" и "тревога".

Схема подключения ИК датчика движения без контроля обрыва или замыкания шлейфа:

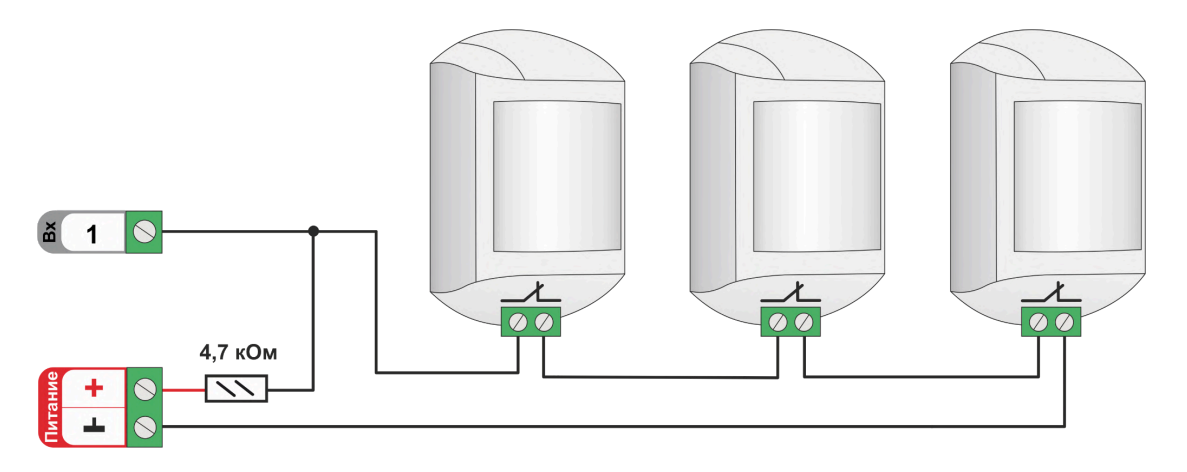

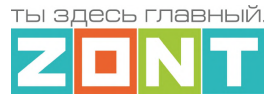

Так как **напряжение питания** на контроллере **"+12 В"**, то для расчета пороговых значений контролируемого напряжения на шлейфе ИК датчиков и определения факта срабатывания используются следующие формулы:

- верхний порог напряжение больше U \* 0,75 "тревога";
- нижний порог напряжение меньше U \* 0,25 "норма";
- напряжение на входе в состоянии "норма" 0 В;
- напряжение на входе в состоянии "тревога" 1 \* U В.

# **ИК датчик движения с контролем обрыва или замыкания шлейфа**

Для контроля срабатывания ИК датчика движения по факту движения и для контроля обрыва или замыкания его шлейфа необходимо выбирать тип сенсора *"ИК датчик движения с контролем обрыва или замыкания шлейфа*". При этом типе настройки входа Контроллер различает четыре состояния: норма, тревога, обрыв и короткое замыкание.

Схема подключения шлейфа датчиков движения с замкнутыми контактами в режиме "норма".

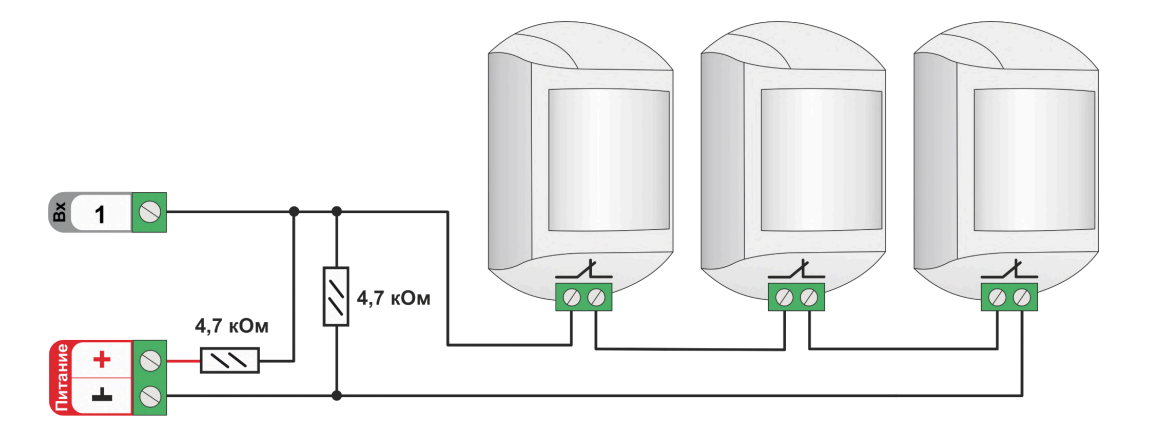

Так как **напряжение питания** на контроллере **"+12 В"**, то для расчета пороговых значений контролируемого напряжения на шлейфе ИК датчиков и определения факта срабатывания используются следующие формулы:

- верхний порог напряжение больше U \* 0,75 "тревога" (датчик сработал) или "обрыв" (возможно оборван шлейф);
- нижний порог напряжение меньше U  $*$  0,25 "КЗ" (шлейф закорочен);
- напряжение на входе в режиме "норма" 0,5 \* U;
- напряжение на входе в режиме "тревога" 1 \* U.

# **4.2 Устройства с дискретным выходом**

### **4.2.1 Подключение комнатного термостата**

Выходной сигнал от комнатного двухпозиционного термостата может быть использован для регулирования температуры теплоносителя в отопительном контуре.

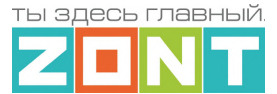

При настройке параметров входа для такого подключения выбирается тип сенсора "*Комнатный термостат*".

Так как **напряжение питания** на контроллере **"+12 В"**, то для расчета пороговых значений контролируемого напряжения на выходе комнатного термостата используется следующие формулы:

- верхний порог напряжение больше U \* 0,75 запрос тепла;
- нижний порог напряжение меньше U \* 0,25 нет запроса тепла;
- напряжение на входе в состоянии "нет запроса тепла" 0 В;
- напряжение на входе в состоянии "запрос тепла" 1 \* U В.

Комнатные термостаты по способу управления выходом могут быть двух типов: с замыканием или с размыканием контактов.

Схема подключения комнатного термостата с *запросом тепла размыканием контактов* Схема подключения комнатного термостата с *запросом тепла замыканием контактов*

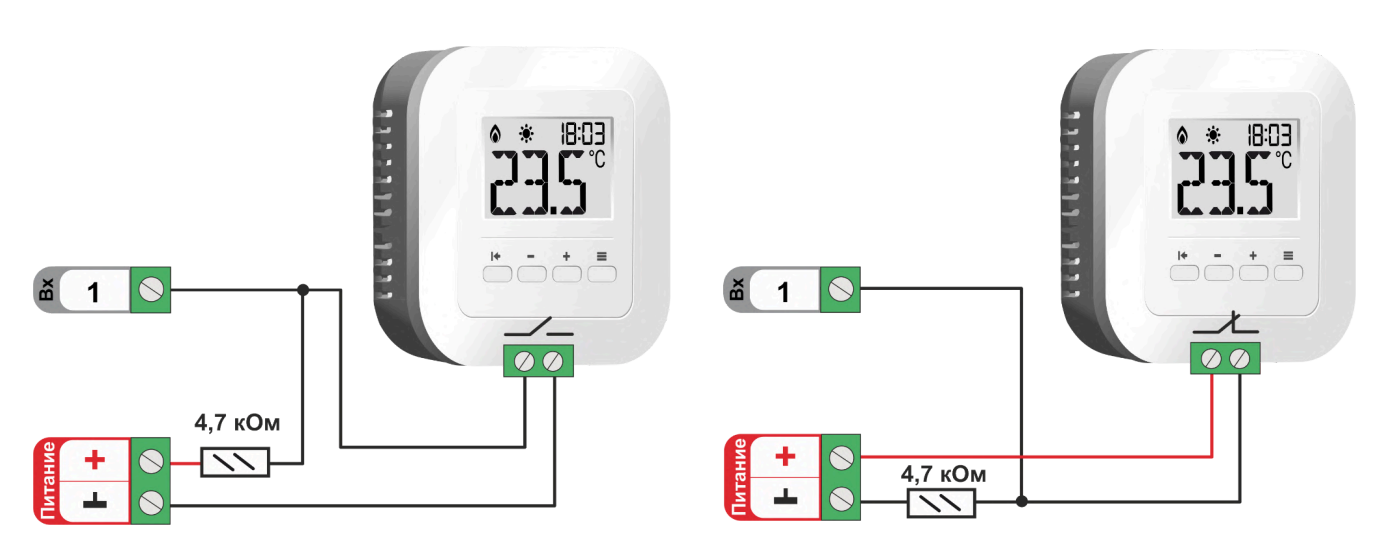

*Примечание:* Перед подключением комнатного термостата обязательно выясните каким образом (замыканием или размыканием контактов) термостат подает сигнал запроса тепла.

### **4.2.2 Контроль Аварии котла управляемого релейным способом**

Для контроля используется универсальный вход Контроллера. Если при "Аварии" на плате котла происходит *размыкание контактов*, то для входа Контроллера выбирается настройка типа сенсора *"Авария котла +".* Если при "Аварии" на плате котла происходит *замыкание контактов*, то для входа Контроллера выбирается настройка типа сенсора *"Авария котла -"*

*Примечание:* Перед подключением обязательно выясните каким образом (замыканием или размыканием контактов) на котле формируется сигнал Аварии.

**ВНИМАНИЕ!!!** На некоторых котлах сигнал Авария формируется подачей напряжения 220В на определенные контакты платы котла. Перед подключением обязательно убедитесь, что на контактах котла, подключаемых к контроллеру, отсутствует какое-либо напряжение.

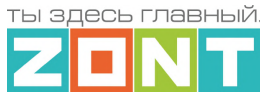

Если котел формирует сигнал Авария подачей напряжения на контакты платы котла, то для подключения к контроллеру необходимо использовать промежуточное реле, соответствующего напряжения.

*Схема подключения Контроллера к котлу к для контроля сигнала "Авария +"*

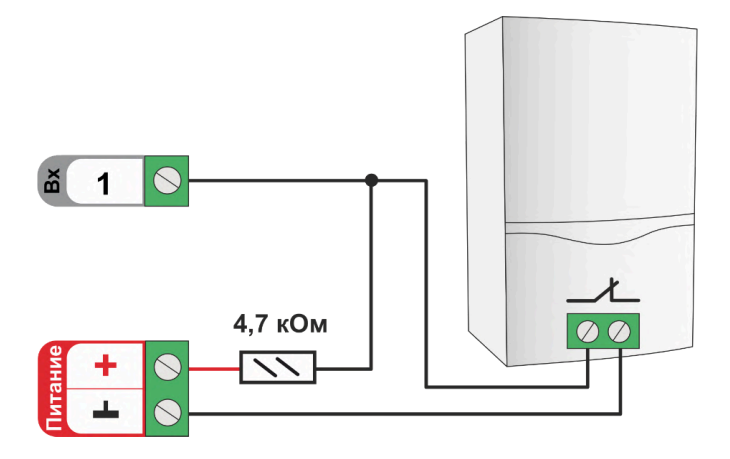

Для сигнала *"Авария котла +"* расчет пороговых значений контролируемого напряжения проводится по формулам:

- верхний порог напряжение больше U \* 0,75 "Авария";
- нижний порог напряжение меньше U  $*$  0,25 "Норма";
- напряжение на входе в состоянии "норма" равно 0 В;
- напряжение на входе в состоянии "авария" равно 1 \* U В.

*Схема подключения Контроллера к котлу к для контроля сигнала "Авария +"*

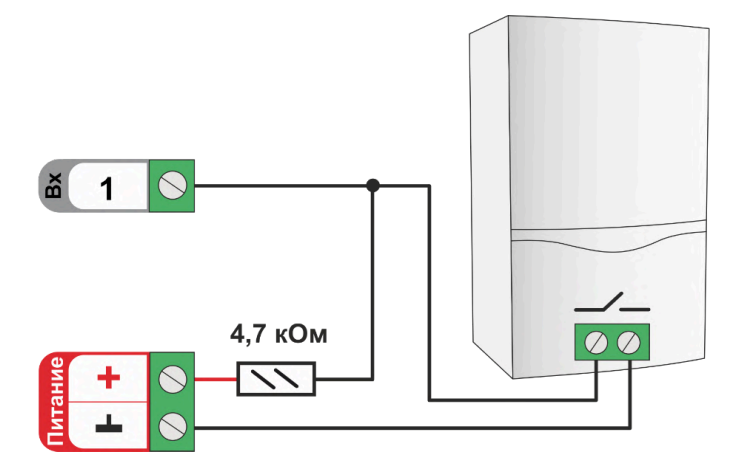

Для сигнала *"Авария котла -"* расчет пороговых значений контролируемого напряжения проводится по формулам:

- верхний порог напряжение больше U  $*$  0,75 "Норма";
- нижний порог меньше меньше U \* 0,25 "Авария";
- напряжение на входе в состоянии "норма" 1  $*$  U B;
- напряжение на входе в состоянии "авария" 0 В.

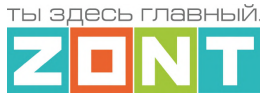

### **5. Подключение электроприводов смесительных кранов и насосов**

Управление электроприводом или насосом может быть через релейный или универсальные (ОК) выходы Контроллера. Выход ОК аппаратно защищен от перегрузки при подключении индуктивной нагрузки.

# **5.1 Электропривод двухходового смесительного крана (термоголовки)**

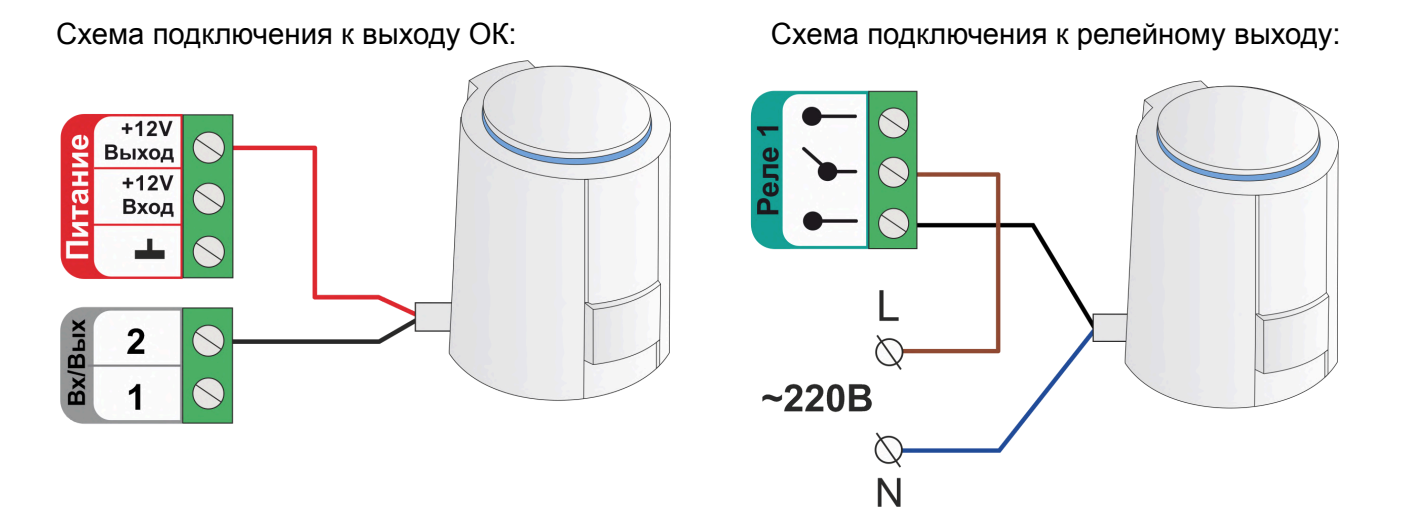

**Электроприводы с напряжением питания +12 Вольт** можно подключать к выходу ОК, непосредственно к клеммам Контроллера. Но при этом важно учесть, что ток потребления электропривода не должен превышать 100 мА – значения заявленного в характеристиках выхода ОК Контроллера.

**Электроприводы с напряжением питания от +24 Вольта и выше,** к выходам ОК подключаются только через дополнительное промежуточное реле (в комплект не входит). Характеристики контактной группы реле должны соответствовать подключаемой нагрузке, а управляющая обмотка промежуточного реле – напряжению питания контроллера. Для удобства монтажа в шкафу рекомендуется использовать реле предназначенные для установки на DIN-рейку.

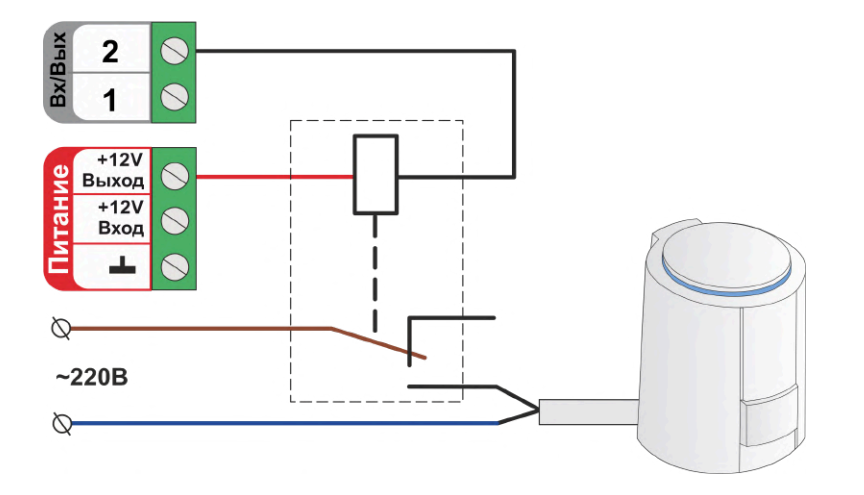

В качестве дополнительного промежуточного реле рекомендуется использовать **реле 12V DС артикул ML00000291.** Ссылка на карточку товара ресурс Zont-online.ru Реле [промежуточное](https://zont-online.ru/product/rele-promezhutochnoe-na-din-rejku-v-sbore/) на [DIN-рейку,](https://zont-online.ru/product/rele-promezhutochnoe-na-din-rejku-v-sbore/) 12V DC в сборе.
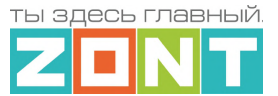

Это реле модульного типа состоит из непосредственно самого реле, модуля индикации и колодки для монтажа реле на DIN-рейку.

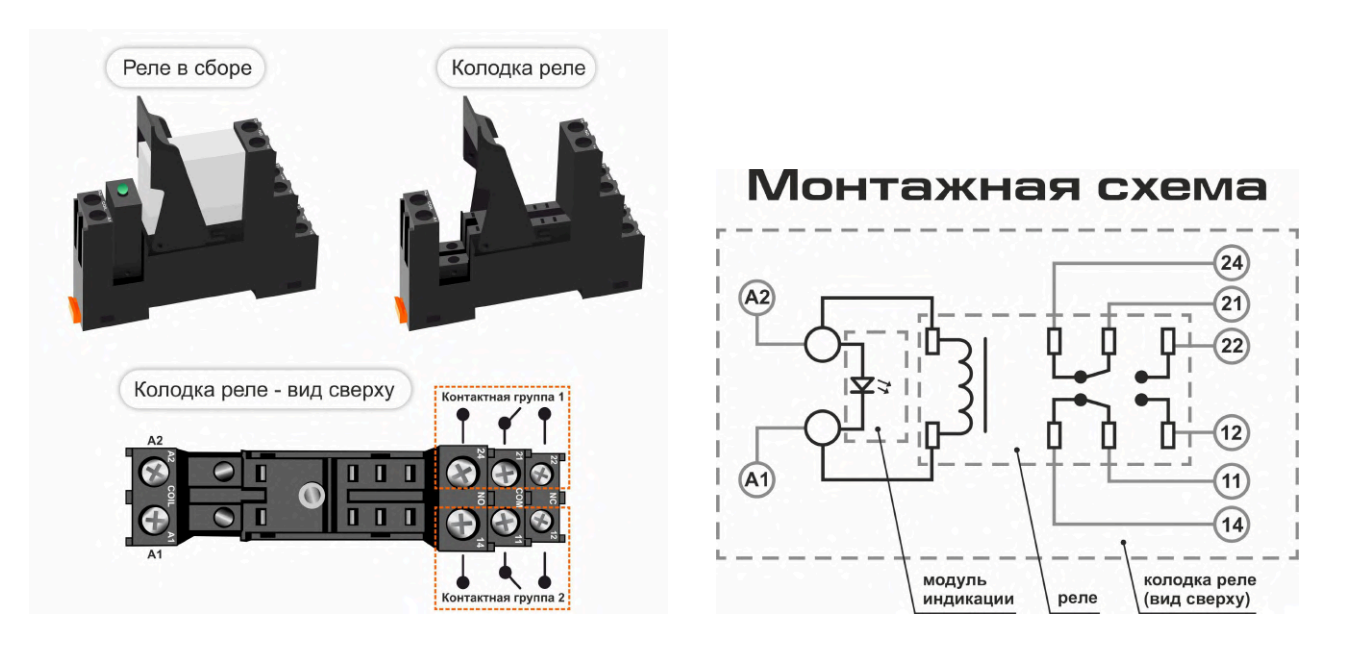

# **5.2 Электропривод трехходового смесительного крана**

Для управления электроприводом трехходового смесительного крана необходимо использовать два выхода – один для открывания второй для закрывания.

Схема подключения электропривода к выходам ОК через промежуточные реле с защитой от одновременной подачи напряжения на вывод "открыть" и на вывод "закрыть" привода:

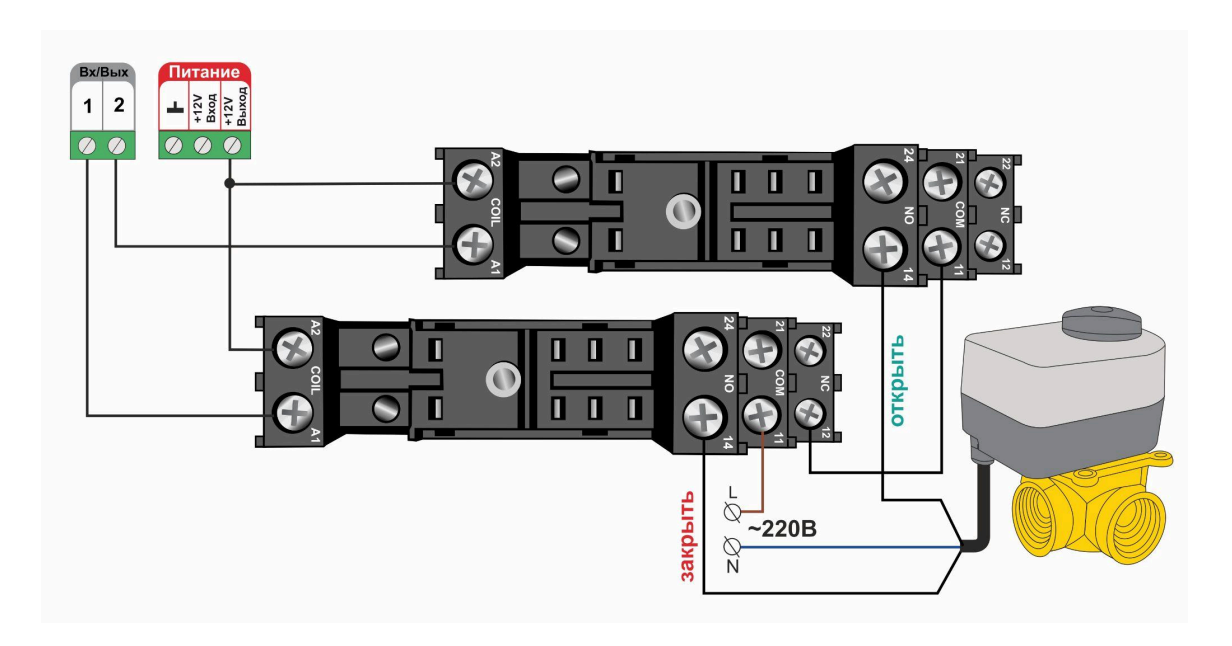

ты здесь главный

# Техническая документация

# **5.3 Подключение насоса**

Схема подключения насоса к релейному выходу:

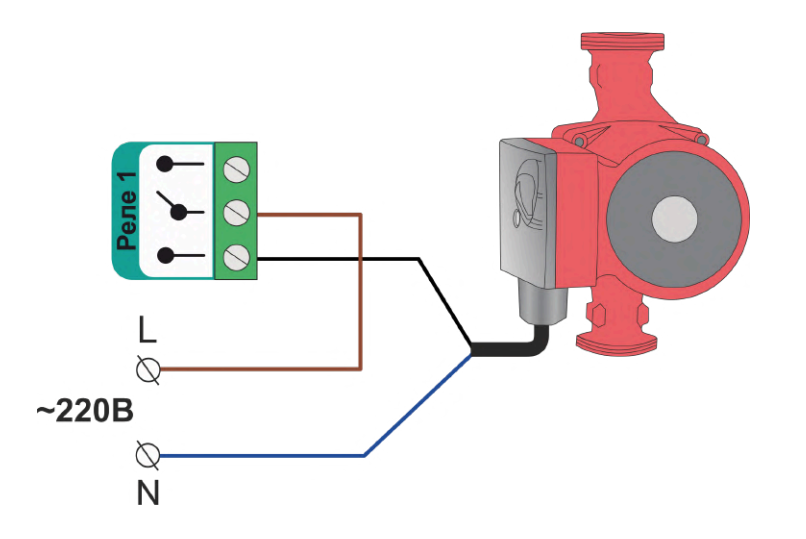

**Насосы с напряжением питания +24 Вольта и выше,** к выходам ОК подключаются только через дополнительное промежуточное реле (в комплект не входит). Характеристики контактной группы реле должны соответствовать подключаемой нагрузке, а управляющая обмотка промежуточного реле - напряжению питания контроллера.

Схема подключения насоса к выходу ОК через промежуточное реле:

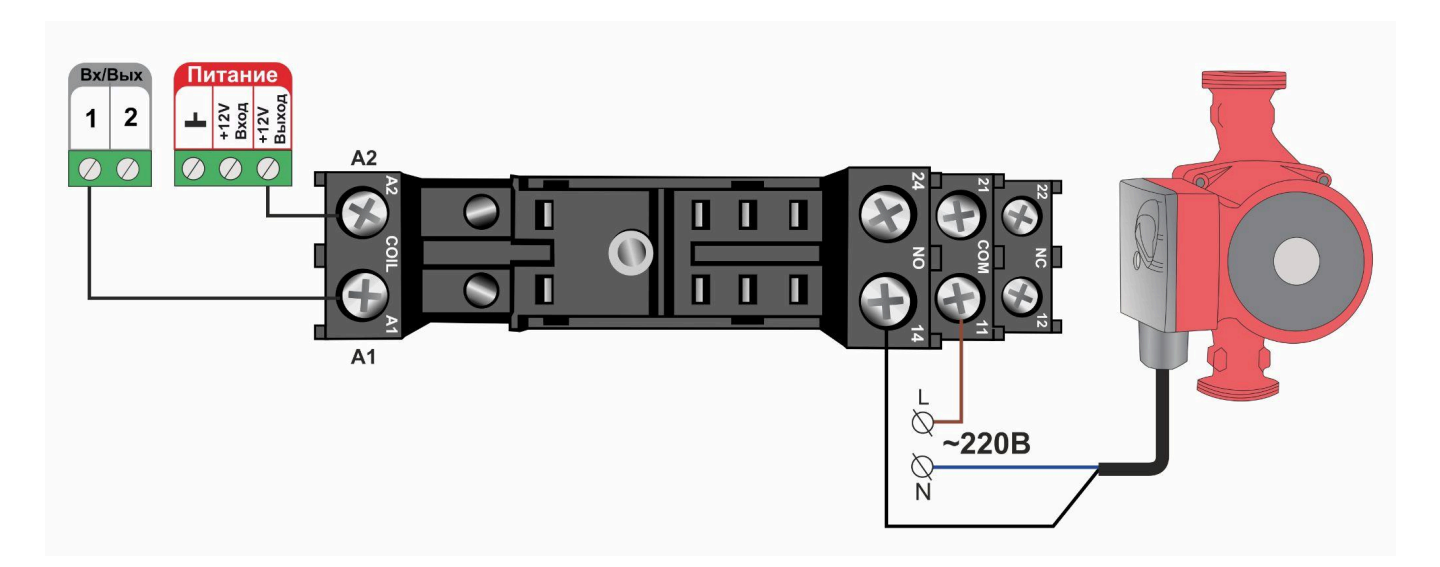

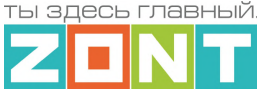

## **6. Подключение считывателей ключей Touch Memory**

Считыватели ключей Touch Memory могут быть применены для использования при постановке на охрану или снятии с охраны "Охранных зон". Подробное описание применения Контроллера для этих целей см. в Приложении 5 настоящего документа.

Считыватель ключей Touch Memory подключается к шине 1-wire. Если необходимо подключить индикатор считывателя используется схема с дополнительным ограничивающем резистором 1 кОм. Будьте внимательны: на некоторых считывателях этот резистор уже установлен и дополнительный применять не нужно.

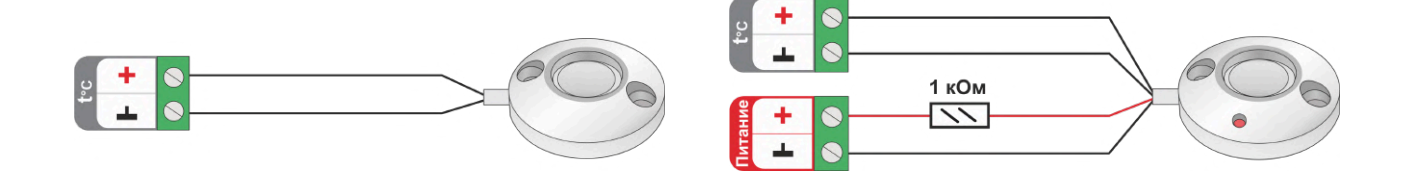

## **7. Подключение съемной цифровой панели управления котлом**

Некоторые модели котлов имеют в своем составе съемную цифровую панель управления, которая подключается к тому же разъему платы управления, что используется для подключении адаптера цифровой шины Контроллера. Одновременное применение двух цифровых устройств для управления котлом штатно не предусмотрено. Поэтому обычно съемная панель отключается от котла и не используется, а управление котлом осуществляется по командам Контроллера.

Однако существует способ, позволяющий организовать одновременное подключение и съемной цифровой панели управления и адаптера цифровой шины. Для этого необходимо использовать двухполюсный переключатель и следующую схему его применения:

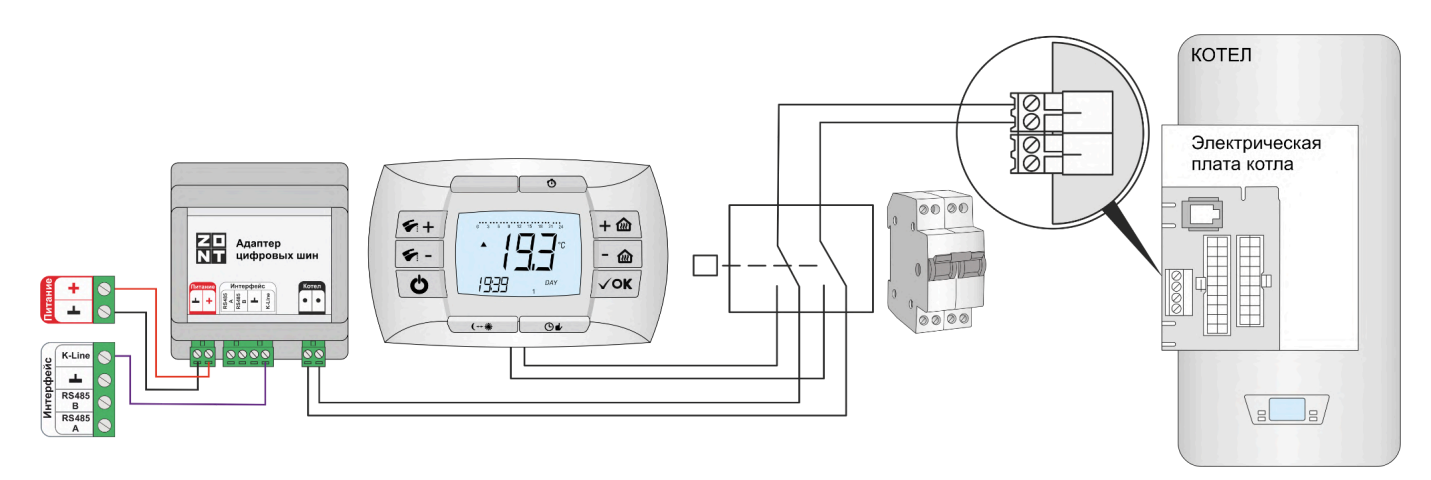

Подобное управление может быть использовано на котлах BAXI, где применяется съемная цифровая панель COMFORT, и на котлах NAVIEN, где есть штатный выносной пульт. Управление котлом при этом возможно или по командам Контроллера или по командам от панели

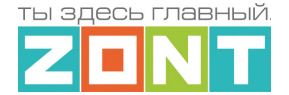

Переключение способов управления выполняется по следующему алгоритму: нужно сначала выключить котел, потом перевести переключатель в положения связи котла с панелью и снова включить котел. Для возврата к управлению от Контроллера – выполнить те же операции в обратном порядке.

## **Приложение 4. SMS оповещение и управление**

# **1. SMS оповещения**

Информирование Пользователя о контролируемых событиях осуществляется через SMS-оповещения, которые отправляются GSM-модемом Контроллера на "Доверенные" телефонные номера. Доверенными, являются номера телефонов, указанные в блоке настроек "Пользователи".

SMS-оповещение может быть при условии наличия основного или резервного питания Контроллера, и необходимых для GSM-связи средств на сим-карте.

Текст SMS-оповещений о предустановленных заводской конфигурацией контролируемых событиях сохранен в блоке настроек "Оповещения".

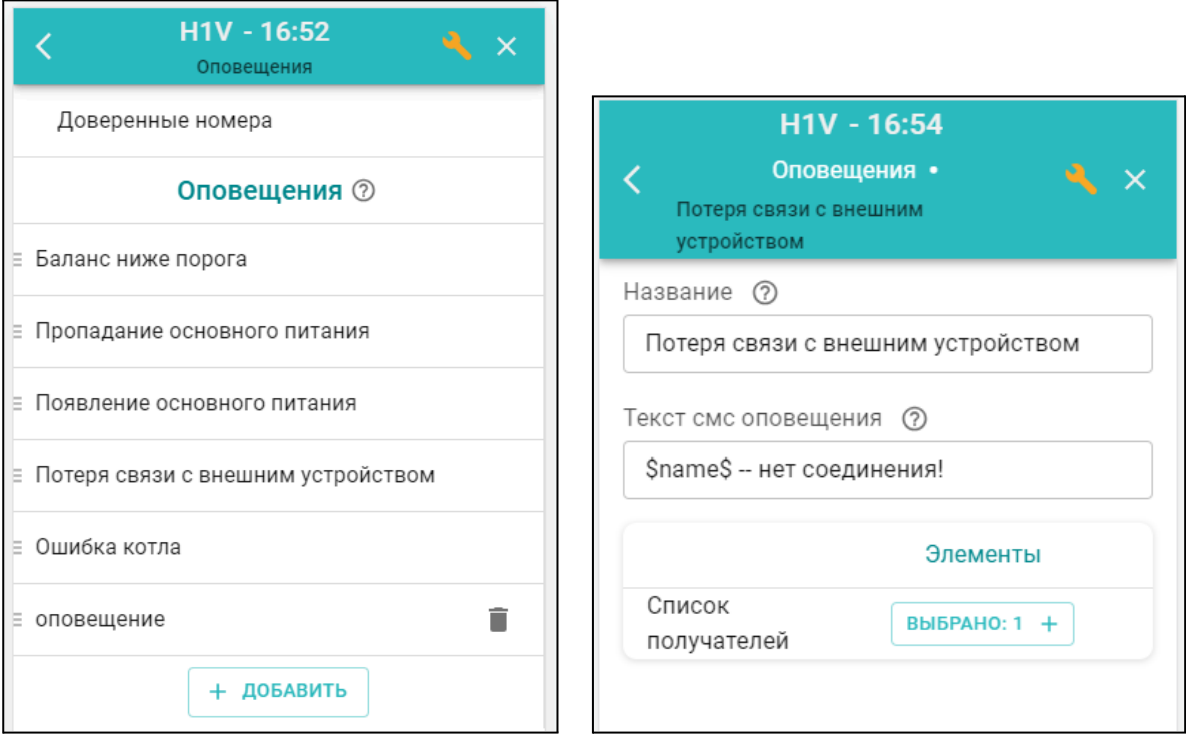

Дополнительно можно настроить SMS-оповещения произвольного содержания. Такие оповещения можно удалять и корректировать.

Заводской конфигурацией предустановлены *типовые SMS-оповещения*, применимые к разным событиям (датчикам, параметрам, пользователям).

В такое SMS-оповещение вставляется ключевое слово-идентификатор, определяющее привязку к конкретному событию, датчику или получателю.

Слово-идентификатор вводится со специальными символами:

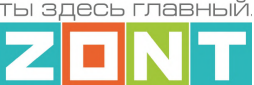

**\$name\$** – имя датчика или объекта, к которому относится оповещение; **\$username\$** – имя получателя оповещения; **\$time\$** – время события по которому сформировано оповещение; **\$value\$** – значение контролируемого параметра.

## *Например:*

Событие – **Внимание тревога Гостиная** Запись SMS-оповещения – **Внимание тревога \$name\$**

Событие – **Внимание, Виктор обнаружено движение по зоне Гостиная в 18-00** Запись SMS-оповещения – **Внимание, \$username\$ обнаружено движение по зоне \$name\$ в \$time\$**.

# **2. SMS управление**

Контроллером можно управлять через SMS-команды, отправляемые Пользователем с "Доверенных" номеров.

Написание SMS-команды выполняется строго с учетом регистра и только строчными буквами. Название контуров и охранных зон в SMS-командах должно быть написано именно так, как они введены Пользователем при составлении конфигурационного файла Контроллера. Если название состоит из двух или более слов или слова и цифры, их нужно писать слитно, без пробела между ними. Пробел воспринимается Контроллером как разделение имени объекта и команды.

*Например:* Название охранной зоны №1 в настройке конфигурационного файла введено как **ЗОНА1** В SMS-команде название зоны должно быть написано как **ЗОНА1.**

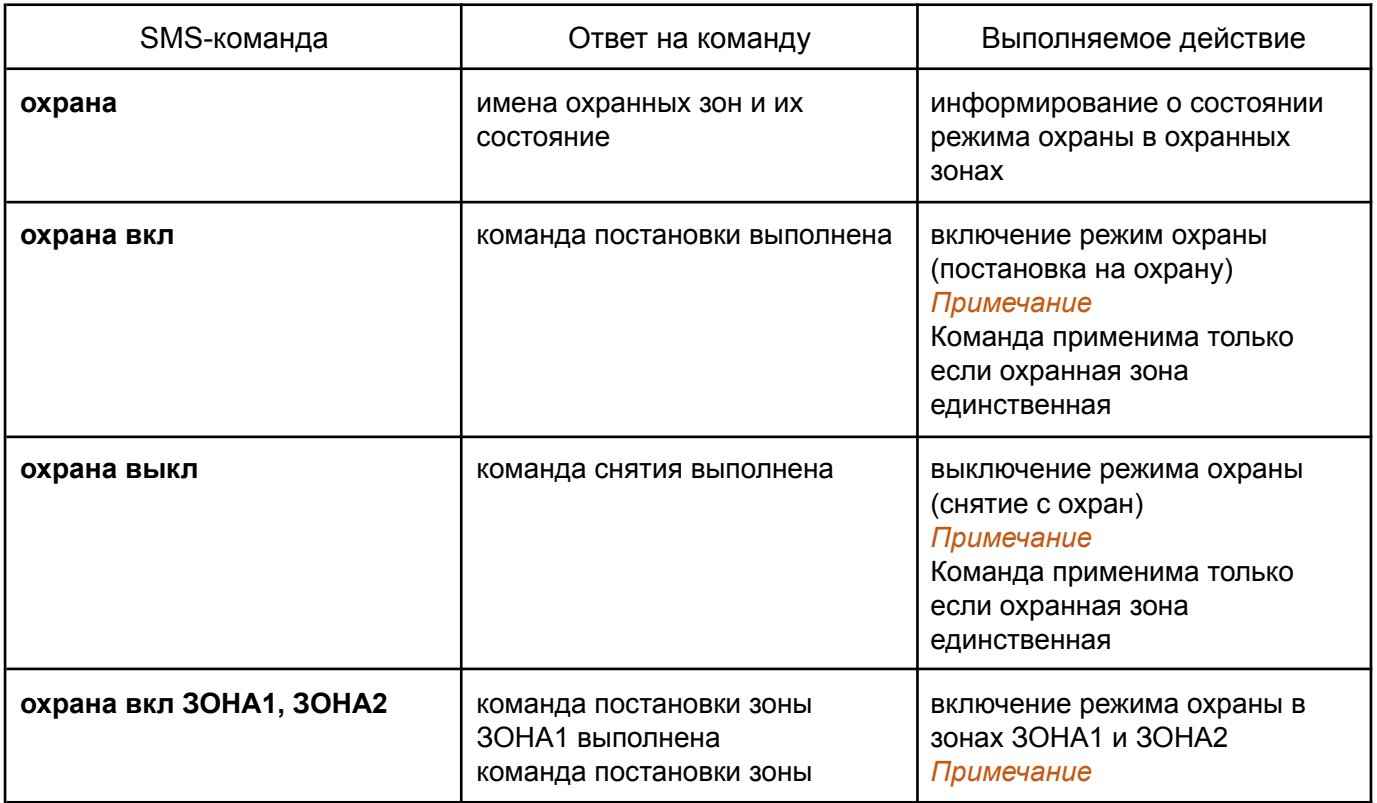

Список возможных команд приведен в таблице ниже:

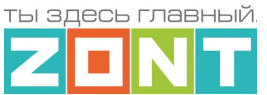

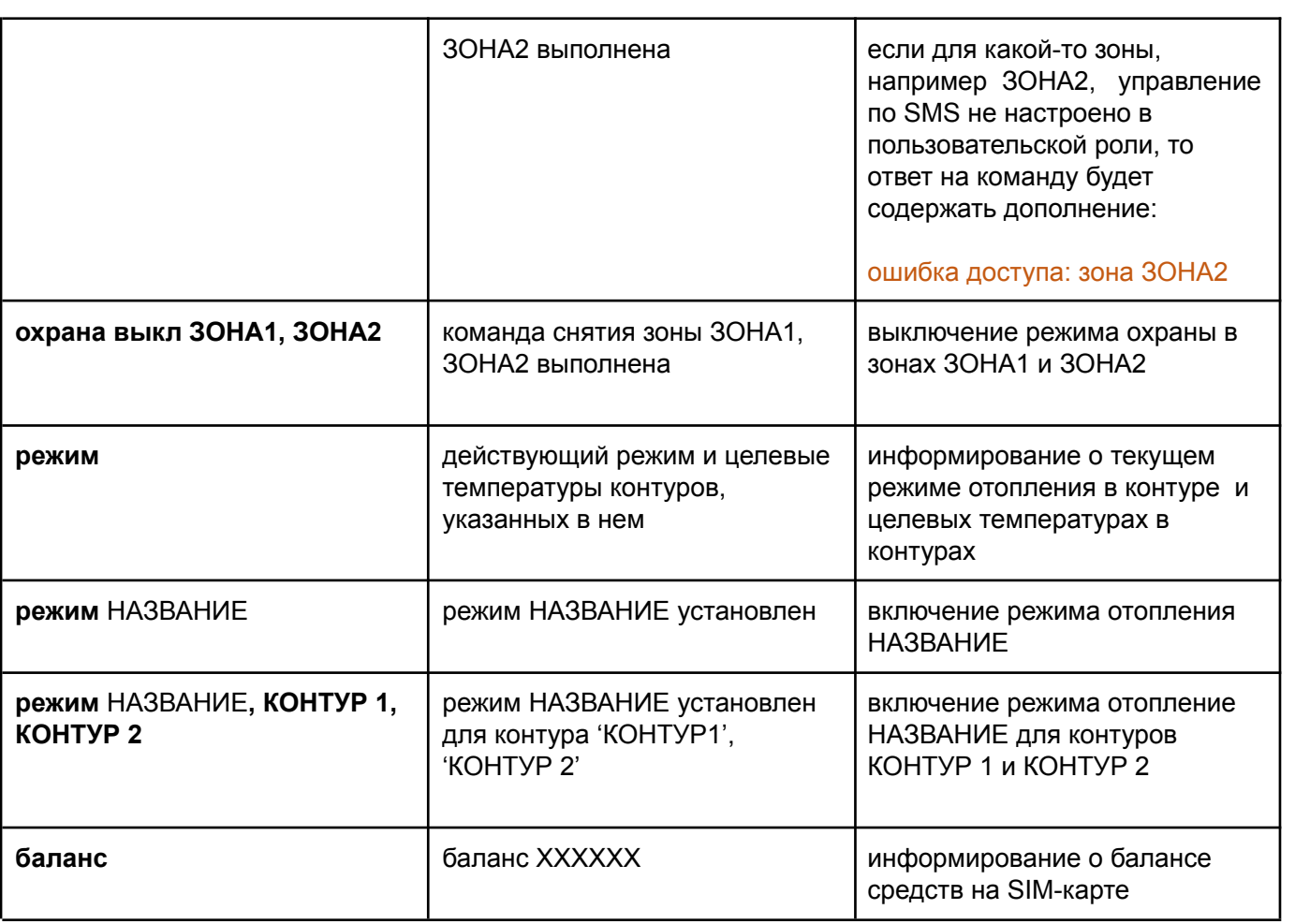

*Примечание:* Запятые в тексте SMS обязательны – они разделяют поля.

Если SMS-команду необходимо отправить с номера телефона не из списка "Доверенных", то необходимо предусмотреть при настройке "пароль для управления с другого номера телефона":

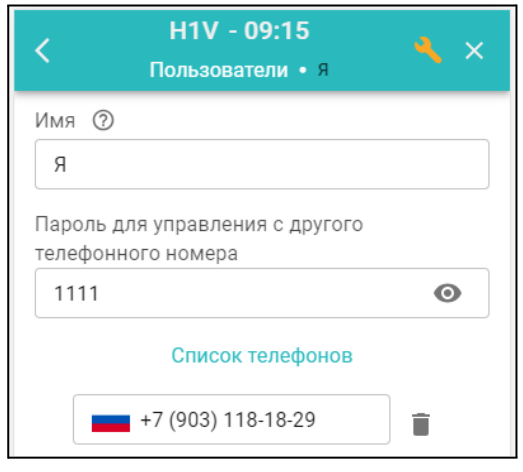

SMS команда в этом будет иметь вид: **1111 режим КОМФОРТ**

## **Специальные SMS-команды**:

**root RESTART** – перезагрузка без отключения питания **root DEFAULT** – сброс к заводским установкам

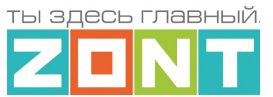

# **Приложение 5. Прочие настройки**

## **1. Общие настройки**

Блок содержит название объекта управления, часовой пояс, в котором объект фактически располагается, сервисный пароль входа в настройки Контроллера, точку фактического расположения объекта управления на карте. Здесь же расположены настроечные параметры способов обмена данными (связи) Контроллера с сервером ZONT, а также идентификационные данные прибора: Модель, Серийный номер, Версия ПО и ID устройства.

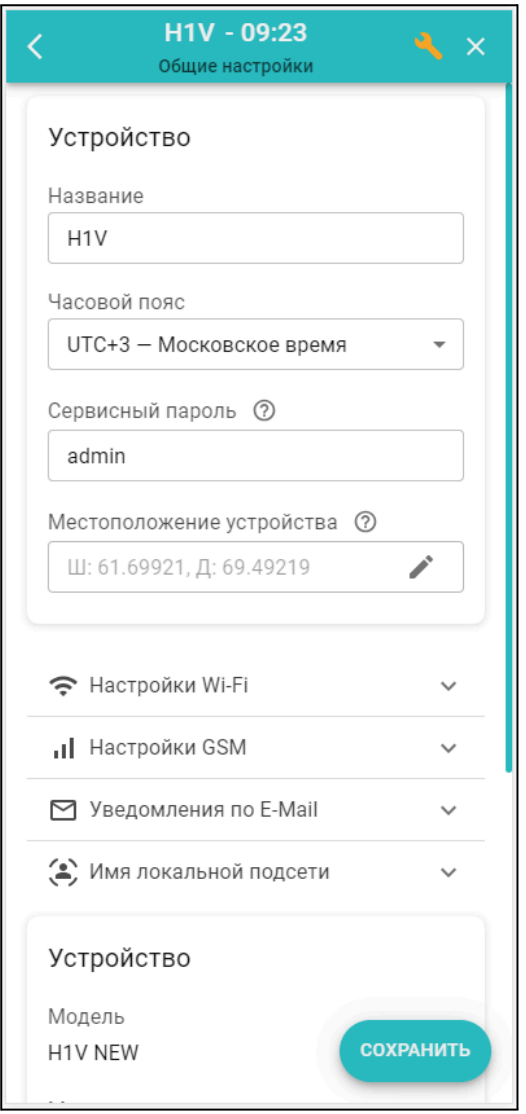

**Название** определяет как Контроллер отображается в списке устройств личного кабинета Пользователя.

**Часовой пояс** определяет время, по которому Контроллер выполняет команды управления.

**Сервисный пароль** (по умолчанию admin) разрешает доступ пользователя к глубоким настройкам и правам управления Контроллером. Если пароль не менялся Пользователем, то доступ к настройкам свободный и ввод сервисного пароля не требуется.

**Местоположение** требуется для поиска объекта на карте и использования данных о температуре улицы с метео сайта. Для ввода нужно указать точку на карте.

#### **2. Совместный доступ**

Блок содержит настроечные параметры прав доступа в личный кабинет Пользователя другому человеку из другого аккаунта веб-сервиса zont-online. Обычно совместный доступ предоставляется сервисному инженеру для работ по сопровождению объекта и дистанционной диагностики состояния автоматики и работоспособности системы отопления. Также совместный доступ может быть предоставлен доверенному лицу Пользователя с определенными ограничениями уровня доступа.

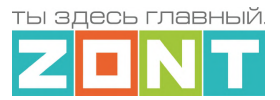

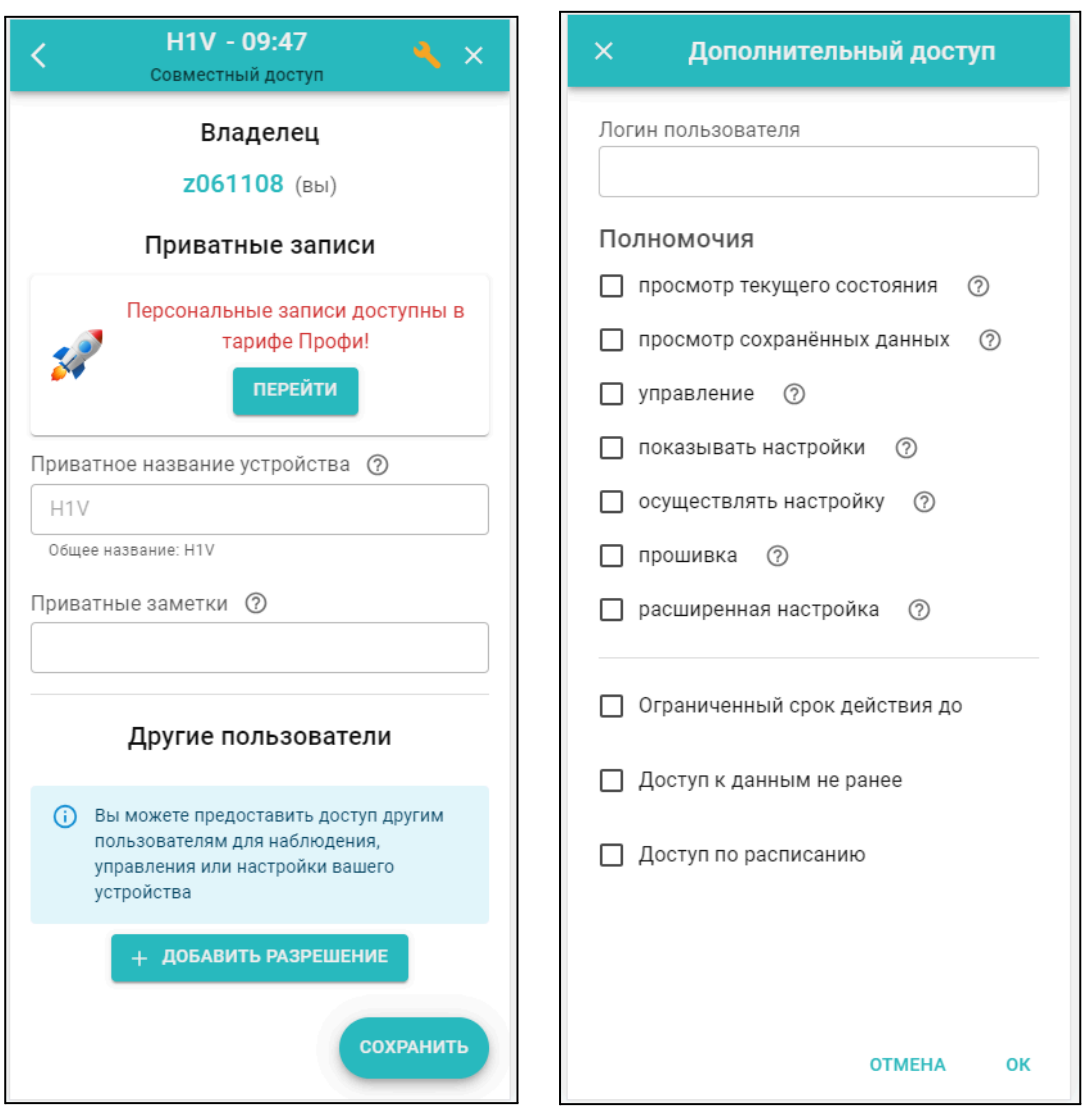

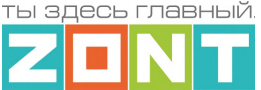

## **3. Режимы отопления**

Блок содержит 4 (четыре) предустановленных заводской конфигурацией режима работы Контроллера. Дополнительно Пользователь может создать еще 6 новых режимов.

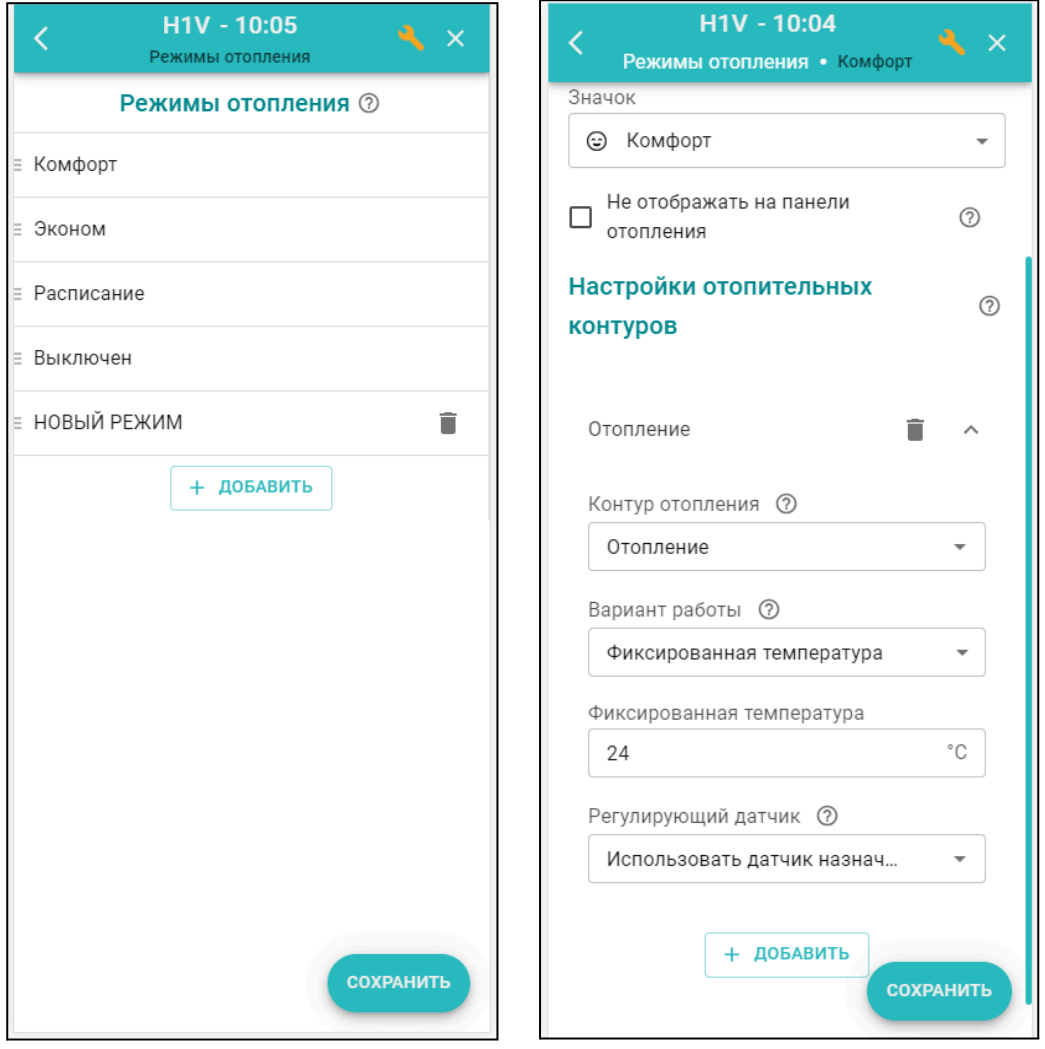

Каждый режим определяет целевую температуру для управления отопительным контуром.

Контур в режимах отопления может быть отключен, настроен на поддержание фиксированной целевой температуры или управляться по расписанию.

Варианты работы по расписанию:

- дневное расписание;
- недельное расписание;
- интервальное расписание.

## *Дневное расписание*

Целевая температура или целевой режим отопления в дневном расписании задаются с шагом не менее одного часа. Созданное таким образом расписание будет повторяться каждый день.

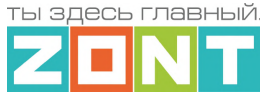

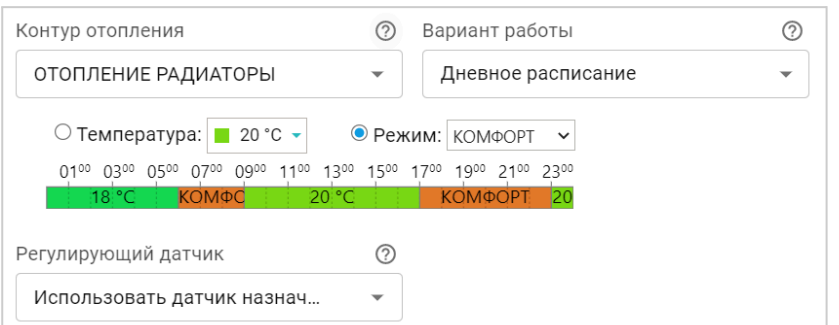

## *Недельное расписание*

Целевая температура или целевой режим отопления в недельном расписании задаются с шагом не менее одного часа. Созданное таким образом расписание будет повторяться каждую неделю.

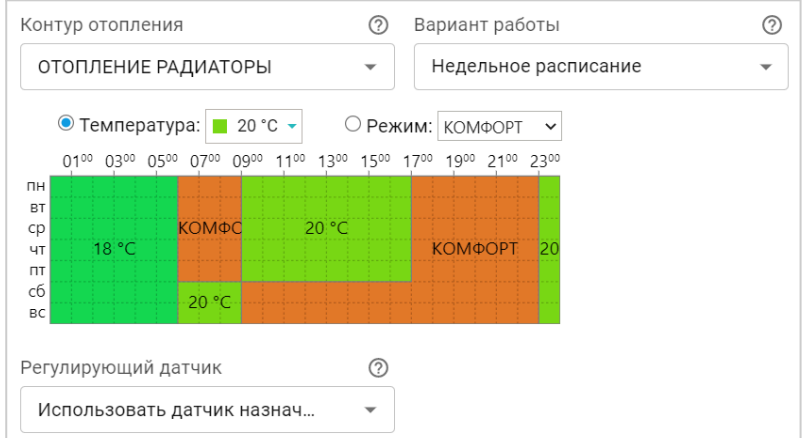

# *Интервальное расписание*

Целевая температура или целевой режим отопления в интервальном расписании задаются с шагом не менее одной минуты. Доступно создание нескольких временных интервалов. Вне созданных интервалов задается или общий режим отопления или целевая температура, которые будут поддерживаться в контуре.

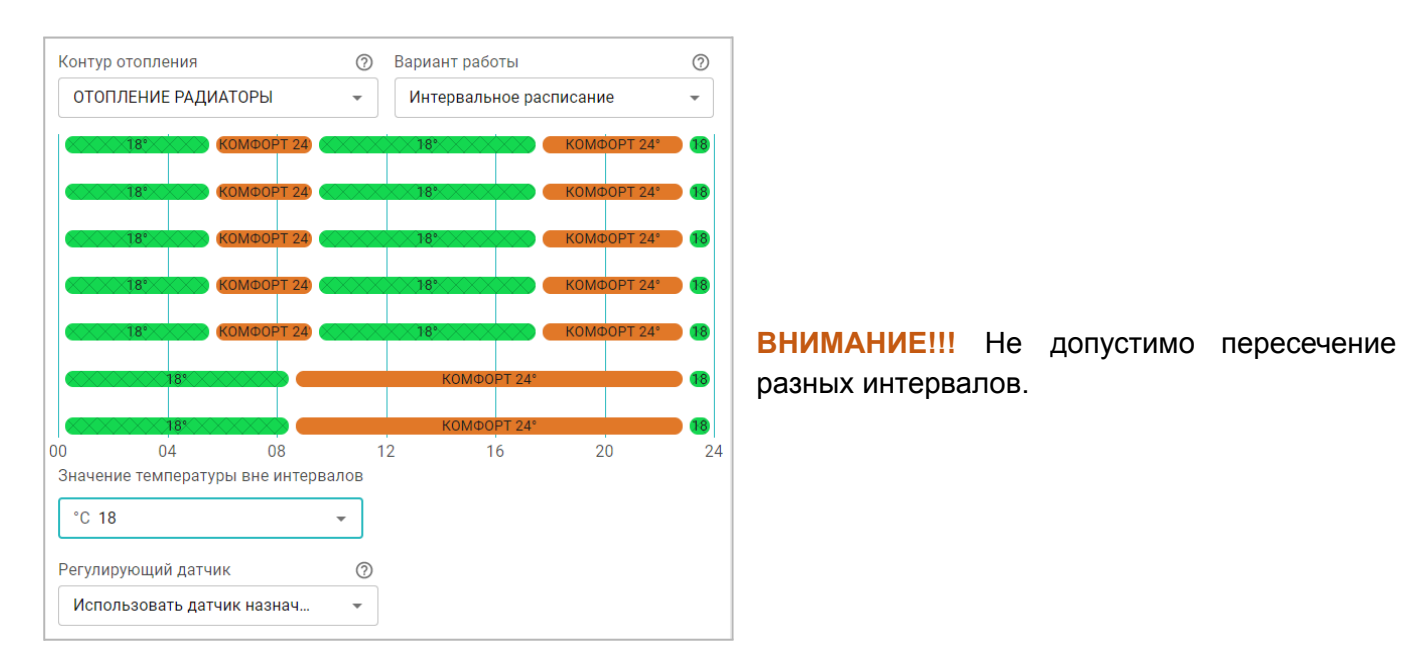

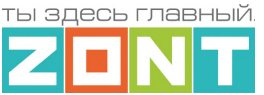

## **4. Охрана**

Блок настроек *Охрана* доступен только в Сервисном режиме. Он предназначен для настройки параметров охранных зон и охранных датчиков при использовании Контроллера в качестве блока охранной сигнализации, а также для реализации дополнительных функций контроля информационных датчиков различного назначения.

Для контроля охранных и информационных датчиков необходимо настроить охранные зоны. Каждая зона контролируется и управляется по отдельности. Для использования охранной зоны в нее должен быть добавлен как минимум один контролируемый датчик.

В качестве объекта контроля для охранной зоны может быть выбрано любое из помещений объекта или отдельно расположенный объект (гараж, баня, теплица, септик и т.д.).

При срабатывании любого датчика в охранной зоны будет фиксироваться событие ("Тревога"), по которому можно настроить автоматическое оповещение или создать "Действие с выходом".

Оповещение о "Тревоге" в охранной зоне и оповещение от конкретного сработавшего датчика, можно настроить таким образом, что они будут формироваться одновременно.

При включении в конфигурацию Контроллера охранной зоны, в личном кабинете веб-сервиса и мобильном приложении отображается панель управления этой зоной, где отображается состояние всех датчиков охранной зоны и кнопка постановки и снятия зоны с охраны.

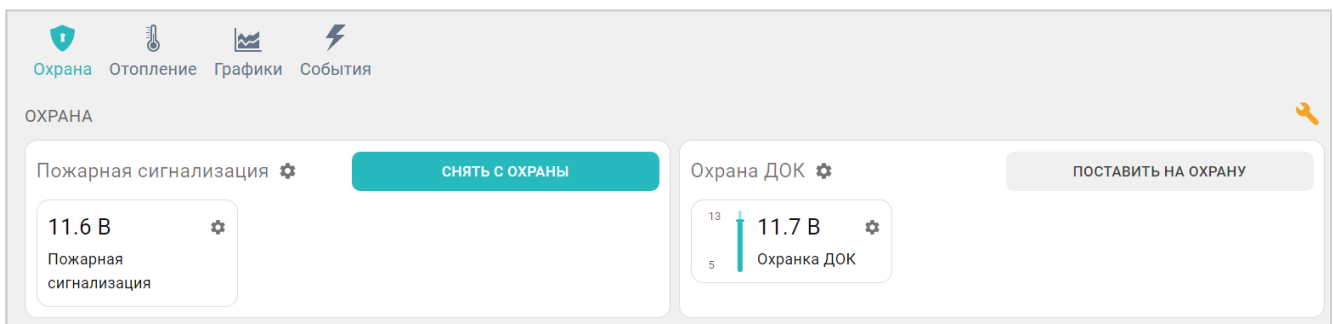

Для включения режима охраны в охранной зоне можно использовать:

- кнопку постановки / снятий в сервисе ZONT;
- радиобрелок ZONT 868 МГц;
- ключи Touch Memorv™:

При использовании ключей Touch Memory™, кодовых панелей или любого другого оборудования идентификации личности, имеющего выход типа "сухой контакт" можно построить контроль доступа на объект.

Для регистрации ключей Touch Memory™ необходимо разрешить их добавление на странице настроек Охранная зона и, последовательно касаясь ключом каждого считывателя, зарегистрировать их.

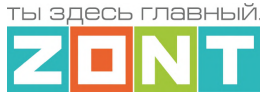

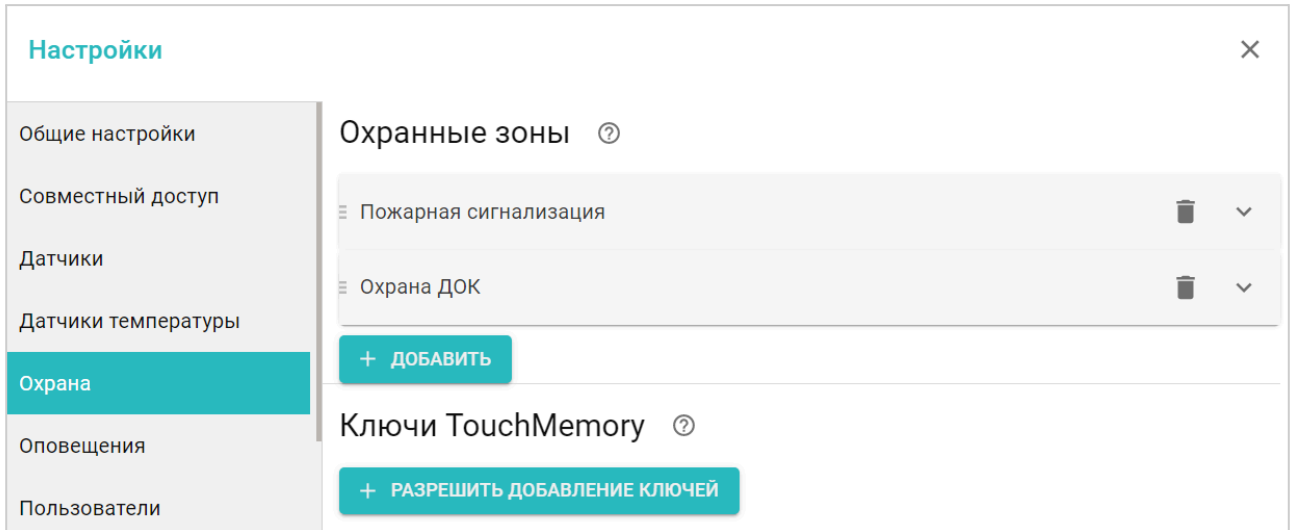

В результате для каждого ключа появится запись с указанием номера ключа. В дальнейшем каждый ключ можно назначить конкретному пользователю указанному на странице Пользователи.

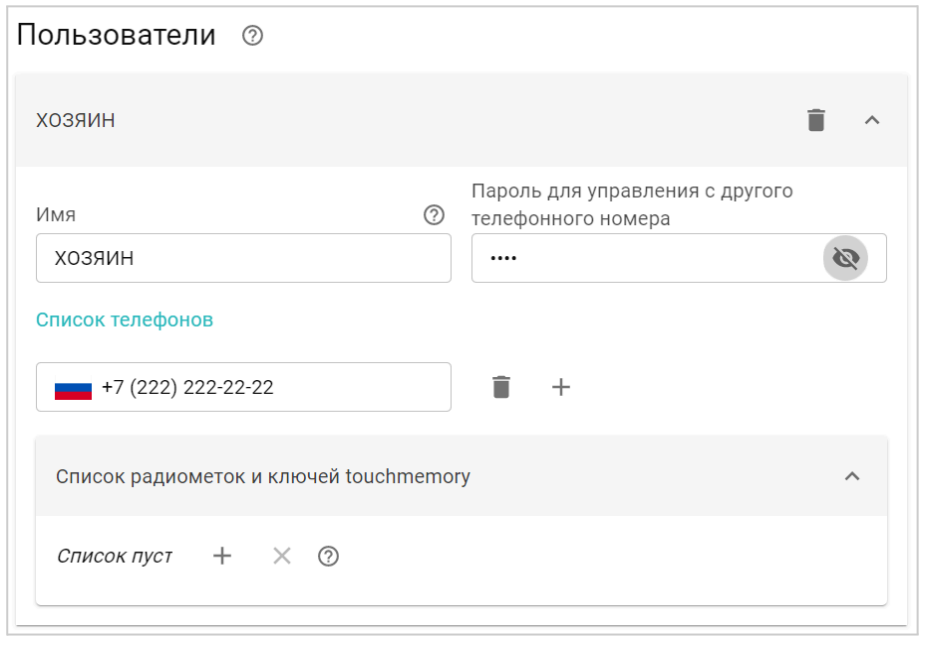

Считыватели ключей Touch Memory™ подключаются к шине 1-wire  $\frac{1}{\frac{2}{3}}$ . В настройках и в сервисе ZONT они не отображаются.